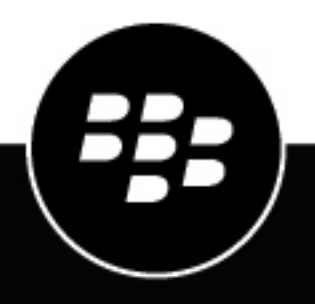

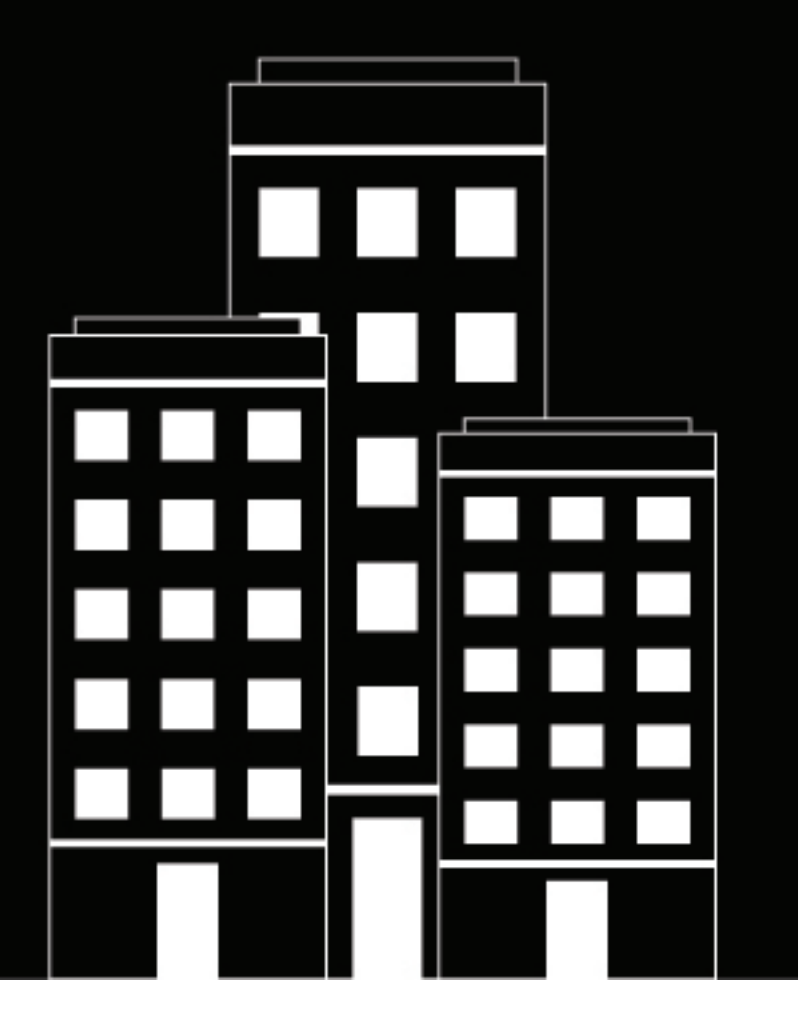

# **Cylance Endpoint Security Administration Guide**

# **Contents**

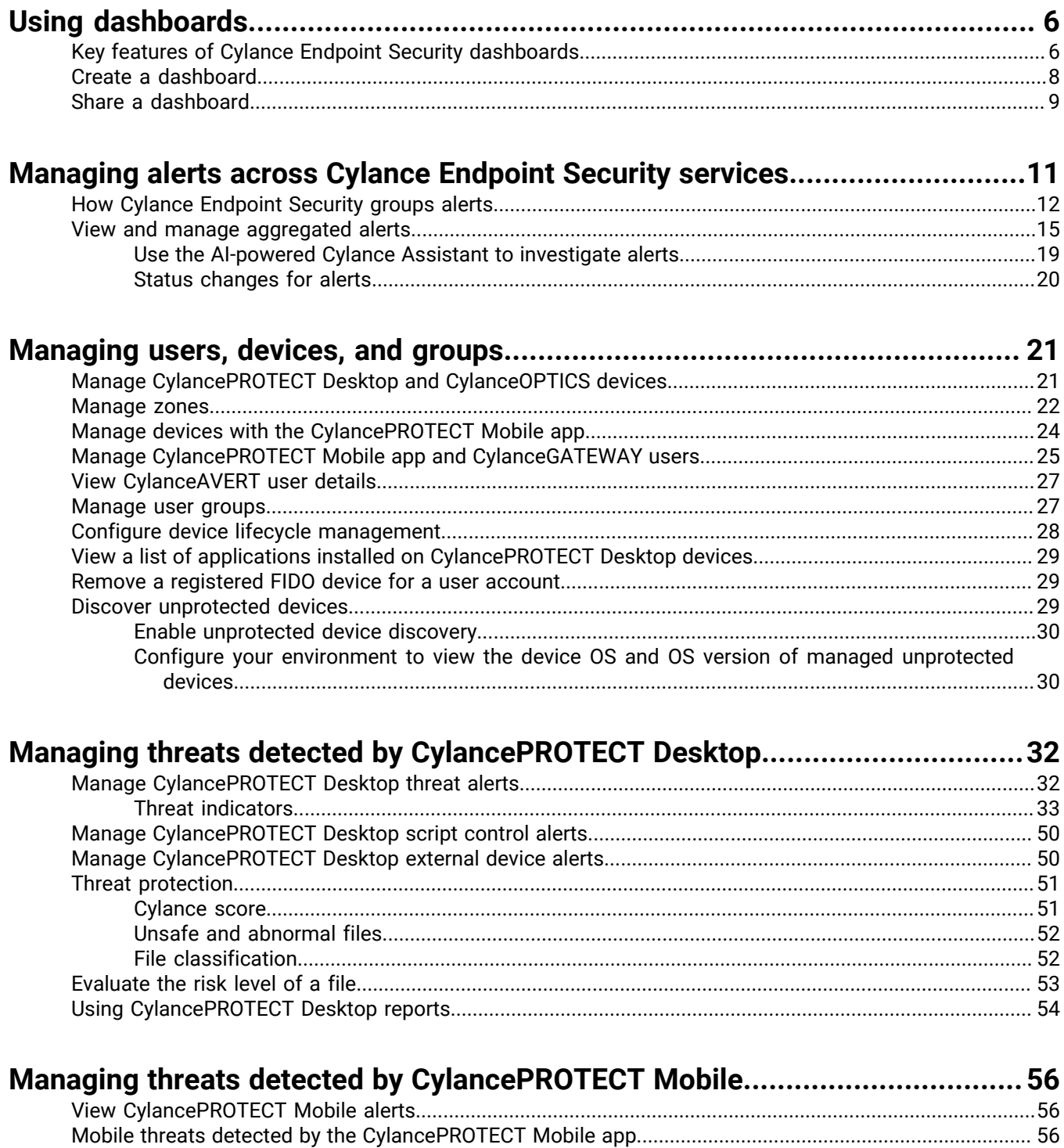

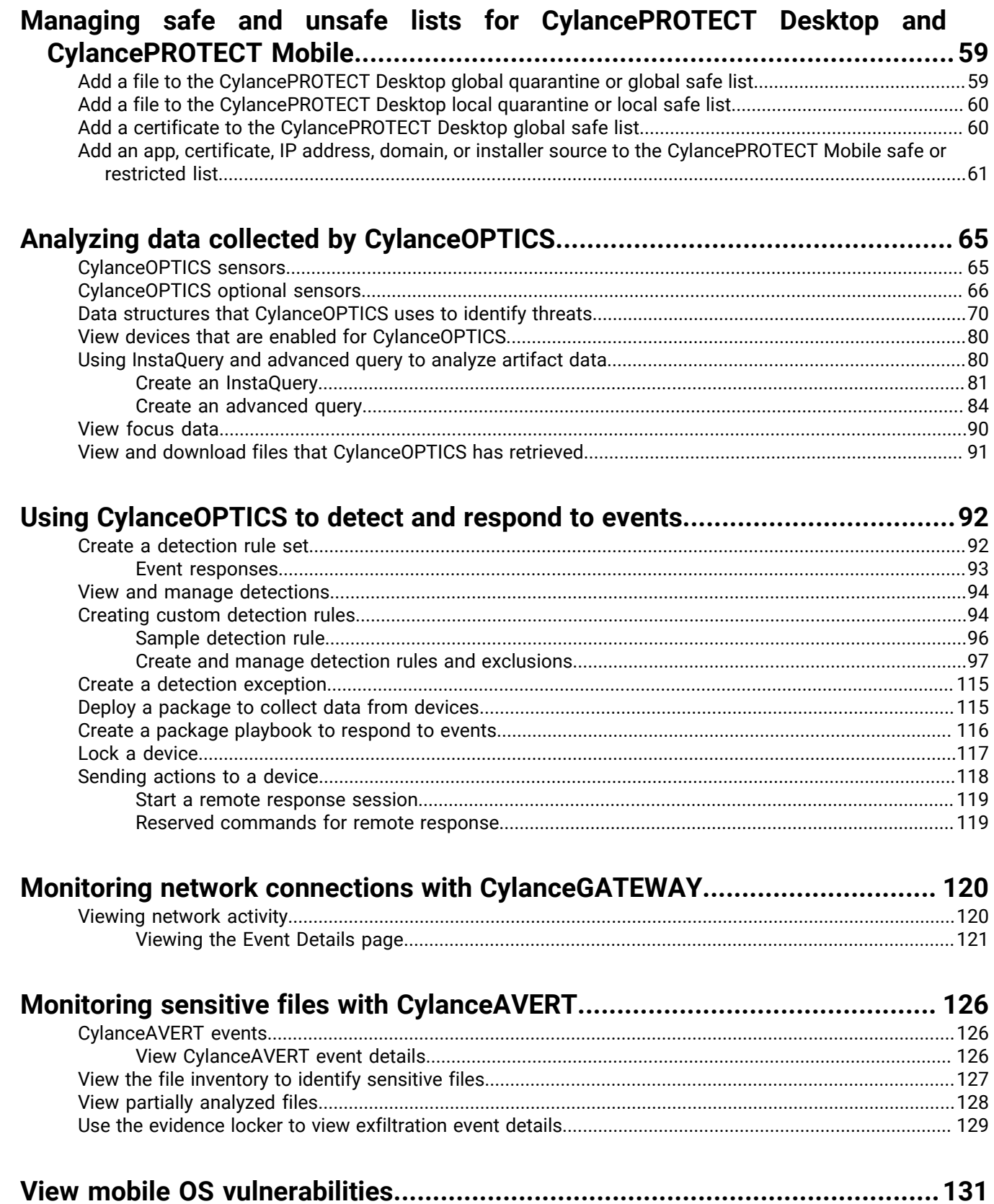

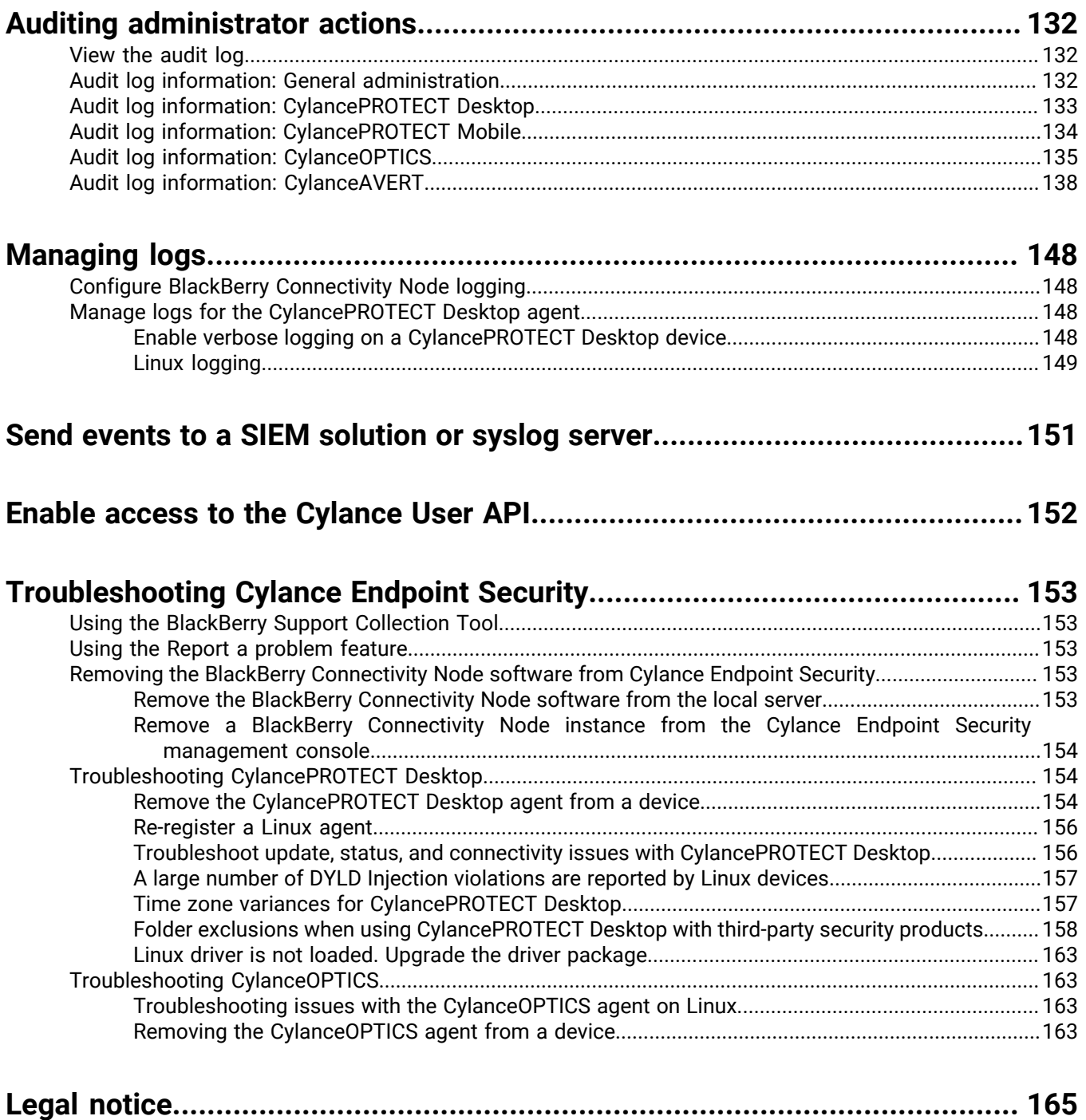

# <span id="page-5-0"></span>**Using dashboards**

The dashboards offer helpful visualizations and statistical summaries of the data collected and analyzed by different Cylance Endpoint Security services. To view the dashboards, on the menu bar, click Dashboard and select the dashboard that you want to view. Default dashboards are available for CylancePROTECT Desktop, CylancePROTECT Mobile, and CylanceGATEWAY network data.

You can also create your own custom dashboards by selecting widgets that display the data collected by various services. Several widgets have interactive elements that you can manipulate to filter data or see more information, as well as links to view detailed information in dedicated screens in the management console.

You can share the dashboards that you create or modify with other administrator users.

## <span id="page-5-1"></span>**Key features of Cylance Endpoint Security dashboards**

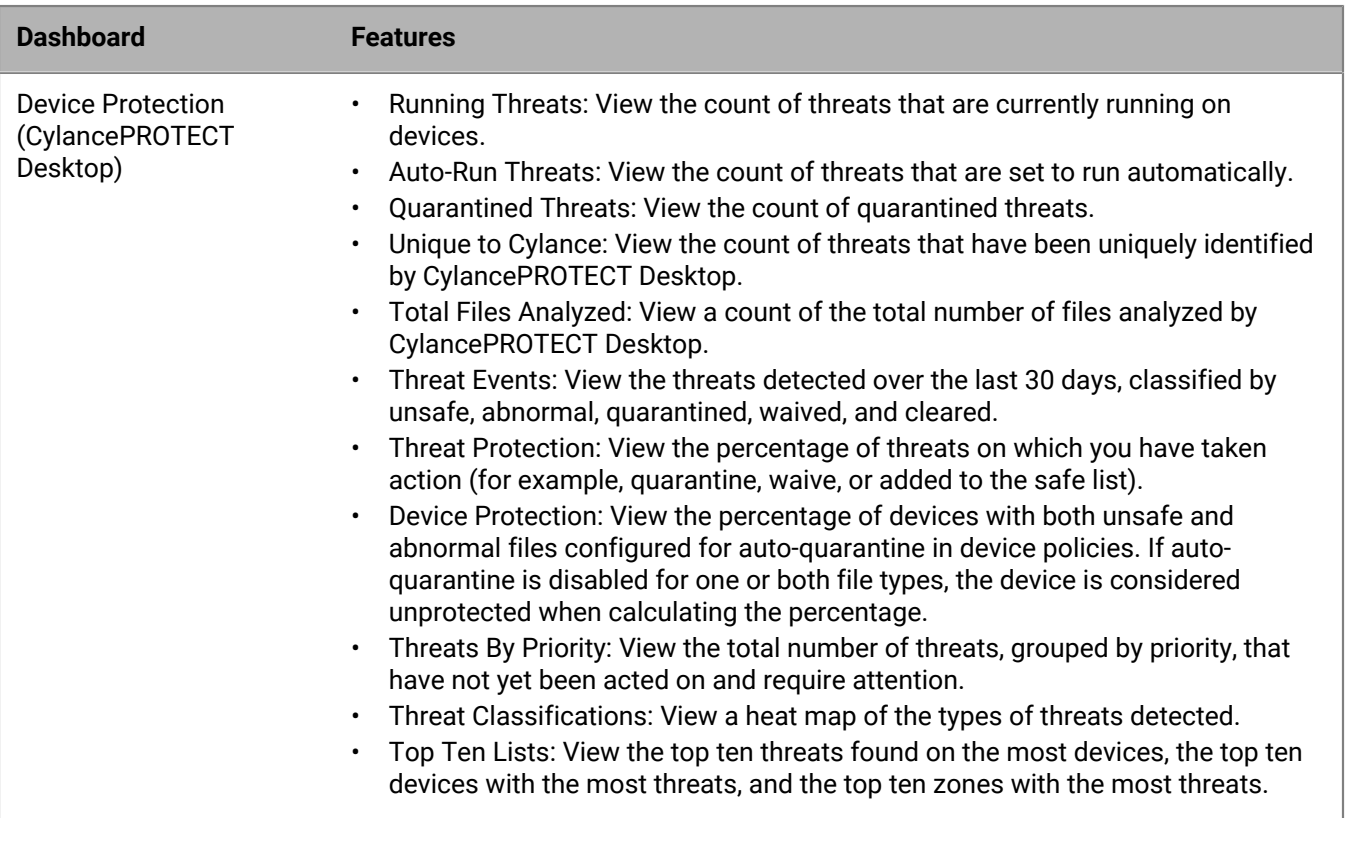

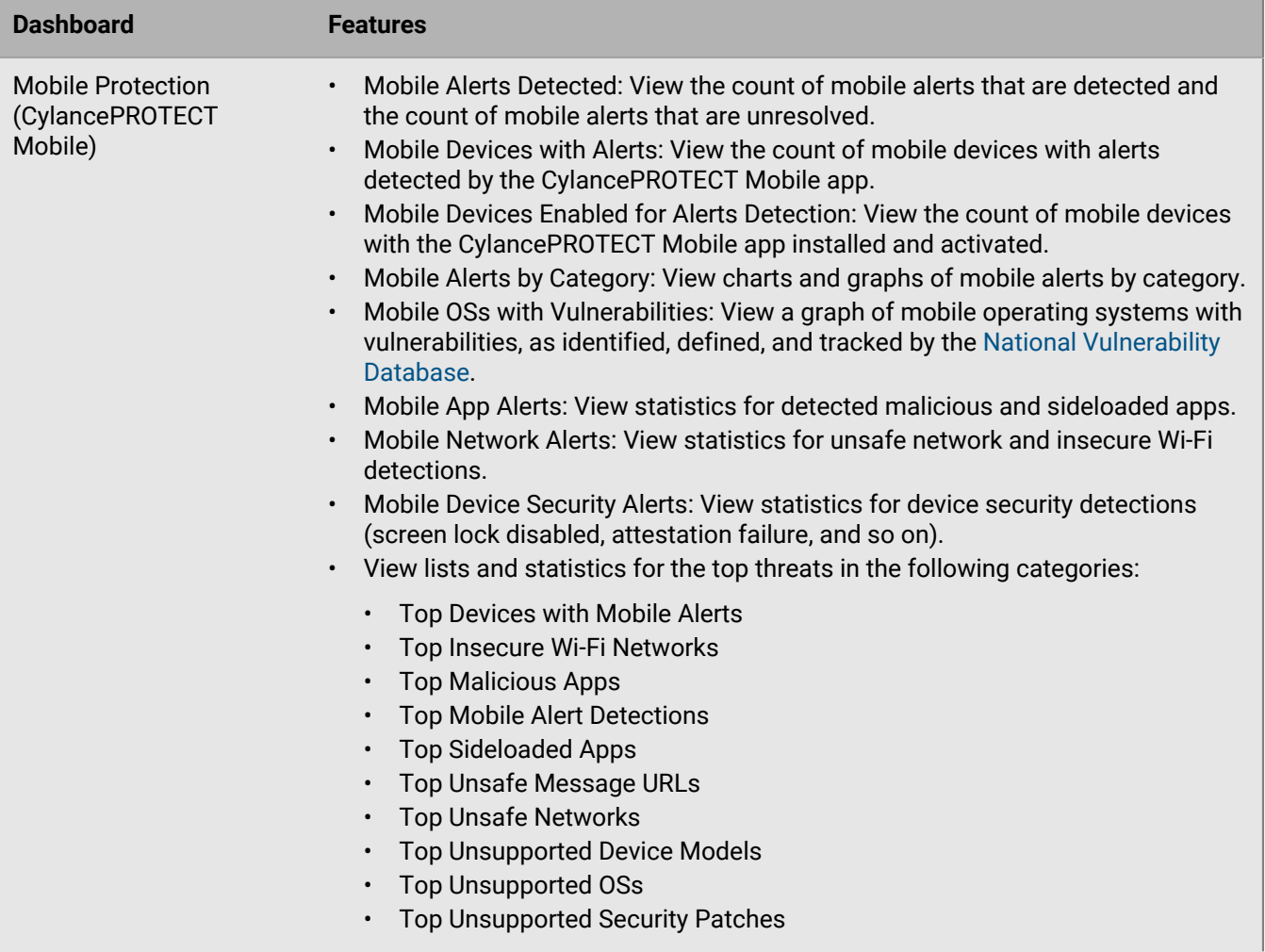

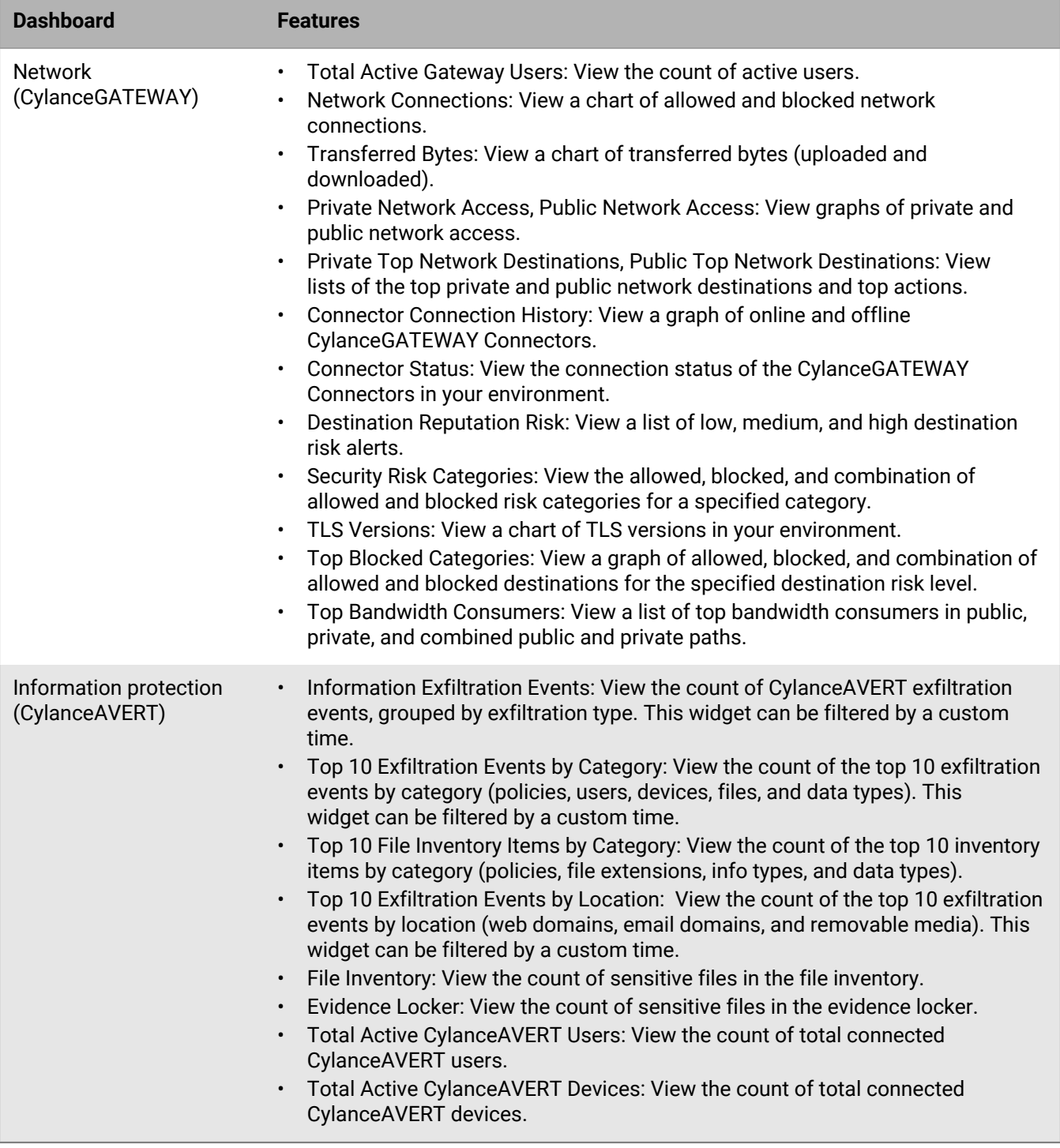

# <span id="page-7-0"></span>**Create a dashboard**

**1.** Do one of the following:

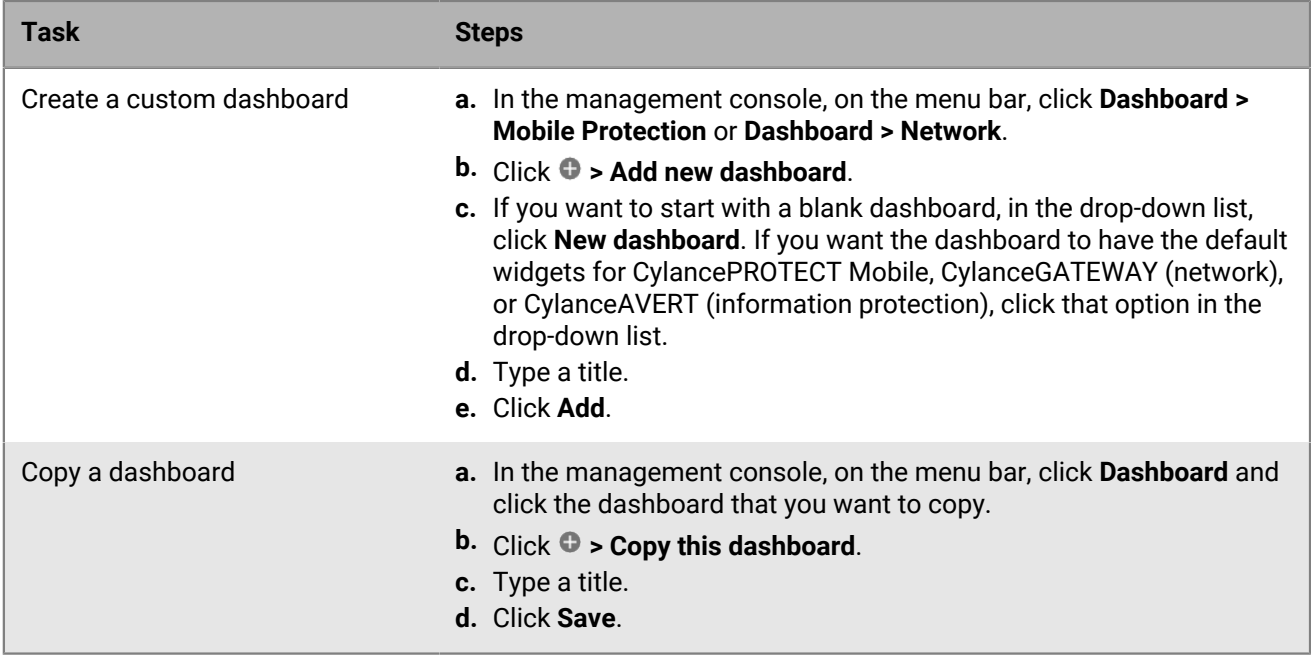

- **2.** Click **> Add widgets**. For more information about the available widgets, see [Key features of Cylance](#page-5-1) [Endpoint Security dashboards.](#page-5-1)
- **3.** From the **Add widgets** panel, drag and drop the widgets that you want to add to the dashboard.

You can move widgets and resize them. To remove a widget, hover over it and click  $\cdot$  > Remove.

### <span id="page-8-0"></span>**Share a dashboard**

You can share the dashboards that you create or modify with other administrator users.

### **Before you begin:**

- You must have the Administrator role to share a dashboard with other administrators.
- [Create a dashboard](#page-7-0).
- **1.** In the management console, navigate to the dashboard that you want to share.
- **2.** Click **> Share dashboard**.
- **3.** Select whether you want to share the dashboard with all administrators or select administrators. If you choose to share with specific administrators, search for and add the administrators to the list.
- **4.** Click **Share**.

The administrators that you shared the dashboard with will receive a notification when they log in to the management console. They can add the shared dashboard to their Dashboard menu by navigating to the default CylancePROTECT Mobile or CylanceGATEWAY dashboard, or any custom dashboard, clicking **> Add new dashboard**, and selecting the shared dashboard in the new dashboard drop-down list. The users that you share a dashboard with cannot make changes to the shared dashboard, but they can copy it to create a new dashboard that they can modify.

The color of the icon next to the dashboard name indicates whether you are the owner of a shared dashboard (green), whether you have read-only access to a shared dashboard (brown), or whether the dashboard is shared with all administrators (orange).

### **After you finish:**

- If you want to change who you share a dashboard with, navigate to the dashboard and click  $\cdots$  > Manage **sharing settings**.
- If you want to stop sharing a dashboard, click **> Stop sharing this dashboard**.

# <span id="page-10-0"></span>**Managing alerts across Cylance Endpoint Security services**

The Alerts view gives you a comprehensive way to review the alerts that are detected and correlated across Cylance Endpoint Security services, making it easier for you to identify and track prevailing threat patterns in your corporate ecosystem and resolve collections of alerts more efficiently. The Alerts view replaces the need to investigate alerts from various sections of the console that are each dedicated to a specific service such as CylancePROTECT Desktop or CylanceOPTICS. You can use the Alerts view to review, investigate, and manage alerts from any of the Cylance Endpoint Security services that your environment supports.

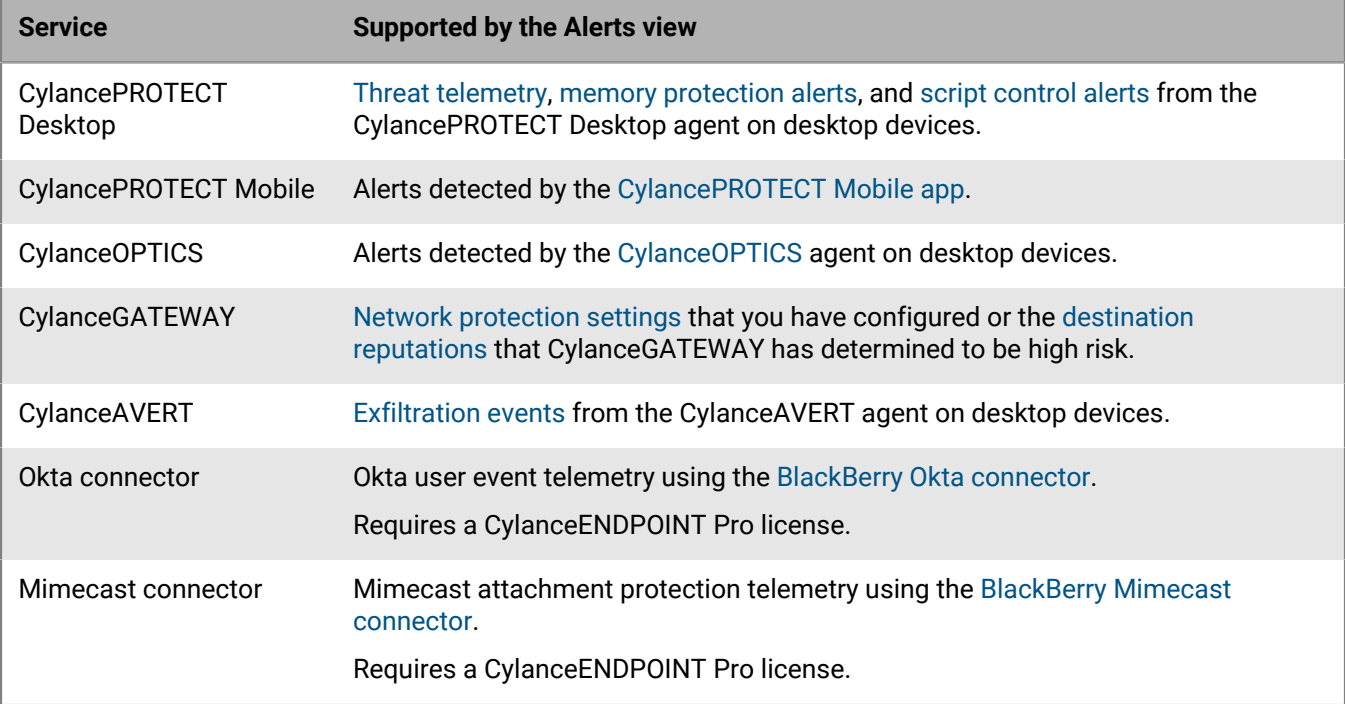

The initial Alerts view is a summary that groups similar alerts based on criteria such as priority, alert classification, configured responses, and other key alert attributes. For more information about the criteria, see [How Cylance Endpoint Security groups alerts.](#page-11-0)

The automated grouping of alerts reflects both the frequency and prevalence of alerts, giving analysts a clear view of how often threats occur and where they occur. By default, the alert groups are sorted in descending order by priority to provide a top-down view of all relevant security telemetry. Each group displays icons for the types of key indicator artifacts that are associated with the group (for example, File, Process, Email, and so on). You can click a key indicator icon to review the attributes of the key indicator, and, where applicable, you can copy or filter by those values. As new alerts are detected and processed from the telemetry sources, they are added to an existing group or to a new group.

The Alerts view supports single detection and multi-detection alerts. Alert detection rules can sometimes perform multiple detections before an alert is generated and displayed in the Alerts view. Each detection is modeled using an event (for example, File Opened, Registry Key Added, and so on).

You can click an alert group to access the following information:

- The alert overview tab that summarizes detection details and key indicators relevant to the group.
- The key indicators tab shows the detection attributes that are identical in each individual alert within the group. For example, if the key indicator was a file hash, that hash was detected in each alert, whether it was from the

same device or different devices. The key indicators are represented visually to show the relationship between parent, child, and sibling objects. For multi-detection alerts, the key indicators are included within each event and are summarized in the order of execution.

- The list of individual alerts in the group. You can click an individual alert to open granular details. You can also view the full set of artifacts, represented as icons, that are associated with the alert. The artifacts contain the full set of facets captured by the underlying detection engine. Like key indicators, these artifacts are represented visually to show the relationship between parent, child, and sibling objects. For multi-detection alerts, the key indicators are included within each event and are summarized in the order of execution.
- You can use the AI-powered Cylance Assistant to provide a summary analysis of an alert group, and detailed analysis for process artifacts within an alert group (for example, command line processes). The Cylance Assistant leverages rich cybersecurity knowledge sources to provide valuable information to aid you in your threat investigations. For more information, see [Use the AI-powered Cylance Assistant to investigate alerts.](#page-18-0)

Depending on the types of alerts in a group, you may also be able to perform management actions. For example, for CylancePROTECT Desktop threat alerts, you can add a file to or remove a file from the global safe list or global quarantine list.

### <span id="page-11-0"></span>**How Cylance Endpoint Security groups alerts**

Cylance Endpoint Security uses the following criteria to group alerts from various services, automating the process to allow you to scope and optimize your threat-hunting and resolution activities to logical groupings of related alerts. The grouping logic is built and maintained by BlackBerry, and is dynamically designed to handle alerts from a range of integrated services. The result is a zero-touch experience that automates frequency and prevalence analysis, making it easier for you to triage and prioritize your cybersecurity efforts.

A new alert is added to an existing alert group when all of the following conditions are met:

- The priority, classification, sub-classification, description, key indicators, and response of the alert match that group.
- The alert is detected within 7 days (168 hours) of the oldest alert in that group.

A new alert group is created when an alert is detected that does not satisfy all of these conditions.

### **Priority**

The priority of an alert, which correlates to the urgency of the issue and the potential impact on your organization's environment, is factored into how alerts are grouped. The Alerts view groups the highest priority alerts across the telemetry sources to help you view and resolve the most important alerts first.

The factors that determine the priority of an alert vary by service:

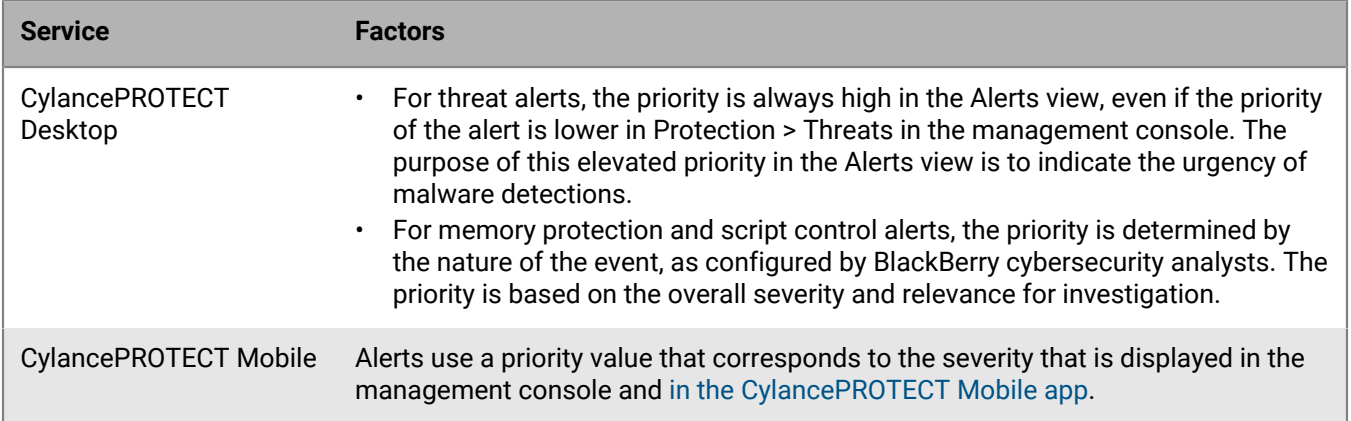

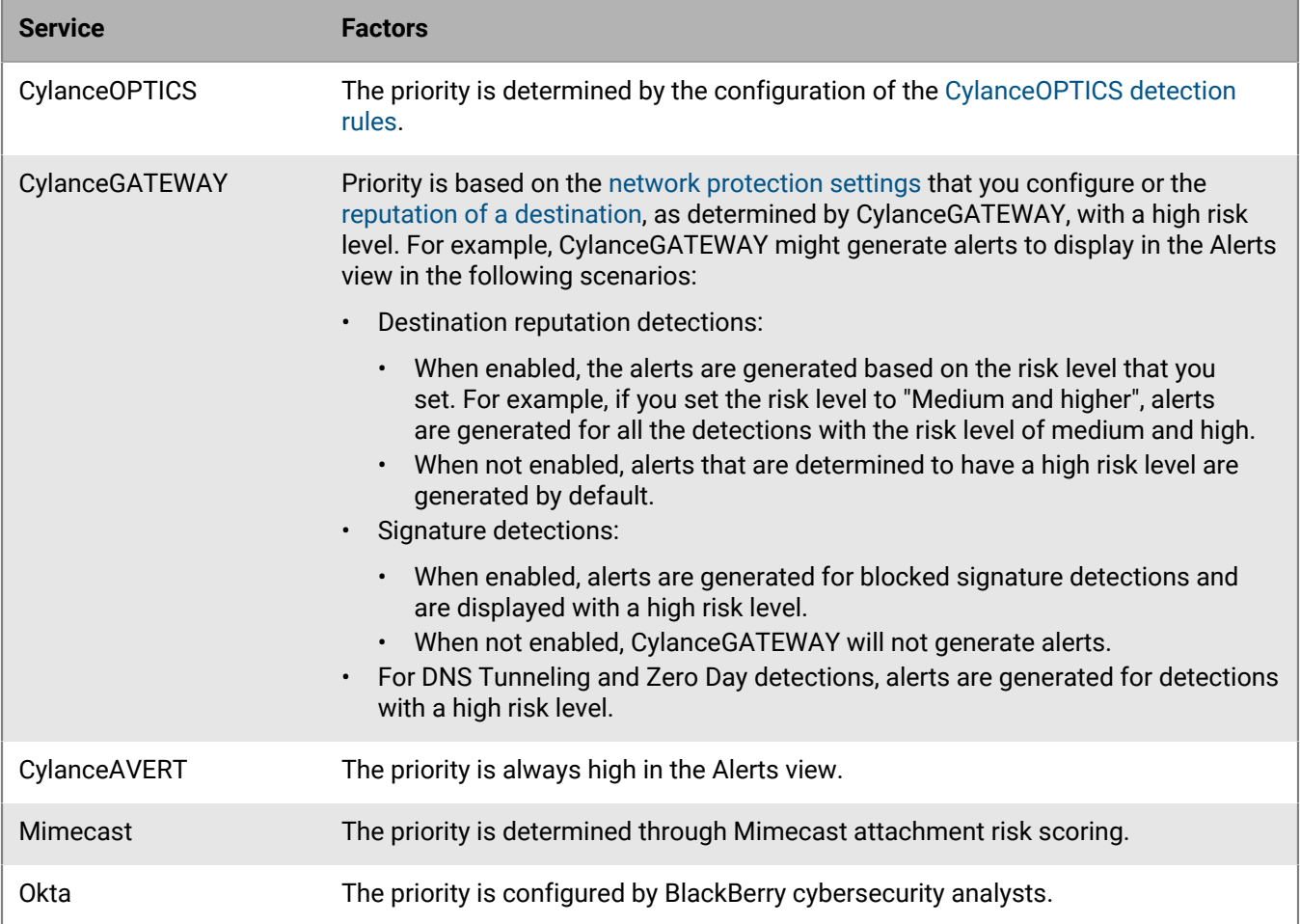

### **Classification and sub-classification**

The alert classification and sub-classification identifies and labels the underlying detection type to provide structured alert content that can better describe the alert detected by a given service. Each service will define a specific set of classifications and sub-classifications to clarify the nature of the alert.

Classification and sub-classification data are used to identify and group similar alerts.

The factors that determine the classification and sub-classification of an alert vary by service:

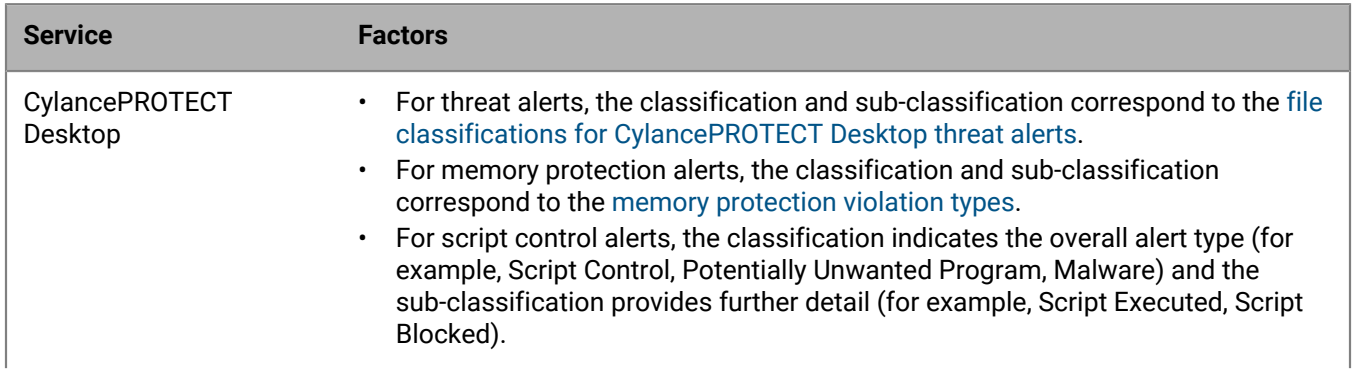

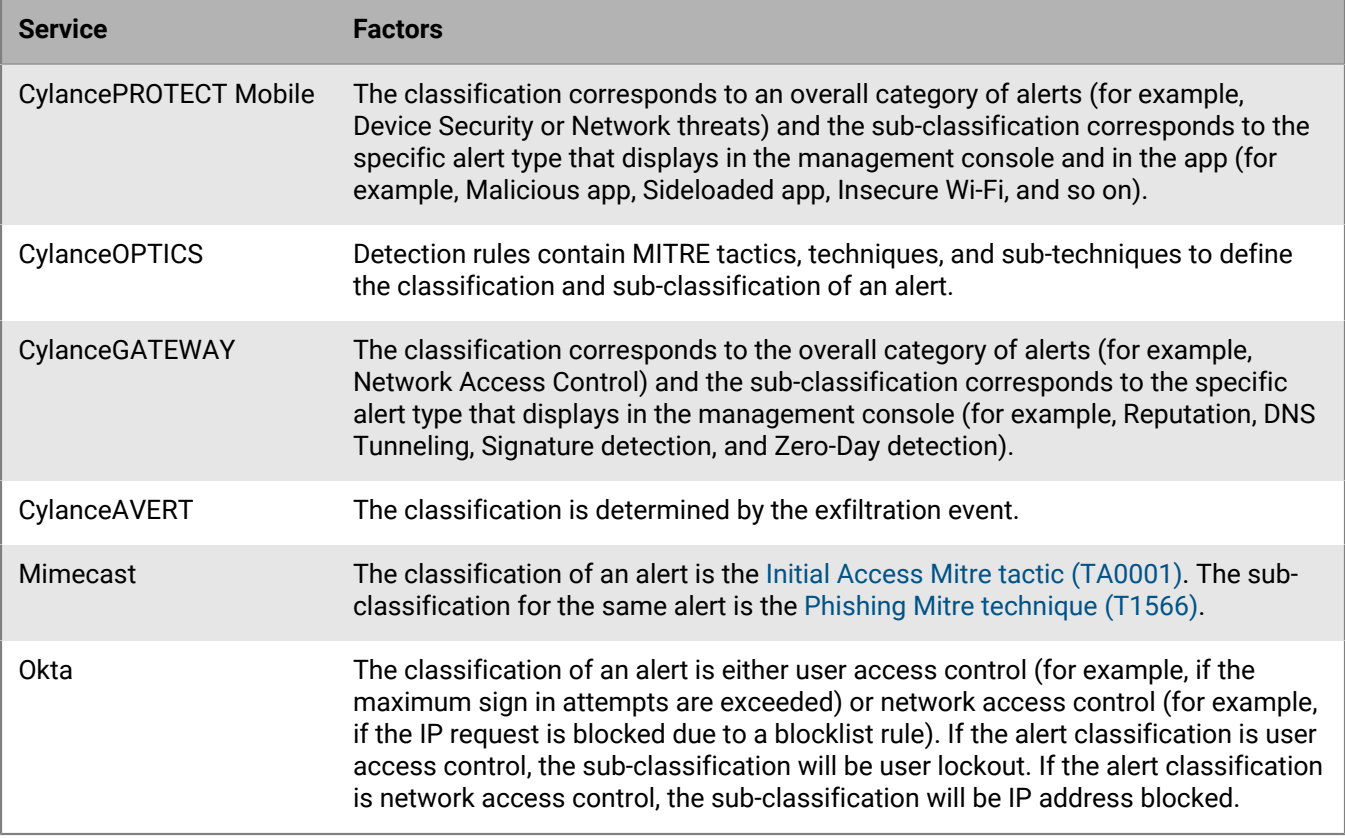

#### **Description**

The description of an alert is a characteristic that provides a short segment of information about the alert. Alerts with matching descriptions are more likely to be grouped together.

### **Key indicators**

Key indicators are the detection content that are common across every individual alert in an alert group. The aggregation process compares the key indicators of alerts to determine whether they should be grouped together. For example, if a file contains a key indicator SHA256 hash, the hash value is identical within each alert inside an alert group.

The key indicators of an alert vary by service:

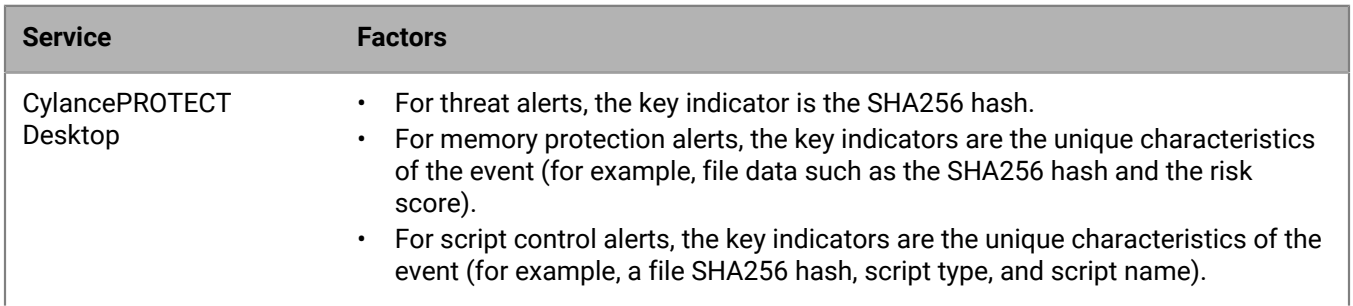

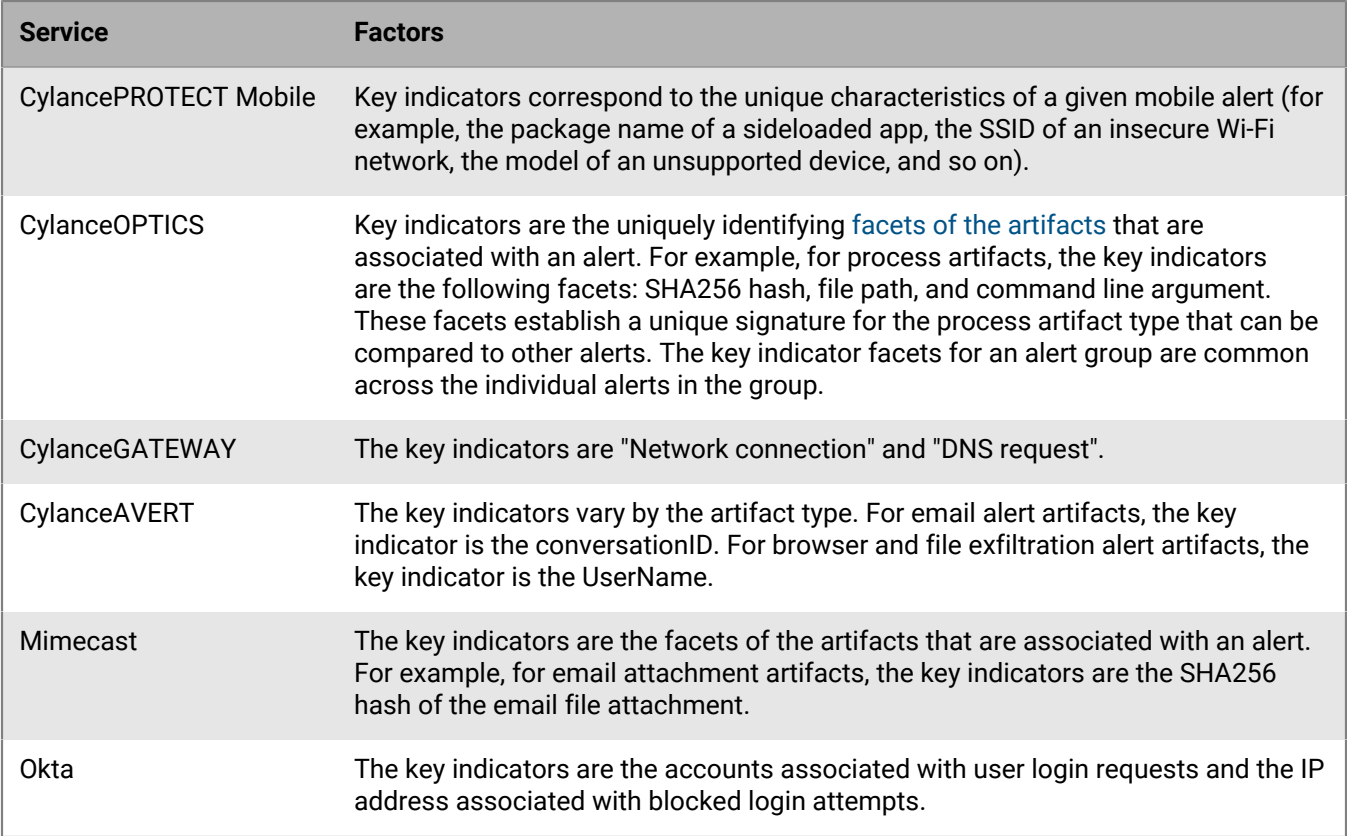

#### **Response**

For services that execute mitigation actions, this is the action that you configured the service to execute in response to the detection. For example, for CylancePROTECT Desktop threat alerts, a response may be one of the following: waived, quarantined, unsafe, or abnormal.

For services that don't execute mitigation actions, this captures relevant information from the integrated service. Alerts with matching responses are more likely to be grouped together.

#### **Time**

The time that an alert occurs relative to other alerts is factored into how alerts are grouped. An alert is added to an existing group if the priority, classification, sub-classification, description, key indicators, and response of the alert match that group, and the alert occurs within 7 days (168 hours) of the oldest alert in that group. If the alert matches the above criteria but occurs outside of the 7 day window from the oldest alert in the group, it is added to a new group. The 7 day window ensures that alert groups have a fixed period and do not grow indefinitely.

### <span id="page-14-0"></span>**View and manage aggregated alerts**

**Before you begin:** Verify that your administrator role has the permissions required to use the Alerts view. The View alerts permission provides read-only access to the Alerts view. You require the Edit alerts and Delete alerts permissions to make changes to alert groups and individual alerts in this view. If you want to use the Alerts view to add a file from CylancePROTECT Desktop threat alerts to the global safe list or global quarantine list, or to

remove a file from these lists, your role requires the associated global list permissions. For more information, see [Setting up administrators](https://docs.blackberry.com/en/unified-endpoint-security/blackberry-ues/setup/setup/Setting-up-administrators) in the Setup content.

**1.** In the management console, on the menu bar, click **Alerts**.

To select the columns that you want to display, scroll to the right and click  $\text{III.}$ 

**2.** Do any of the following:

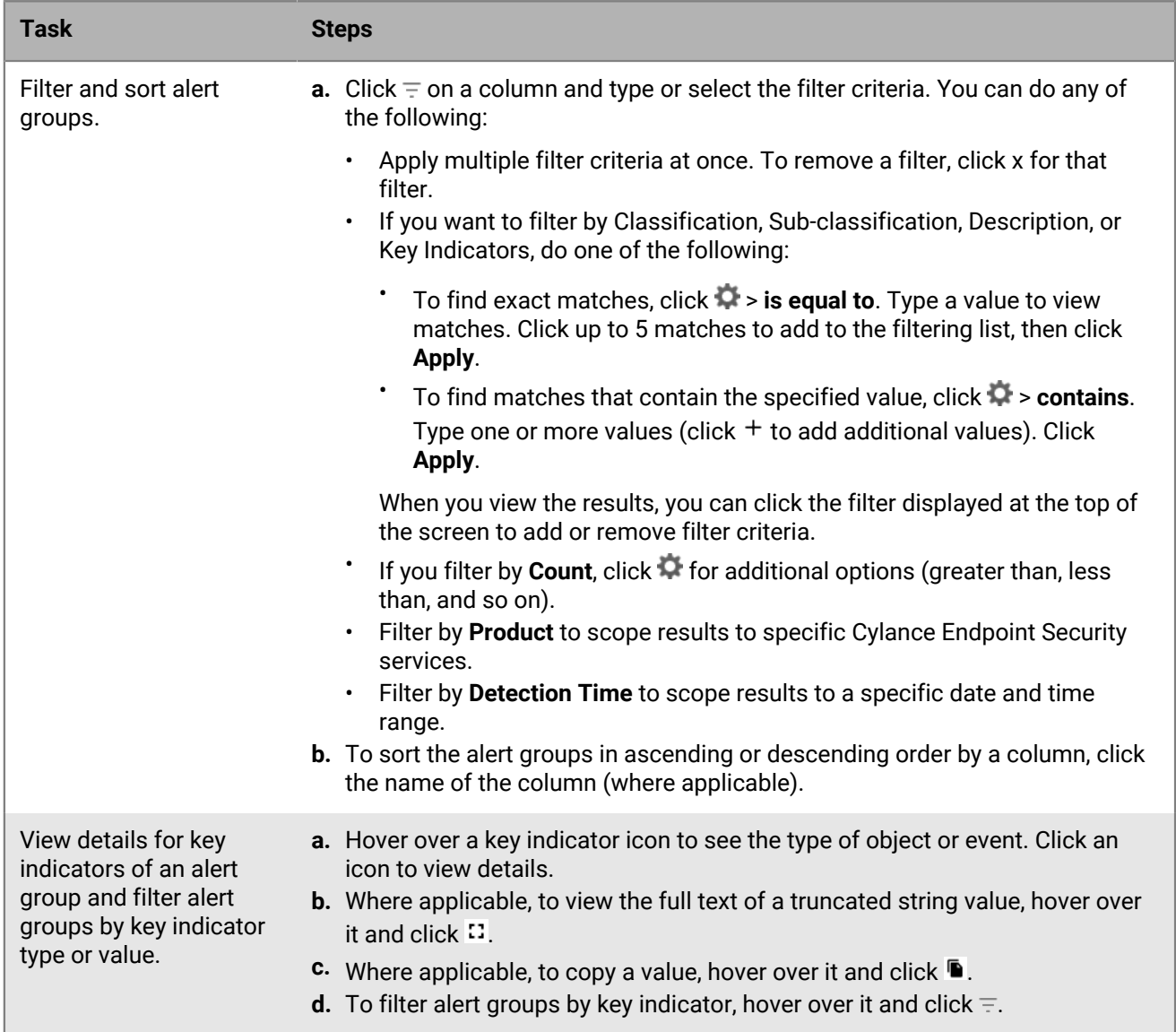

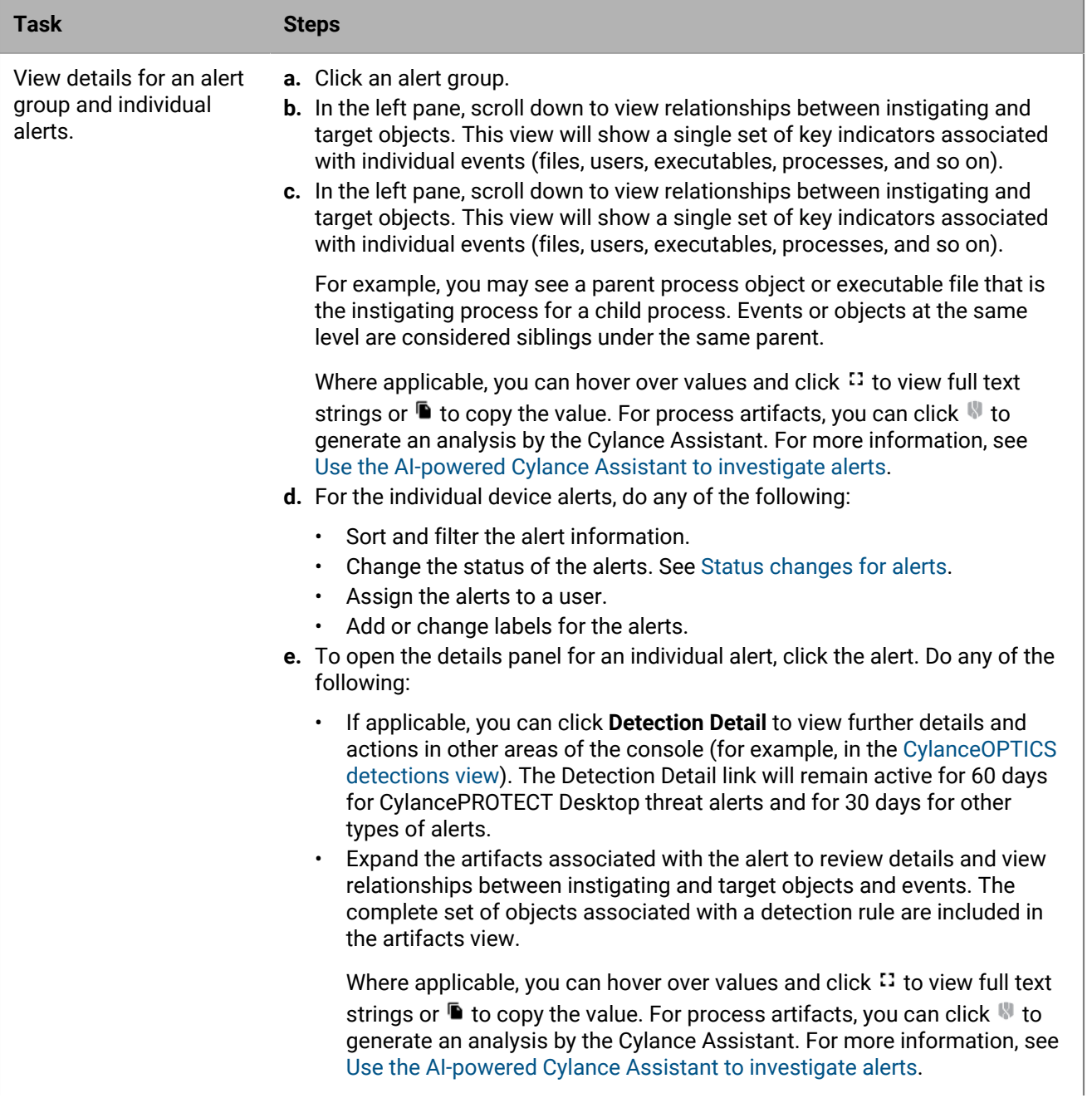

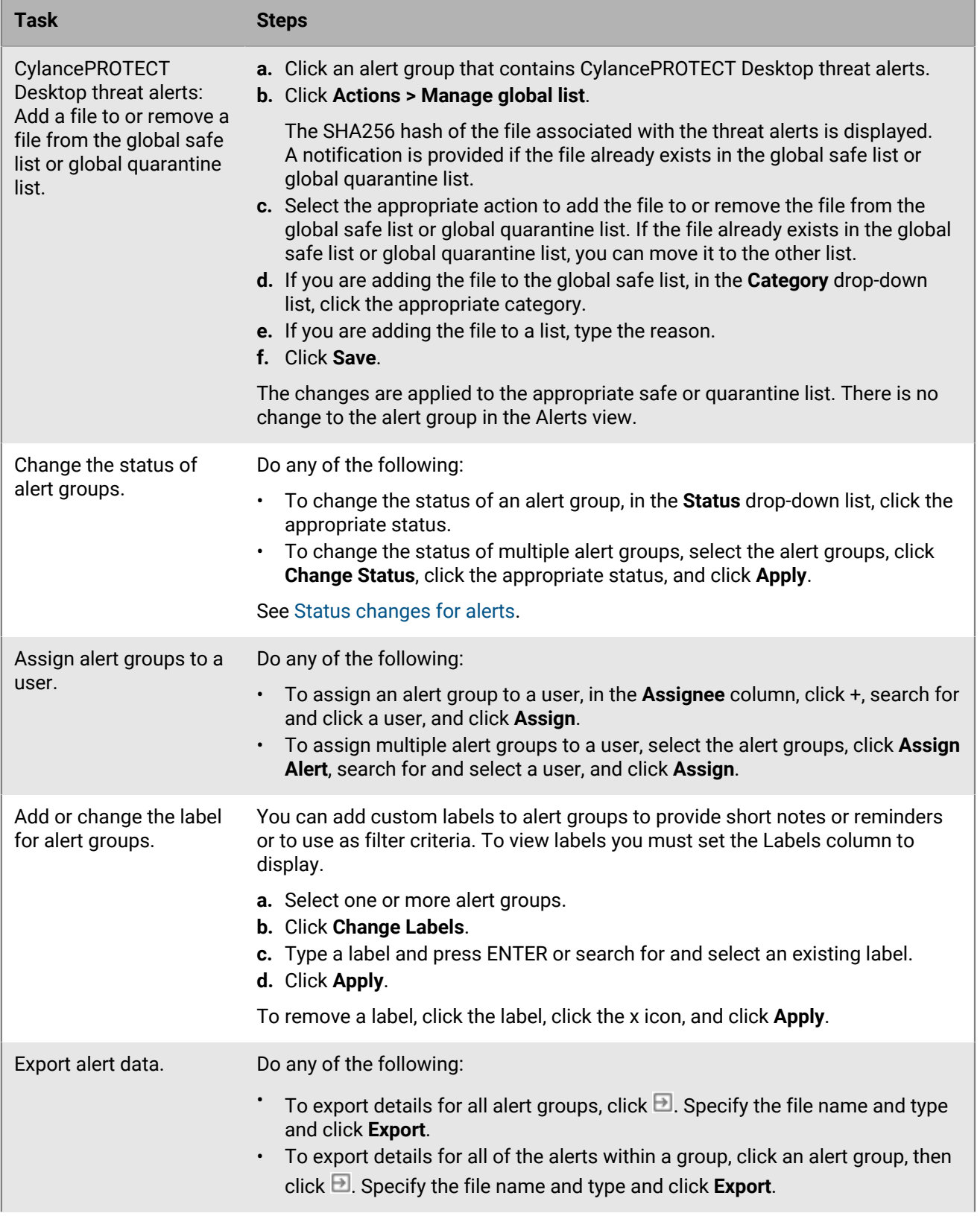

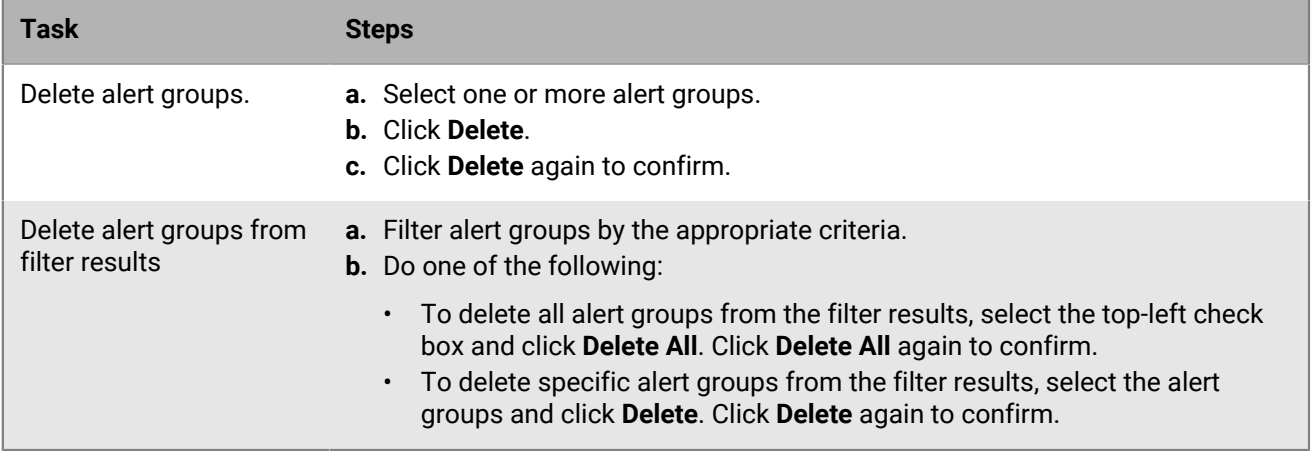

### <span id="page-18-0"></span>**Use the AI-powered Cylance Assistant to investigate alerts**

You can use the AI-powered Cylance Assistant to provide a summary analysis of an alert group, and detailed analysis for process artifacts within an alert group (for example, command line processes). The Cylance Assistant leverages rich cybersecurity knowledge sources to provide valuable information to aid you in your threat investigations.

### **Note:**

- To access the Cylance Assistant in the Alerts view, you must contact your BlackBerry account representative to request enablement of this feature.
- Currently, the Cylance Assistant is available for CylanceOPTICS alerts only. Future updates will extend this functionality to other Cylance products and services.
- BlackBerry does not use any customer data to train the AI that powers the Cylance Assistant.
- **1.** In the management console, on the menu bar, click **Alerts**.
- **2.** On the **Product** column, click  $\equiv$  and select **CylanceOPTICS**.
- **3.** Click an alert group.

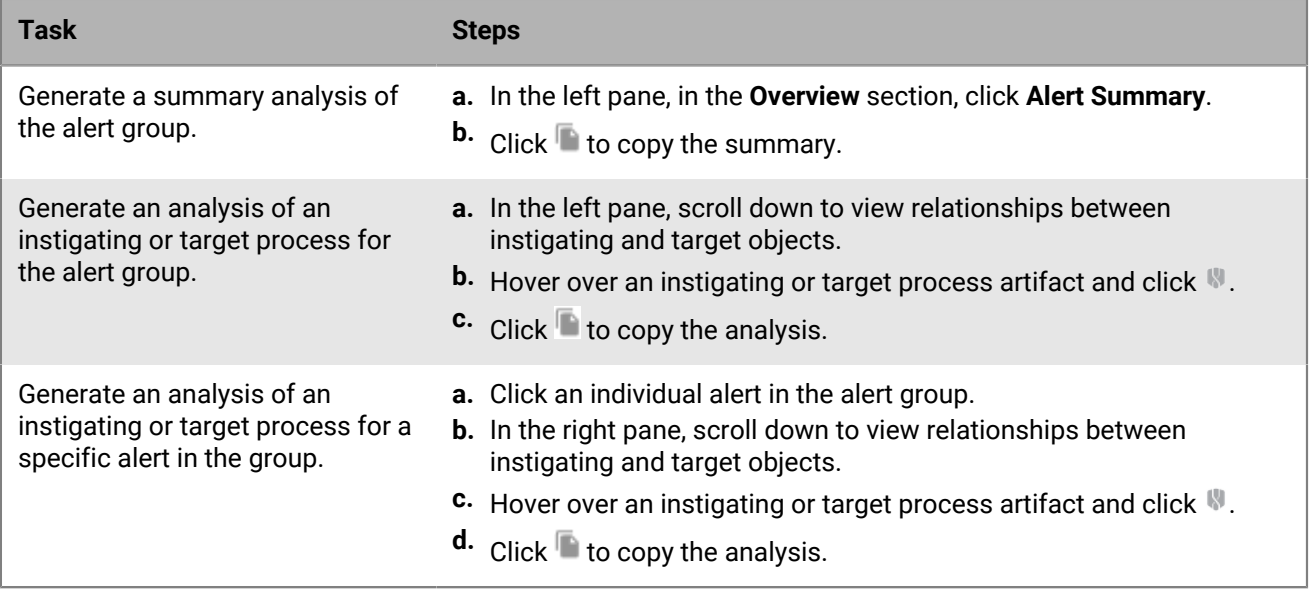

### <span id="page-19-0"></span>**Status changes for alerts**

The status of individual alerts in other sections of the console (for example, Protection > Threats, CylanceOPTICS > Detections, and Protection > Protect Mobile alerts) correspond to an equivalent status in the Alerts view. When an alert status changes in another view, the status is also updated in the Alerts view. For example, if the status of an alert in Detections changes to False Positive, the status in the Alerts view changes to Closed.

When you change the status of individual alerts in the Alerts view, an equivalent status change is displayed in the CylanceOPTICS > Detections view. Currently, status changes that you initiate in the Alerts view will not be displayed in the Protection > Threats view or in the Protection > Protect Mobile alerts view.

Note the following equivalent states for CylancePROTECT Desktop threat alerts:

- Alerts displayed in Protection > Threats with an Unsafe, Abnormal, or Quarantined status have a New status in the Alerts view.
- Alerts displayed in Protection > Threats with a Waived status have a Closed status in the Alerts view.

If you set a status for an alert group, the individual alerts in that group are assigned the status that you selected. If the individual alerts in an alert group have different statuses, either from manual status changes or as a result of status changes that come from another view (for example, CylanceOPTICS > Detections), the status of the alert group changes to Multiple. If all of the individual alerts in an alert group have the same status, the alert group will also have the same status. For example, if all of the individual alerts have a status of Closed, the status of the alert group is also Closed.

# <span id="page-20-0"></span>**Managing users, devices, and groups**

This section provides information about how to view and manage the users and devices that are enabled for Cylance Endpoint Security services and the groups that you use to apply settings and policies.

## <span id="page-20-1"></span>**Manage CylancePROTECT Desktop and CylanceOPTICS devices**

You can use the management console to view and manage devices with the CylancePROTECT Desktop agent and the CylanceOPTICS agent from the **Assets > Devices** screen. Devices appear on this screen if they have successfully installed the agent and therefore registered with the management console. You can search for devices, export a device report, and perform actions on them. For example, you might want to export a list of devices that are running unsupported agents. Or, you can quickly add devices to another zone to ensure they are assigned an appropriate device policy according to their zone.

- **1.** In the management console, on the menu bar, click **Assets > Devices**. A list of all devices is displayed.
- **2.** Optionally, customize the columns displayed in the device grid.
	- $\cdot$  To add or remove columns, click  $\parallel\parallel$  and select the columns that you want displayed.
	- To rearrange the order of the columns, drag the column names to the position that you want.
	- To sort by ascending or descending order, click the name of a column.
- **3.** To perform actions on devices, do any of the following:

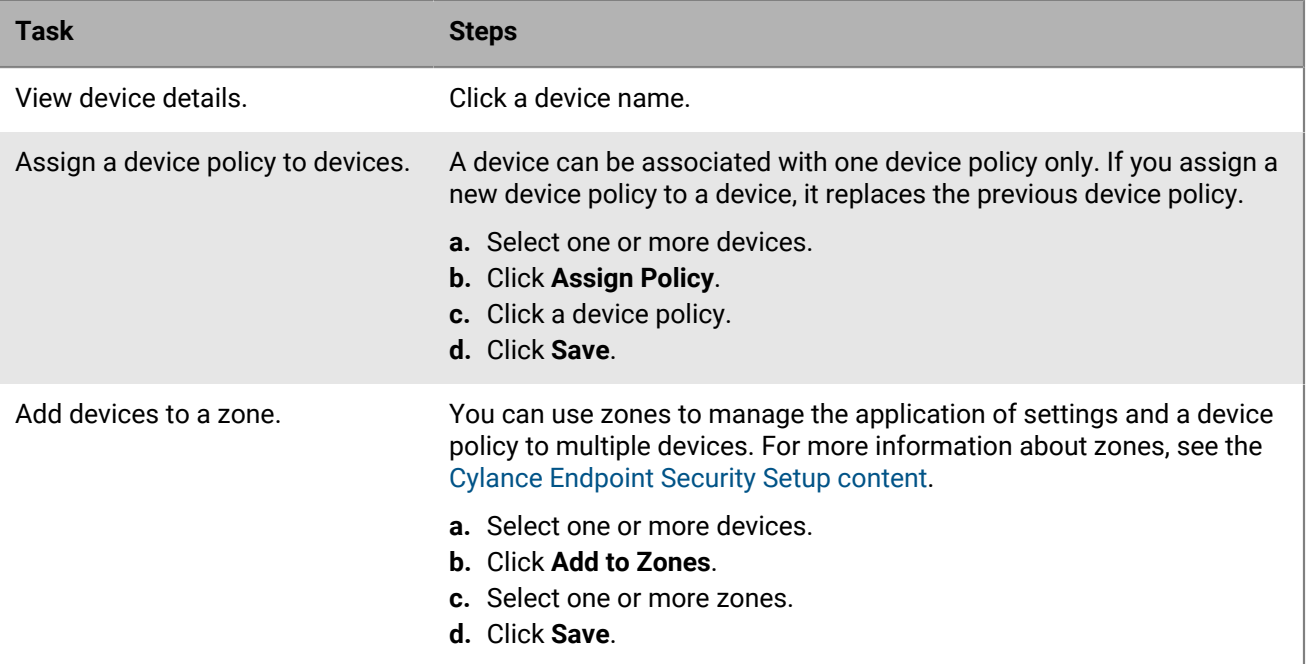

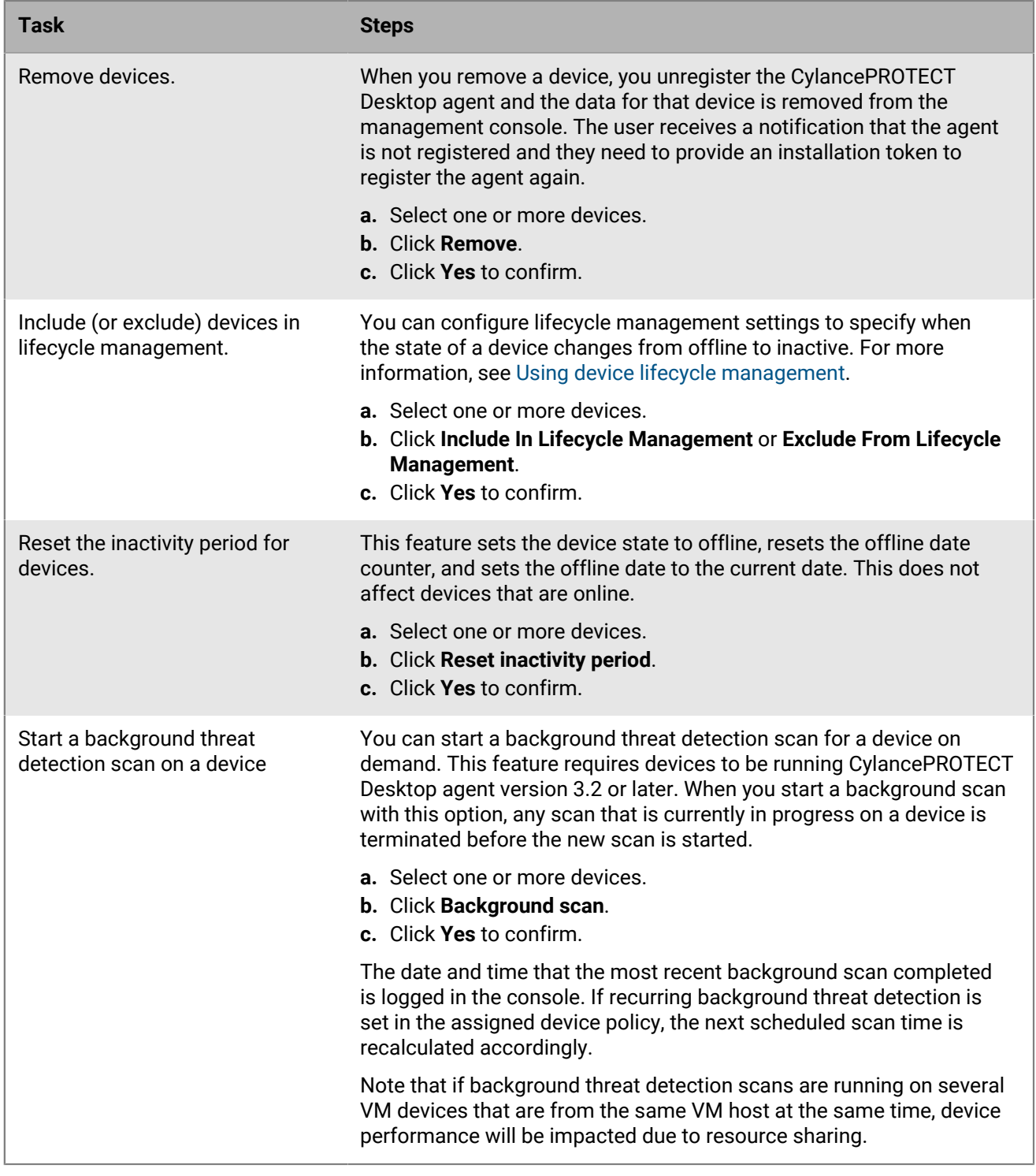

### <span id="page-21-0"></span>**Manage zones**

You can use zones to group and manage CylancePROTECT Desktop devices and CylanceOPTICS devices. You can group devices based on geography (for example, Asia and Europe), function (for example, Sales and IT staff), or by any criteria that your organization requires.

You can assign a device policy to a zone and apply that device policy to the CylancePROTECT Desktop and CylanceOPTICS devices that belong to that zone. You can also add a zone rule that can assign devices to a zone based on selected criteria, like domain name, IP address range, or operating system. A zone rule will add new devices to the zone if the device meets the rule requirements.

**1.** In the management console, on the menu bar, click **Zones**. Do any of the following:

- To sort zones in ascending or descending order by a column, click the name of the column.
- To filter the zones, click  $\pm$  on a column and type or select the filter criteria.
- **2.** Do any of the following:

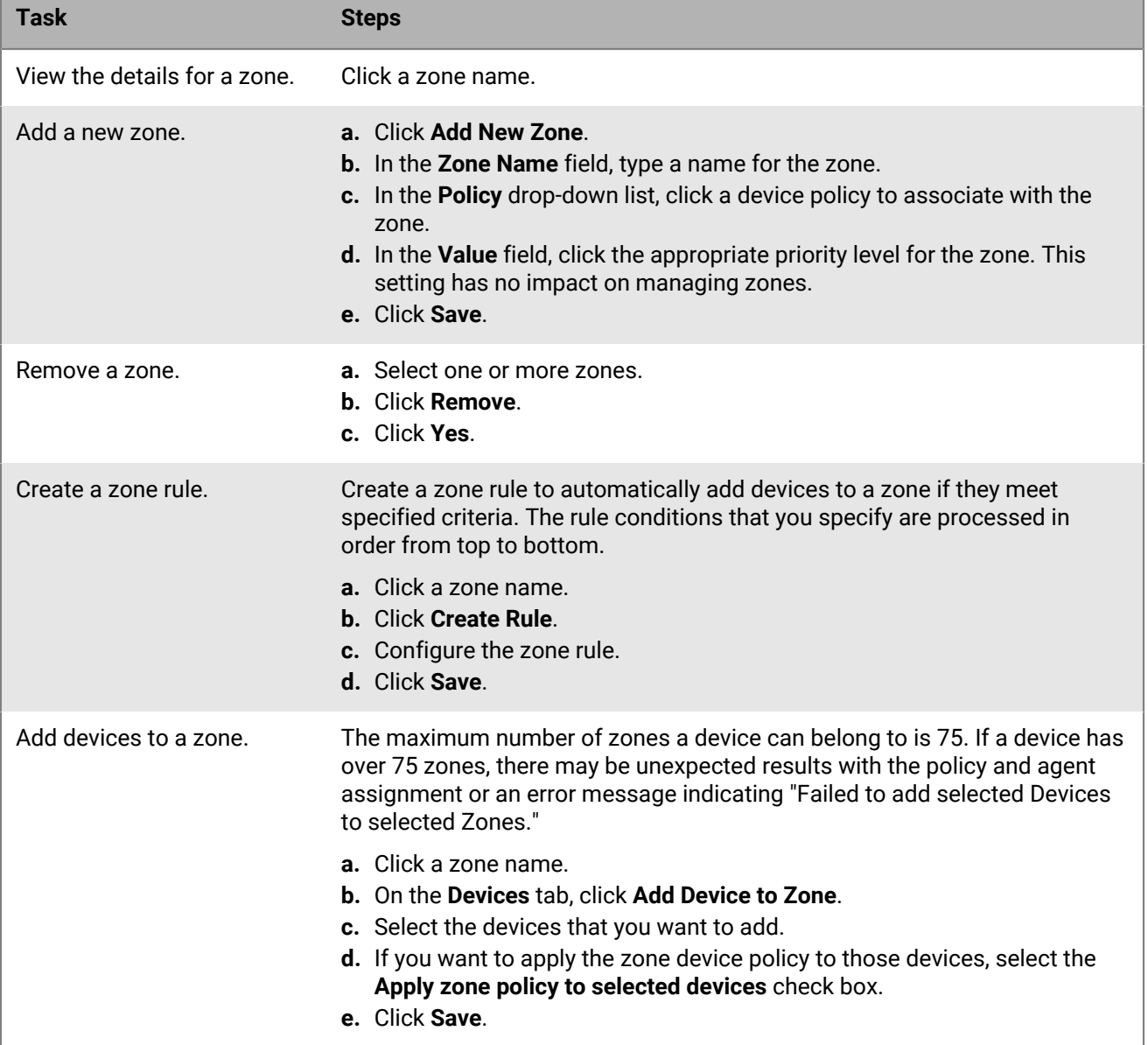

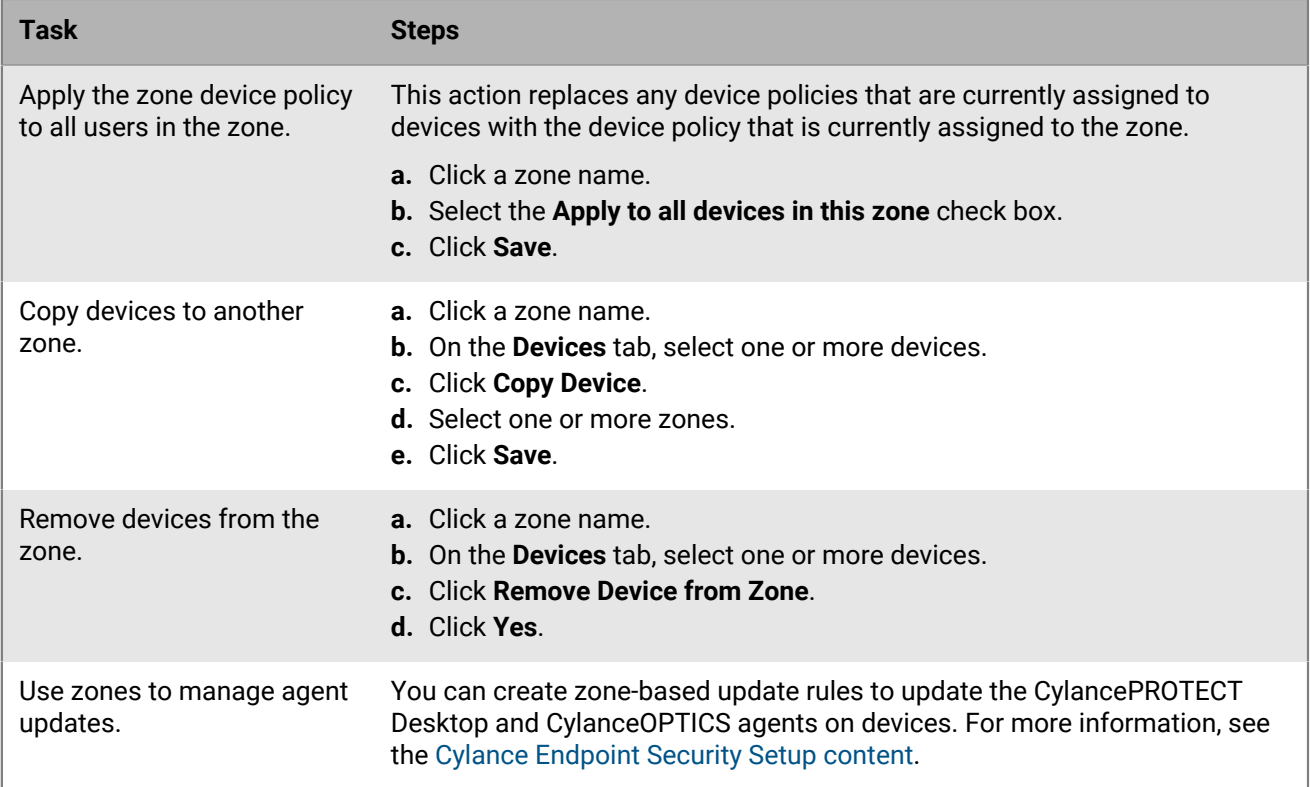

## <span id="page-23-0"></span>**Manage devices with the CylancePROTECT Mobile app**

You can use the management console to view and manage mobile devices with the CylancePROTECT Mobile app. You can also view the current risk level of devices, which is determined using the mapping of threats to risk levels in the risk assessment policy that is assigned to users (there is a default assessment policy). For more information about risk assessment policies, see the [Cylance Endpoint Security Setup content.](https://docs.blackberry.com/en/unified-endpoint-security/blackberry-ues/setup/setup/Integrating-EMM-to-respond-to-mobile-threats/Create-a-risk-assessment-policy)

- **1.** In the management console, on the menu bar, click **Assets > Mobile Devices**. Do any of the following:
	- To sort devices in ascending or descending order by a column, click the name of the column.
	- To filter the devices, click  $\equiv$  on a column and type or select the filter criteria.
- **2.** Do any of the following:

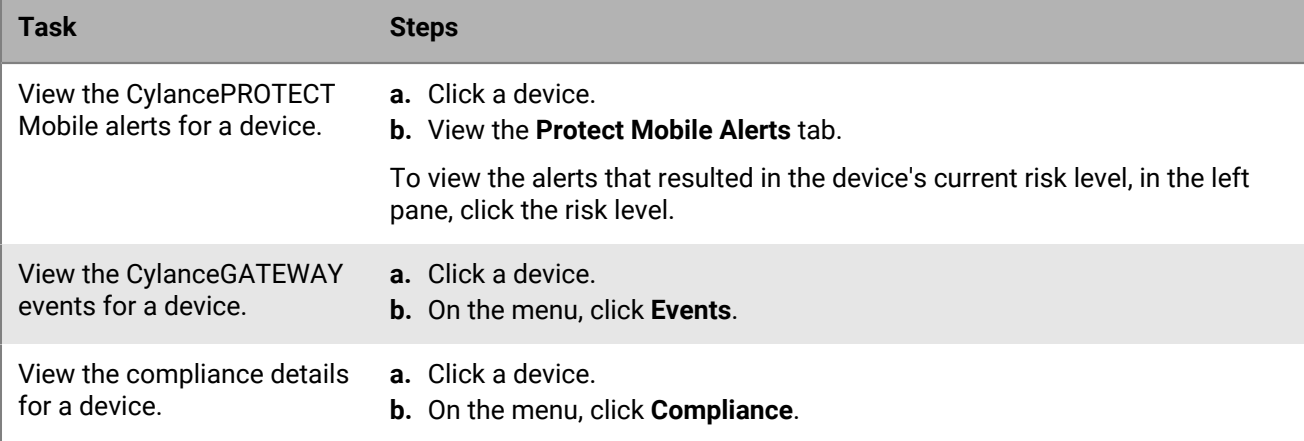

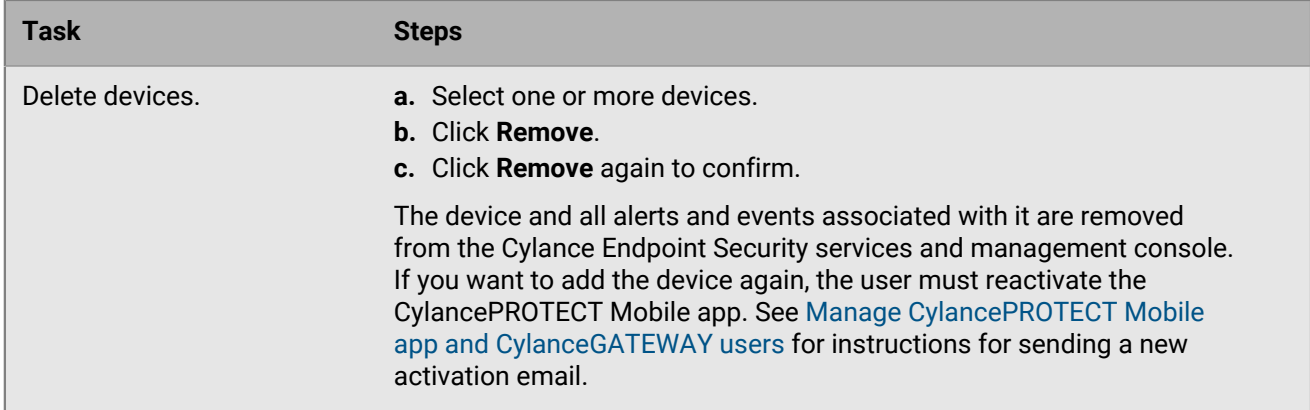

# <span id="page-24-0"></span>**Manage CylancePROTECT Mobile app and CylanceGATEWAY users**

You can view and manage user accounts that are enabled for the CylancePROTECT Mobile app and for CylanceGATEWAY in the management console.

- **1.** In the management console, on the menu bar, click **Assets > Users**. Do any of the following:
	- To sort users in ascending or descending order by a column, click the name of the column.
	- To filter the users, click  $\equiv$  on a column and type or select the filter criteria.
- **2.** Do any of the following:

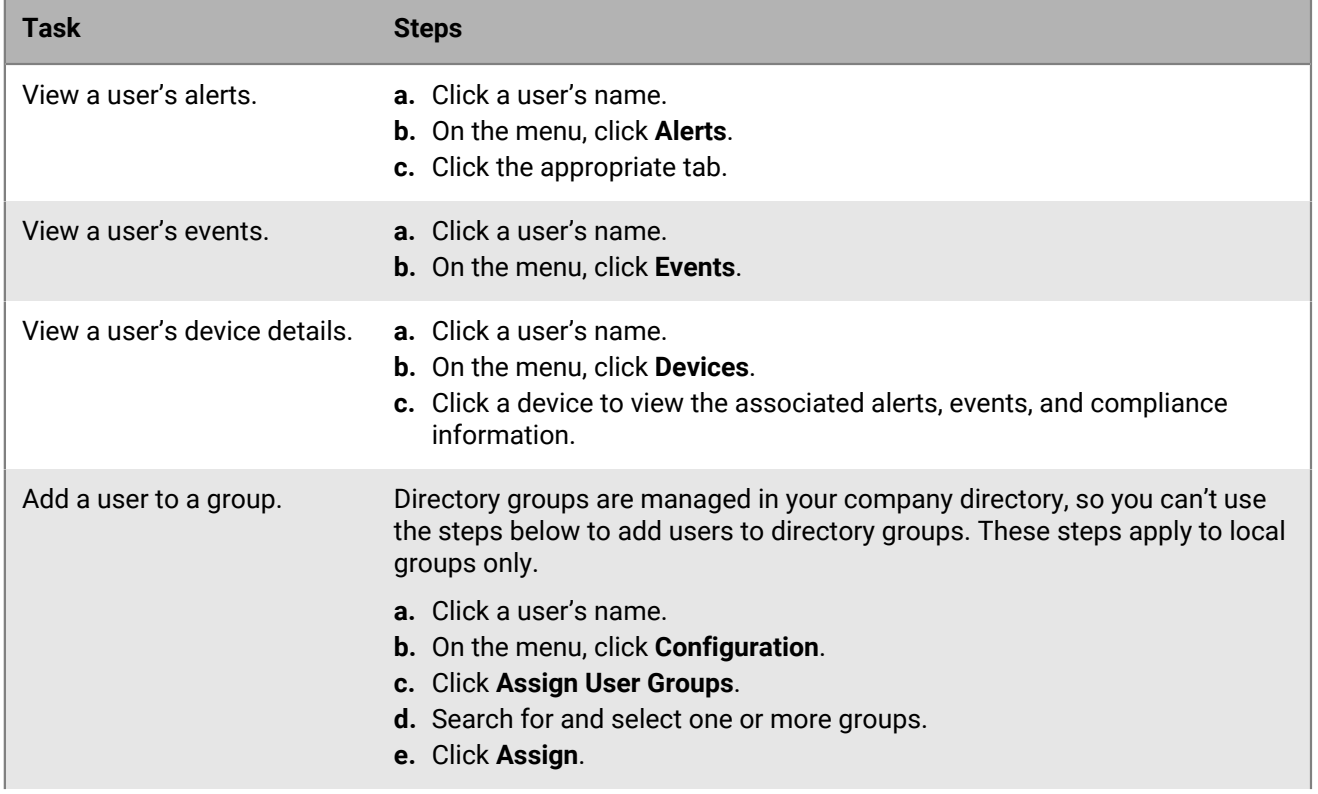

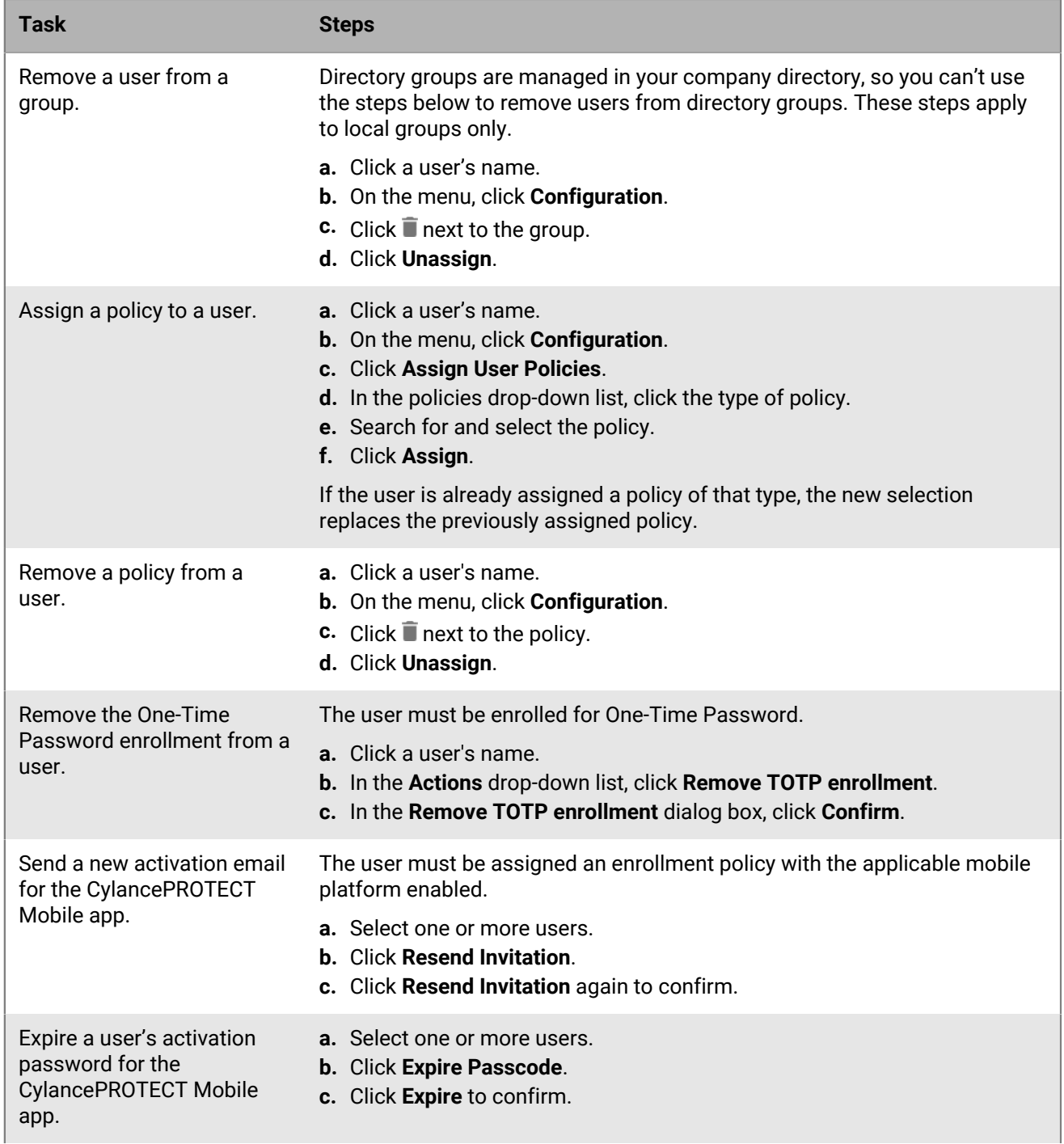

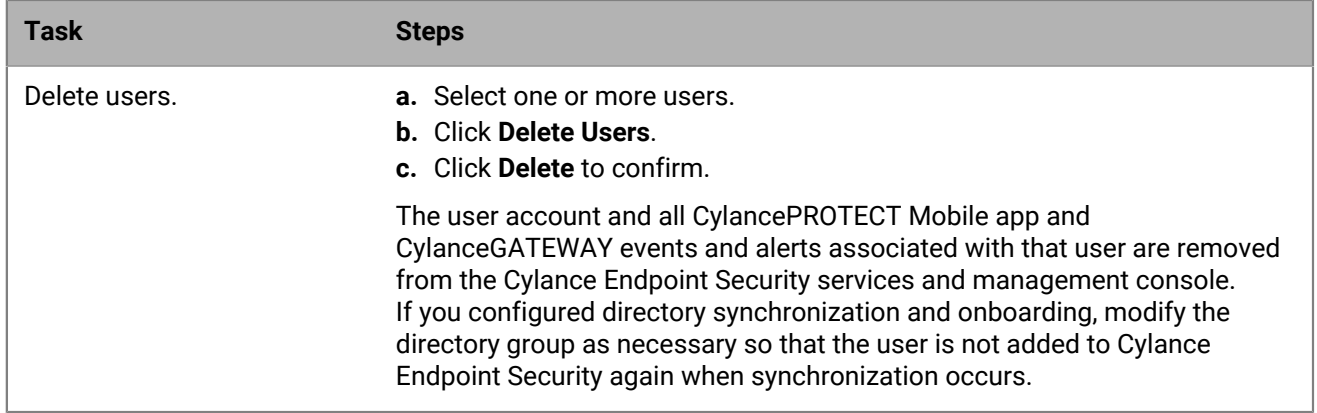

## <span id="page-26-0"></span>**View CylanceAVERT user details**

You can view information about your CylanceAVERT users and associated events, devices, and policies from the **CylanceAVERT Users** page in the management console. When you select a user from the CylanceAVERT users list, you will be able to view the user's details, the data exfiltration events associated with that user, the device details for the user's devices, and the user groups and policies that the user is assigned to.

- **1.** In the management console, on the menu bar, click **Assets > Avert Users**.
- **2.** Click on a user's name from the Avert Users list to view a specific user's details. You can view each user's name, email address, and the number of devices assigned to the user from the Avert Users list.

**Note:** You cannot add, update, or remove users from this page. If you would like to manage your users, click **Manage Users**.

- **3.** From the user details page, do any of the following:
	- To view details about the data exfiltration events associated with the user, click the **Events** tab. This tab displays by default.
	- To view details about the users devices, including the device name, OS version, CylanceAVERT agent version, the agent enrollment date, and the time that the last policy was assigned, click the **Devices** tab.
	- To view the user groups and user policies assigned to the user, click the **Configuration** tab. To assign the user to user groups, click **Assign User Groups**, then select the group from the list. To assign the user to a user policy, click **Assign User Policies**, then select the policy from the drop-down menu.

### <span id="page-26-1"></span>**Manage user groups**

You can manage user groups for users who are enabled for the CylancePROTECT Mobile app and for CylanceGATEWAY users. A user group is a collection of related users who share common properties. Administering users as a group is more efficient than administering individual users because properties can be added, changed, or removed for all members of the group at the same time. When you assign policies to user groups, the policies apply to all members of the group.

Cylance Endpoint Security has two types of user groups:

- Directory groups link to groups in your company directory. The membership of the group synchronizes with the membership list in the directory. For more information, see [Configure onboarding and offboarding.](https://docs.blackberry.com/en/unified-endpoint-security/blackberry-ues/setup/setup/Linking-to-your-company-directory/Configure-onboarding-and-offboarding)
- Local groups are created and maintained in the management console. You can assign any local user or directory user to a local group.

For more information about creating groups, [see the Setup content](https://docs.blackberry.com/en/unified-endpoint-security/blackberry-ues/setup/setup/Adding-users-and-devices/Creating-user-groups).

- **1.** In the management console, on the menu bar, click **Assets > User Groups**.
- **2.** To assign policies to the group, under policies, click  $\bullet$  and select the policy that you want to assign. You can also assign policies to users and groups from the policy settings.
- **3.** To manage users in the group, click the **Users** tab.

### <span id="page-27-0"></span>**Configure device lifecycle management**

Agents have the offline status when they are not communicating with the management console, such as when the user turns off their device. If an agent remains in the offline state for a long period of time, this could indicate that the device is no longer being used.

Using device lifecycle management, you can specify the number of days that a device can remain offline before it is marked as inactive in the management console. When a device is marked as inactive, you have the option to automatically remove it from the console after another specified number of days. For example, you can configure the device lifecycle management feature to mark an offline device as inactive after it has remained offline for 30 days. You can also configure the feature to remove a device from the console after it has been inactive for another 15 days.

When the device lifecycle management feature is enabled or changed, the system checks the offline date of each offline device and updates their status within 24 hours. For example, if there is a device that has been offline for 40 days, and the device lifecycle management feature is enabled and the Days Offline field is set to 30 days, the device state will change to "inactive" within a 24 hours. In another example, if there is a device that has been offline for 25 days, and the Days Offline field is set to 30 days, the device state will be set to "inactive" in 5 days, assuming it remains offline.

The console tracks the number of days that the device has remained in the offline or inactive states. When the device communicates with the console again, the device state changes to online and the timer resets.

- **1.** In the management console, click **Settings > Device Lifecycle**.
- **2.** Turn on the **Enable automated device lifecycle management** setting.
	- a) In the **Days Offline** field, specify the number of days (7 to 180) that a device must be offline before its status is changed to inactive.
- **3.** To delete inactive devices, turn on the **Remove inactive devices** setting.
	- a) In the **Days inactive** field, specify the number of days (7 to 180) that a device must be inactive before it is automatically removed from the console.

When you remove a device from the console, the device's data is deleted from the console, but the agent is not deleted on the device.

#### **4.** Click **Save**.

#### **After you finish:**

- To view the state of a device, in **Assets > Devices**, see the **State** column.
- To view whether a device is included in device lifecycle management, in **Assets > Devices**, see the **Lifecycle management** column. If you don't see the column, you might need to manually reveal the column.
- To exclude a device from device lifecycle management so that it is not marked as inactive after being offline, see [Manage CylancePROTECT Desktop and CylanceOPTICS devices.](#page-20-1)

# <span id="page-28-0"></span>**View a list of applications installed on CylancePROTECT Desktop devices**

The CylancePROTECT Desktop agent version 3.2 reports a list of software applications that are installed on the device to the console. This feature allows you to identify applications that are installed on devices that may be a source of vulnerabilities, prioritize actions against vulnerabilities, and manage them accordingly. You can view all applications that are installed on the devices and also view a list of applications that are installed on individual devices. This feature can be enabled from the device policy.

#### **Before you begin:**

- Devices must be running CylancePROTECT Desktop agent version 3.2 or later on a Windows device to report a list of applications to the console.
- Devices must be assigned a device policy with the software inventory feature turned on.

Do one of the following:

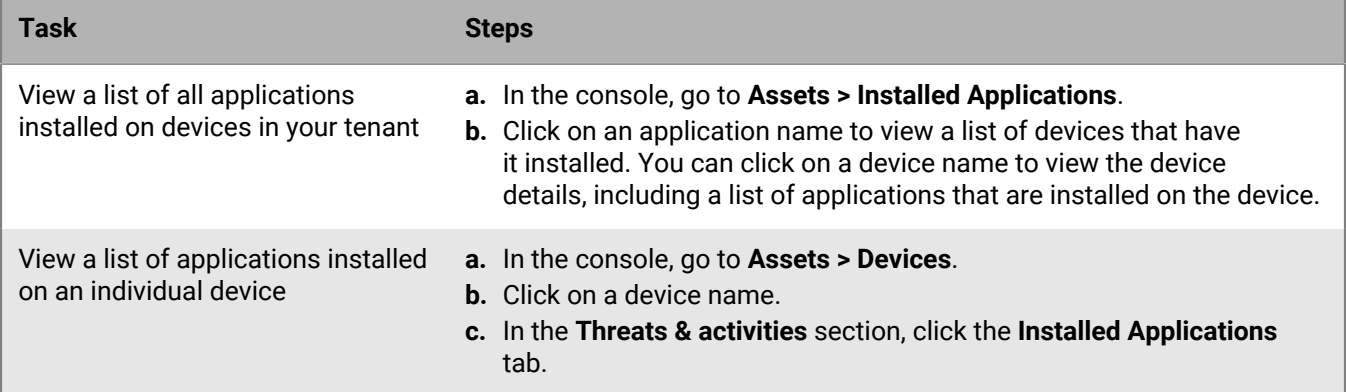

### <span id="page-28-1"></span>**Remove a registered FIDO device for a user account**

You can remove FIDO devices that a user has registered. For example, you can remove a registered device if it is lost or if the user has left your organization.

- **1.** In the management console, on the menu bar, click **Assets > Users**.
- **2.** n the **Actions** drop-down list, click **Manage FIDO devices**.
- **3.** In the **Manage FIDO devices** dialog, select devices and click **Remove**.

### <span id="page-28-2"></span>**Discover unprotected devices**

You can use the management console to view a list of known devices, discovered from Active Directory, that are not protected by CylancePROTECT Desktop. Known devices that are running an OS version that supports the installation of CylancePROTECT are indicated. You can also export the device list and take necessary actions (for example, install CylancePROTECT) on those devices to protect those devices and your network from potential threats.

**Before you begin:** Ensure that you have enabled the Unprotected Device Discovery service. For more information, see [Enable unprotected device discovery](#page-29-0).

**1.** In the management console, on the menu bar, click **Assets > Unprotected Devices**.

The protection control status of the device can be any of the following:

- Supported: The discovered device is running an OS version that is supported by CylancePROTECT Desktop.
- Unsupported: The discovered device is not running an OS version that is supported by CylancePROTECT Desktop.
- Insufficient info: Not enough information is available to determine if the OS version that is running on the device is supported by CylancePROTECT Desktop.
- **2.** Do any of the following:
	- $\cdot$  To add or remove columns, click  $\parallel\parallel$  and select the columns that you want to view.
	- To filter any of the columns, click in the column heading.
	- To export the unprotected devices to a .csv file, click  $\Box$ . You can export all of the table columns or select **Current filters** to export only the filtered columns. Click **Export**.

### <span id="page-29-0"></span>**Enable unprotected device discovery**

You must enable the Unprotected Device Discovery service to scan the newly added tenant to detect and list known devices that are not protected by CylancePROTECT Desktop on the Unprotected Devices screen. The option to enable this service will be available within 24 hours after you have setup the directory connection with the BlackBerry Connectivity Node.

On newly added tenants, the option is unavailable for up to 24 hours while the service works on a scheduler that refreshes the tenant list and data from other services. This refresh occurs every 24 hours. After the tenant information is updated, the information is available to the Unprotect Device Discovery service and you can enable it. When the service is enabled for the first time, the unprotected devices will be listed within 2 minutes. After the service is enabled, the management console updates the unprotected devices list every 24 hours. By default, this feature is disabled for each tenant.

### **Before you begin:**

- Ensure that you configured a directory connection using with the latest version of the BlackBerry Connectivity Node. For more information, see [Installing the BlackBerry Connectivity Node](https://docs.blackberry.com/en/unified-endpoint-security/blackberry-ues/setup/setup/Installing-or-upgrading-the-BlackBerry-Connectivity-Node) in the Setup content.
- [Configure your environment to view the device OS and OS version of managed unprotected devices.](#page-29-1)
- Make sure that the user has the appropriate permissions to enable this feature. For more information on permissions, see [Permissions for administrator roles](https://docs.blackberry.com/en/unified-endpoint-security/blackberry-ues/setup/setup/Setting-up-administrators/Permissions-for-administrator-roles) in the Setup content. The following permissions are required:
	- To view the Directory Connections, the user must have the 'View directory connections' permission.
	- To enable and disable this feature, the user must have the 'Edit directory connections' permission.
- **1.** In the management console, on the menu bar, click **Settings > Directory Connections**.
- **2.** In the **Directory Connection** list, click the connection that you want to enable unprotected device discovery for.
- **3.** On the **Sync settings** tab, select **Unprotected Device Discovery**.
- **4.** When you are prompted, click **Confirm** to apply this setting to all directory connections in your environment.

### <span id="page-29-1"></span>**Configure your environment to view the device OS and OS version of managed unprotected devices**

For the unprotected devices feature to display the device OS and OS version, you must configure the schema to allow the required attributes to synchronize from the domain controller to the Global Catalog.

- **1.** On the Active Directory domain controller, complete the following steps to register Schmmgmt.dll and add the Schema option to the MMC:
	- a) On the domain controller, click **Start > Run**.
	- b) In the search field, type regsvr32 schmmgmt.dll. Click **OK**.
	- c) When the operation completes, click **OK**.
- **2.** In the MMC, open the Active Directory schema and do the following:
	- a) Click **Start > Run**.
	- b) In the search field, type mmc.exe. Click OK.
	- c) On the **File** menu, click **Add/Remove Snap-in**.
	- d) Click **Active Directory Schema**.
	- e) Click **Add**.
	- f) Click **Close**. Click **OK**.
- **3.** To update the attributes to synchronize to the Global Catalog, do the following:
	- a) In the left column of the Active Directory schema view, click **Attributes**.
	- b) In the attributes list, search for and click **operatingSystem**.
	- c) Select the **Replicate this attribute to the Global Catalog** checkbox.
	- d) Click **OK**.
	- e) Repeat steps a to d for the following attributes:
		- operatingSystemServicePack
		- operatingSystemVersion

# <span id="page-31-0"></span>**Managing threats detected by CylancePROTECT Desktop**

Devices are endpoints with the CylancePROTECT Desktop agent installed, for example, desktop computers or servers. Devices can be managed using the management console or the [Cylance User API.](#page-151-0) Management actions include reviewing threat events and other alerts, verifying that the correct device policy and settings are assigned to devices, and using zones to group and simplify the management of devices.

# <span id="page-31-1"></span>**Manage CylancePROTECT Desktop threat alerts**

You can use the management console to view and manage threat alerts detected by the CylancePROTECT Desktop agent. Files that are considered unsafe or abnormal display in the management console. Files that are considered safe do not display in the console.

**1.** In the management console, on the menu bar, click **Protection > Threats**. Do any of the following:

- To add or remove columns, click  $\prod$  and select the columns that you want to view.
- To group the threat alert information by one or more columns, drag those columns to the space above the column names.
- To sort threat alerts in ascending or descending order by a column, click the column.
- To filter the threat alerts by a column, use the filter field and icon for the column. After you filter the threat alerts, save these filters by bookmarking the page. Saving your filters as a bookmark only works for threat alerts.
- **2.** Do any of the following:

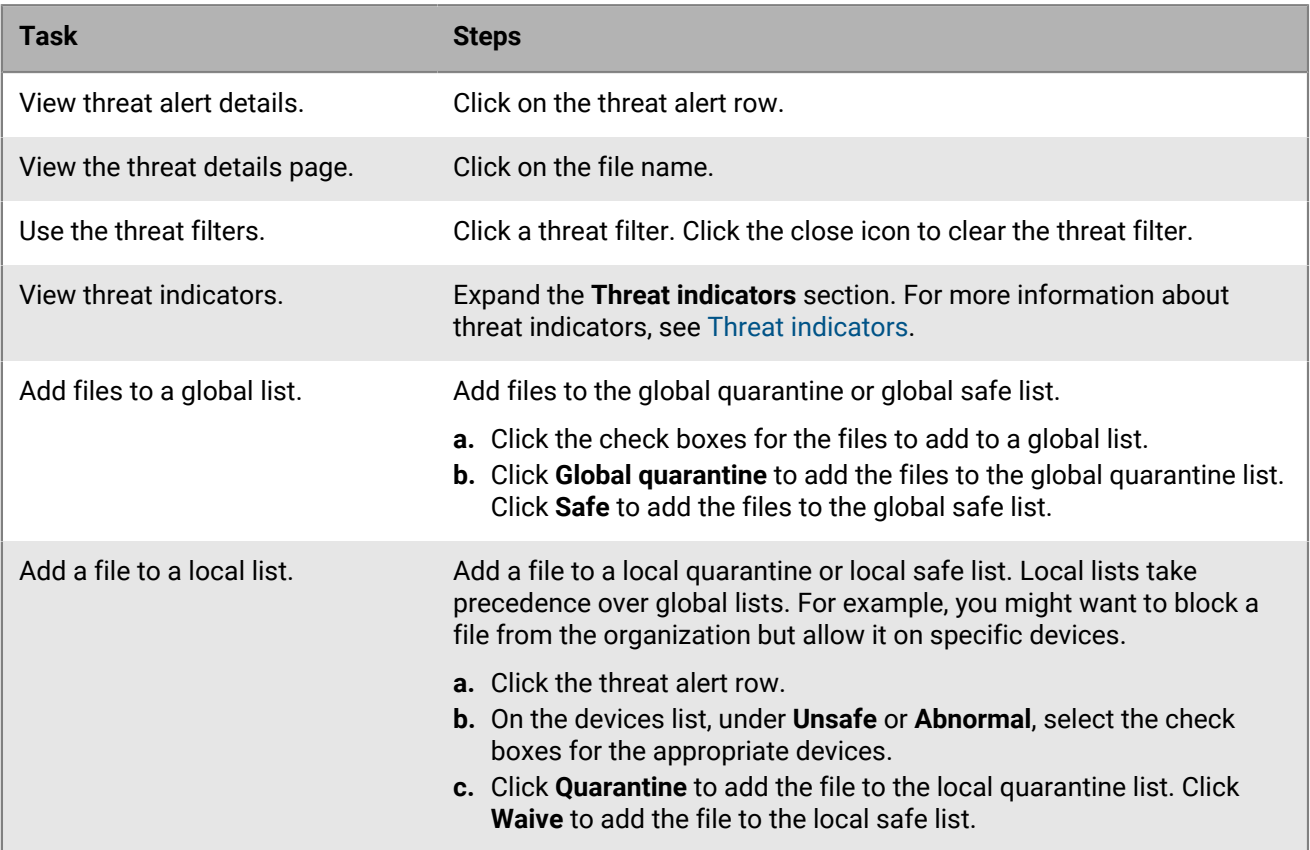

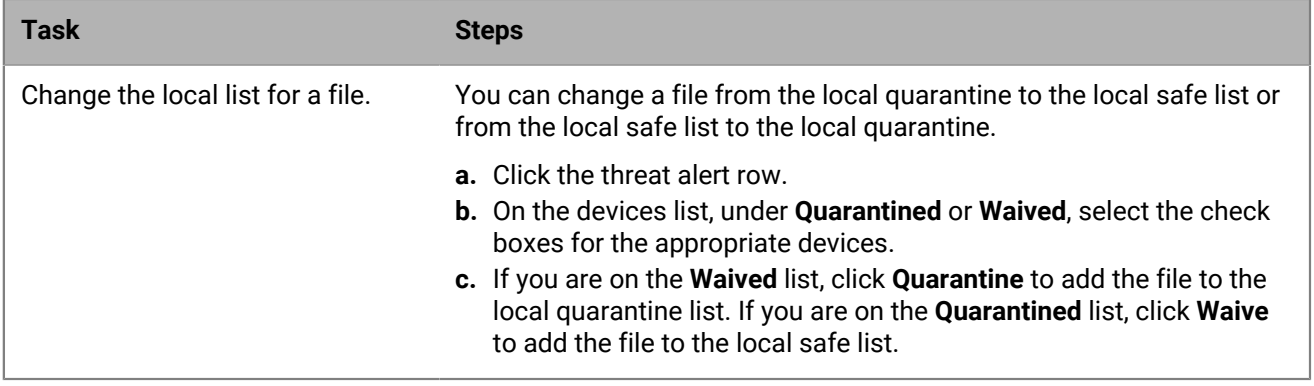

After you finish: To export the threat information to a .csv file, click **. Select the scope of the export and click Export**.

### <span id="page-32-0"></span>**Threat indicators**

Each category represents an area that has been frequently seen in malicious software.

### **Anomalies**

These indicators represent situations where the file has elements that are inconsistent or nomalous in some way. Frequently these are inconsistencies in structural elements in the file.

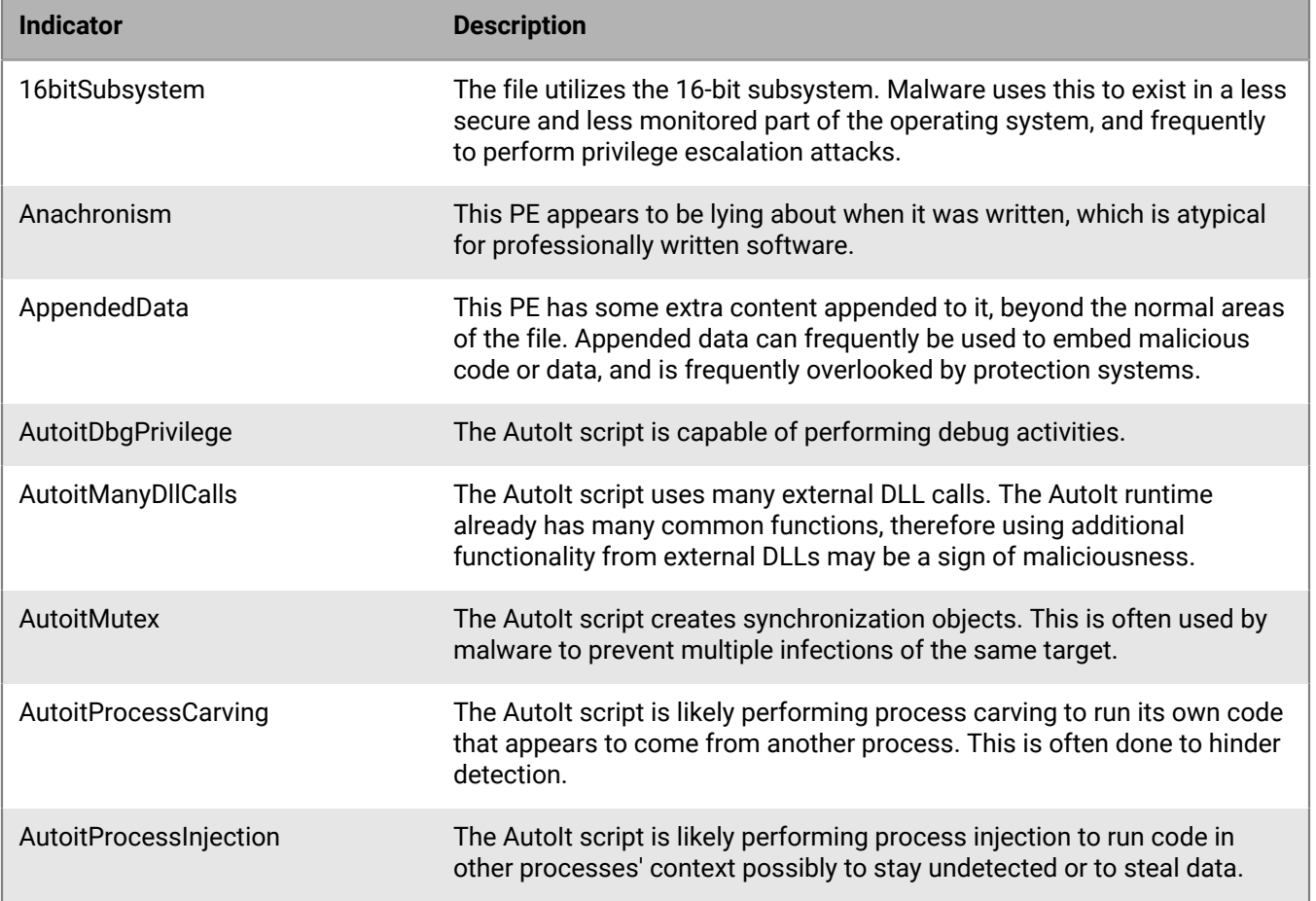

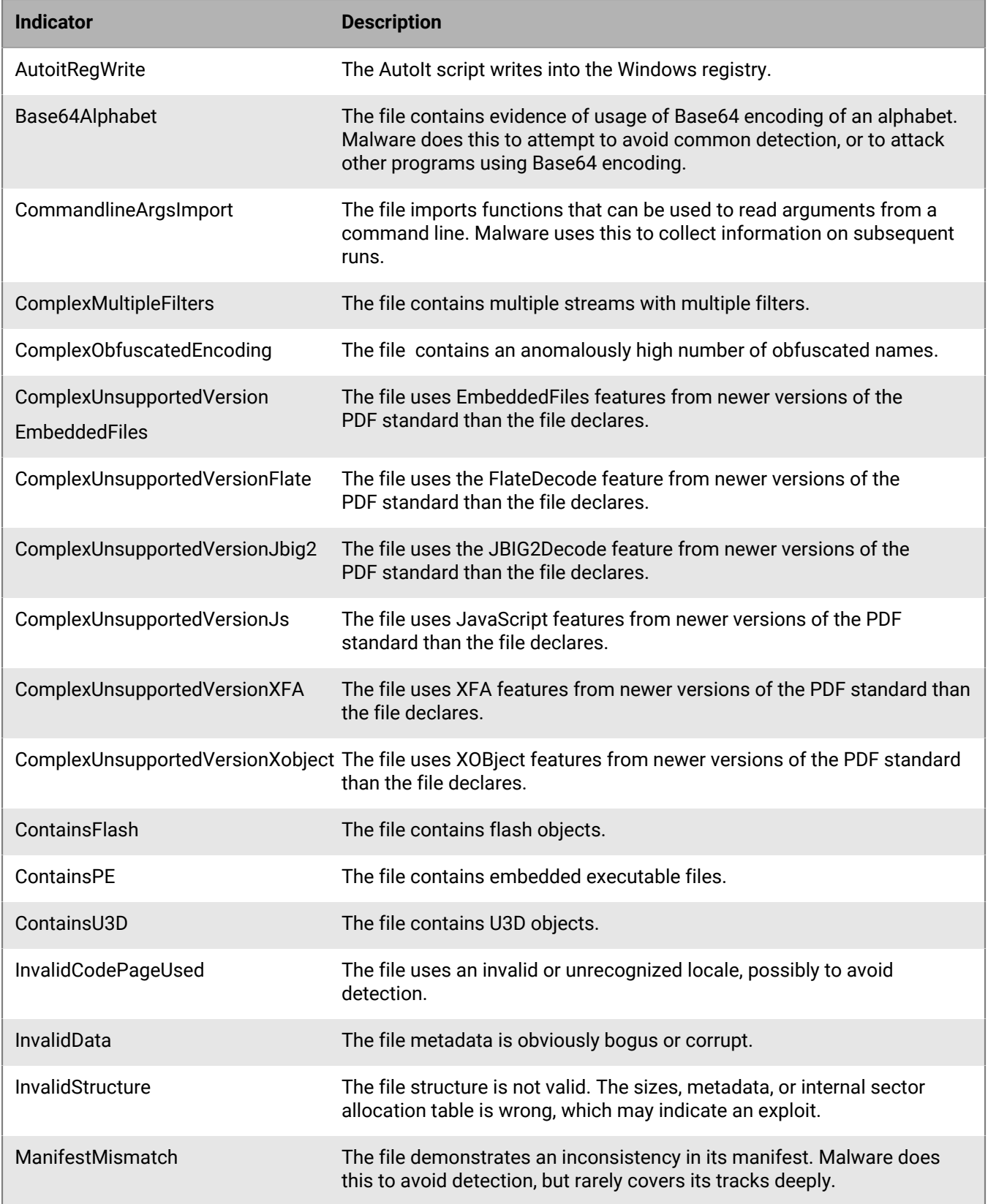

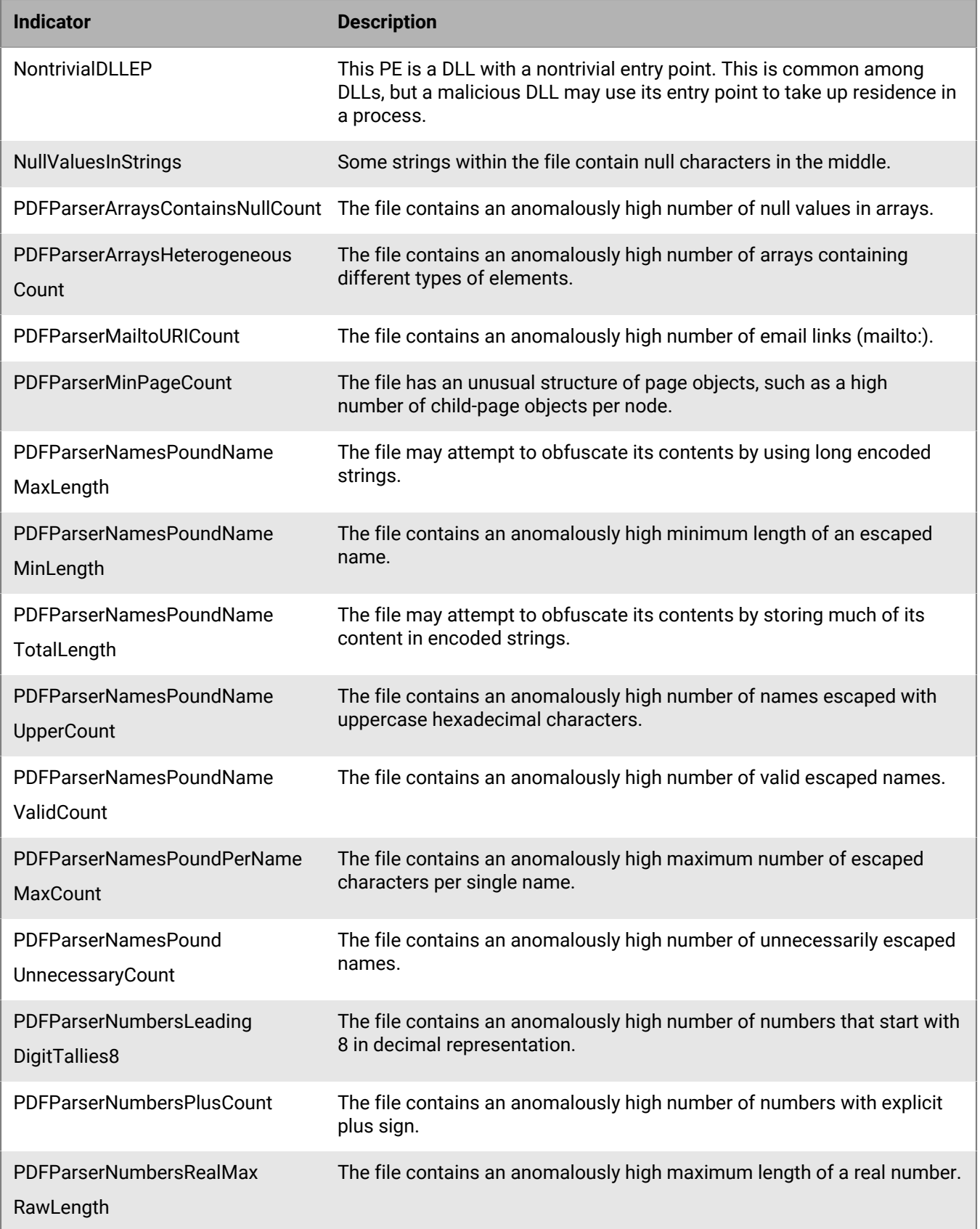

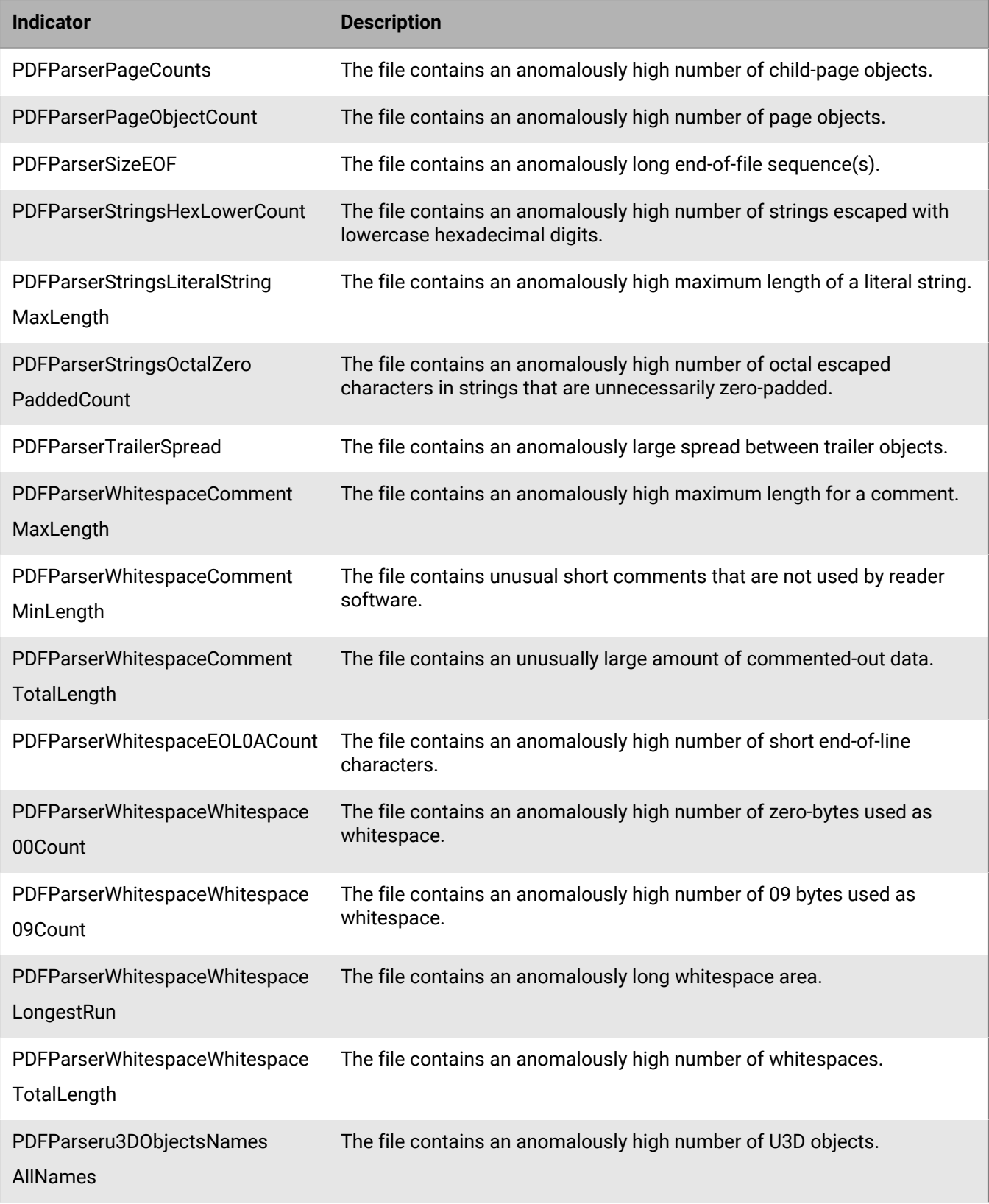
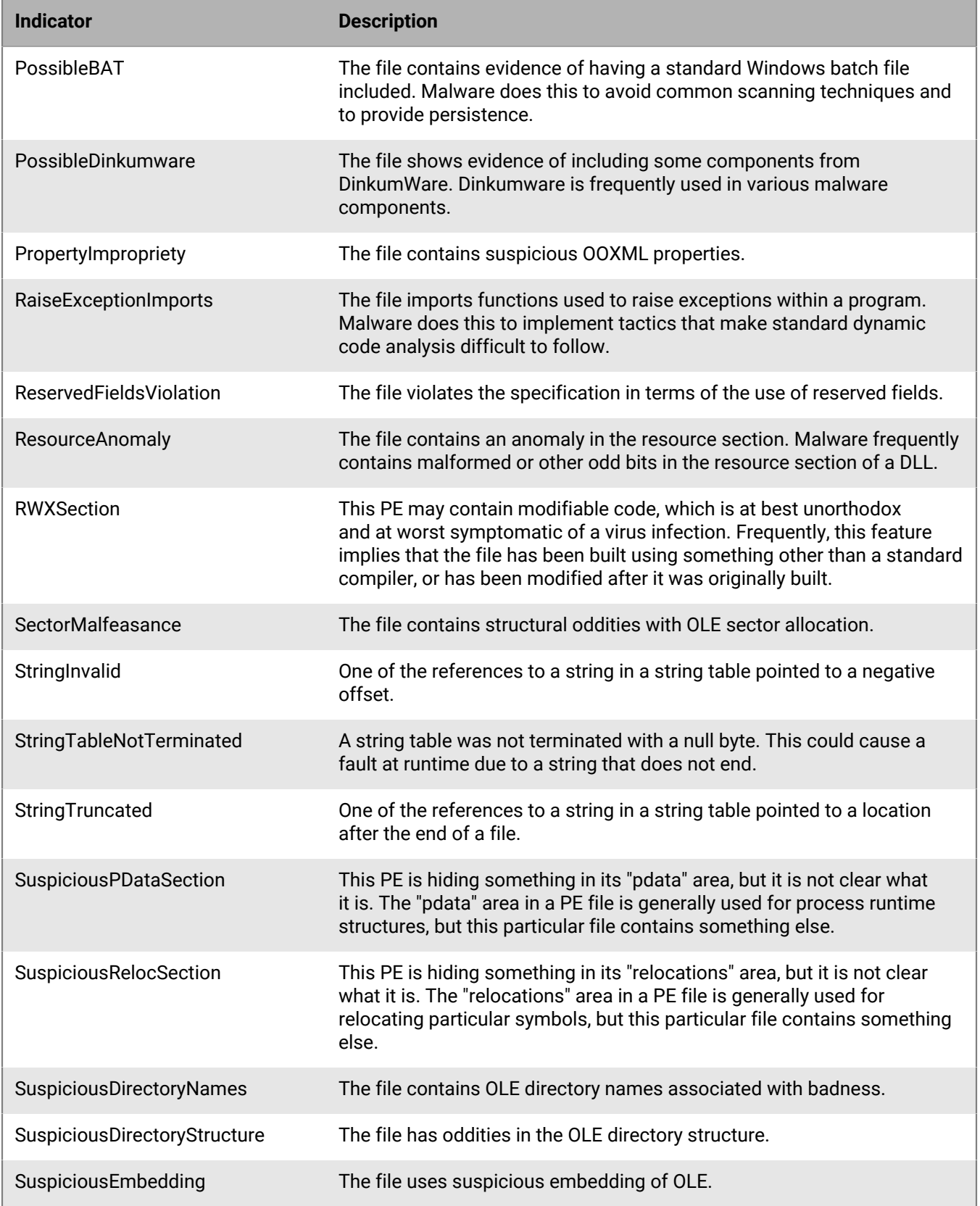

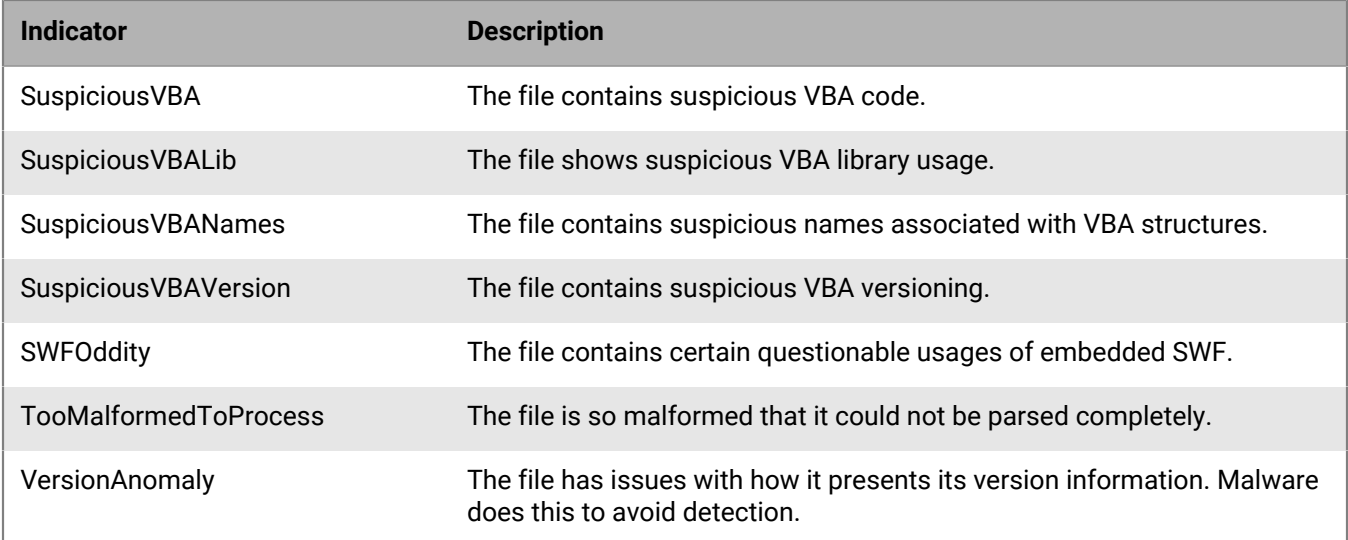

### **Collection**

These indicators represent situations where the file has elements that indicate capabilities or evidence of collecting data. This can include the enumeration of system configuration or collection of specific sensitive information.

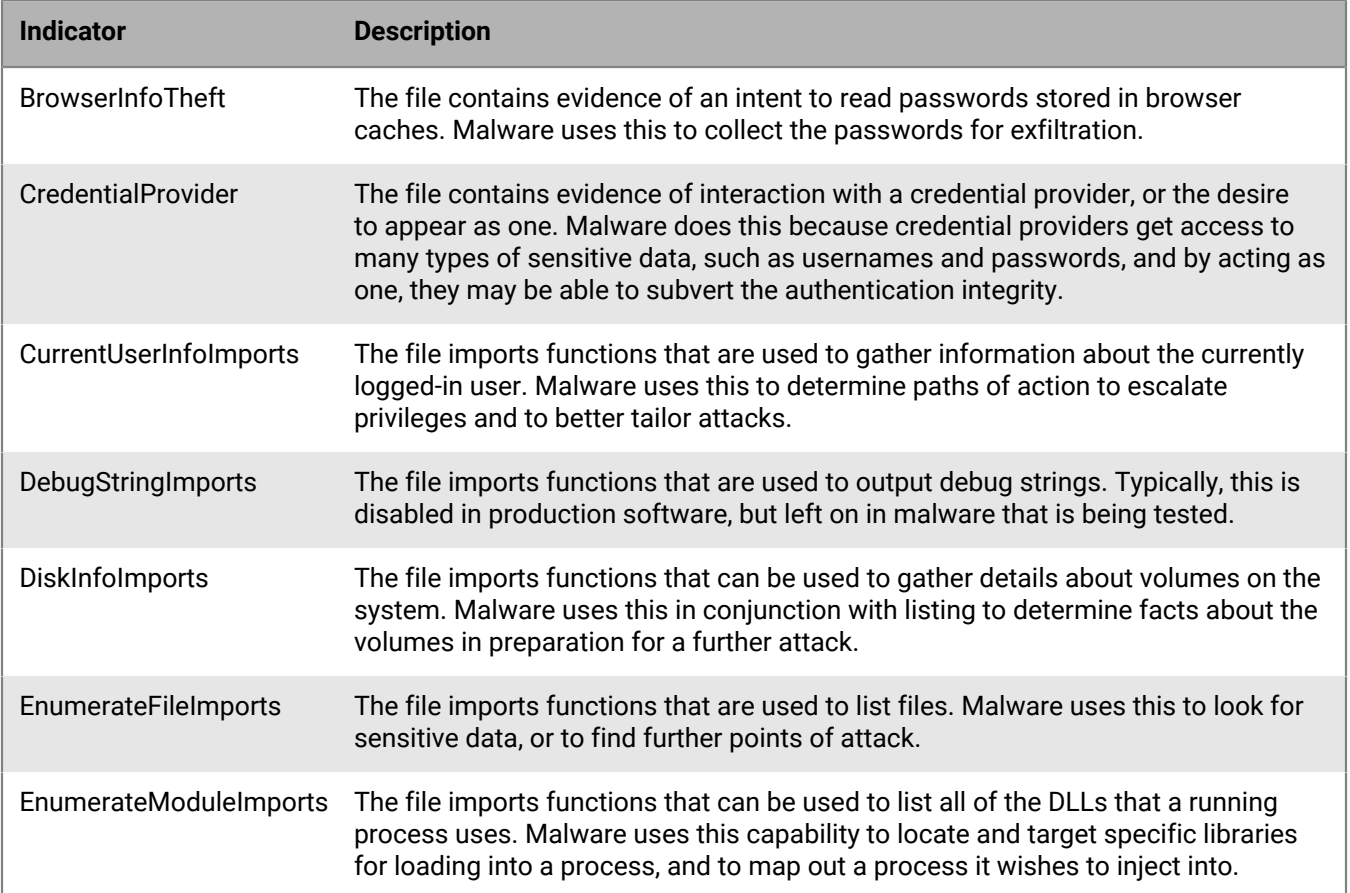

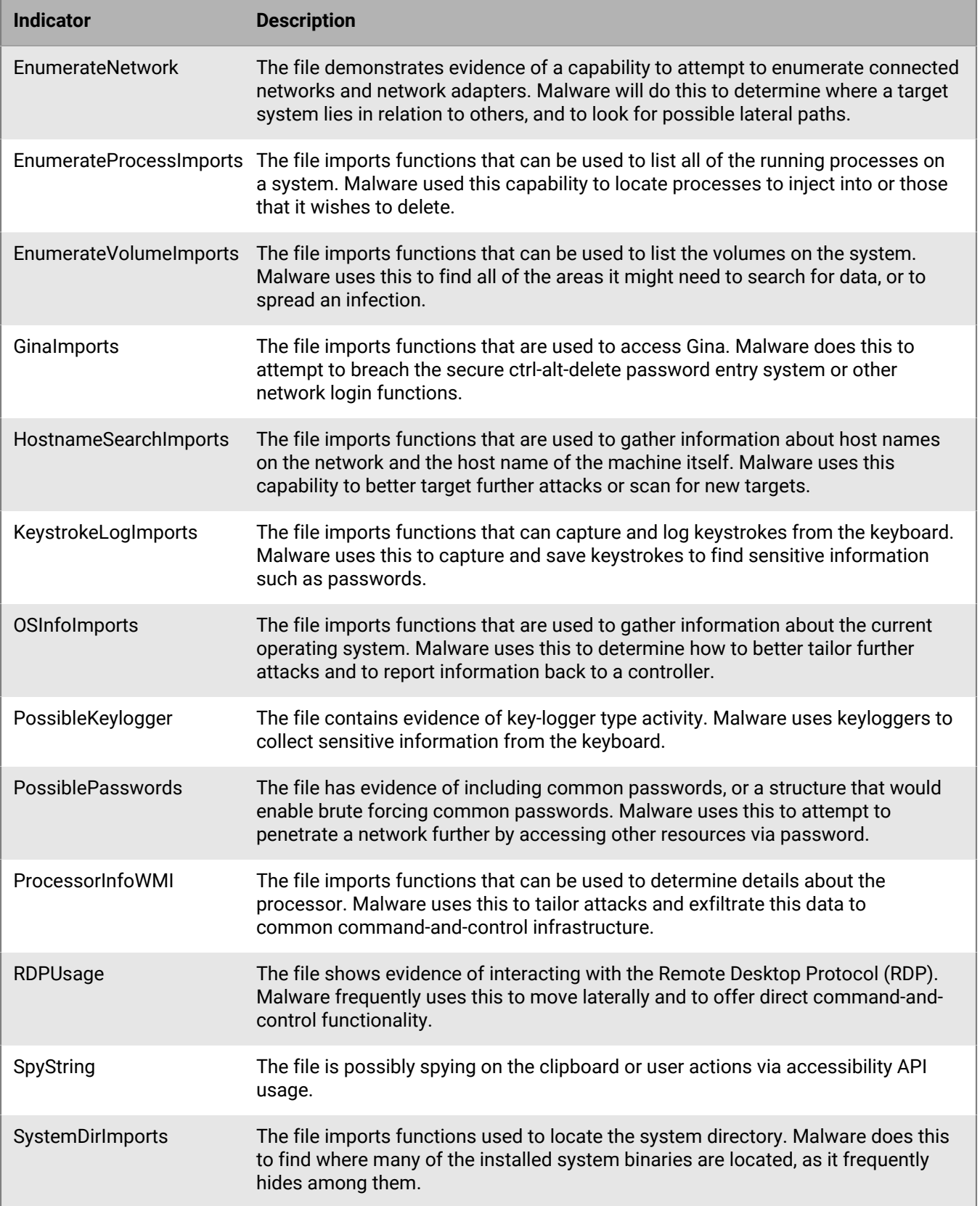

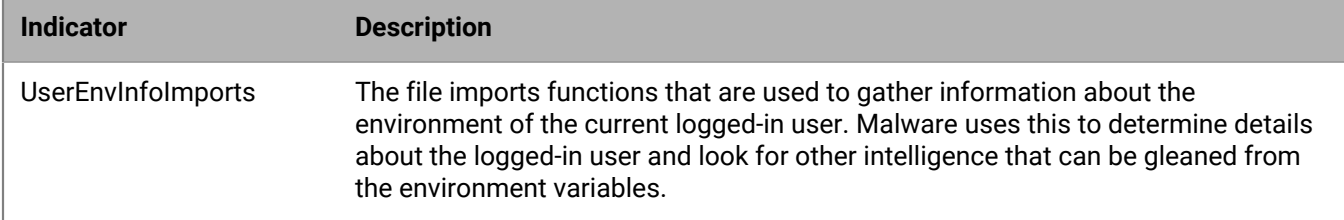

### **Data loss**

These indicators represent situations where the file has elements that indicate capabilities or evidence of exfiltration of data. This can include outgoing network connections, evidence of acting as a browser, or other network communications.

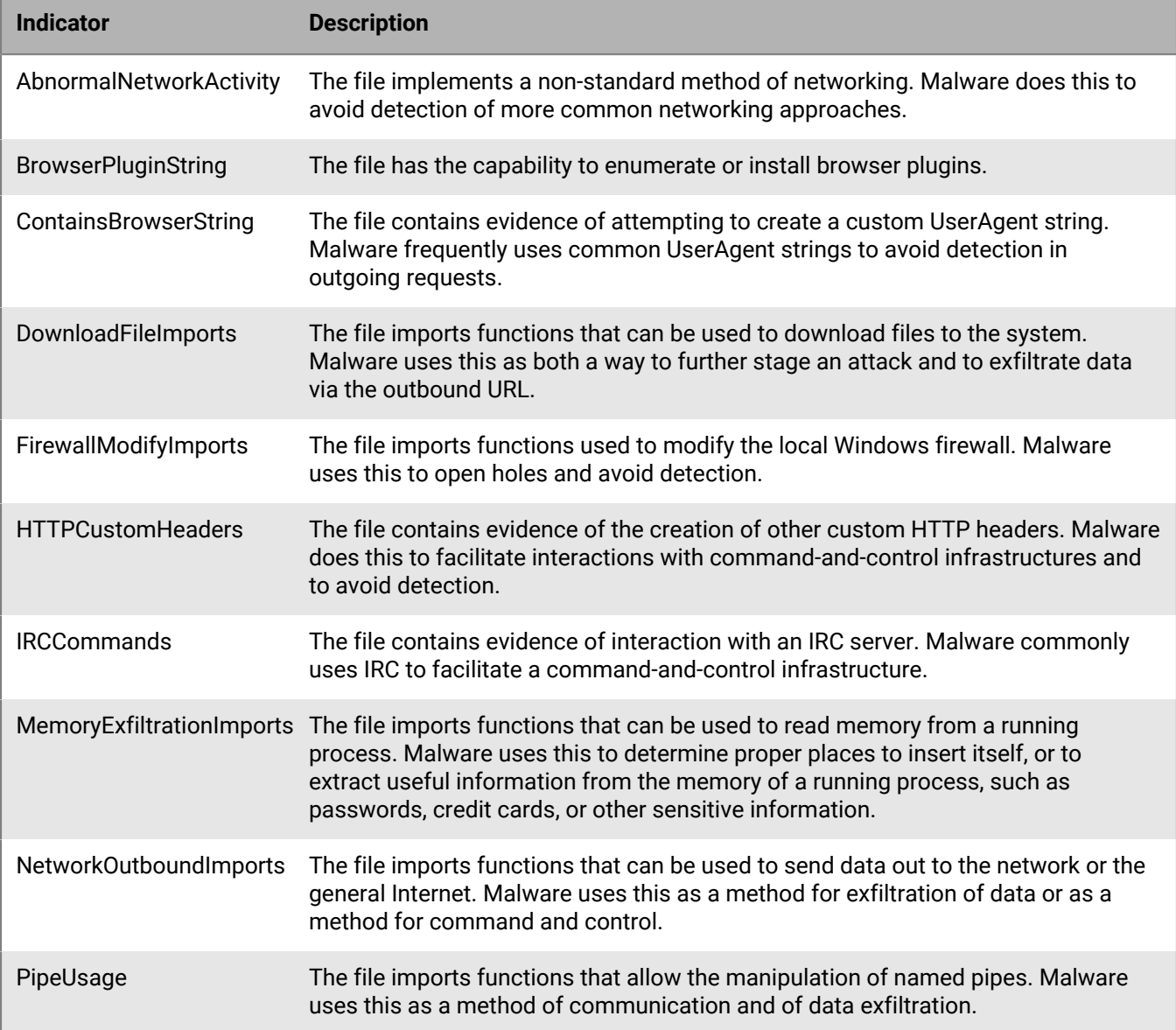

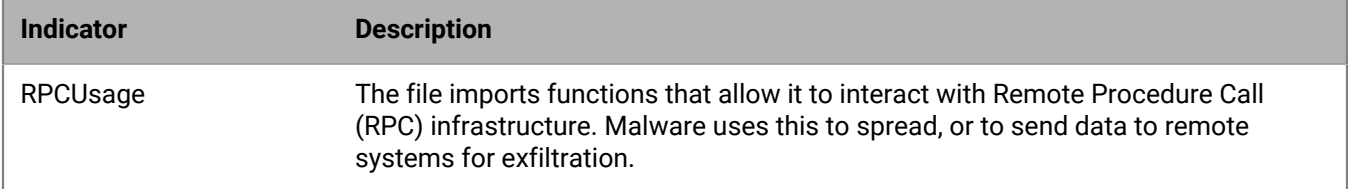

### **Deception**

These indicators represent situations where the file has elements that indicate capabilities or evidence of a file attempting to be deceptive. Deception can come in the form of hidden sections, inclusion of code to avoid detection, or indications that it is labeled improperly in metadata or other sections.

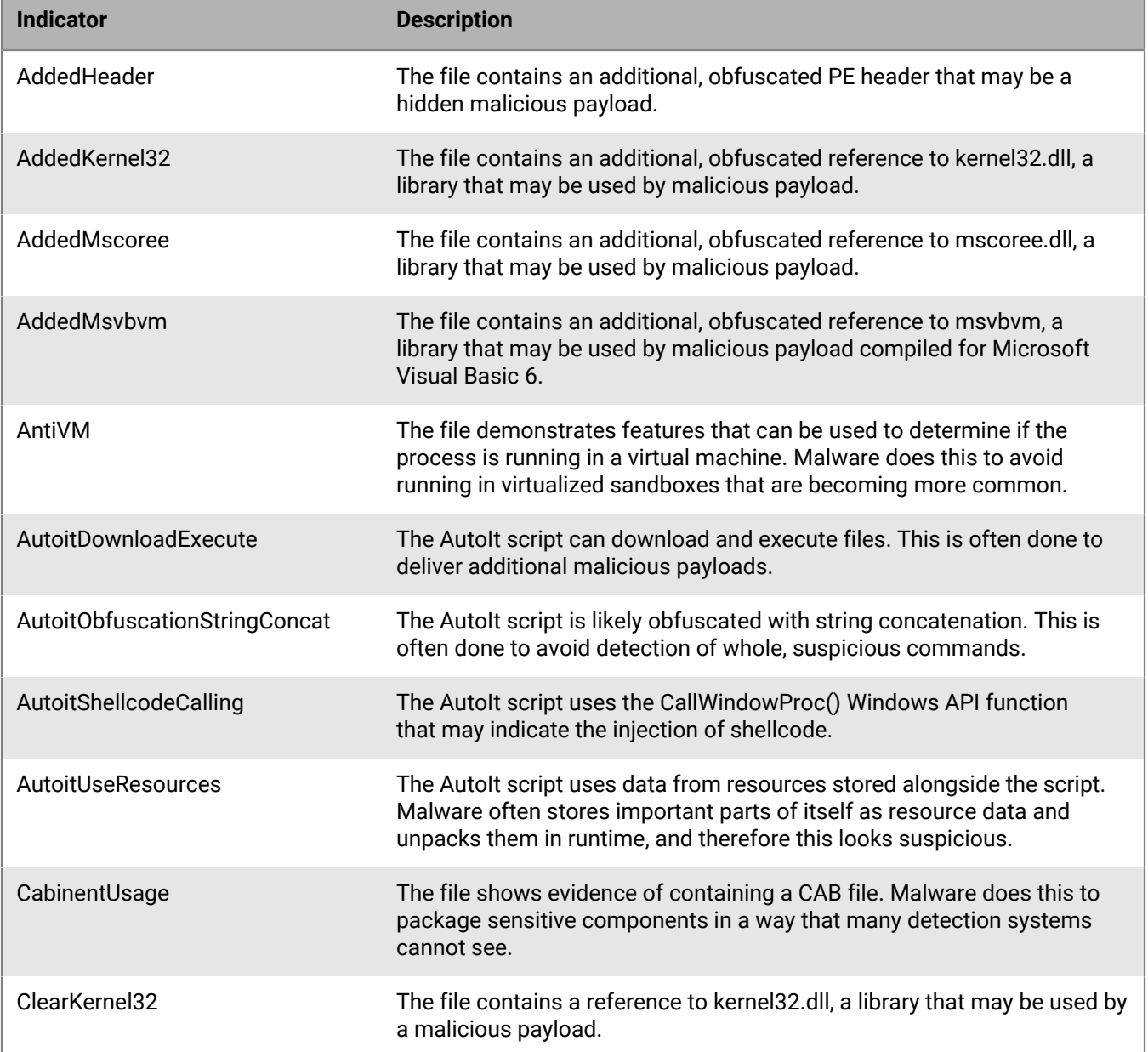

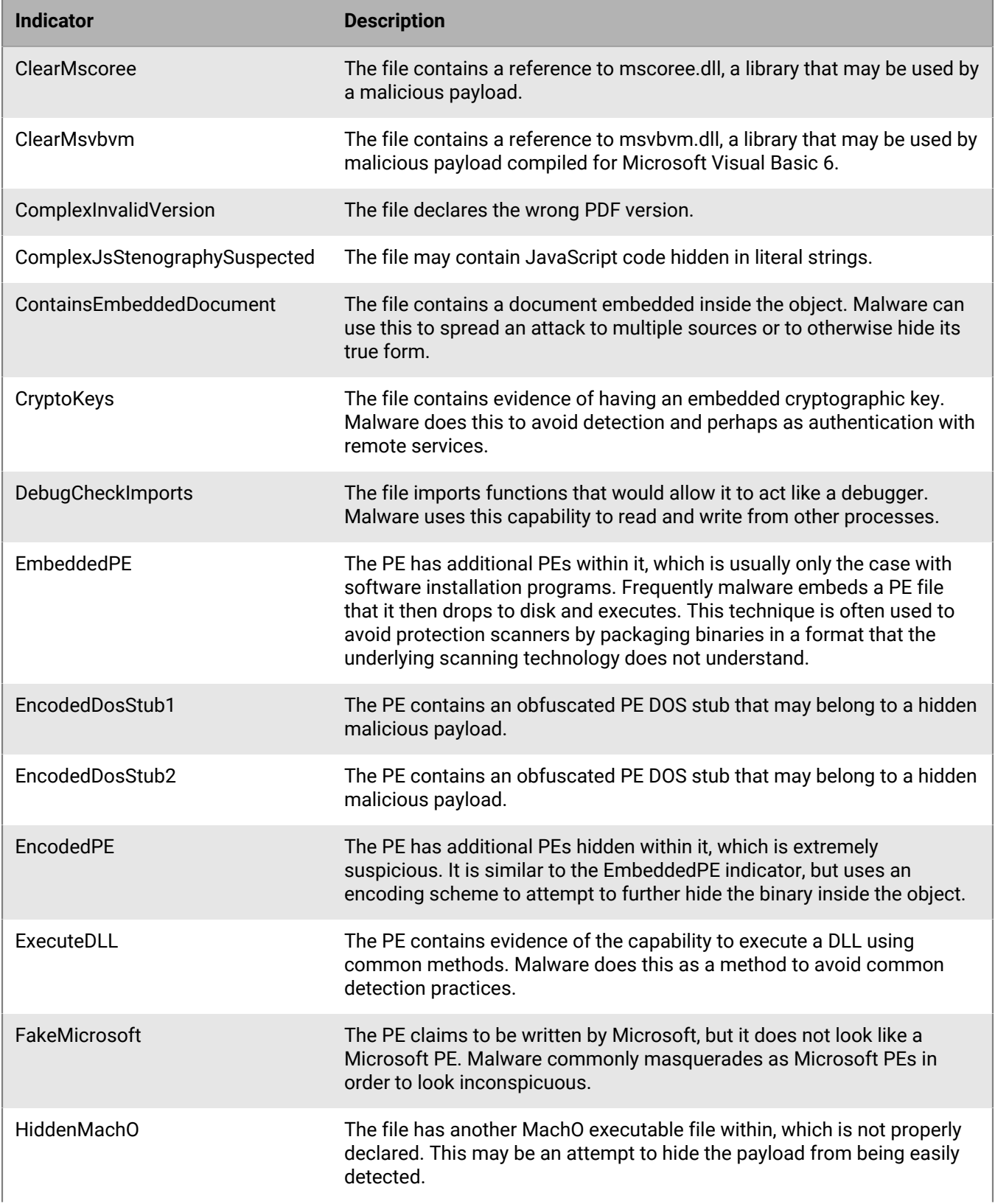

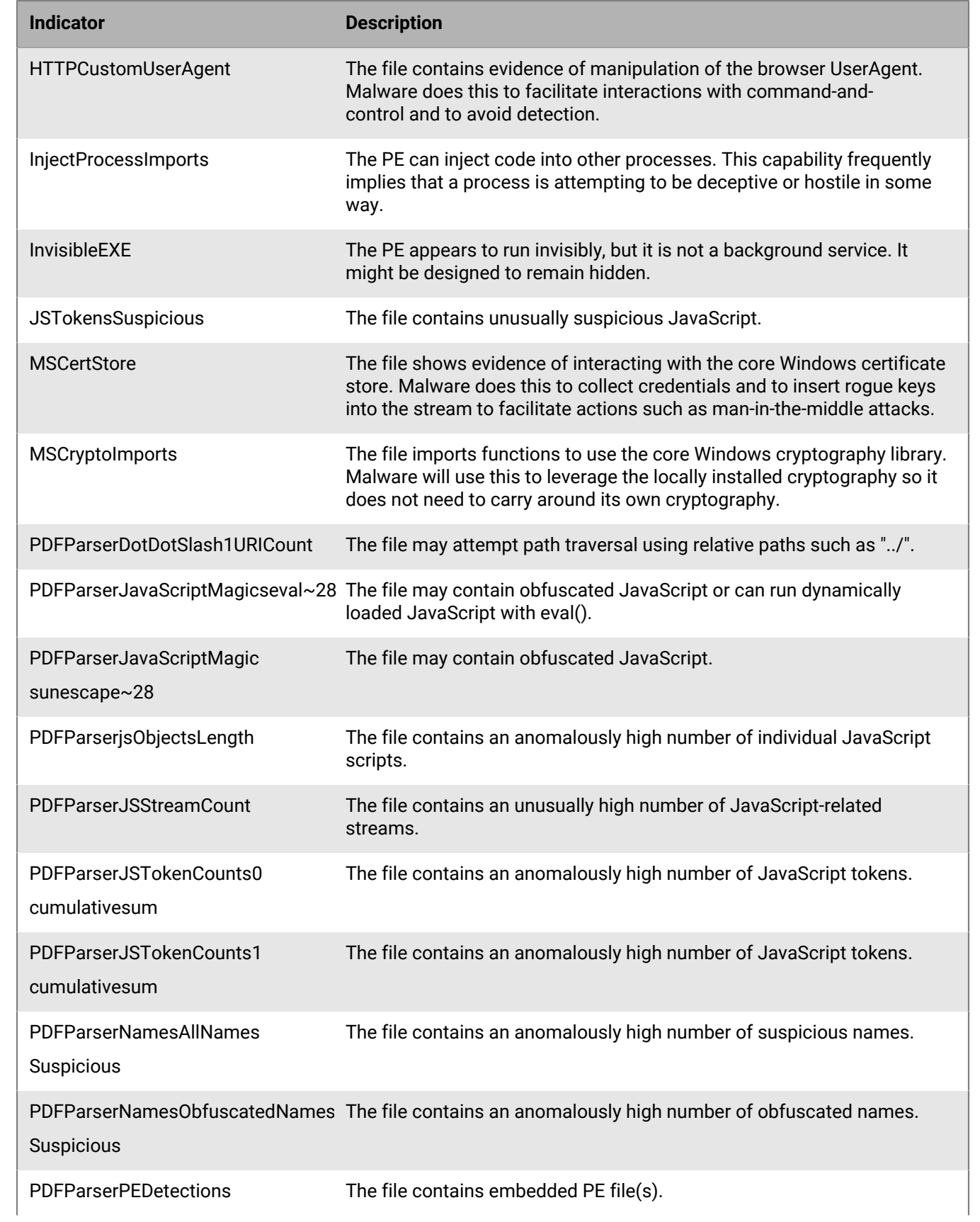

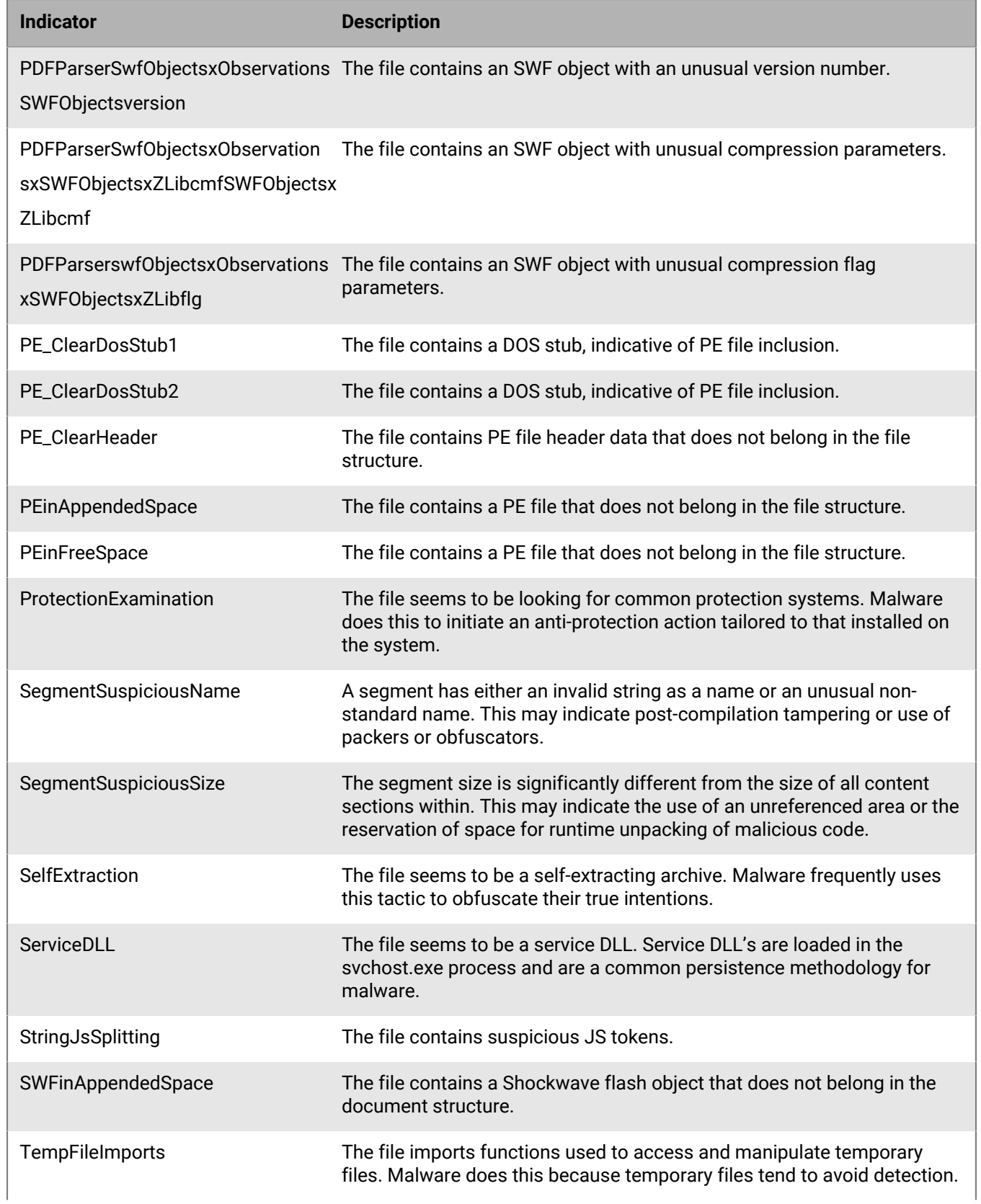

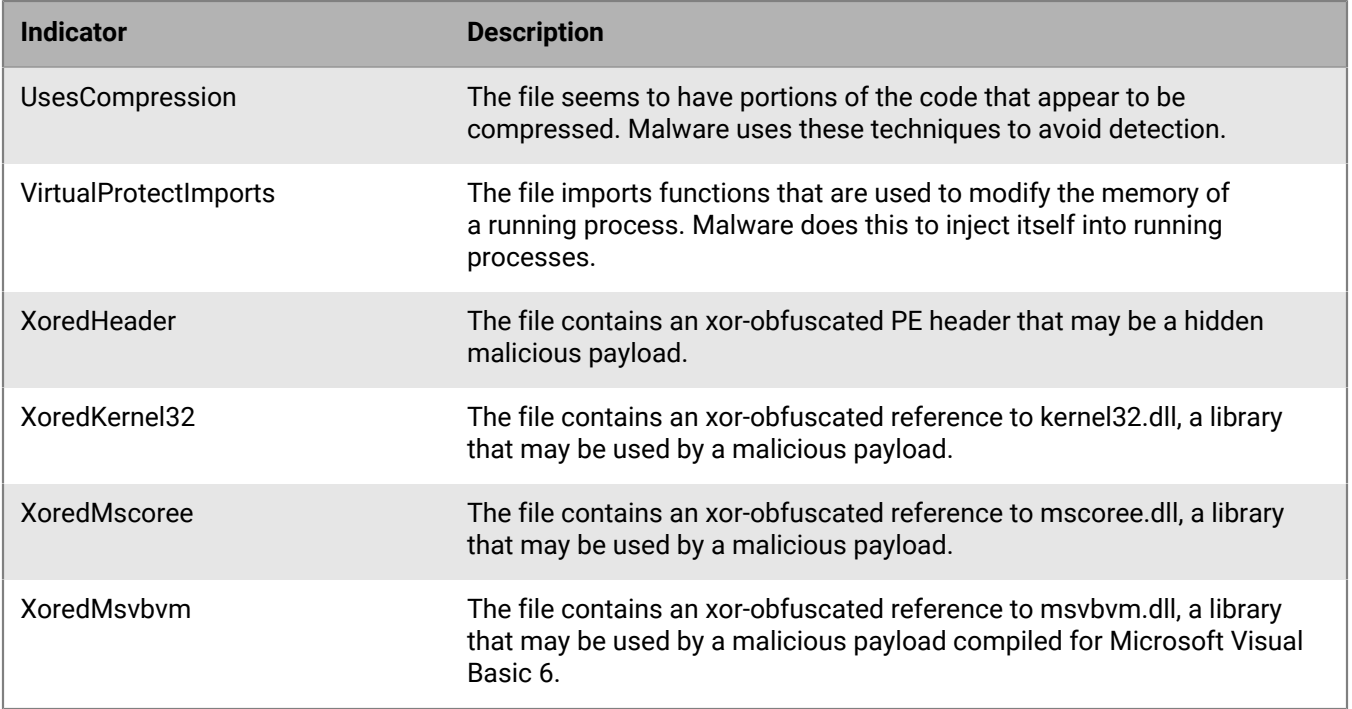

### **Destruction**

These indicators represent situations where the file has elements that indicate capabilities or evidence of destruction. Destructive capabilities include the ability to delete system resources like files or directories.

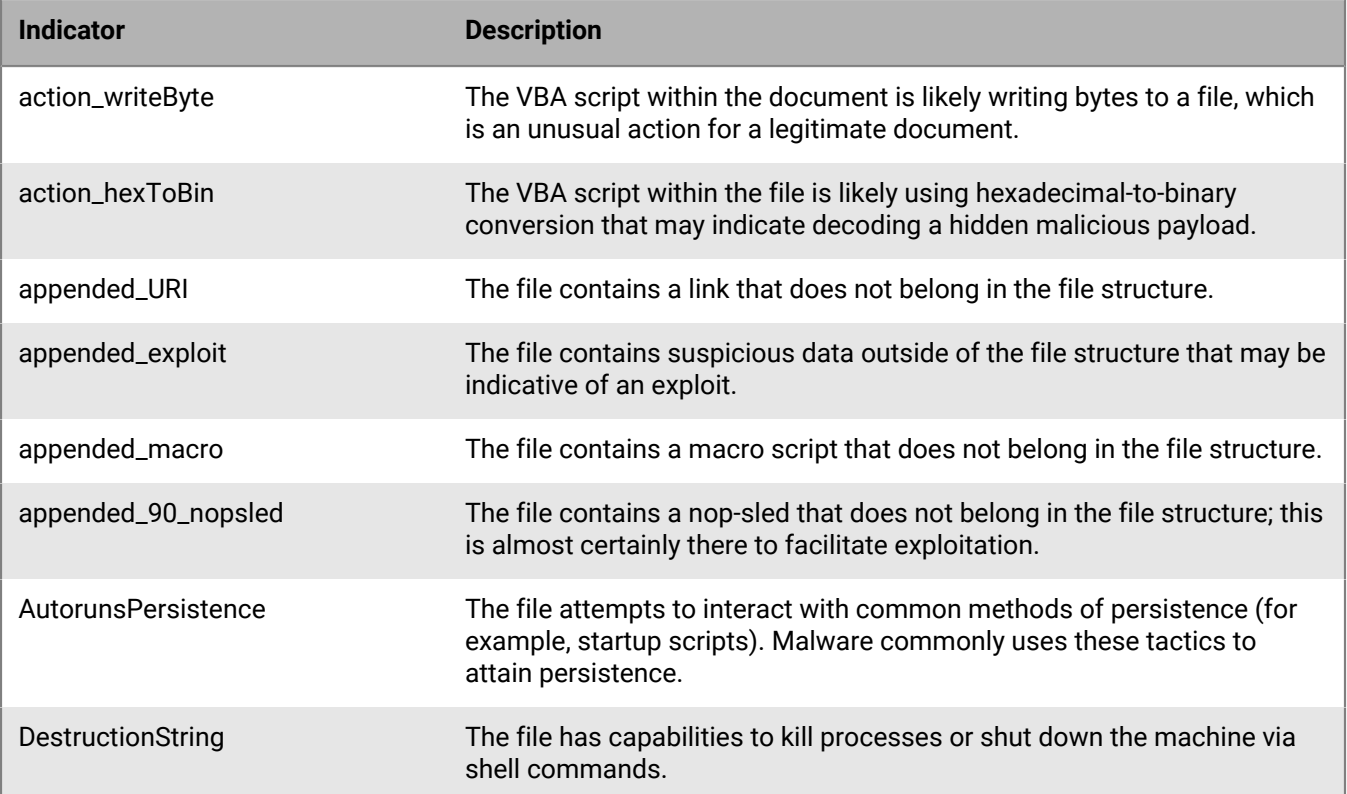

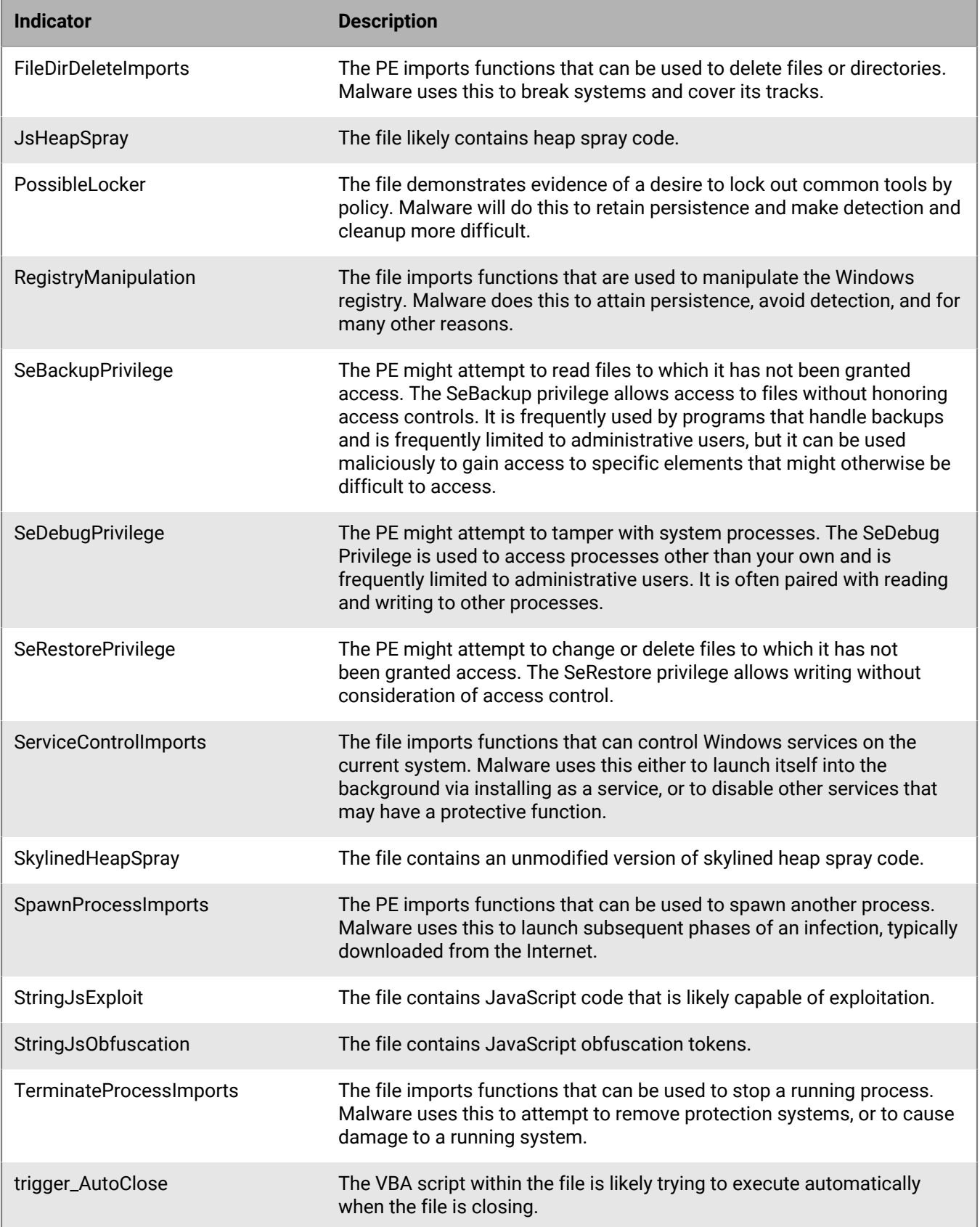

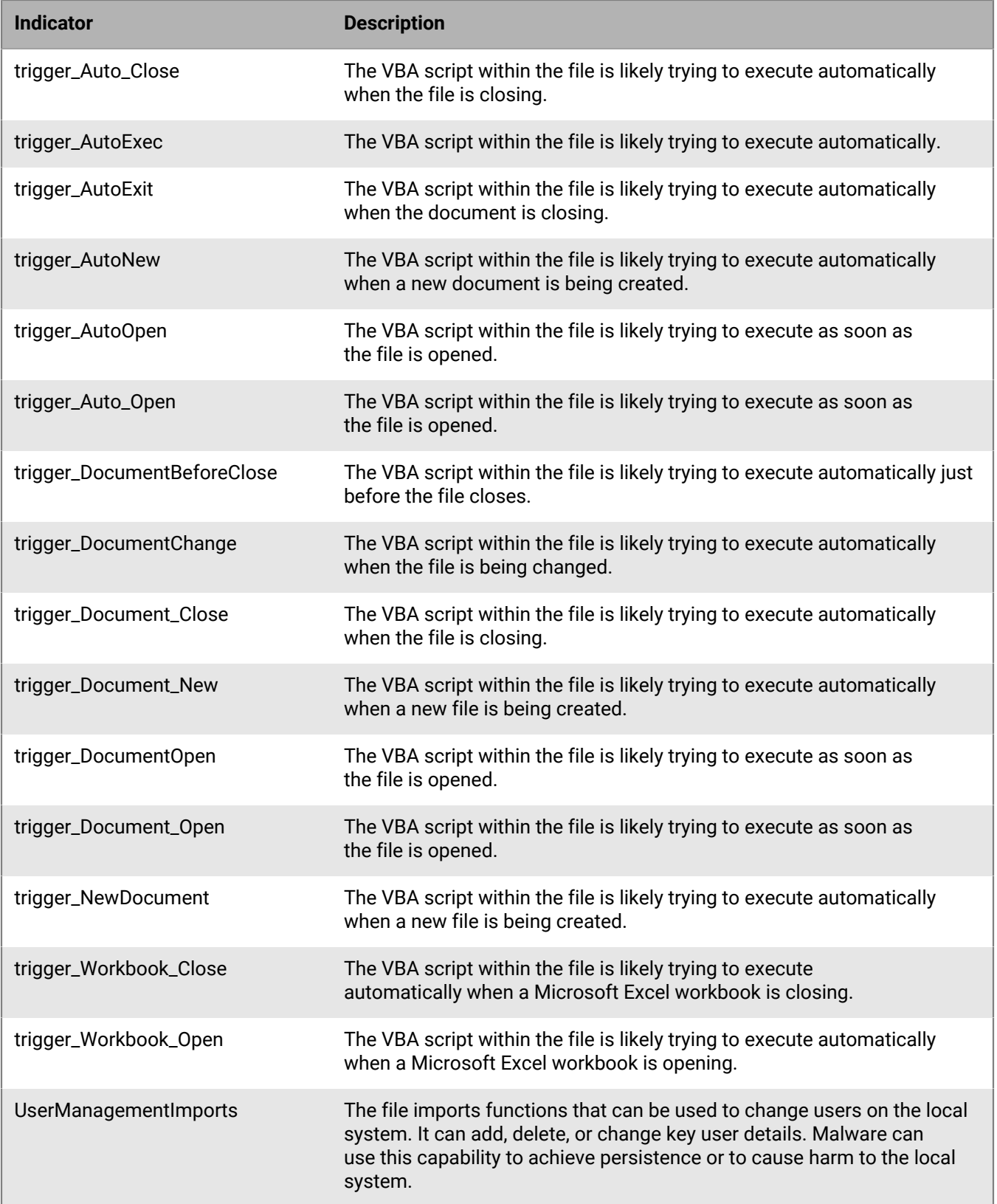

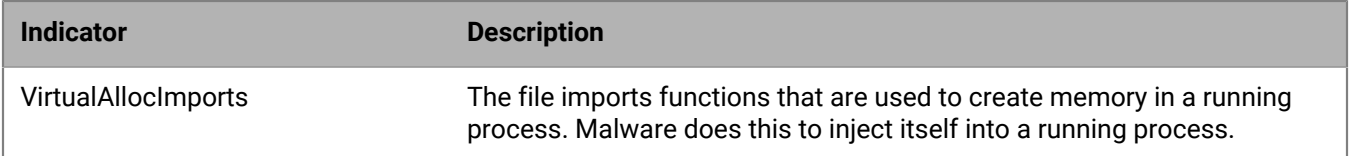

### **Shellcodes**

These indicators represent situations where a small piece of code is used as the payload in the exploitation of a software vulnerability. It is called shellcode because it typically starts a command shell from which the attacker can control the compromised machine, but any piece of code that performs a similar task can be called shellcode.

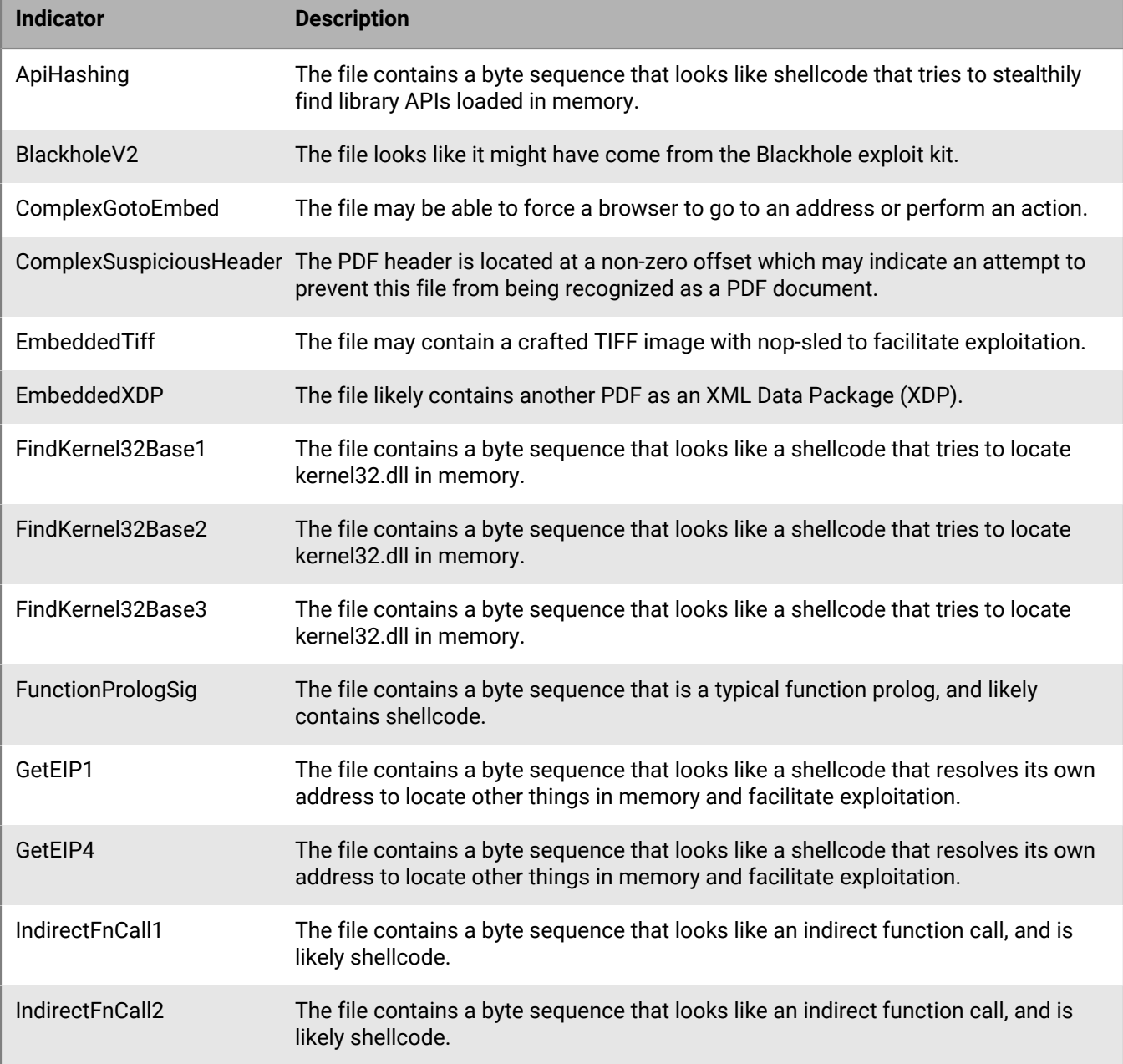

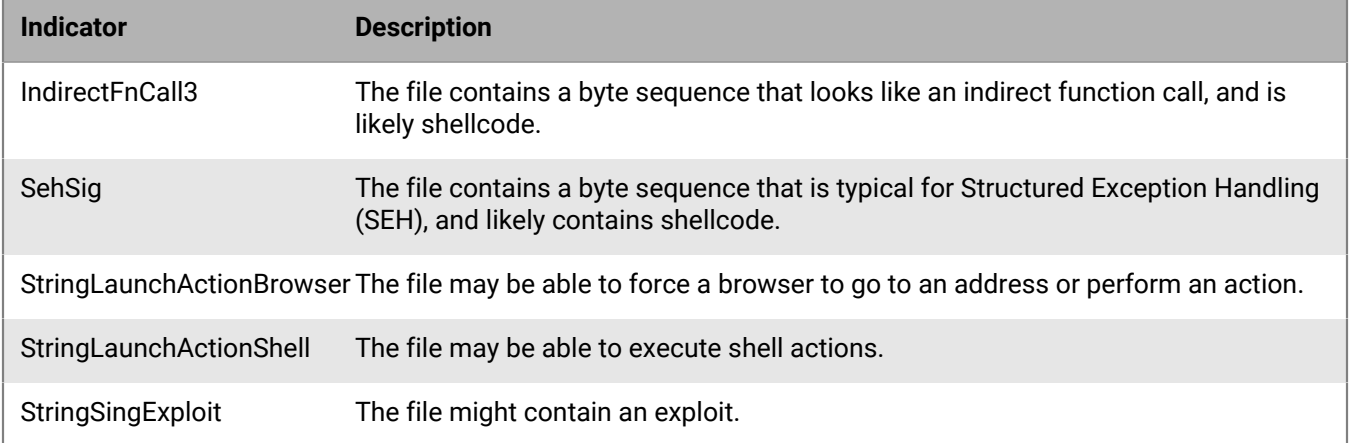

### **Miscellaneous indicators**

This section lists the indicators that do not fit into the other categories.

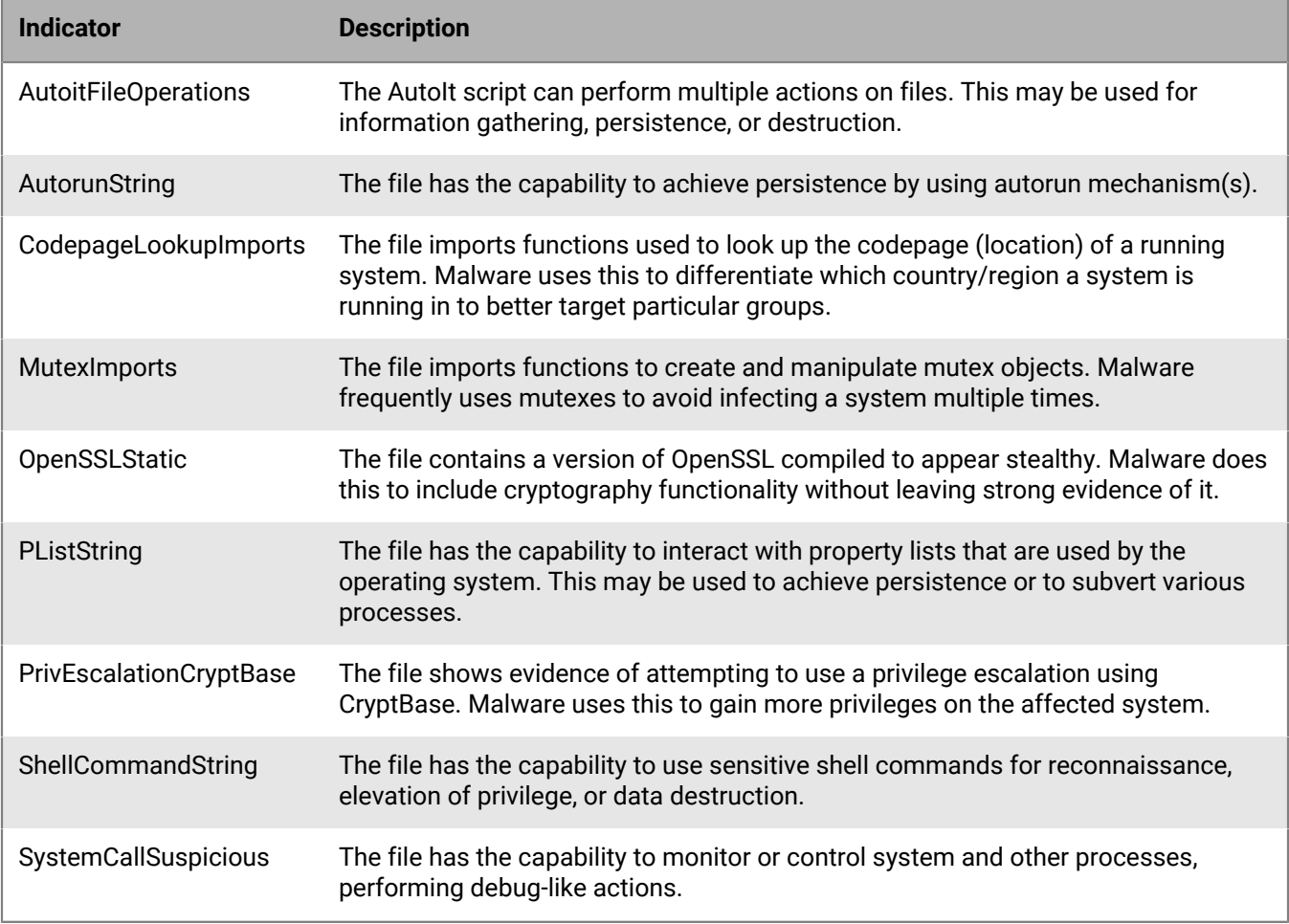

## **Manage CylancePROTECT Desktop script control alerts**

You can use the management console to view and manage script control alerts detected by the CylancePROTECT Desktop agent. Scripts that are considered unsafe display in the management console.

**1.** In the management console, on the menu bar, click **Protection > Script Control**. Do any of the following:

- To add or remove columns, click  $\prod$  and select the columns that you want to view.
- To sort script control alerts in ascending or descending order by a column, click the column.
- To filter the script control alerts by a column, use the filter field and icon for the column.
- **2.** Do any of the following:

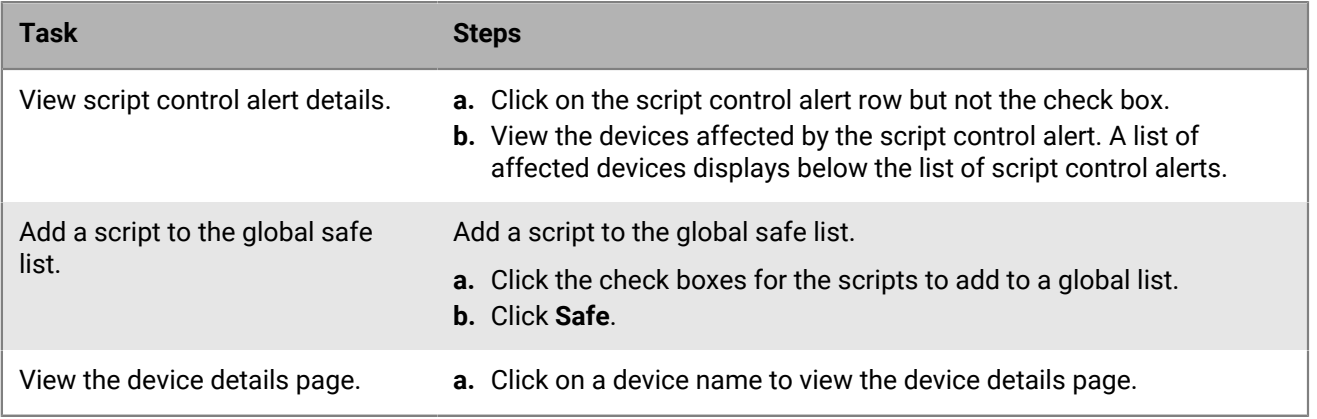

After you finish: To export the script control information to a .csv file, click **but**. Select the scope of the export and click **Export**.

## **Manage CylancePROTECT Desktop external device alerts**

You can use the management console to view and manage external device alerts detected by the CylancePROTECT Desktop agent. Examples of external devices include smartphones, flash drives, external hard drives, and digital cameras. External device settings are also known as device control.

**Before you begin:** Before you exclude an external device, consider the following:

- Adding an exclusion that contains underscores in the serial number is not supported from the external device alerts page. You must add the exclusion in the device policy.
- Adding an exclusion from the external device alerts page affects the policy currently assigned to the device, which might not be the policy used when the alert occurred.
- **1.** In the management console, on the menu bar, click **Protection > External devices**. Do any of the following:
	- To add or remove columns, click  $\prod$  and select the columns that you want to view.
	- To group the external device alert information by one or more columns, drag those columns to the space above the column names.
	- To sort external device alerts in ascending or descending order by a column, click the column.
	- To filter the external device alerts by a column, use the filter field and icon for the column.
- **2.** Do any of the following:

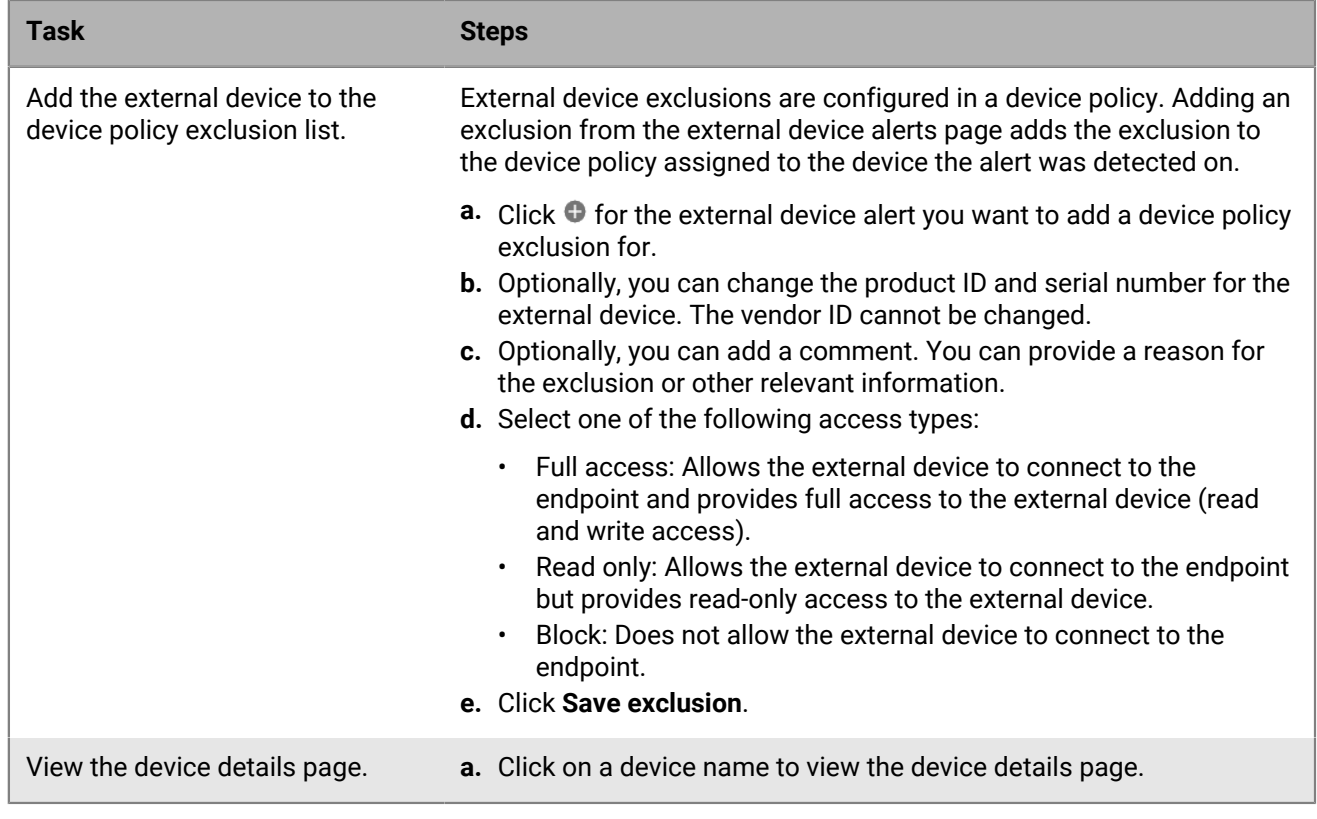

After you finish: To export the external device information to a .csv file, click **. Select the scope of the export** and click **Export**.

## **Threat protection**

CylancePROTECT Desktop can do more than simply classify files as unsafe or abnormal. It can provide details on the static and dynamic characteristics of files. This allows you to not only block threats but to understand threat behavior to further mitigate or respond to threats.

## **Cylance score**

The Cylance score represents the confidence level that the file poses a real danger to your environment. The higher the score, the greater the confidence level that the file can be used for malicious purposes. Based on the score, threats are considered either unsafe or abnormal.

Files that are identified as a potential threat will have their score displayed in red (unsafe or abnormal). Files that are identified as safe will have their score displayed in green. Under normal circumstances you will not see safe (green) files displayed in the console. Safe files that are shown in the console are typically displayed when the file has been added to your global quarantine list and quarantined on a device.

Files that would be considered unsafe/abnormal (red score) are treated as safe if you add the files to your global safe list and will not be displayed in the console.

Occasionally, a file may be classified as either unsafe or abnormal even if the score displayed doesn't match the range for the score. This may be due to update findings or additional file analysis that may have been performed after the initial detection. For the most up-to-date threat analysis, enable auto upload in the policy.

The Cylance score is independent of threat classification. Most threat classifications are a manual process that is undertaken by a human threat researcher and assigned on a file-by-file basis. It is possible for a file to have a Cylance score but not have a classification until a later date.

### **Unsafe and abnormal files**

BlackBerry groups CylancePROTECT Desktop threat alerts using the Cylance score for the threat. This helps simplify actions like automatically adding unsafe and abnormal threats to the global quarantine list using a device policy.

- **Unsafe:** A file with a score ranging from 60-100. An unsafe file is one that has attributes that greatly resemble malware.
- **Abnormal:** A file with a score ranging from 1-59. An abnormal file has a few malware attributes but less than an unsafe file and is less likely to be malware.

Occasionally, a file may be classified as unsafe or abnormal even though the score displayed does not match the range for the classification. This could result from updated findings or additional file analysis after the initial detection. For the most up-to-date analysis, enable auto upload in the device policy.

### **File classification**

The following table lists the possible file status entries that could display for each CylancePROTECT Desktop threat.

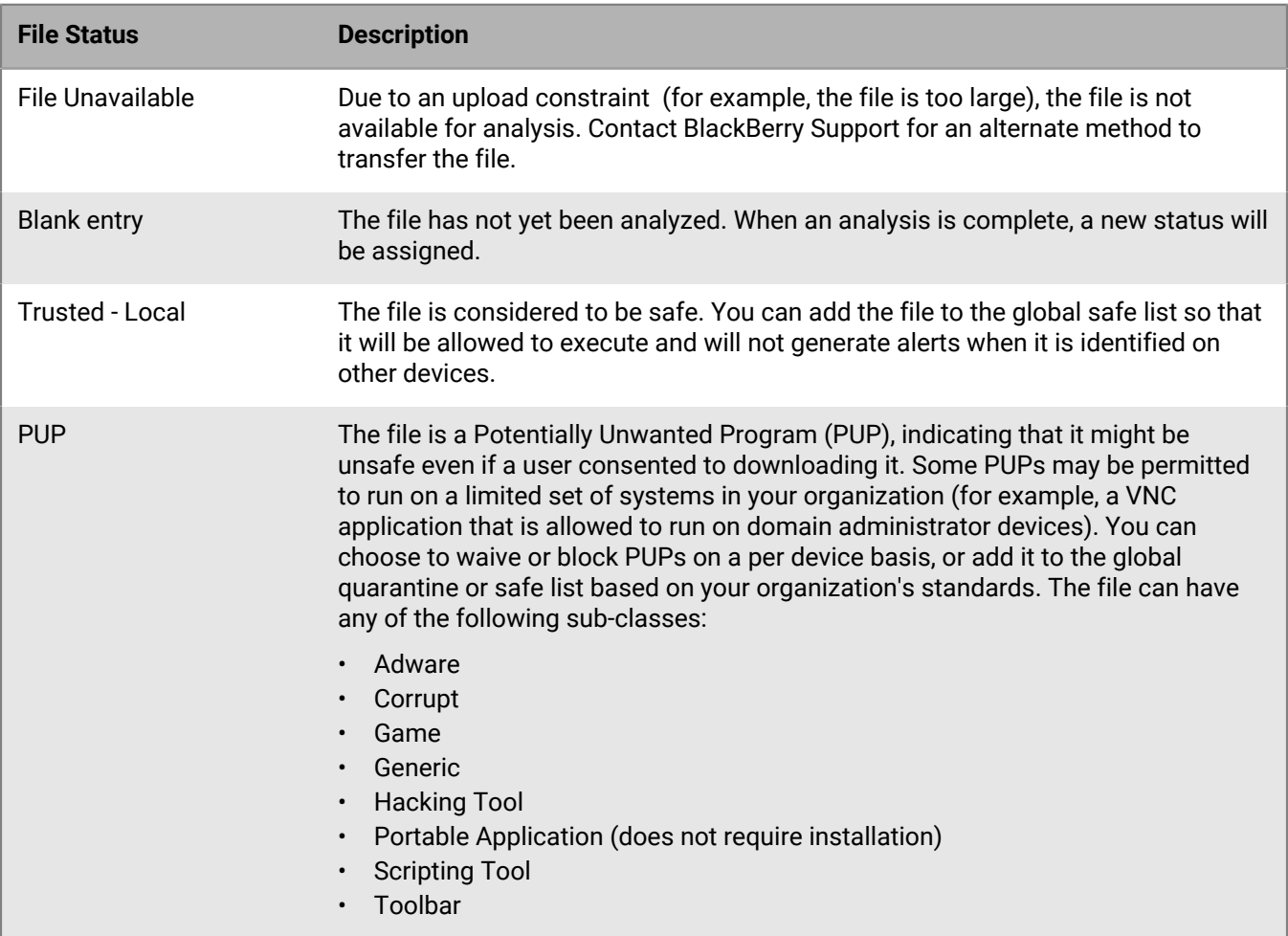

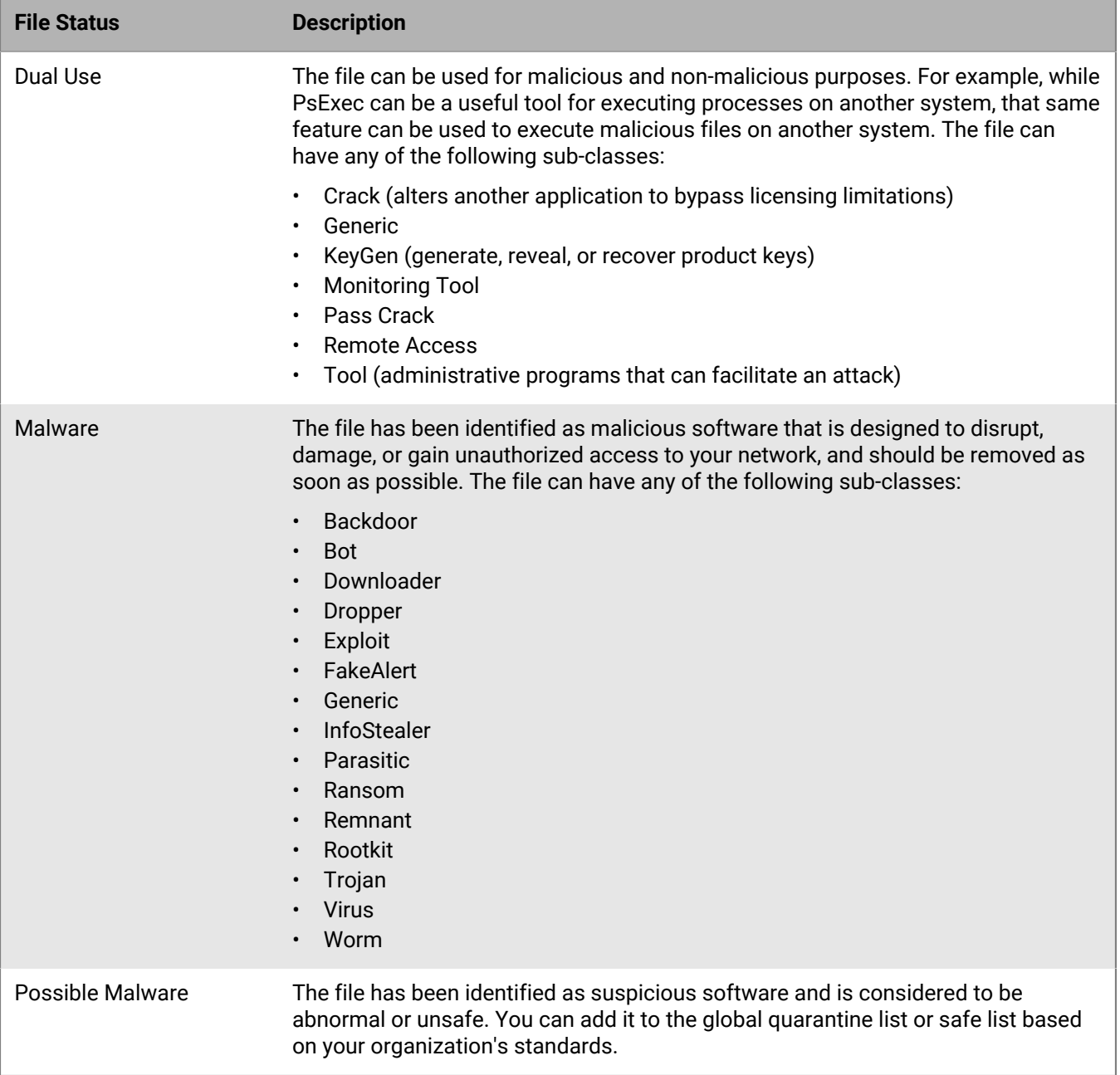

## **Evaluate the risk level of a file**

You can use the management console to evaluate the risk level of a file, as analyzed and determined by the [CylancePROTECT cloud services.](https://docs.blackberry.com/en/unified-endpoint-security/blackberry-ues/overview/What-is-Unified-Endpoint-Security/How-ues-uses-advanced-technology) This feature gives you insight into how the CylancePROTECT Desktop agent would classify a file that it identifies on a device. Currently, Windows, macOS, and Linux executables are supported.

**Before you begin:** You must have the Administrator role to access this feature in the console.

- **1.** In the management console, on the menu bar, click **Protection > Threat Analysis**.
- **2.** Do one of the following:

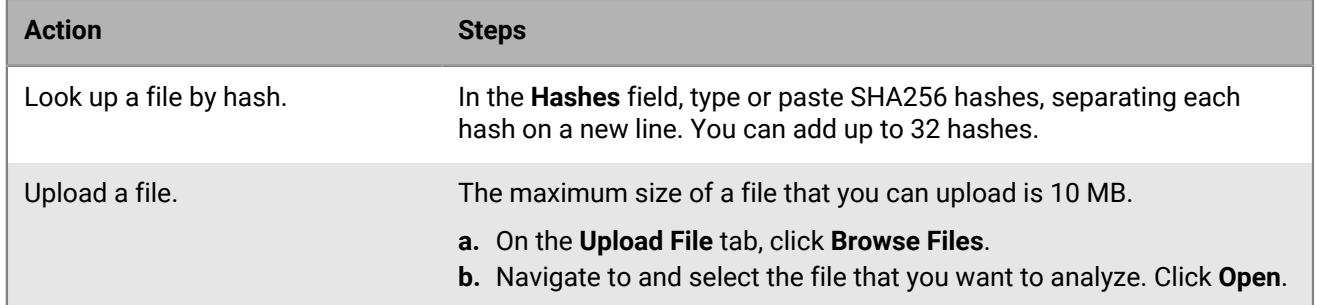

**3.** Click **Analyze**.

**4.** Review the file status to determine whether a threat was found or if the file is considered safe. If you receive a **File Required** status after you lookup a file by the SHA256 hash, upload the file on the **Upload File** tab.

**After you finish:** If necessary, add a file to the global quarantine list or to the global safe list. For instructions, see [Add a file to the CylancePROTECT Desktop global quarantine or global safe list](#page-58-0).

# **Using CylancePROTECT Desktop reports**

On the menu bar, you can click Reports to view the following CylancePROTECT Desktop reports. The reports are interactive, allowing you to select pieces of data to view further details.

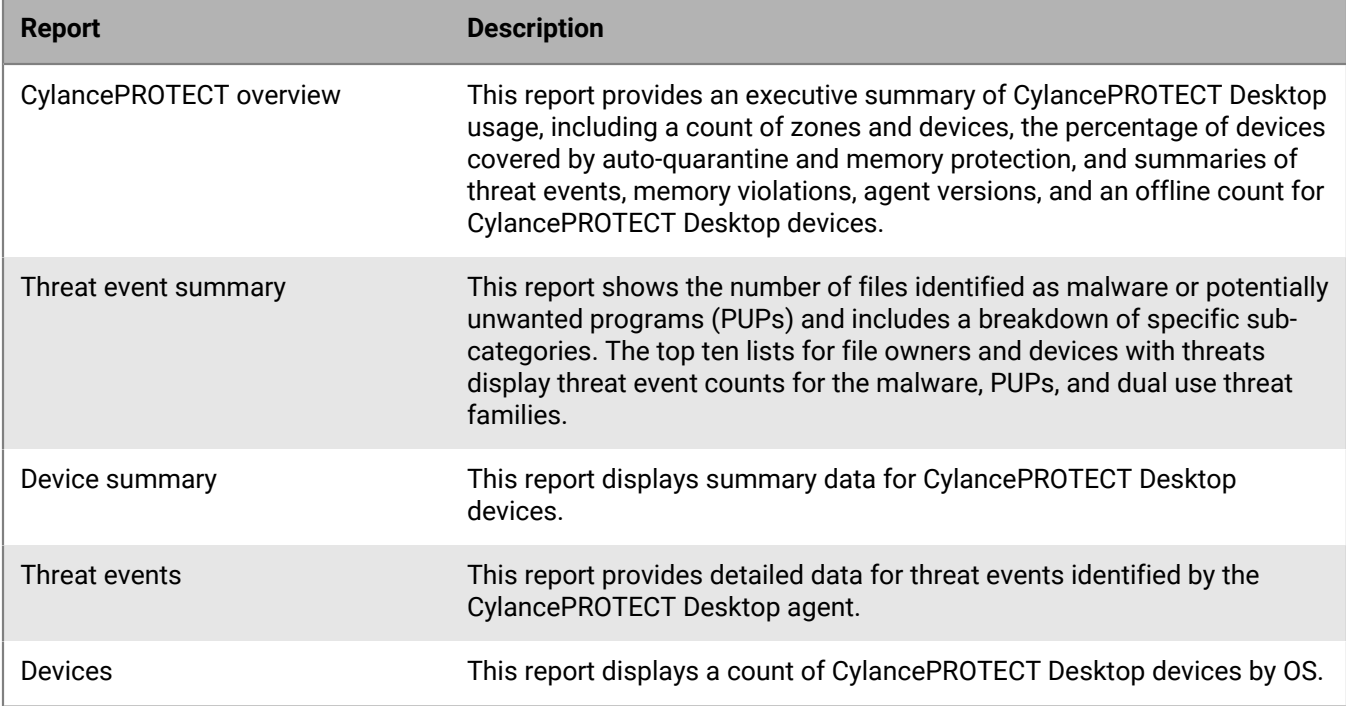

Reports display threats in an event-based manner. An event represents an individual instance of a threat. For example, if a particular file is in three different folder locations on a device, the threat event count will equal three. Reporting data is refreshed approximately every three minutes. You can export the CylancePROTECT overview, threat event summary, and device summary reports as a .png file, and the threat events and devices reports as a .csv file.

### **Retrieving threat data reports with a third-party application**

You can also access and download detailed threat data reports using the URLs listed in the Threat Data Report section in Settings > Application. The URLs use a unique token that is generated by the management console and displayed in Settings > Application. You can delete and regenerate the token as necessary. Note that regenerating the token will make previous tokens invalid. If you want to use a third-party application to retrieve reports from these URLs, the application and the host OS must use:

- TLS 1.2
- The [ciphers supported by the TLSv1.2\\_2021 policy](https://aws.amazon.com/about-aws/whats-new/2021/06/amazon-cloudfront-announces-new-tlsv12_2021-security-policy-for-viewer-connections/)

# **Managing threats detected by CylancePROTECT Mobile**

You can use the management console to view a collective list of the mobile threats that the CylancePROTECT Mobile app has detected on users' devices. Alerts are stored for up to 120 days. If you disable the CylancePROTECT Mobile service for a user, any alerts associated with that user are removed from the management console.

# **View CylancePROTECT Mobile alerts**

- **1.** In the management console, on the menu bar, click **Protection > Protect Mobile Alerts**. For more information about the CylancePROTECT Mobile alerts that can display on this screen, see [Mobile](#page-55-0) [threats detected by the CylancePROTECT Mobile app.](#page-55-0)
- **2.** Optionally, do any of the following:
	- To view available details for an alert (for example, the detection time or first installation time), click the alert.
	- To group alerts, click the **Group by** drop-down list and click an option.
	- To sort the alerts in ascending or descending order by a column, click the name of the column.
	- To filter the alerts, click  $\equiv$  on a column and type or select the filter criteria.
	- To ignore one or more alerts, select the alerts and click **Ignore**. Click **Ignore** again to confirm.
	- To export the results to a .csv file, click  $\rightarrow$  Click Export.

You can use the following information to [add an app or certificates to the CylancePROTECT Mobile safe or](#page-60-0) [restricted list](#page-60-0):

- For iOS sideloaded app threats, the **Name** column displays the common name of the developer certificate.
- For Android malicious and sideloaded app threats, the **Description** column displays the SHA256 hash of the app.

## <span id="page-55-0"></span>**Mobile threats detected by the CylancePROTECT Mobile app**

The following table lists the possible alerts that can be reported in the management console in Protection > Protect Mobile Alerts:

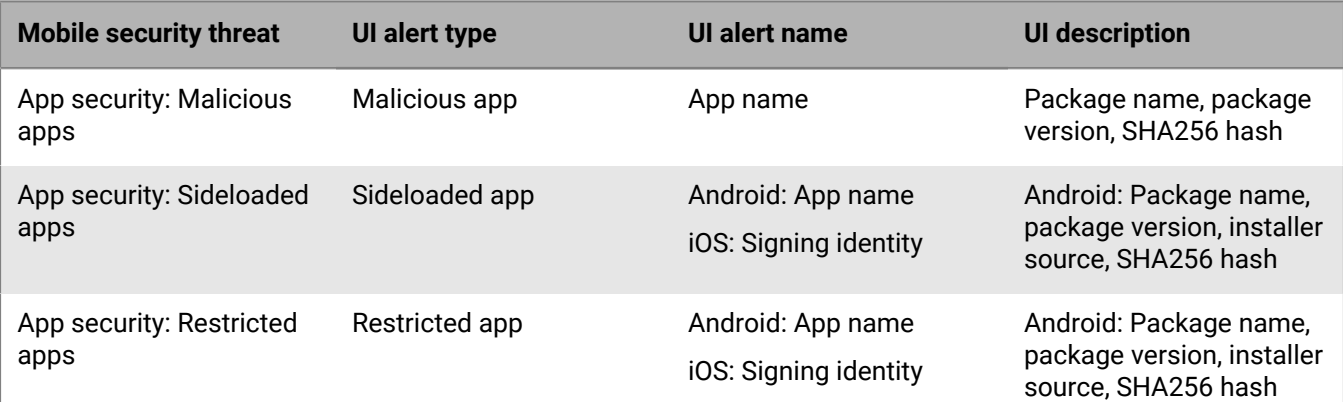

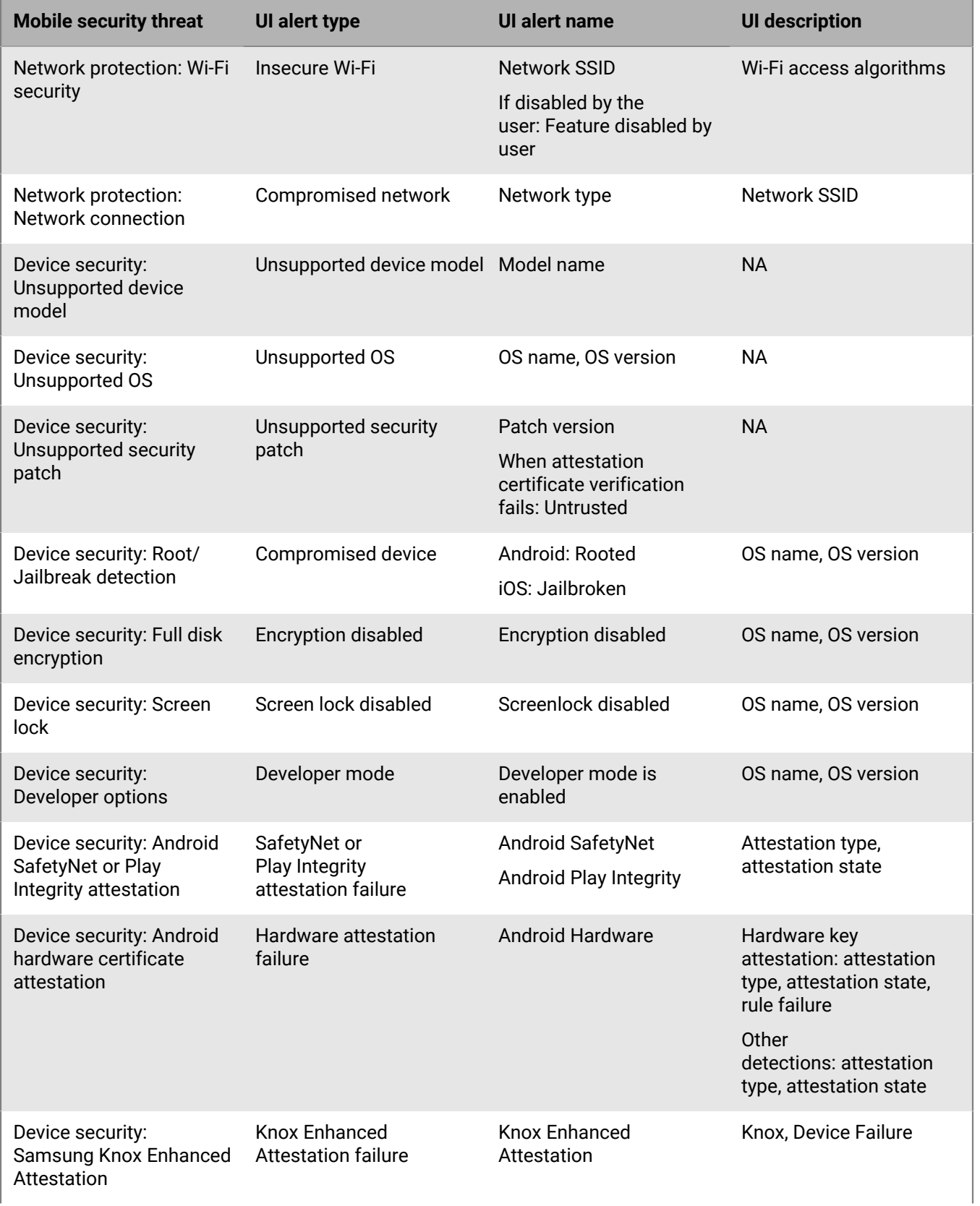

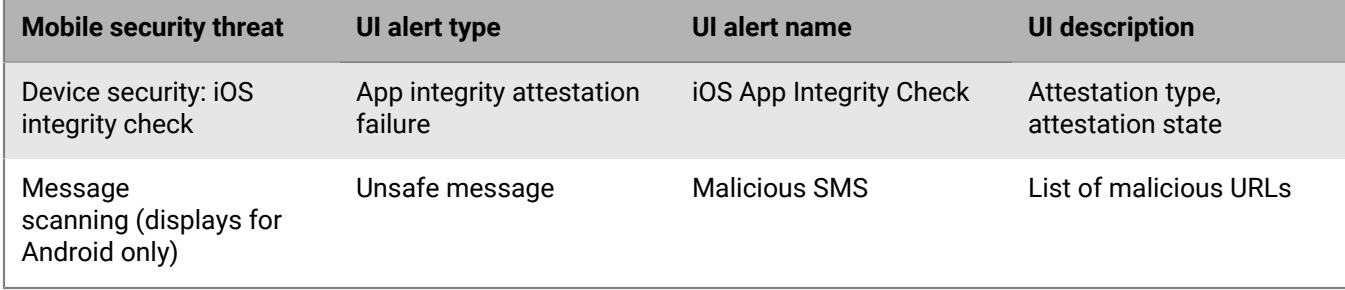

# **Managing safe and unsafe lists for CylancePROTECT Desktop and CylancePROTECT Mobile**

This section provides information for adding files and certificates to quarantine or safe lists for CylancePROTECT Desktop, and adding apps, developer certificates, IP addresses, and domains to safe or restricted lists for CylancePROTECT Mobile.

# <span id="page-58-0"></span>**Add a file to the CylancePROTECT Desktop global quarantine or global safe list**

You can add a file to the global quarantine list to block it from all CylancePROTECT Desktop devices. Add a file to the global safe list to allow it on all CylancePROTECT Desktop devices. The unassigned list is for files listed in the management console that have not been globally quarantined or safe listed.

To add files to a local quarantine or local safe list for a device, see [Add a file to the CylancePROTECT Desktop](#page-59-0) [local quarantine or local safe list.](#page-59-0)

Do any of the following:

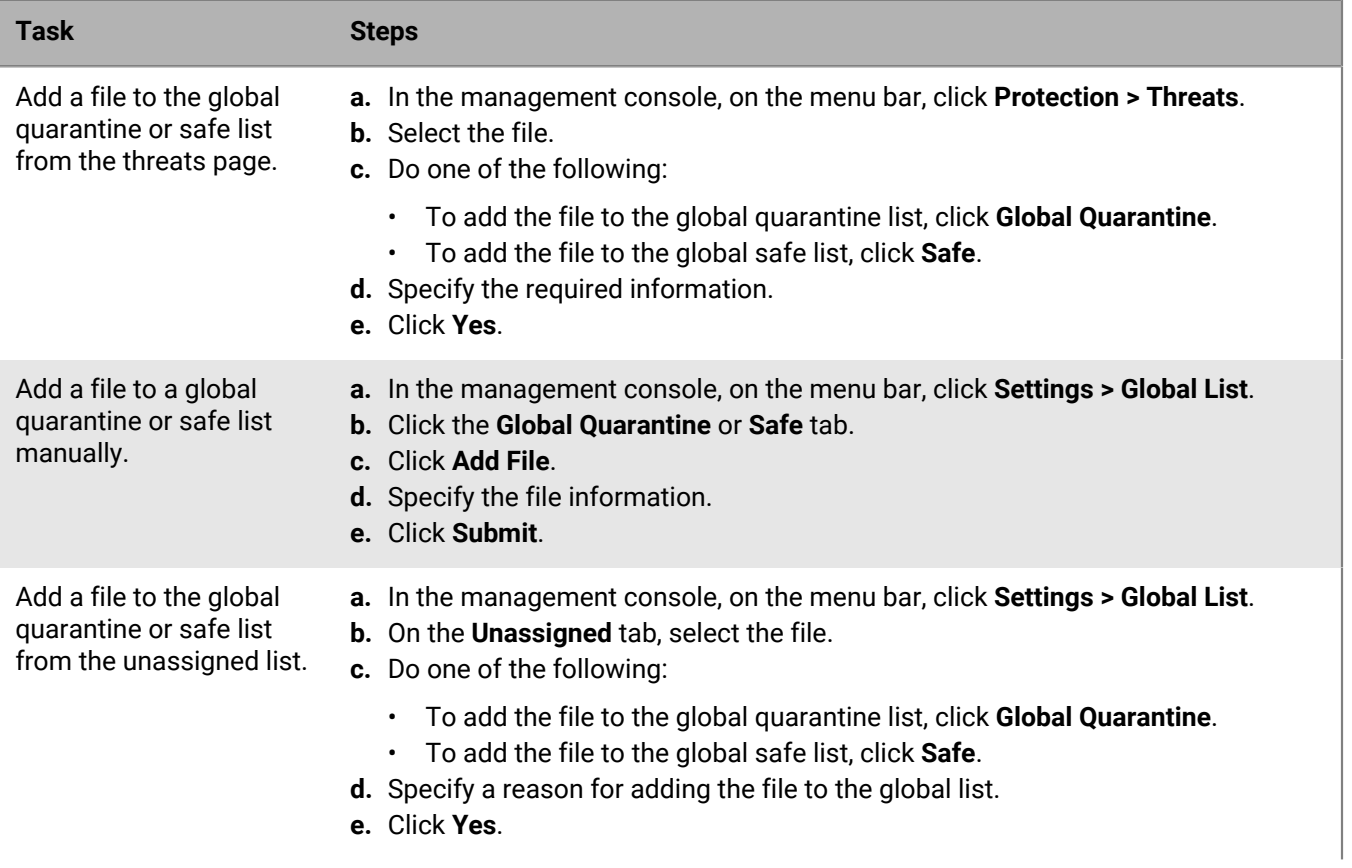

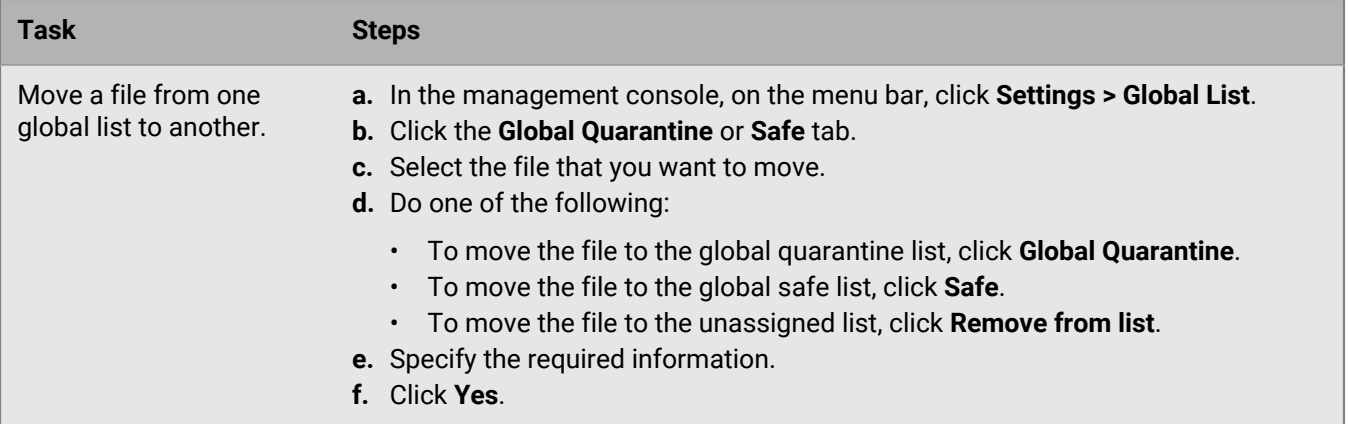

## <span id="page-59-0"></span>**Add a file to the CylancePROTECT Desktop local quarantine or local safe list**

Add a file to the local quarantine list to block it from that device. Add a file to the local waive list (local safe) for that device. These actions affect the device only, it does not affect any other devices in the organization.

To add files to the CylancePROTECT Desktop global quarantine or global safe list, see [Add a file to the](#page-58-0) [CylancePROTECT Desktop global quarantine or global safe list.](#page-58-0)

- **1.** In the management console, on the menu bar, click **Assets > Devices**.
- **2.** Click a device.
- **3.** Under **Threats**, select the file.
- **4.** Click **Quarantine** to add the file to the local quarantine list. Click **Waive** to add the file to the local waive list (local safe).
- **5.** Enter any required information.
- **6.** Click **Yes**.

## **Add a certificate to the CylancePROTECT Desktop global safe list**

For custom software that is properly signed, add the certificate to the certificates list to allow the software to run without interruption. This allows administrators to create a safe list by signed certificate which is represented by the SHA1 thumbprint of the certificate. When adding certificate information to the management console, the certificate itself is not uploaded or saved to the management console; the certificate information is extracted and saved to the management console (timestamp, subject, issuer, and thumbprint). The certificate timestamp represents when the certificate was created. The management console does not check if the certificate is current or expired. If the certificate changes (for example, renewed or new), it should be added to the safe list in the management console. The safe list by certificate feature works with PowerShell, ActiveScript, and Office macros.

This feature currently works with Windows and macOS only.

**Before you begin:** Identify the certificate thumbprint for the signed Portable Executable (PE).

- **1.** In the management console, on the menu bar, click **Settings > Certificates**.
- **2.** Click **Add Certificate**.
- **3.** Click either **Browse for certificates to add** or drag-and-drop the certificate to the message box. If browsing for the certificates, the Open window displays to allow selection of the certificates.
- **4.** Optionally, you can select the file type the certificate **Applies to**, Executable, or Script. This allows you to add an executable or script by a certificate instead of a folder location.
- **5.** Optionally, add notes about the certificate.
- **6.** Click **Submit**. The Issuer, Subject, Thumbprint, and Notes (if entered) are added to the repository.

## <span id="page-60-0"></span>**Add an app, certificate, IP address, domain, or installer source to the CylancePROTECT Mobile safe or restricted list**

You can use the CylancePROTECT Mobile safe and restricted lists to manage the following:

- Exempt a specific app or developer signing certificate from malware and sideload detection.
- Classify a specific app or developer signing certificate as a threat for malware and sideload detection.
- Exempt an IP address or domain from message scanning.
- Classify a specific IP address or domain as a threat for message scanning.
- Exempt a specific installer source from sideload detection.
- Classify a specific installer source as a threat for sideload detection.

### **Before you begin:**

- In **Protection > Protect Mobile Alerts**, you can click alerts to view details such as the app hash, certificate details, package details, and so on. You might need this information when you follow the steps below to add items to the safe or restricted list.
- If you want to add an Android developer certificate to the safe or restricted list, you must get the thumbprint of the certificate from the app binary. For instructions, see [KB 70577.](https://support.blackberry.com/community/s/article/70577)
- **1.** In the management console, on the menu bar, click **Settings > Global List (Mobile)**.
- **2.** Do any of the following:

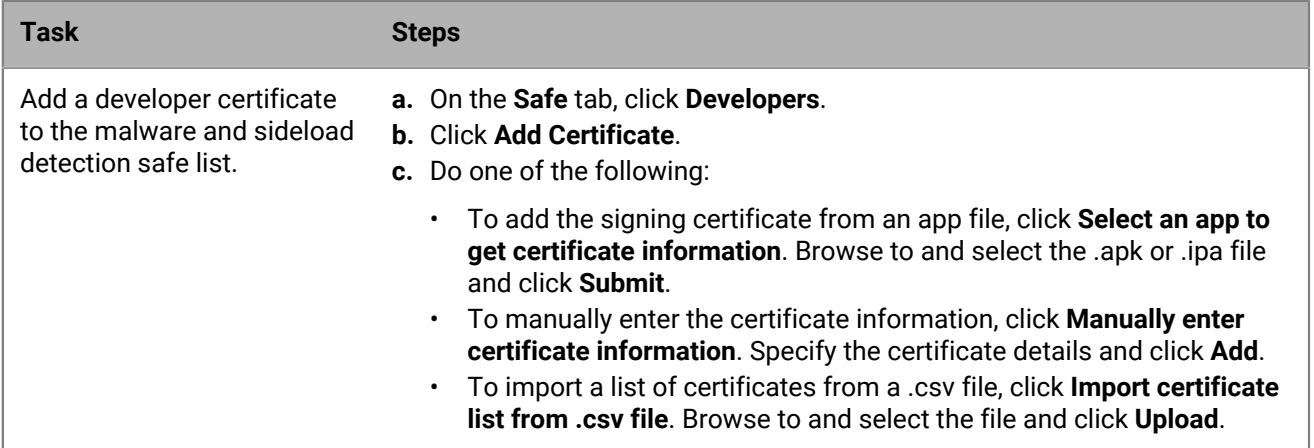

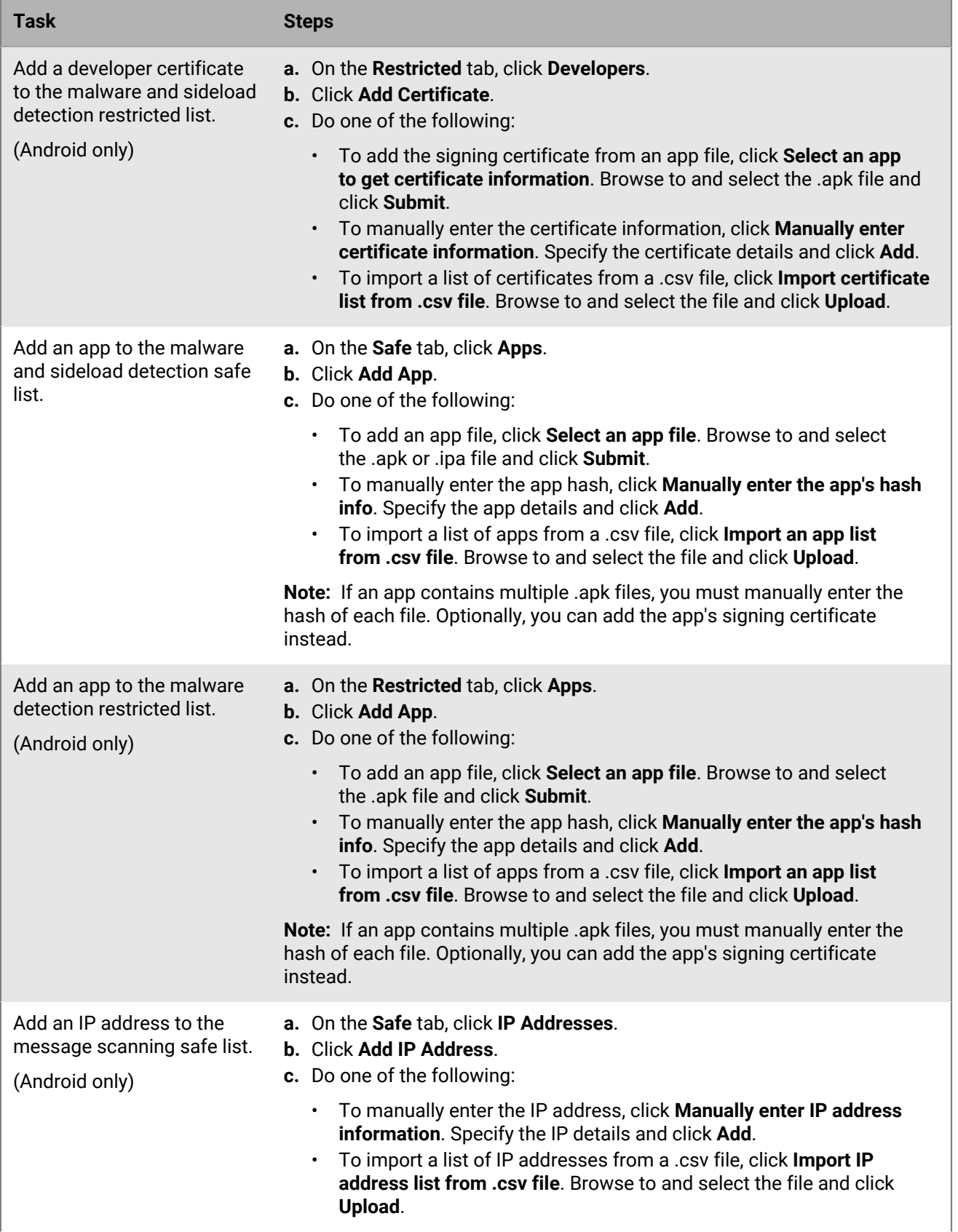

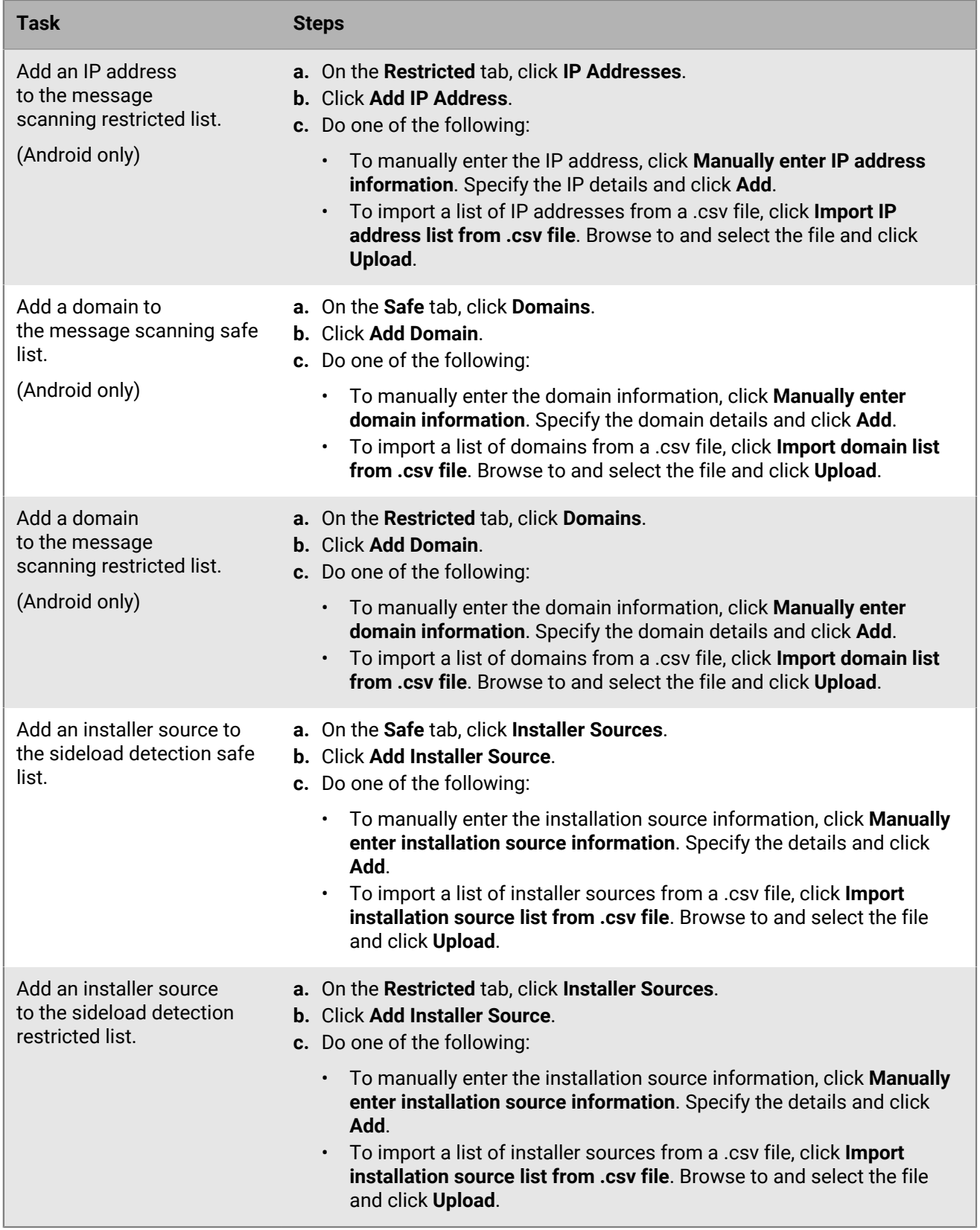

**After you finish:**

- To remove an item from any of the safe or restricted lists, select it and click **Delete**. When you are prompted, click **Delete** again.
- To export any of the safe or restricted lists, click  $\blacktriangleright$ . Click Export to confirm.

# **Analyzing data collected by CylanceOPTICS**

This section provides information about how you can view, analyze, and use the data collected by CylanceOPTICS.

## **CylanceOPTICS sensors**

The following sensors are enabled by default in the CylanceOPTICS agent when you turn on CylanceOPTICS in a device policy. You cannot disable these sensors. For more information about the optional sensors that you can enable, see [CylanceOPTICS optional sensors.](#page-65-0)

For more information about the events, artifacts, and event types associated with both the default and optional sensors, see [Data structures that CylanceOPTICS uses to identify threats.](#page-69-0)

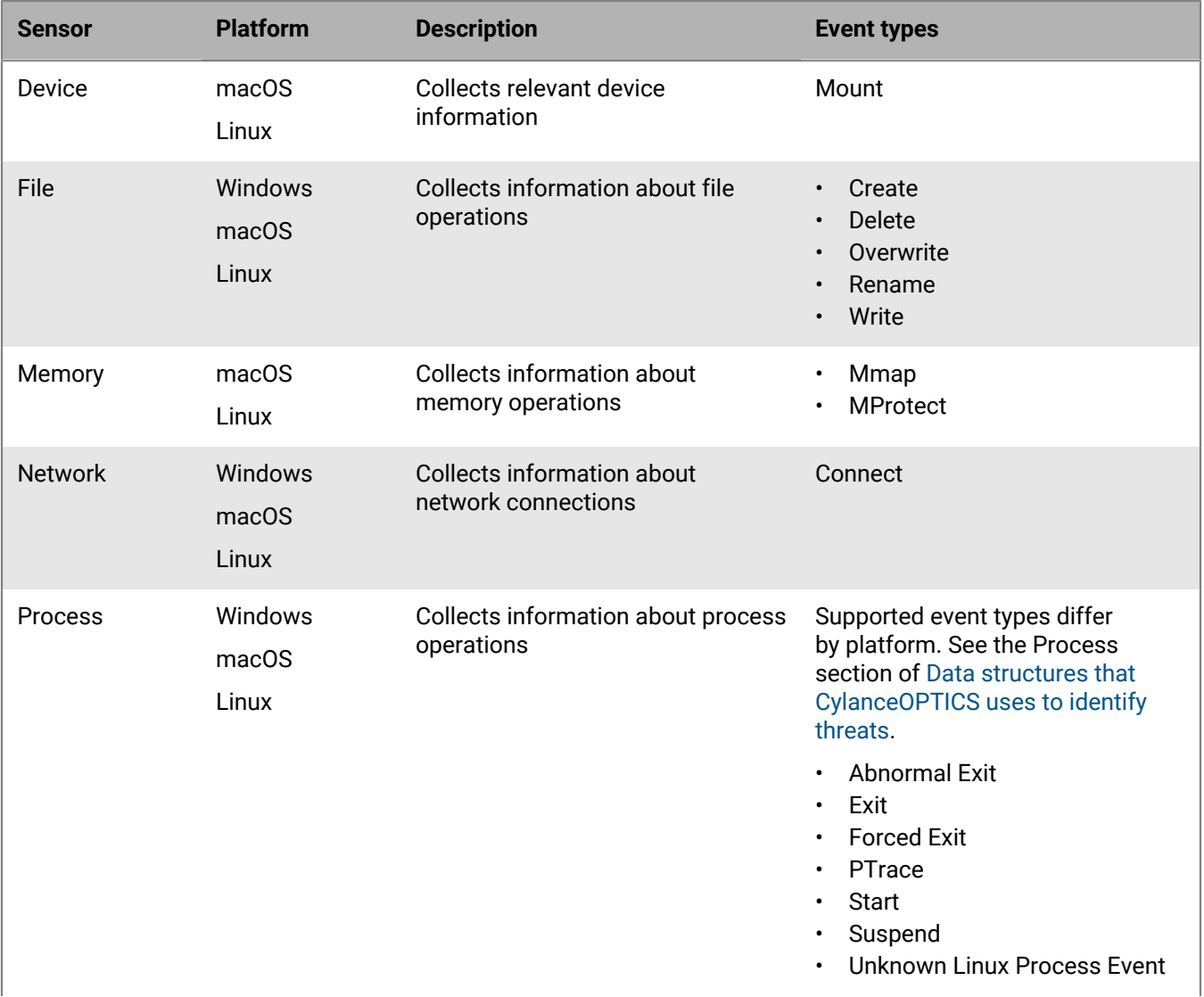

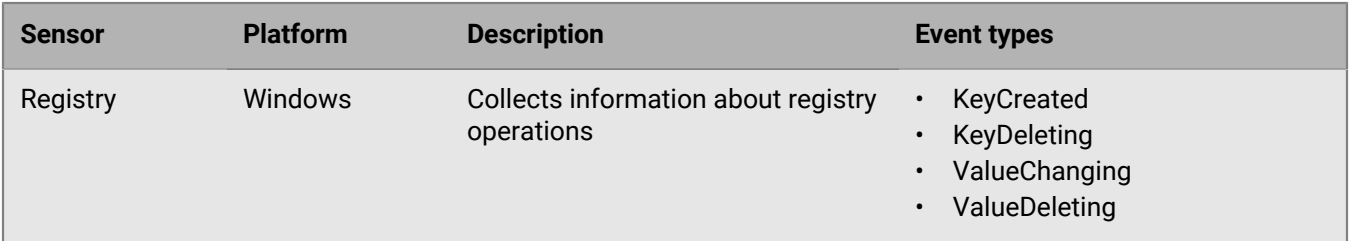

## <span id="page-65-0"></span>**CylanceOPTICS optional sensors**

You can enable any of the following CylanceOPTICS sensors to collect additional data beyond standard process, file, network, and registry events. Enabling optional sensors can impact performance and resource usage on devices, as well as the amount of data stored in the CylanceOPTICS database. BlackBerry recommends enabling optional sensors on a small number of devices initially to assess the impact.

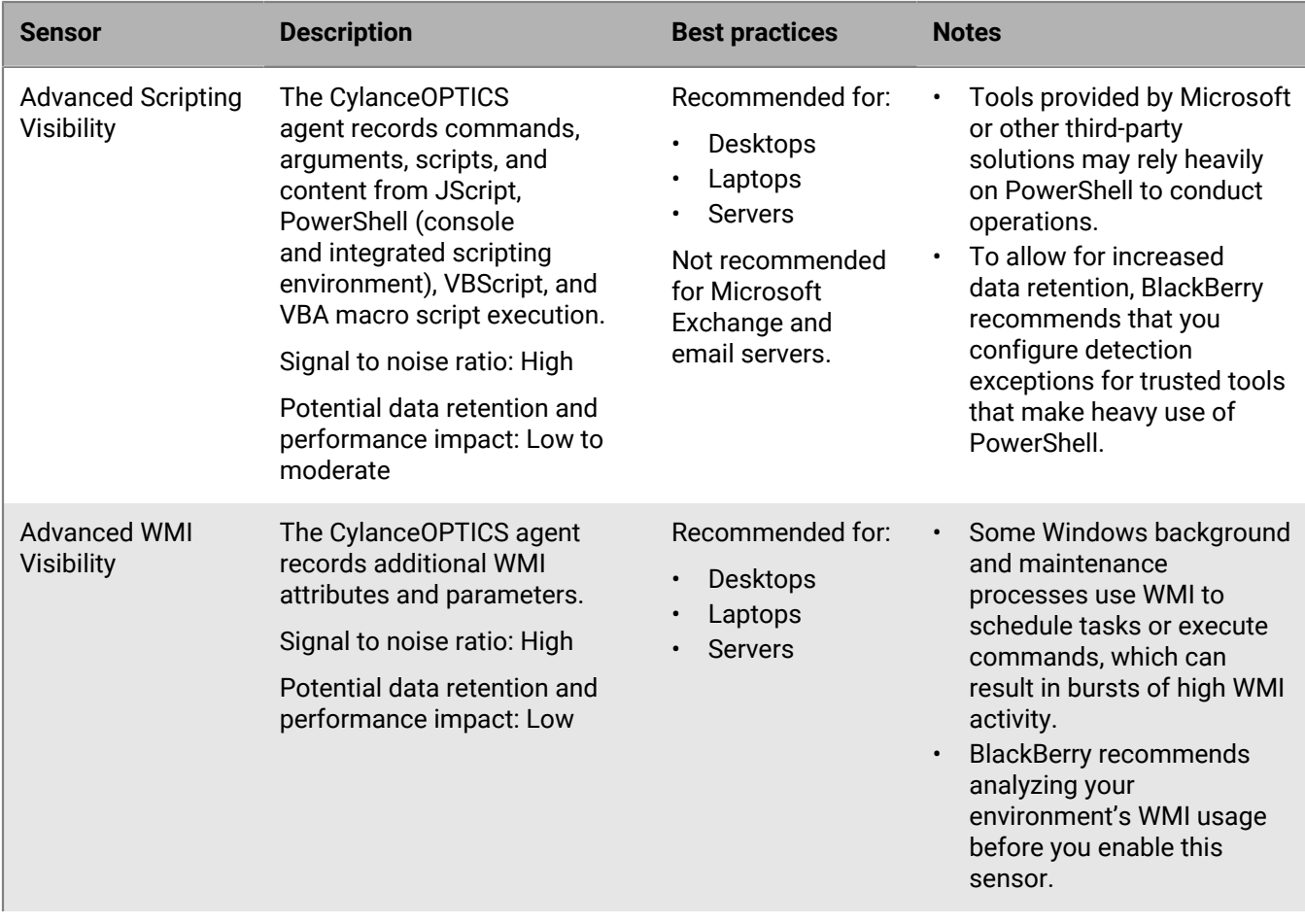

The optional sensors are supported for 64-bit operating systems only, unless otherwise noted.

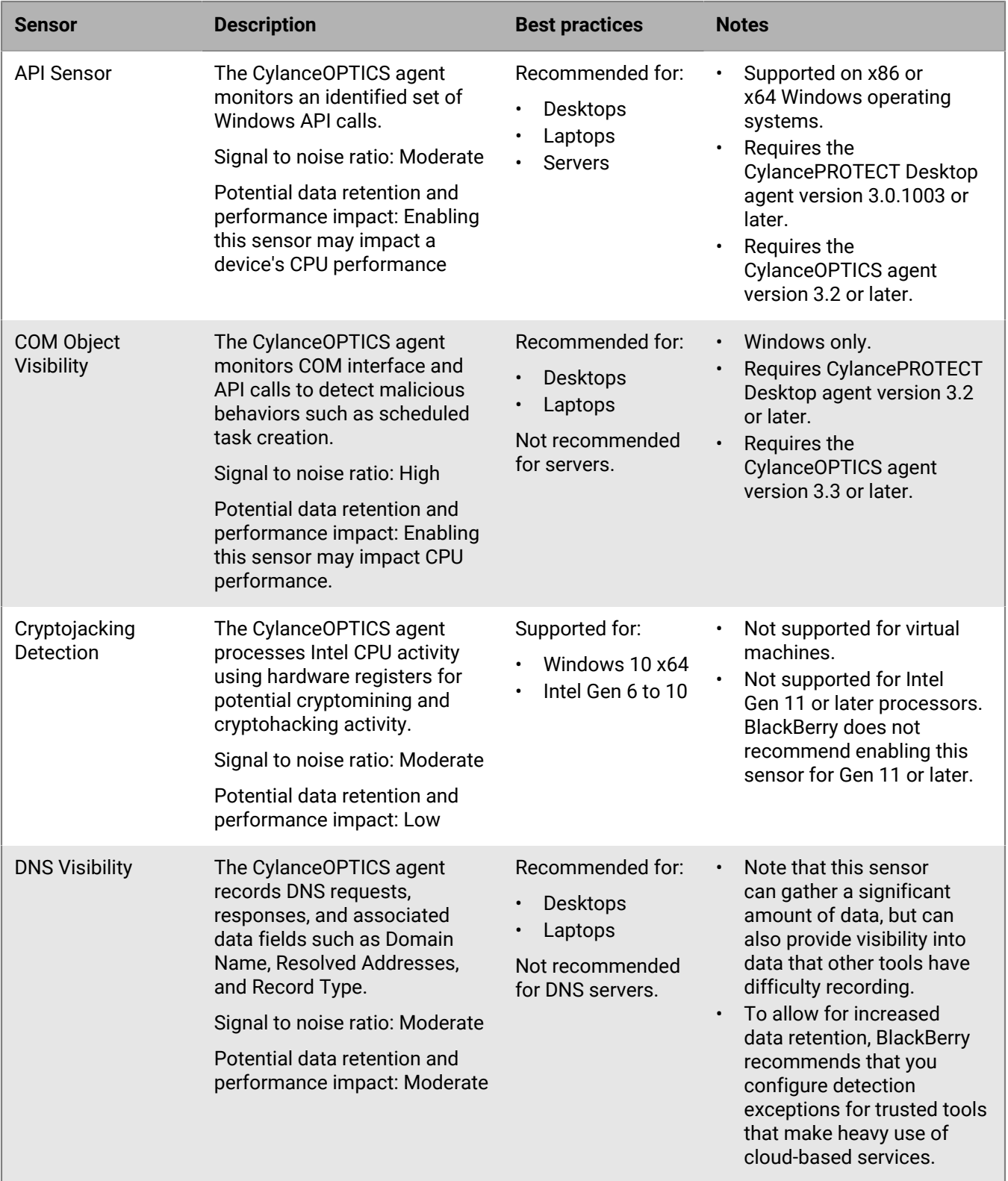

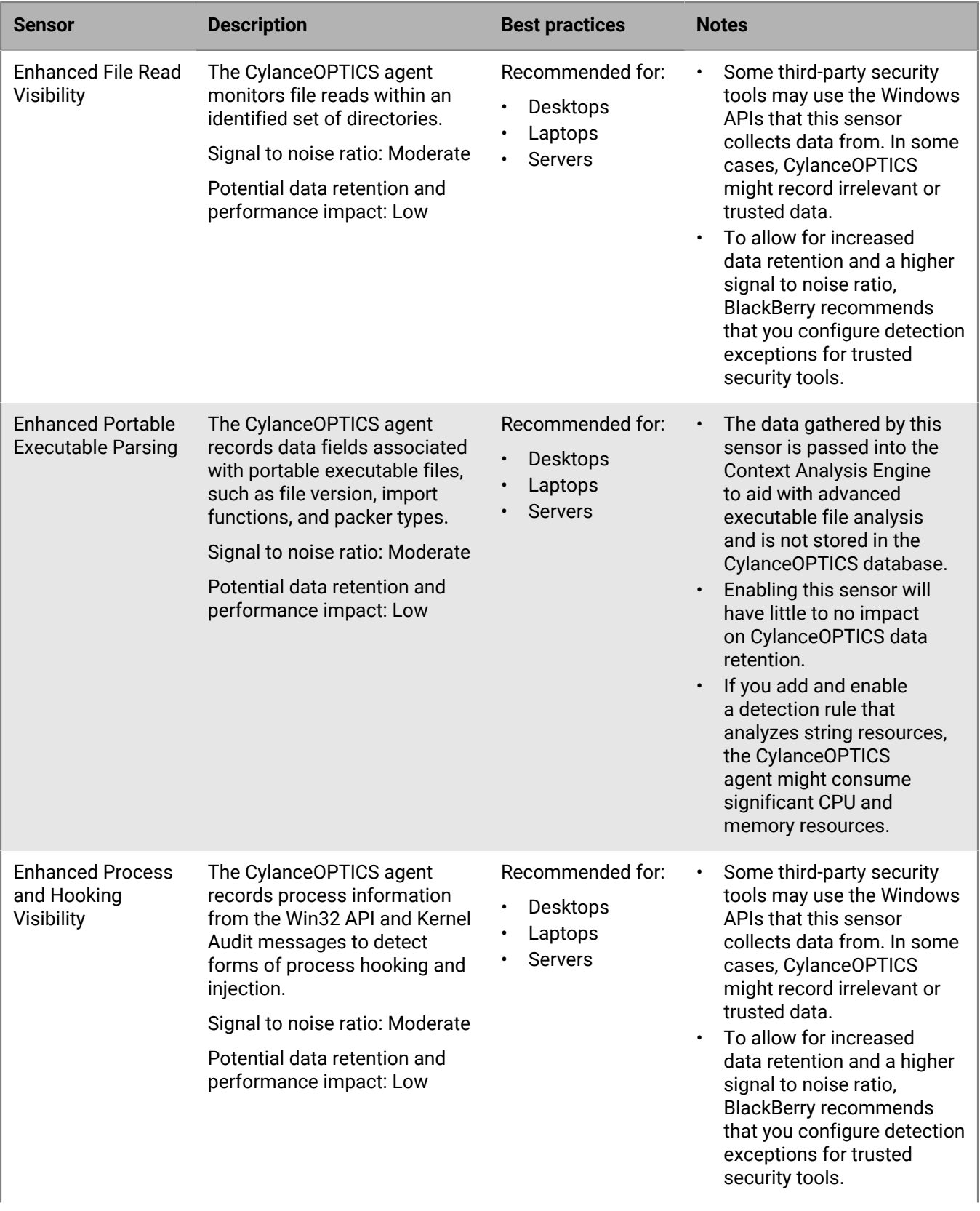

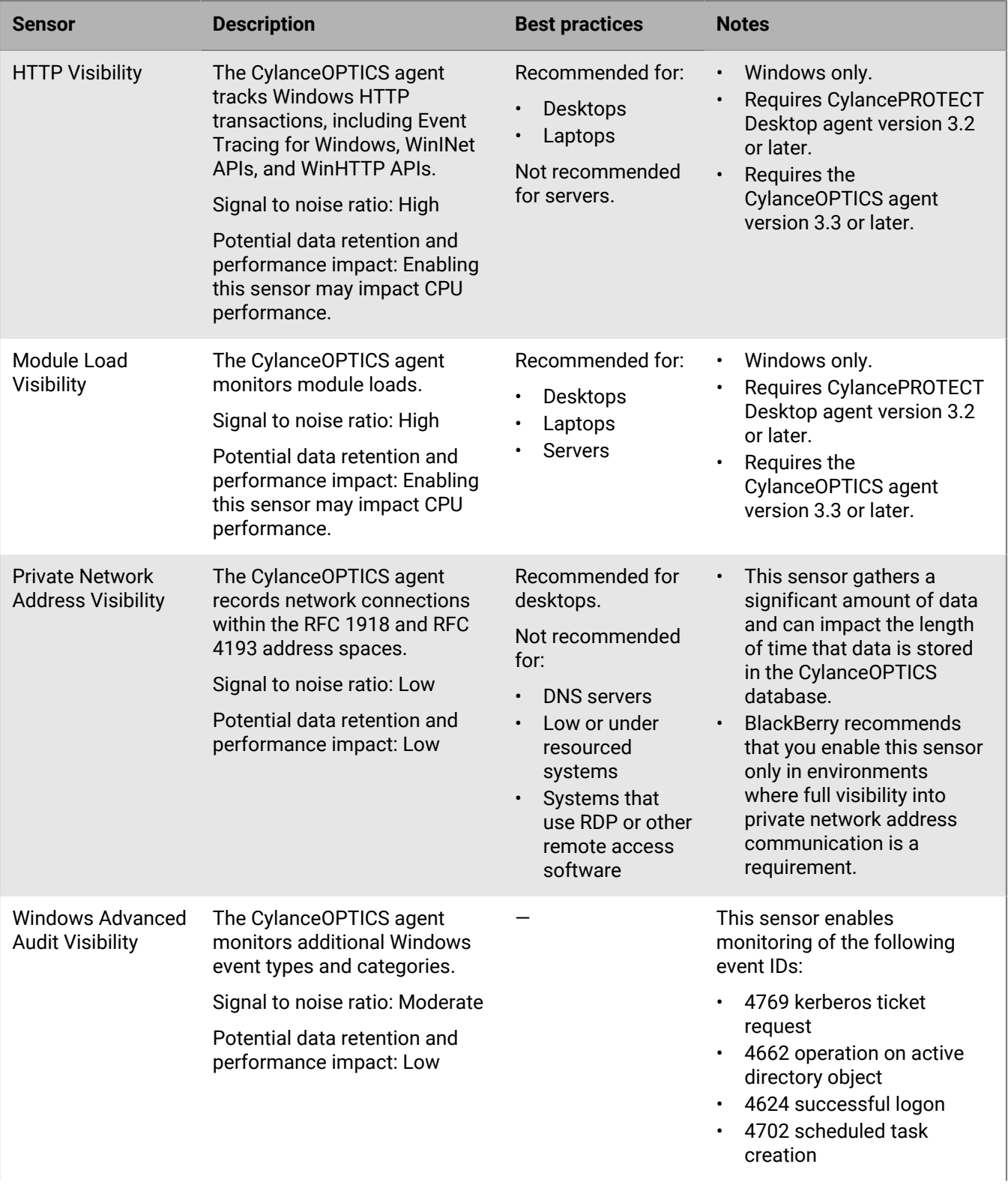

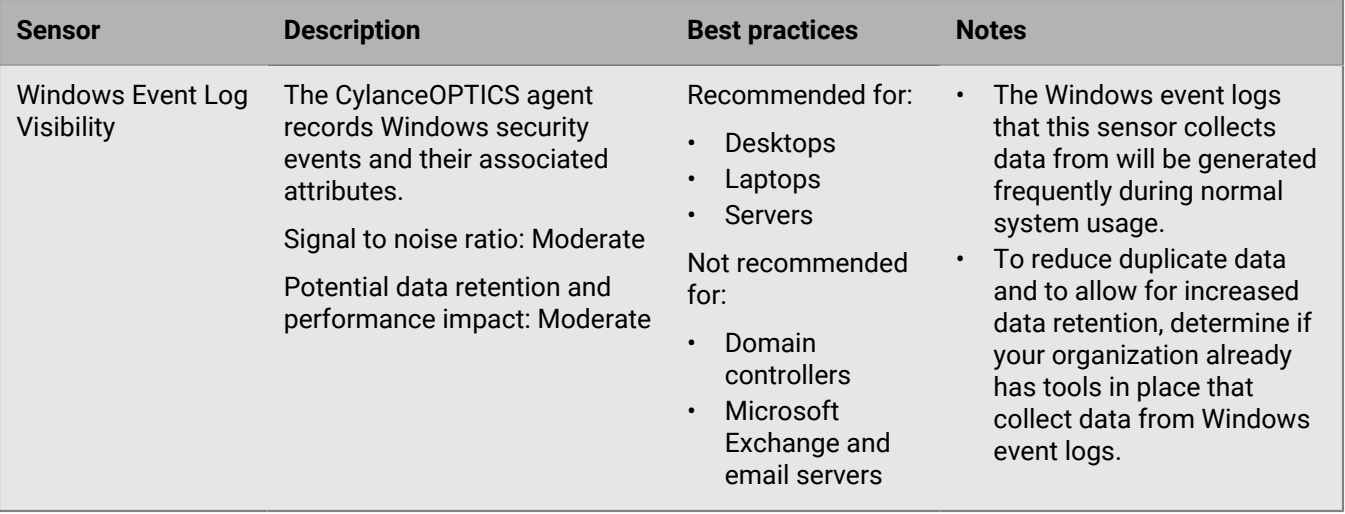

## <span id="page-69-0"></span>**Data structures that CylanceOPTICS uses to identify threats**

Events, artifacts, and facets are the three primary data structures that CylanceOPTICS uses to analyze, record, and investigate activities that occur on devices. CylanceOPTICS features rely on these data structures, including InstaQuery, focus data, and the Context Analysis Engine (CAE).

This section provides more information about how CylanceOPTICS interprets and interacts with activities on devices, to help you better understand and make use of detections, queries, and focus data.

#### **Data sources by OS**

The CylanceOPTICS agent uses the following data sources:

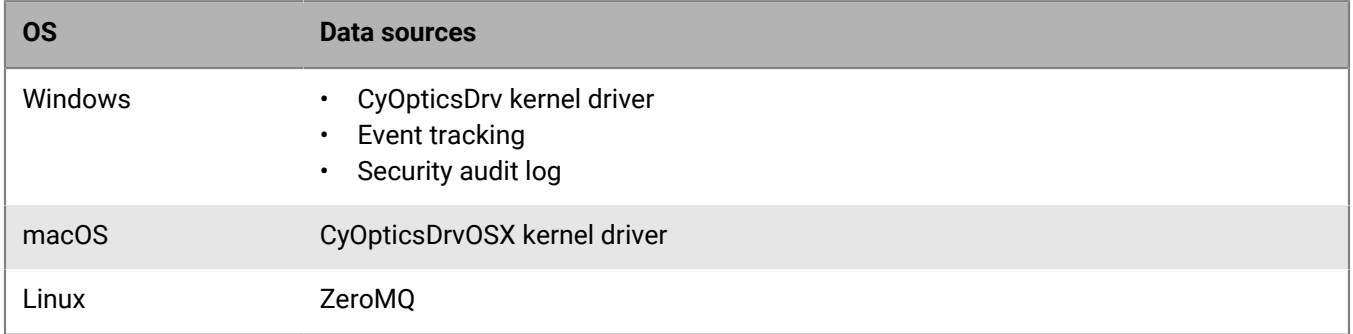

For information about the types of network traffic that CylanceOPTICS excludes by default, see [KB65604.](https://support.blackberry.com/community/s/article/65604)

#### **Events**

Events are the components that result in an observable change or action on a device. Events consist of two primary artifacts: the instigating artifact that initiates an action, and the target artifact that is acted on.

The following tables provide details about the types of events that CylanceOPTICS can detect and interact with.

### **Event: Any**

• Device policy option to enable: CylanceOPTICS check box

- Artifact type: Process, User
- Platform: Windows, macOS, Linux

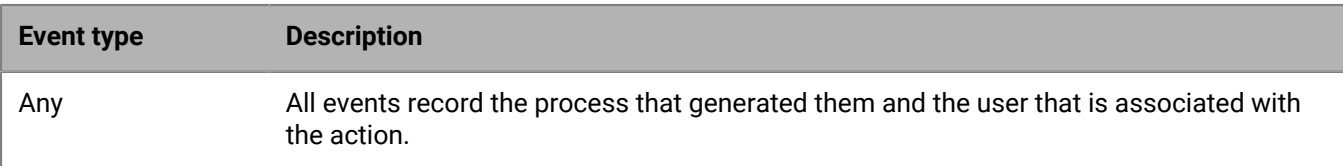

### **Event: Application**

- Device policy option to enable: Advanced WMI Visibility
- Artifact type: WMI trace
- Platform: Windows

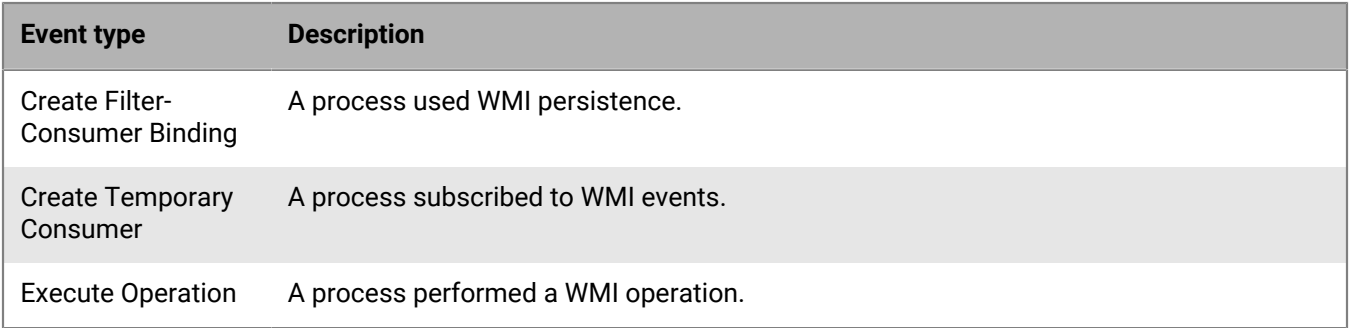

- Device policy option to enable: Enhanced Process and Hooking Visibility
- Artifact type: File
- Platform: Windows

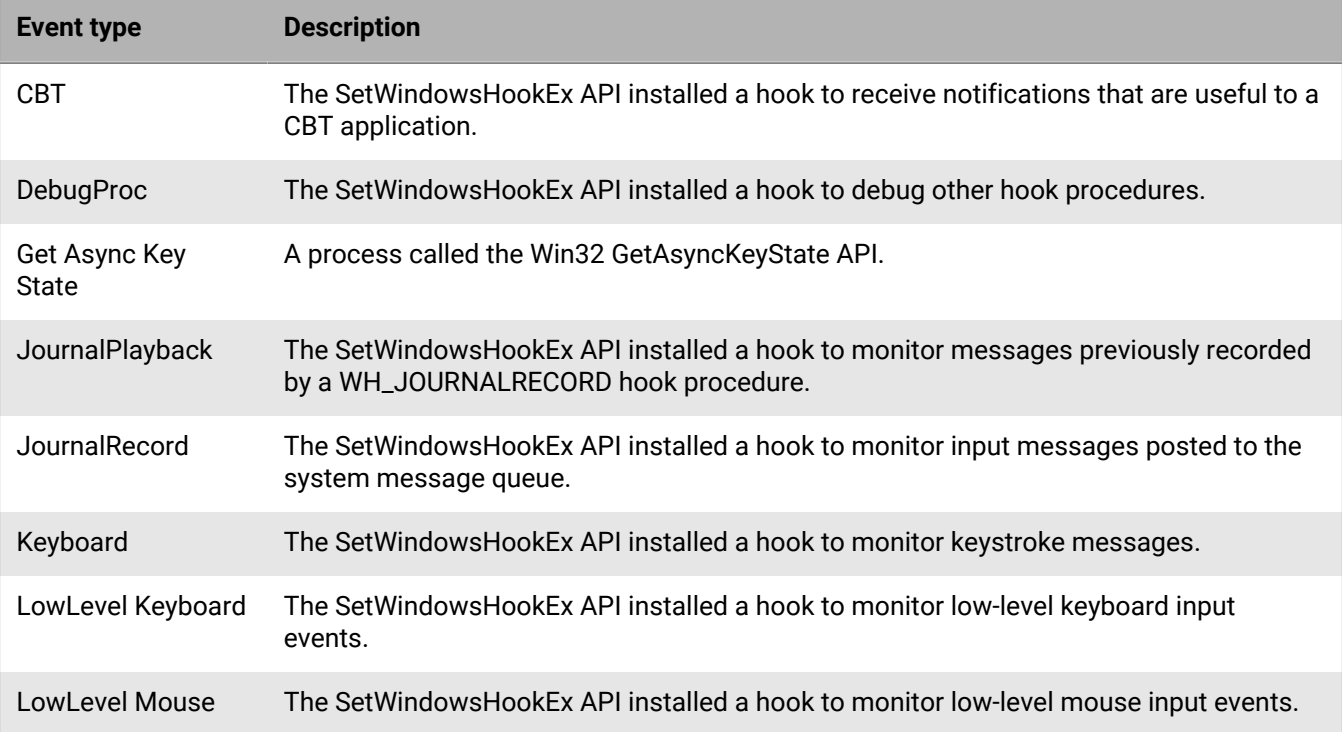

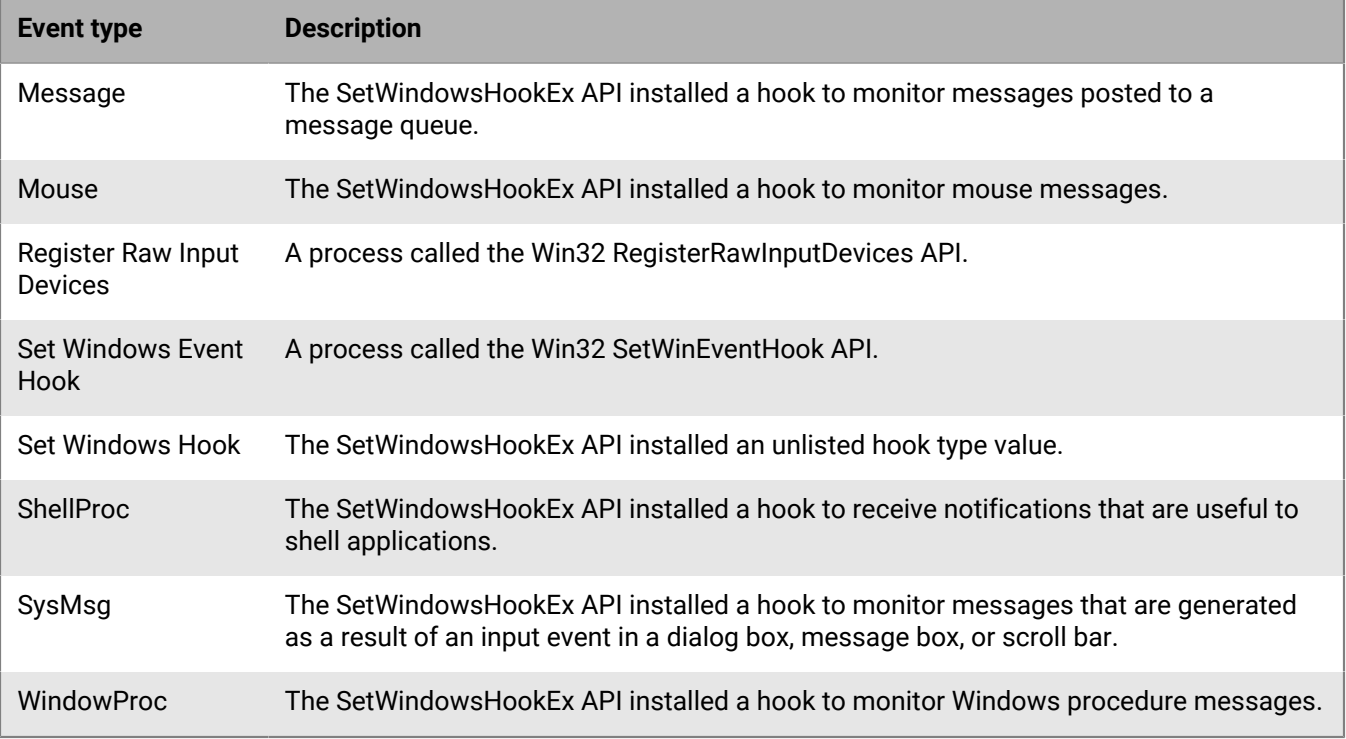

- Device policy option to enable: API Sensor
- Artifact type: API Call
- Platform: Windows

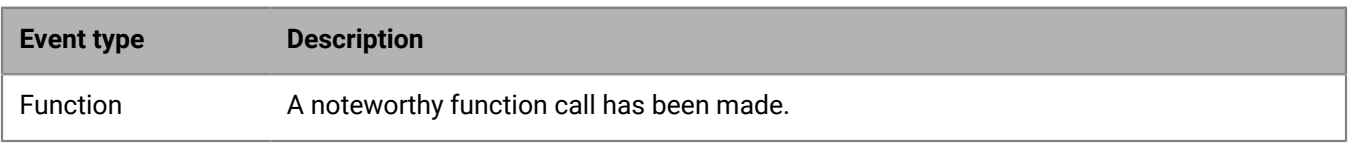

- Device policy option to enable: Module Load Visibility
- Artifact type: File
- Platform: Windows

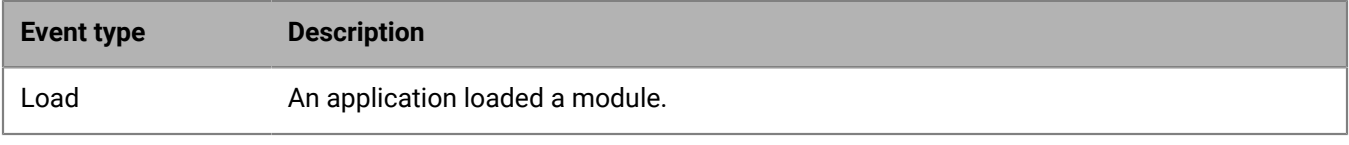

- Device policy option to enable: COM Object Visibility
- Platform: Windows

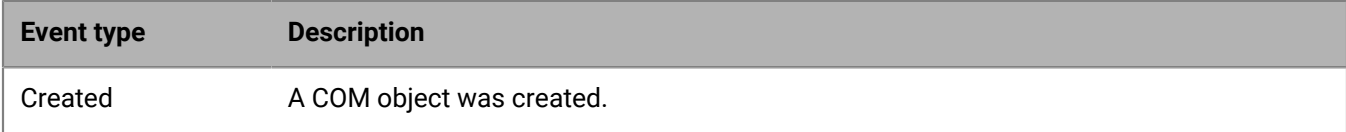

### **Event: Device**

- Device policy option to enable: CylanceOPTICS check box
- Artifact type: File
- Platform: macOS, Linux
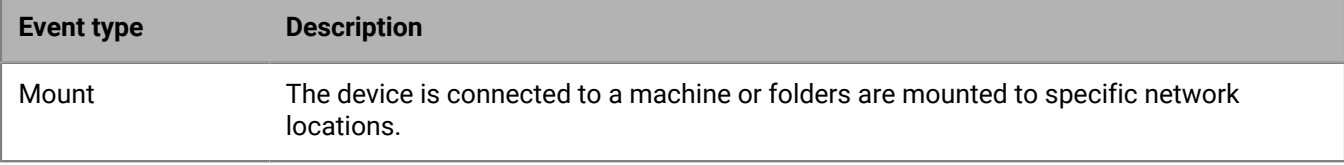

#### **Event: File**

- Device policy option to enable: CylanceOPTICS check box
- Artifact type: File
- Platform: Windows, macOS, Linux

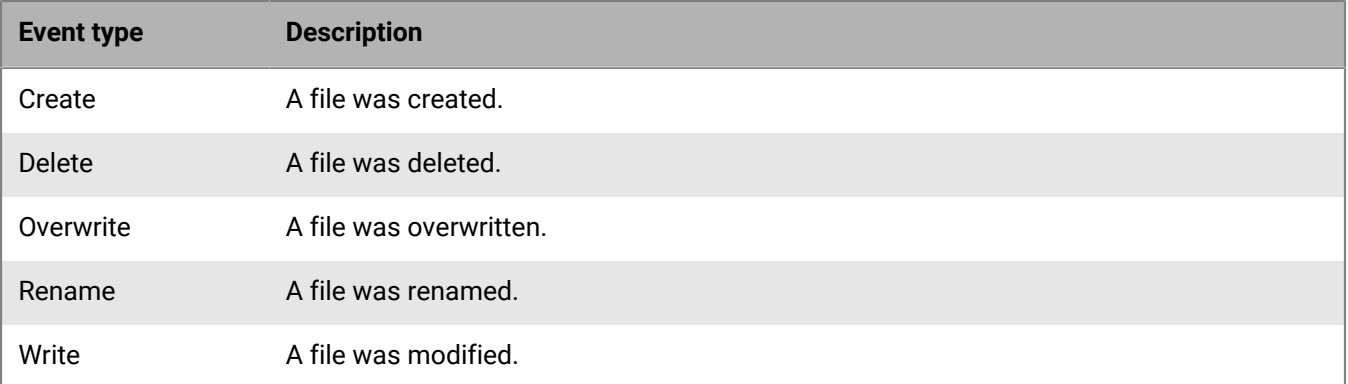

- Device policy option to enable: Enhanced File Read Visibility
- Artifact type: File
- Platform: Windows

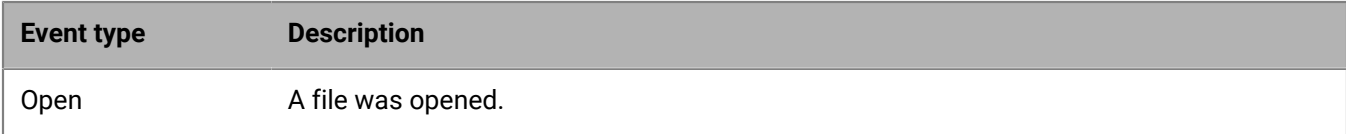

### **Event: Memory**

- Device policy option to enable: CylanceOPTICS check box
- Artifact type: Process
- Platform: macOS, Linux

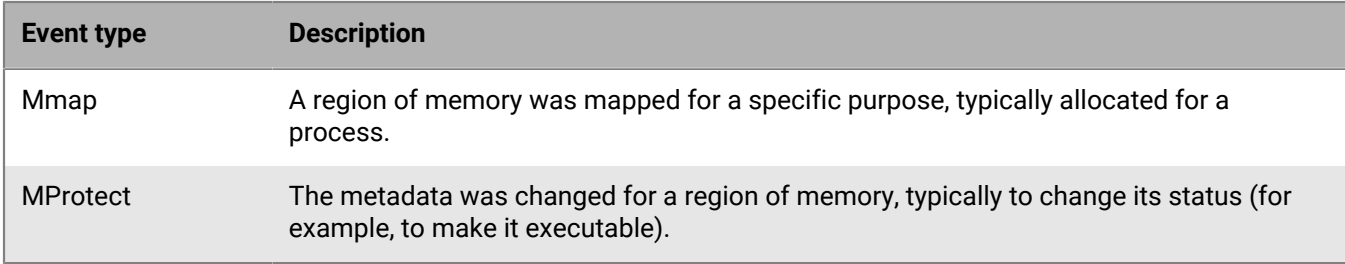

### **Event: Network**

- Device policy option to enable: CylanceOPTICS check box
- Artifact type: Network
- Platform: Windows, macOS

#### **Event type Description**

Connect A network connection was opened. By default, local traffic is not collected.

- Device policy option to enable: Private Network Address Visibility
- Artifact type: Network
- Platform: Windows

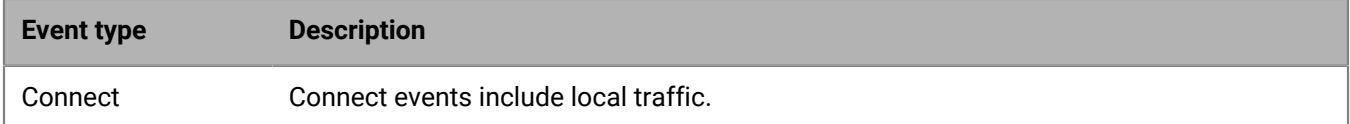

- Device policy option to enable: DNS Visibility
- Artifact type: DNS request
- Platform: Windows

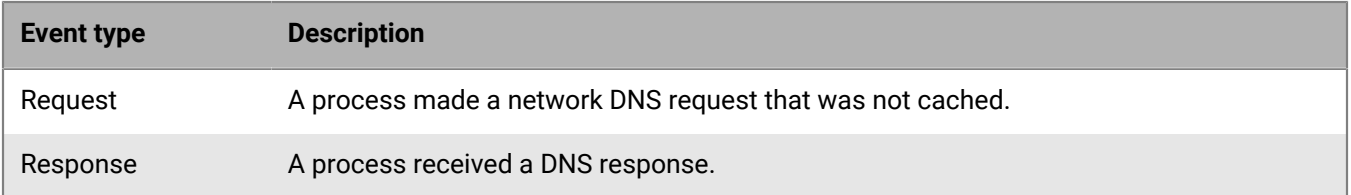

- Device policy option to enable: HTTP Visibility
- Artifact type: HTTP
- Platform: Windows

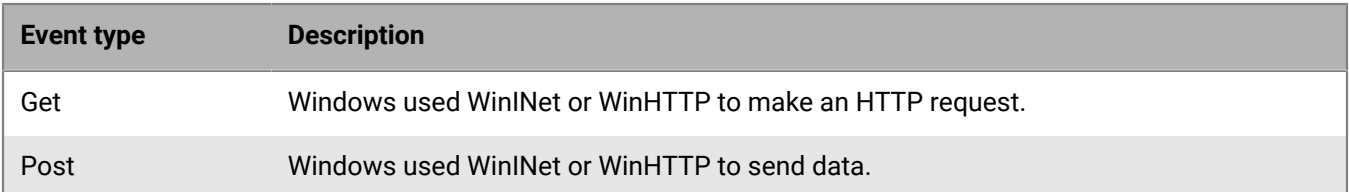

#### **Event: Process**

- Device policy option to enable: CylanceOPTICS check box
- Artifact type: Process

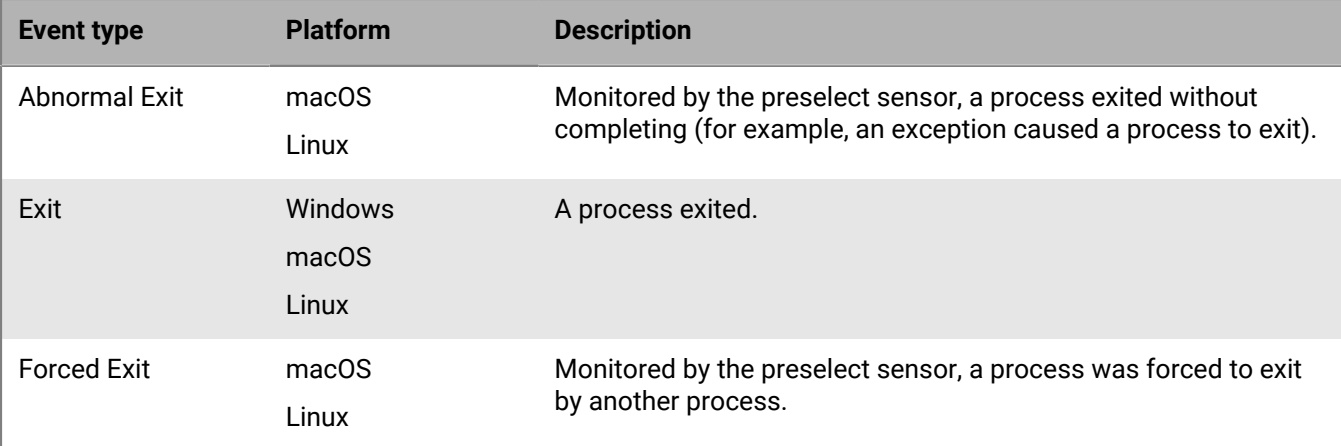

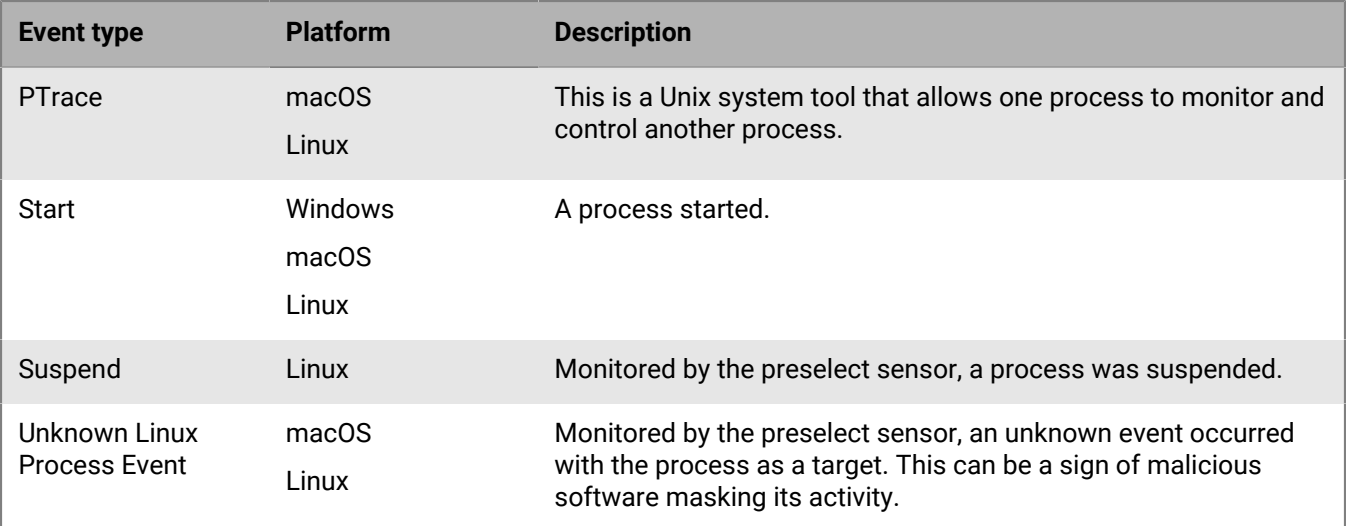

- Device policy option to enable: Enhanced Process and Hooking Visibility
- Artifact type: Process
- Platform: Windows

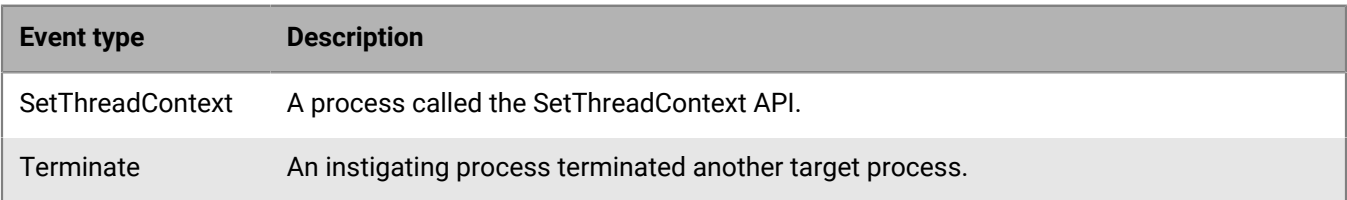

#### **Event: Registry**

- Device policy option to enable: CylanceOPTICS check box
- Artifact type: Registry, File (if the registry key references a specific file)
- Platform: Windows

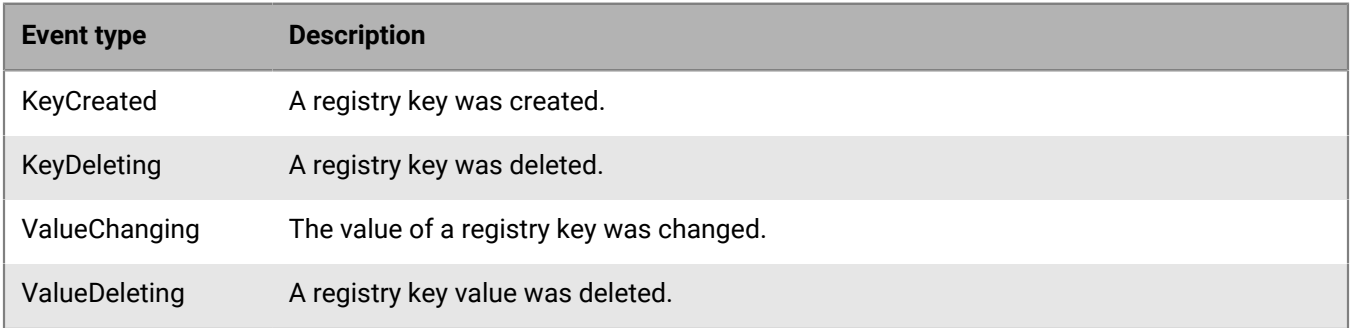

#### **Event: Scripting**

- Device policy option to enable: Advanced Scripting Visibility
- Artifact type: Powershell Trace
- Platform: Windows

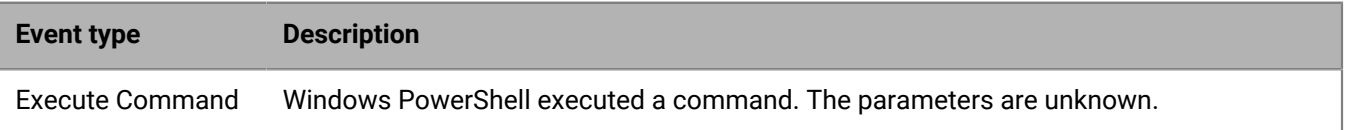

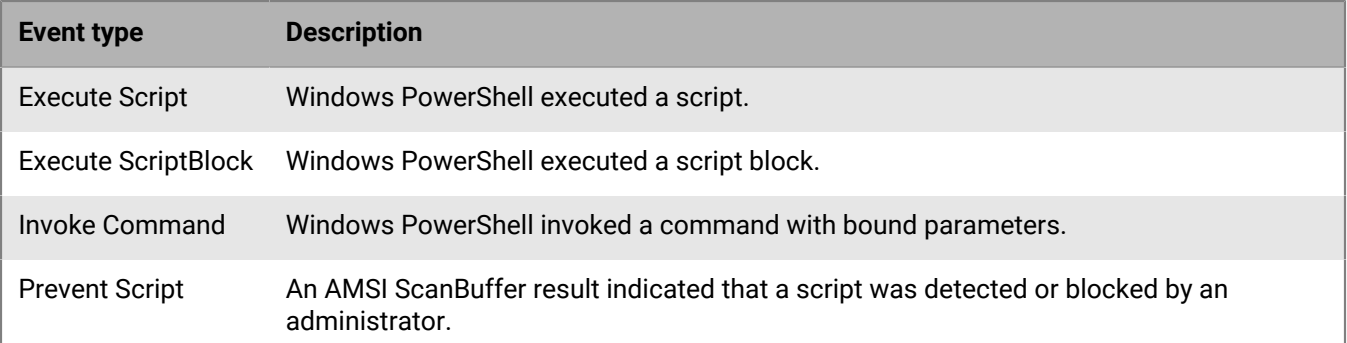

### **Event: User**

- Device policy option to enable: Advanced Scripting Visibility
- Artifact type: Windows Event
- Platform: Windows

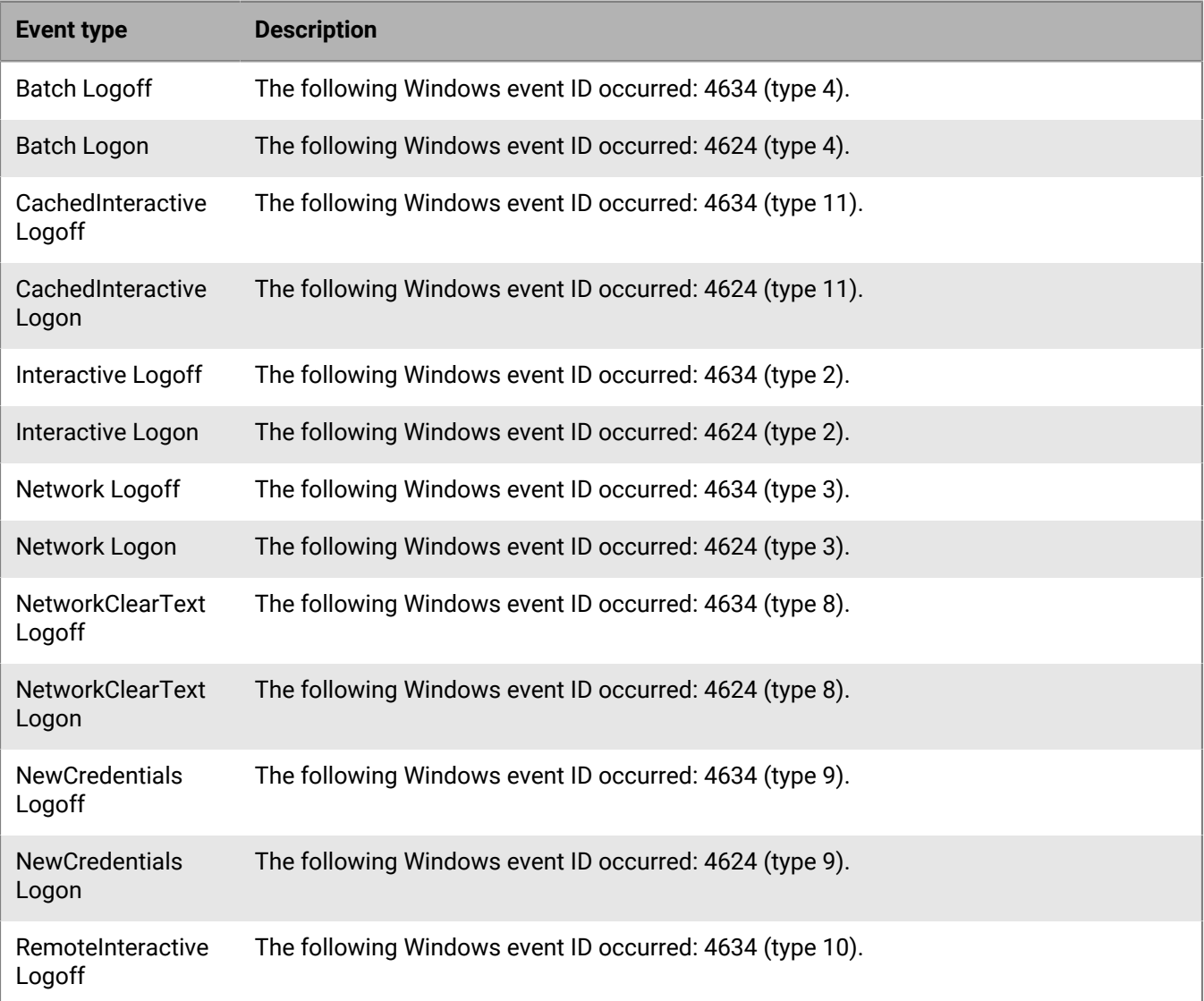

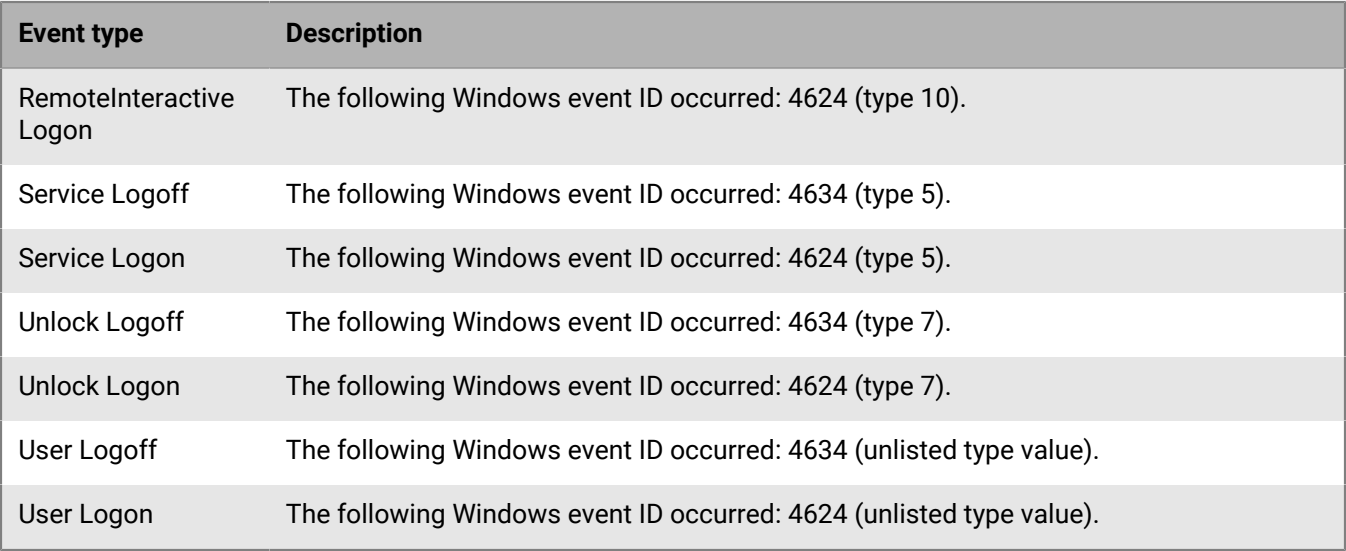

#### **Artifacts and facets**

Artifacts are complex pieces of information that CylanceOPTICS can use. The Context Analysis Engine (CAE) can identify artifacts on devices and use them to trigger automatic incident response and remediation actions. InstaQueries use artifacts as the foundation of a query.

Facets are the attributes of an artifact that can be used to identify the traits of an artifact that is associated with an event. Facets are correlated and combined during analysis to identify potentially malicious activity. For example, a file named "explorer.exe" may not be inherently suspicious, but if the file is not signed by Microsoft, and resides in a temporary directory, it may be identified as suspicious in some environments.

CylanceOPTICS uses the following artifacts and facets:

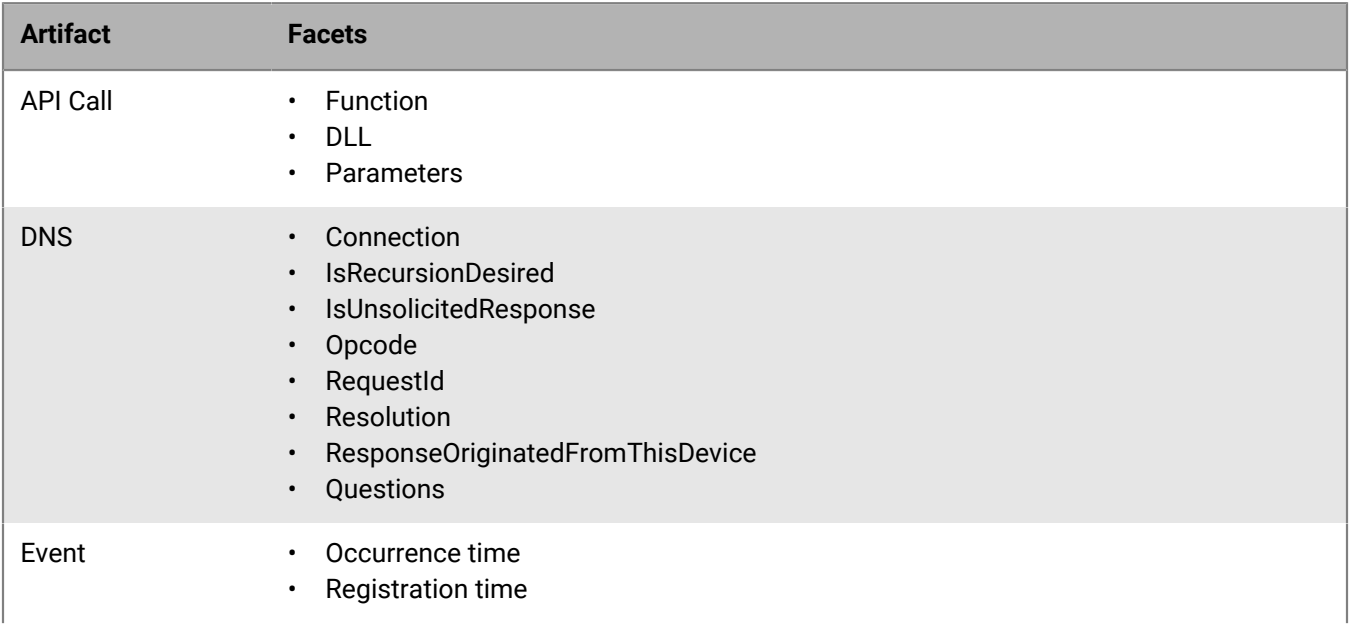

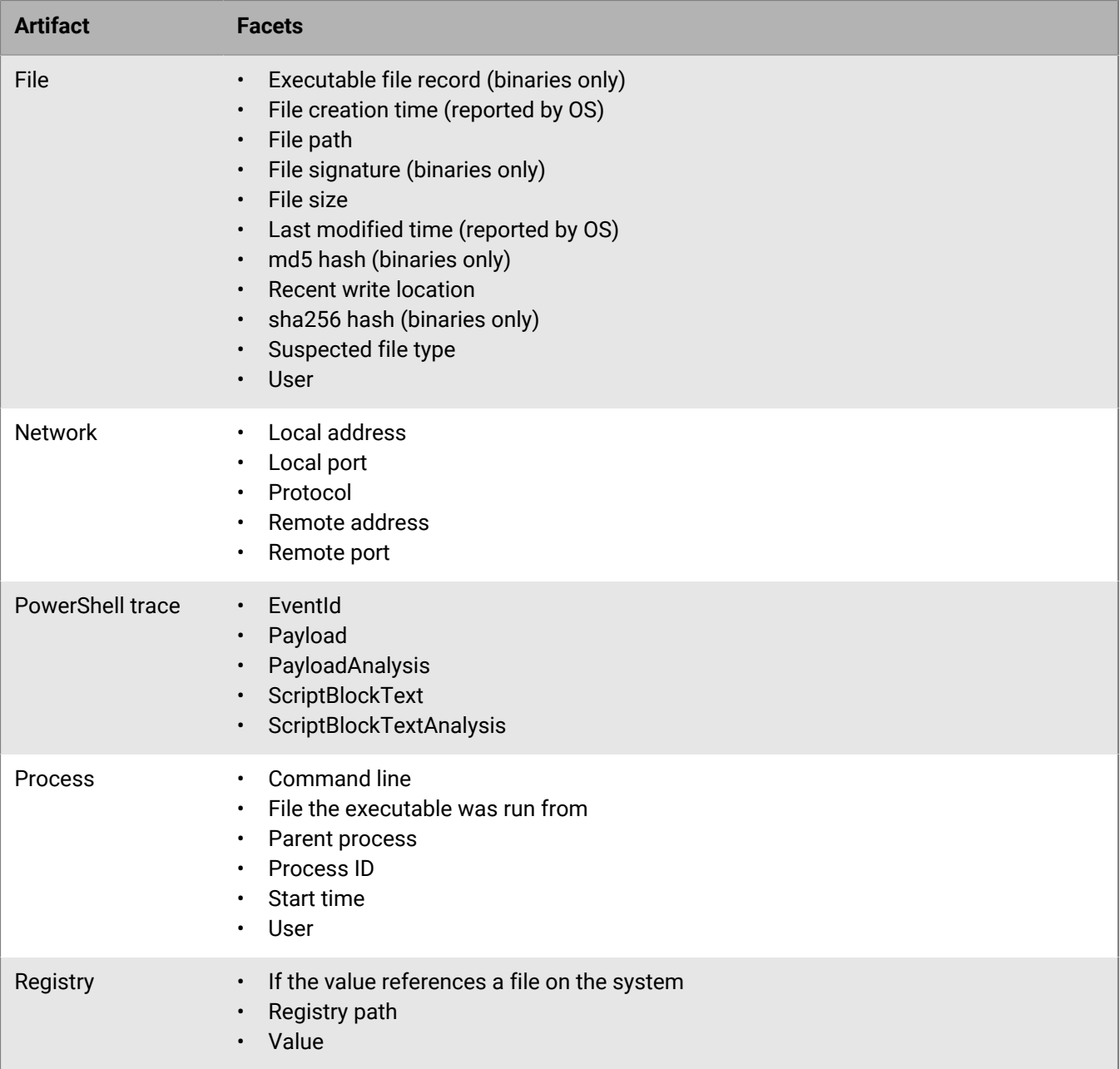

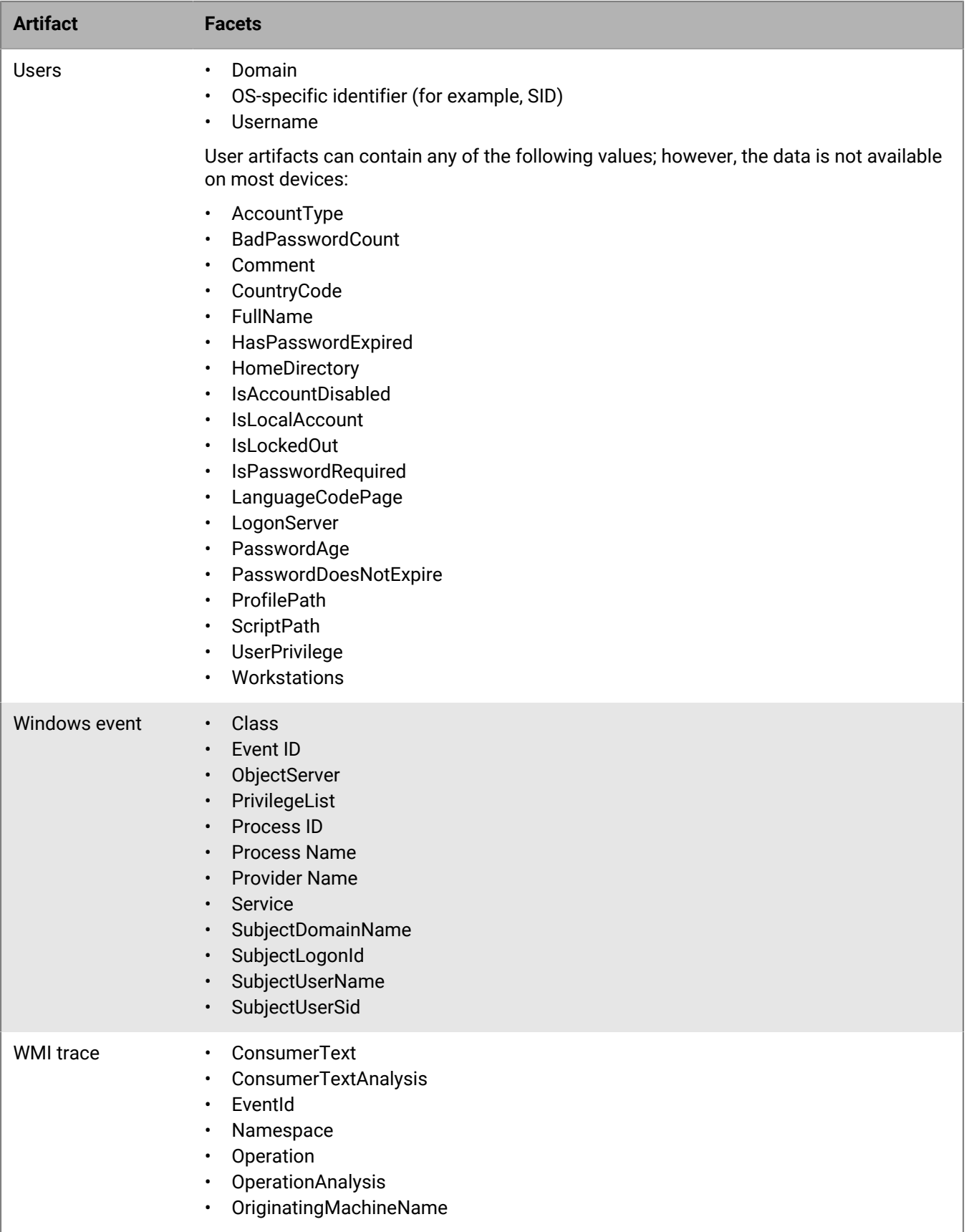

#### **Registry keys and values**

CylanceOPTICS monitors common persistence, process startup, and privilege escalation keys and values as well as the values shown in [KB 66266.](https://support.blackberry.com/community/s/article/66266)

To learn more about how CylanceOPTICS monitors persistence points in the registry, see [KB 66357.](https://support.blackberry.com/community/s/article/66357)

# **View devices that are enabled for CylanceOPTICS**

You can view details and status information for all devices that are enabled for CylanceOPTICS, including the CylanceOPTICS agent version installed on the device, the device IP address, and assigned zones. You can use the device view to take action to manage potential threats.

If a device is offline for 90 days or more, it does not do not display in the console.

- **1.** In the management console, on the menu bar, click **CylanceOPTICS > Devices**.
- **2.** Click  $\equiv$  to filter the results to find a specific device or group of devices.
- **3.** Do any of the following:

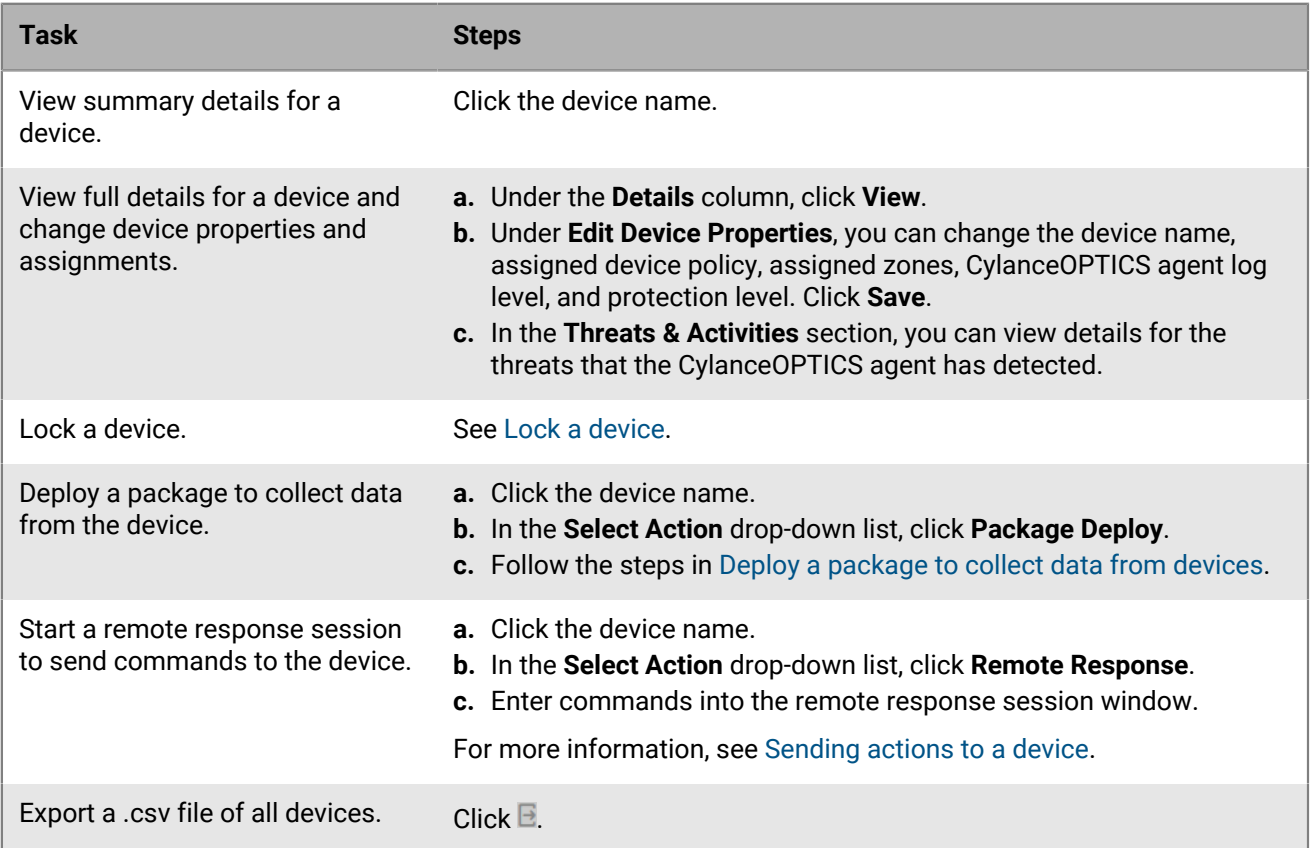

# **Using InstaQuery and advanced query to analyze artifact data**

InstaQuery and advanced query are CylanceOPTICS features that allow you to analyze [artifact](#page-69-0) data to discover indicators of compromise and to determine their prevalence on your organization's devices. The results of a query will not tell you about how or when an artifact was used, but they will indicate whether an artifact has ever been observed in a forensically significant way that can signal a threat to your organization's devices and data.

InstaQuery allows you to interrogate a set of devices about a specific type of forensic artifact, and allows you to determine whether an artifact exists on devices and how common that artifact is. Advanced query is an evolution of InstaQuery that provides more granular search capabilities using EQL syntax to enhance your ability to identify threats.

After you install and enable the CylanceOPTICS agent on a device, the agent collects artifacts and stores them in the CylanceOPTICS database. With CylanceOPTICS agent 2.x and earlier, the database is stored locally on the device. With CylanceOPTICS agent 3.0 and later, the agent automatically uploads and stores data in the CylanceOPTICS cloud database. When you create a query, forensically significant data is retrieved from the CylanceOPTICS database. You can view and explore the results in the management console.

For devices with CylanceOPTICS agent 2.x and earlier, a query can complete successfully only when a device is online. For devices with agent 3.0 and later, the device does not need to be online because the query will use the latest data available in the CylanceOPTICS cloud database.

A single query will display and retain a maximum of 10,000 results. The results of a query are retained for 60 days.

Note the following details about specific artifacts that you can query:

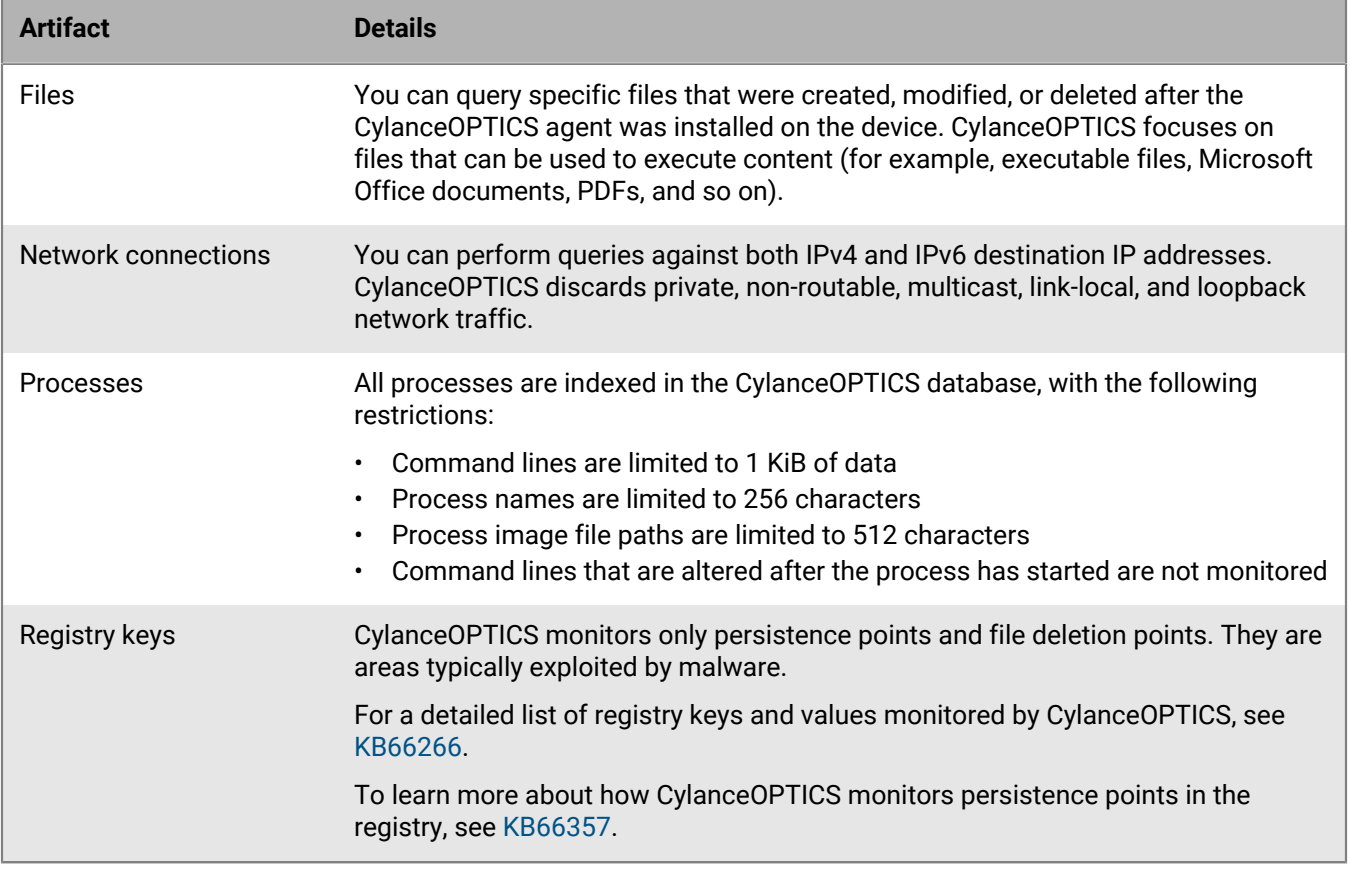

### <span id="page-80-0"></span>**Create an InstaQuery**

- **1.** In the management console, on the menu bar, click **CylanceOPTICS > InstaQuery**.
- **2.** Do one of the following:

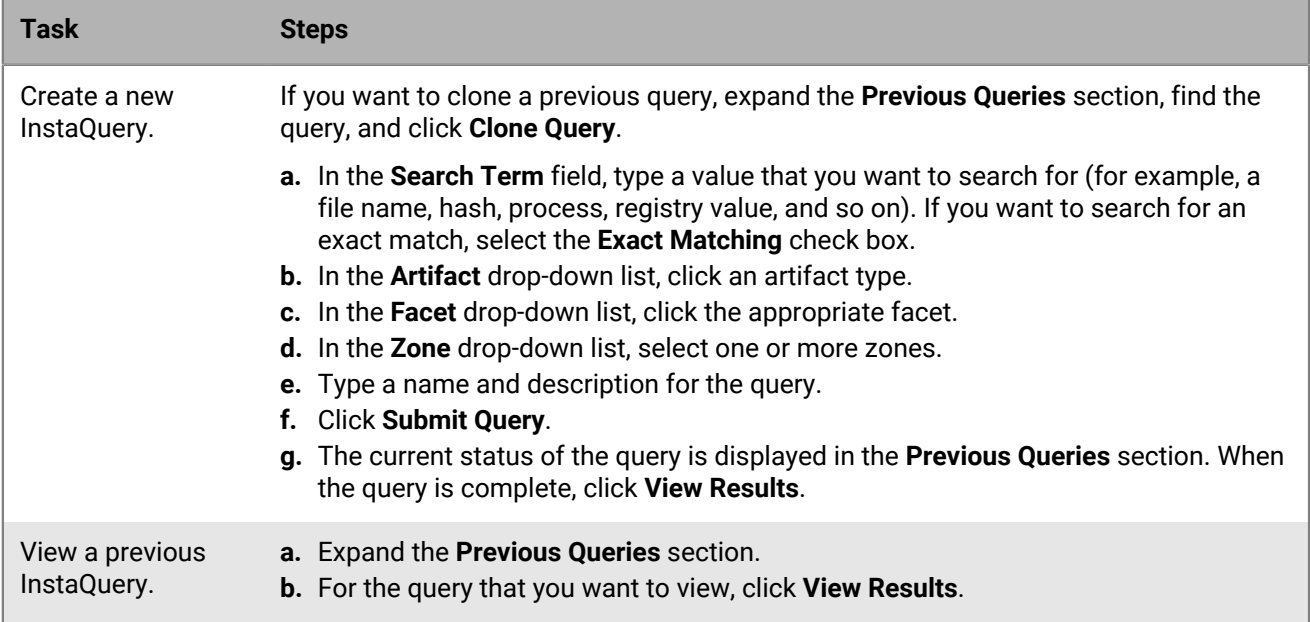

- **3.** In the **InstaQuery Results** section, you can expand the **Actions** menu to access the available actions for each result. Depending on the type of result, this can include:
	- [Request and view focus data.](#page-89-0)
	- Globally quarantine a file. The file is displayed in **Settings > Global List > Global Quarantine**, in **Protection > Threats**, and in the **Threats** section of the device details.
	- Request and download a file. If path information is available for files associated with other artifact types, you can also download those files. The file is compressed and password-protected to ensure that it is not accidentally executed. The password is "infected".

The size limit for file retrieval is 50 MB. Artifacts and files are retained by CylanceOPTICS for 30 days (this period can be increased based on your organization's licensing).

**4.** To view the [InstaQuery facet breakdown,](#page-81-0) in the **InstaQuery Results** section, click the facet breakdown icon.

#### <span id="page-81-0"></span>**Using the InstaQuery facet breakdown**

The InstaQuery facet breakdown provides an interactive visual display of the different facets involved in a query so that you can identify and follow their relational paths.

The sunburst model of the facet breakdown is useful for identifying suspicious activity in a given dataset. For example, if you try to find suspicious network connections across an environment or multiple zones, data patterns and anomalies can be difficult to pinpoint because of the volume and complexity of the data. The following images demonstrate how you can view and filter data in the facet breakdown to quickly locate suspicious activity.

The following images were generated by creating an InstaQuery to search for connections to a specific IP address. The results of the query were visualized into a sunburst diagram with these facets: device, primary image path, destination port, and destination address.

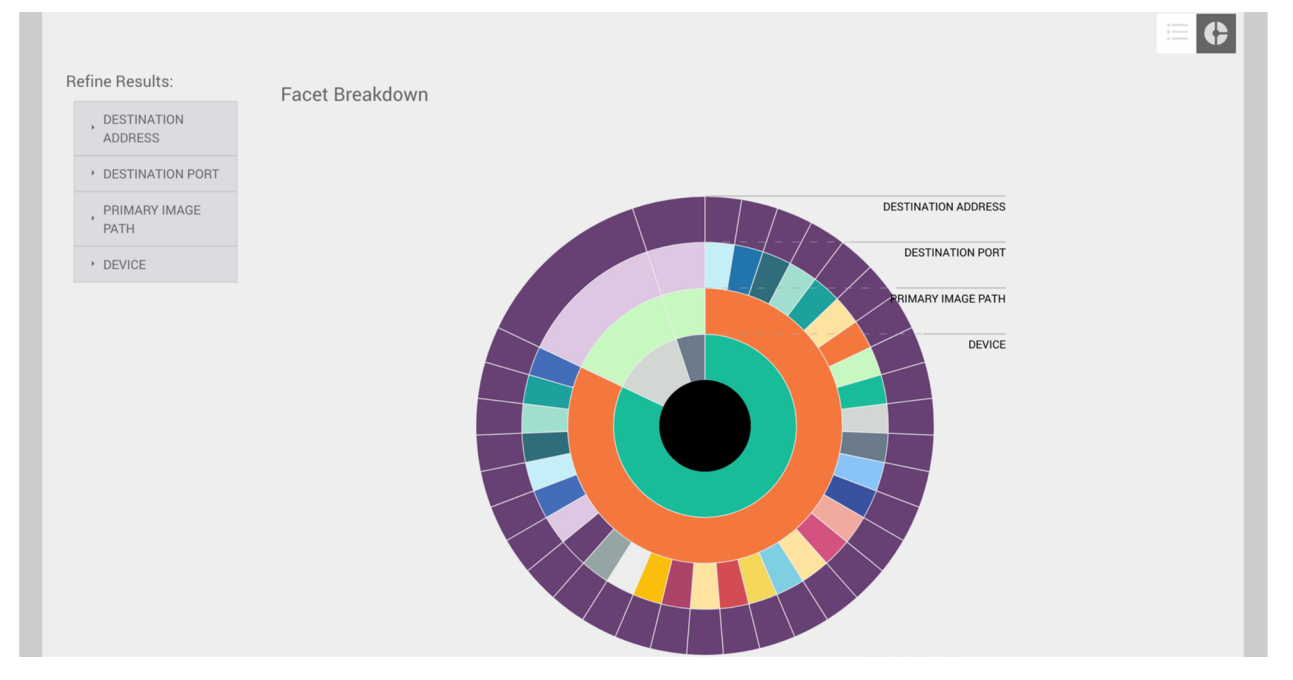

You can hover over any of the facets to display their associated values. In the following image, the administrator selected the outermost facet to view the name of the device, the path to the file that initiated the network connection, the port number used for the connection, and the IP address of the remote system.

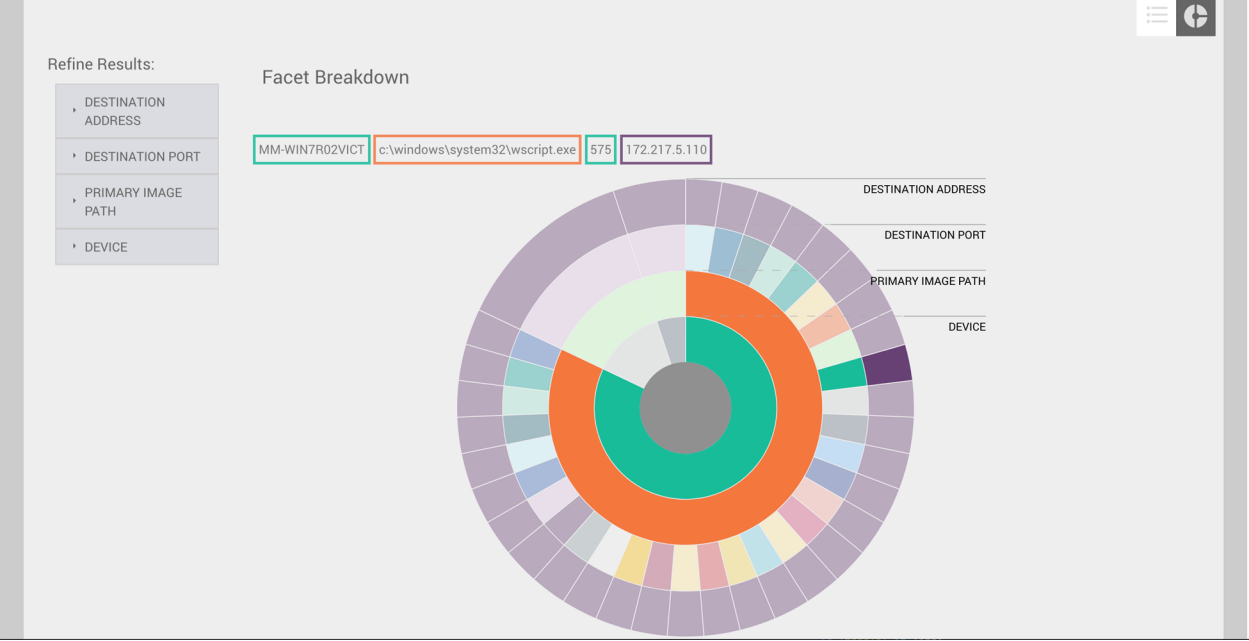

When you hover over a facet, the associated parent facets are also highlighted to help you draw a visual relationship between the data points. In the example above, you can see that one device and one parent process were responsible for most connections to the IP address. The diagram also illustrates that many different network ports were used to connect to this IP address from the associated host, something that differs from the other two host facets in the diagram.

You can also obtain useful information from the refine results menus. Each of the facet menus contains the unique values and the number of occurrences for each facet. In the example below, you can see that there are two processes that were responsible for connections to this IP address: Google Chrome and Wscript.

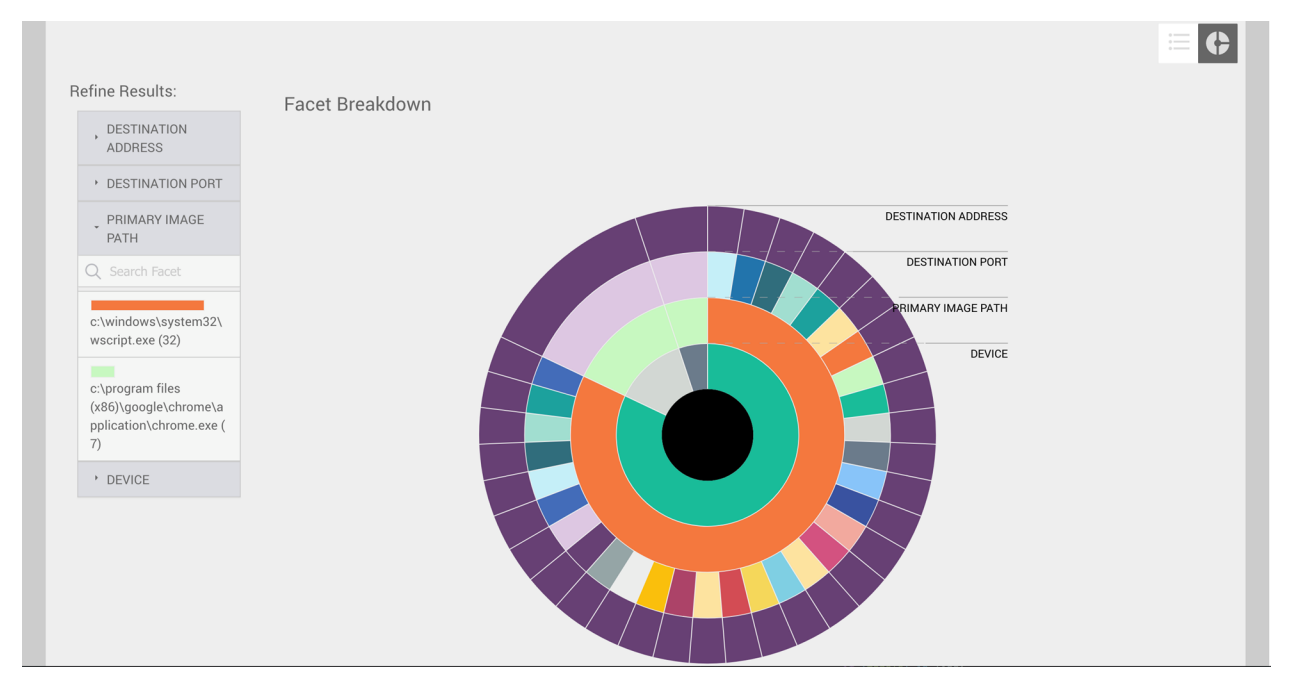

When you click a facet value in the refine results menu, the diagram will change to display the facets that are directly related. This feature is useful to filter out irrelevant data and allow for a more focused analysis.

### **Create an advanced query**

The advanced query feature allows you to build custom queries to enhance your threat hunting activities. Advanced query offers deep visibility into your CylanceOPTICS environment, expansive query options, and optimized workflows that allow you to combine related searches to reveal new insights. Advanced query is supported for devices with the CylanceOPTICS agent version 3.0 or later.

Advanced query relies on the use of EQL syntax. You use EQL to construct queries for events, and the results provide information about the artifacts that were involved in those events. The advanced query UI includes syntax information to help you build EQL queries.

**Before you begin: Review [Supported EQL syntax for advanced query](#page-85-0) and [Sample CylanceOPTICS EQL queries](#page-88-0).** 

- **1.** In the management console, on the menu bar, click **CylanceOPTICS > Advanced Query**.
- **2.** Do one of the following:

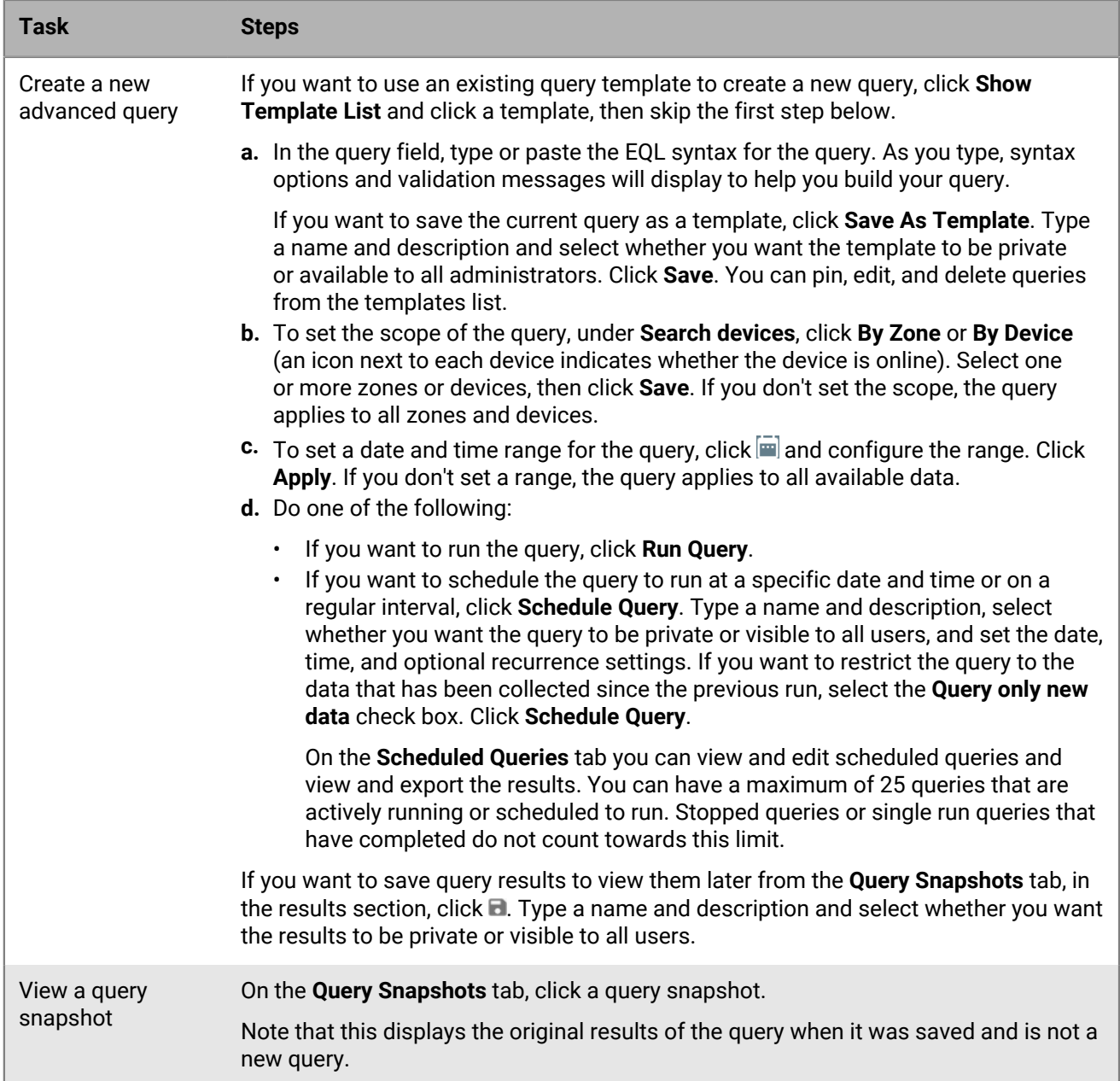

- **3.** If you want to filter the query results, do any of the following:
	- To filter query results by date and timestamp, click one or more bars of the histogram to filter by that date and time range. Click any bar in the selected range to remove the date and time filter.
	- To filter query results by a column, click  $\equiv$  for that column (for example, Device) and select the filter criteria.
	- To filter query results by a value that you specify, click  $\circlearrowright$  above the query results, then type or paste the value into the search field (for example, a specific timestamp, an event detail value, and so on).
- 4. Expand a result to display details. Click » to open a panel that includes event details and information about associated alerts (you may need to scroll to the right in the results window). To filter the query results to show the matches for one or more specific facets, click  $\pm$  for those facets. Click the icon again to remove the filter.
- **5.** In the query results, expand the  $\frac{1}{2}$  menu to view the available actions for each result. Depending on the type of result, this can include:
- [Request and view focus data.](#page-89-0)
- Globally quarantine a file. The file appears in **Settings > Global List > Global Quarantine**, in **Protection > Threats**, and in the **Threats** section of the device details.
- Request and download a file. If path information is available for files associated with other artifact types, you can also download those files. The file is compressed and password-protected to ensure that it is not accidentally executed. The password is "infected". The size limit for file retrieval is 50 MB. Artifacts and files are retained by CylanceOPTICS for 30 days.

**6.** If you want to pin a result so that it displays with a visual marker if it shows up in subsequent queries, click  $\Box$ .

#### **After you finish:**

- If you want to export the query results to a .csv file, click  $\blacksquare$ . Type a name and description, specify whether you want the exported results to be private or visible to all administrators, and click **Export**. You can download the file from the **Exported Results** tab when it is ready.
- To add a new query, click  $+$  next to the current query tab.
- To copy an existing query, hover over that query tab and click  $\Box$ .

#### <span id="page-85-0"></span>**Supported EQL syntax for advanced query**

#### **Syntax help**

The syntax help pane on CylanceOPTICS > Advanced Query lists the available CylanceOPTICS event classes and their associated artifacts, types, categories, and subcategories. As you type, syntax options and validation messages will display to help you build your query.

#### **EQL query format**

CylanceOPTICS EQL queries use the following format for a basic query:

<event class> where <event/artifact>.<facet> == <value>

A query searches for events that are related to artifacts, so you need to use the relevant event class in your query.

The where clause can filter the results based on the event.type, event.category, event.subcategory, or artifact.facet values.

You can use or or and to combine multiple filter clauses.

#### **Match any event class**

You can use any for the event class, which maps to all available event classes.

#### **Escape an event class**

To escape event classes that contain a special character (for example, a hyphen or period), contain a space, or start with a numeral, use enclosing quotation marks (") or three enclosing quotation marks (""").

#### **Escape a field name**

To escape field names that contain a hyphen, space, or start with a numeral, use enclosing backticks (`). Use double backticks (``) to escape any backticks (`) in the field name.

#### **Escape a value**

If you use a special character in a value, including a quotation mark or a backslash, it must be escaped with a preceding a backslash (for example, \" for a quotation mark, \\ for a backslash).

#### **Conditions**

A condition consists of one or more criteria that an event must match. You can specify and combine criteria with the operators described in the following sections.

#### **Comparison operators**

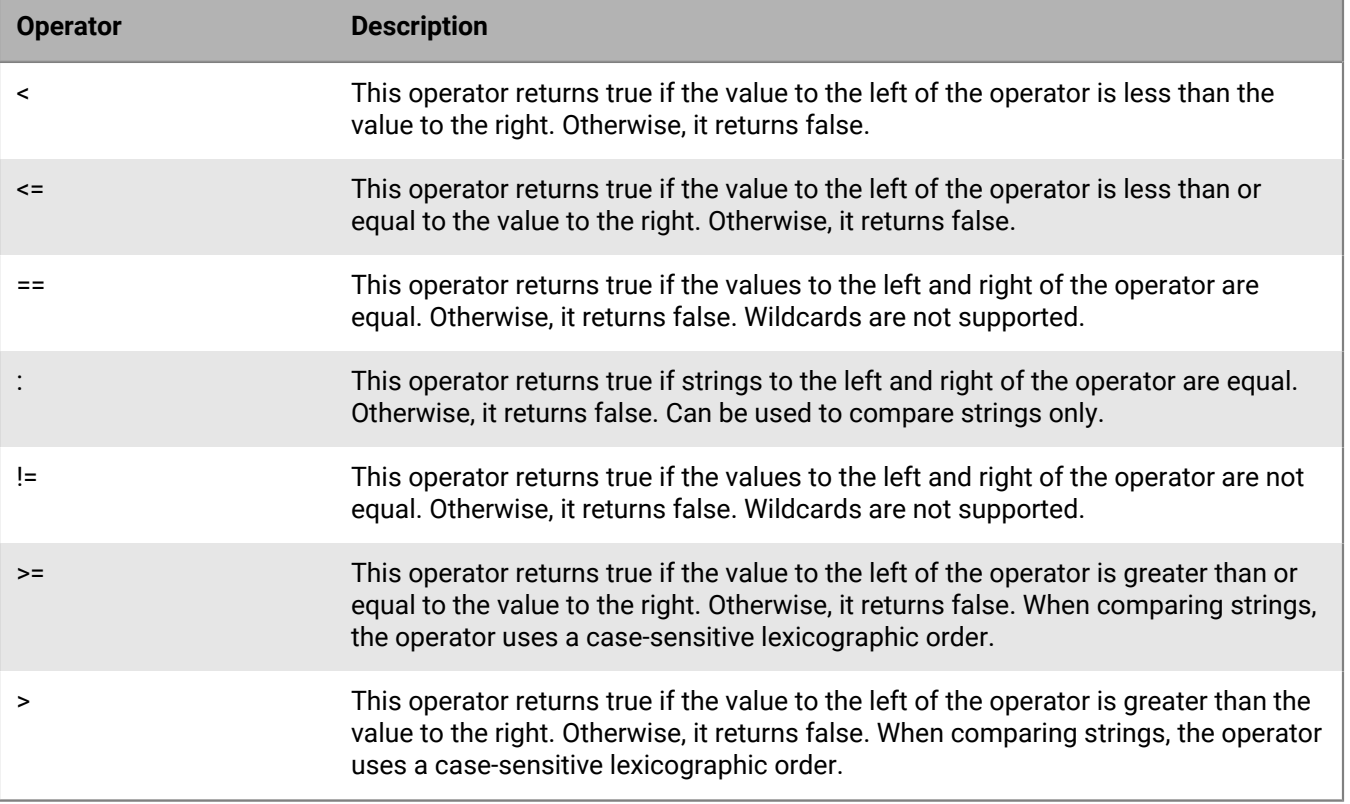

= is not supported as an equal operator. Use == or : instead.

#### **Pattern comparison keywords**

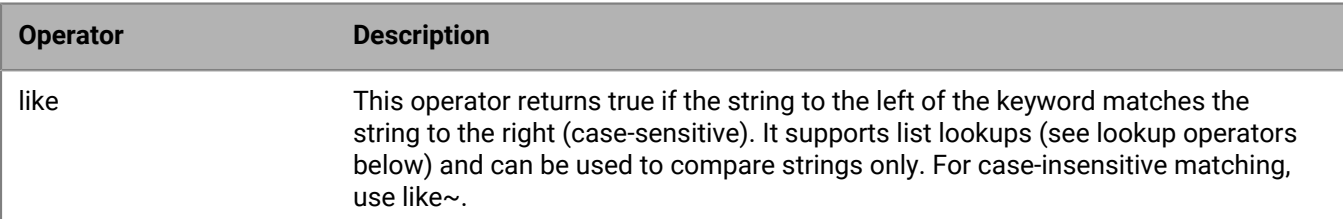

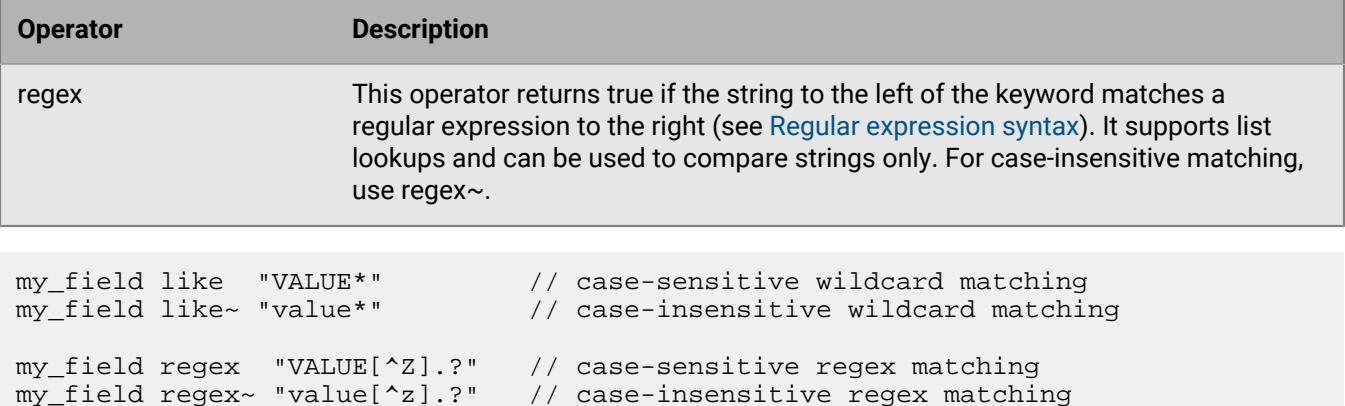

#### **Limitations for comparisons**

You can't chain comparisons. Use a logical operator between comparisons instead (see the logical operators section below).

For example,  $f \circ \circ$  < bar <= baz is not supported but  $f \circ \circ$  < bar and bar <= baz is supported.

You cannot compare a field to another field, even if the fields are changed using a function.

The following query is not valid because it compares the process.parent.name field value to the process.name field:

```
process where process.parent.name == "foo" and process.parent.name == process.name
```
The following query is valid because it compares both the process.parent.name and process.name fields to static values:

process where process.parent.name == "foo" and process.name == "foo"

#### **Logical operators**

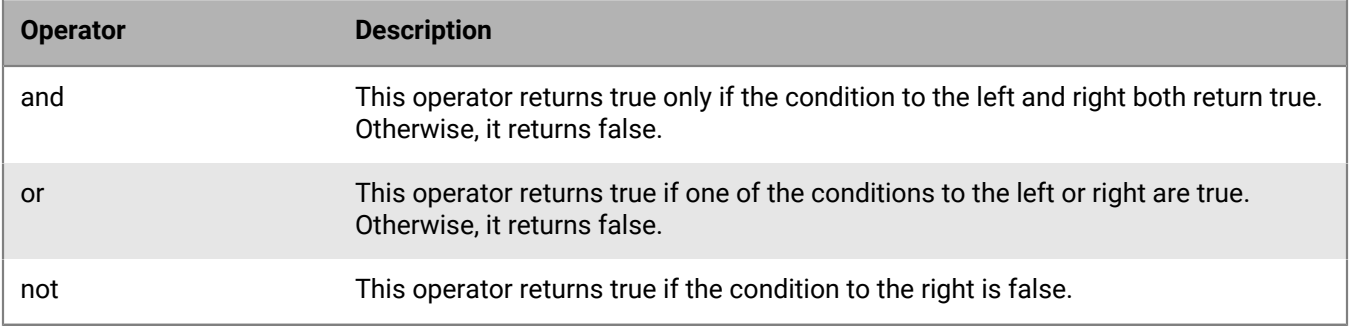

#### **Lookup operators**

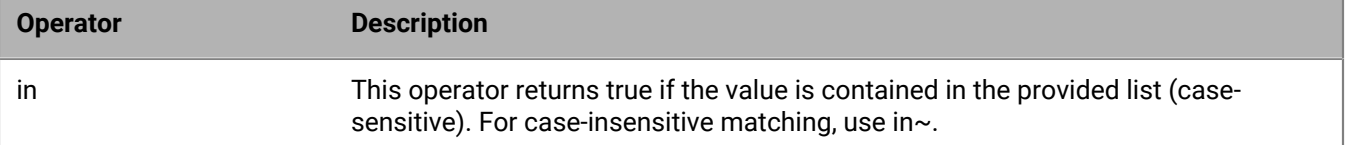

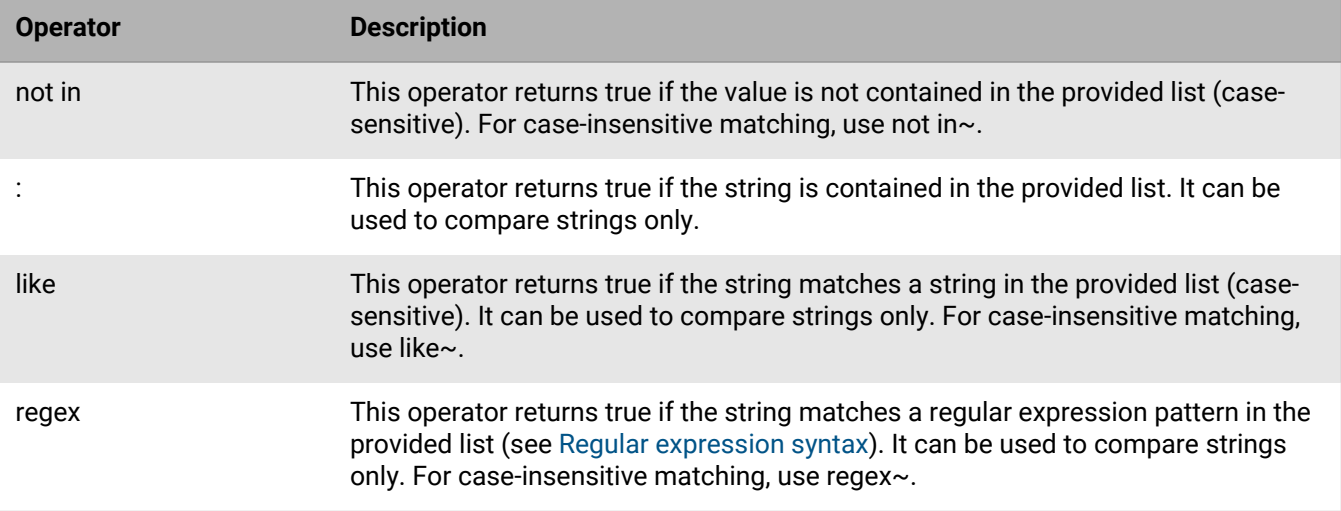

```
my_field in ("Value-1", "VALUE2", "VAL3") // case-sensitive
my_field in~ ("value-1", "value2", "val3") // case-insensitive
my_field not in ("Value-1", "VALUE2", "VAL3") // case-sensitive
my_field not in~ ("value-1", "value2", "val3")
my_field : ("value-1", "value2", "val3") // case-insensitive
my_field like ("Value-*", "VALUE2", "VAL?") // case-sensitive
my_field like~ ("value-*", "value2", "val?") // case-insensitive
my_field regex ("[vV]alue-[0-9]", "VALUE[^2].?", "VAL3") // case-sensitive
my_field regex~ ("value-[0-9]", "value[^2].?", "val3") // case-insensitive
```
#### **Match any condition**

Use the where true condition to match events solely on event category. For example, the following query matches any file events:

file where true

To match any event, you can combine the any keyword with the where true condition:

any where true

**Query examples**

See [Sample CylanceOPTICS EQL queries.](#page-88-0)

<span id="page-88-0"></span>**Sample CylanceOPTICS EQL queries**

Query DNS lookups for a specified URL:

```
network where dns.questions.question_name == "<URL>"
```
Query a specified WMI namespace:

```
application where event.subcategory == "wmi" and wmi_trace.namespace == "<namespace>"
```
Query files with any of the specified SHA256 values:

file where file.sha256 in ("<value>", "<value>", "<value>")

Query processes with the specified process name:

process where process.name == "<name>"

Query processes where the command line contains a specified string:

process where process.command\_line like "<string>"

Query information about network connections to a specified IP address on a specified port:

```
network where network.destination.ip_address == "<IP>" and
 network.destination.port == "<port>"
```
# <span id="page-89-0"></span>**View focus data**

Focus data allows you to visualize and analyze the chain of events, and the associated artifacts and facets of those events, that resulted in a piece of malware or another security threat on a device. Focus data is retained for 30 days.

For devices with CylanceOPTICS agent 2.x and earlier, the console can retrieve focus data only from devices that are online. For devices with agent 3.0 and later, devices do not need to be online because the console can retrieve the latest data available in the CylanceOPTICS cloud database.

**Before you begin:** If you want to enable the automatic upload of focus data for devices to the management console, turn on these options in the device policy. If you do not select this option, you must use the console to manually request focus data.

Do any of the following:

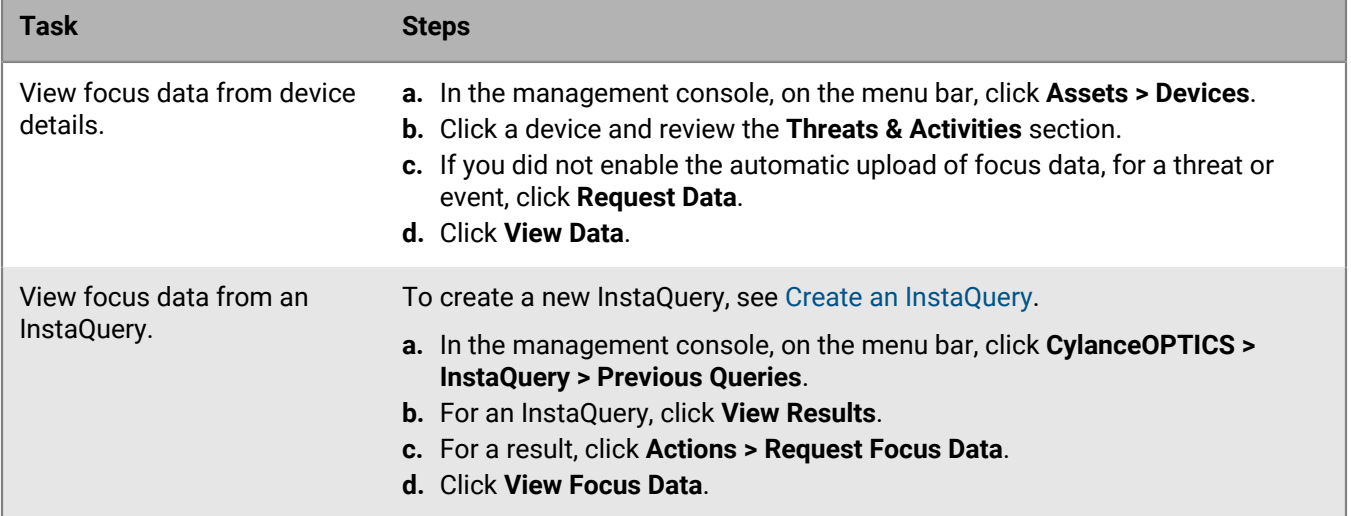

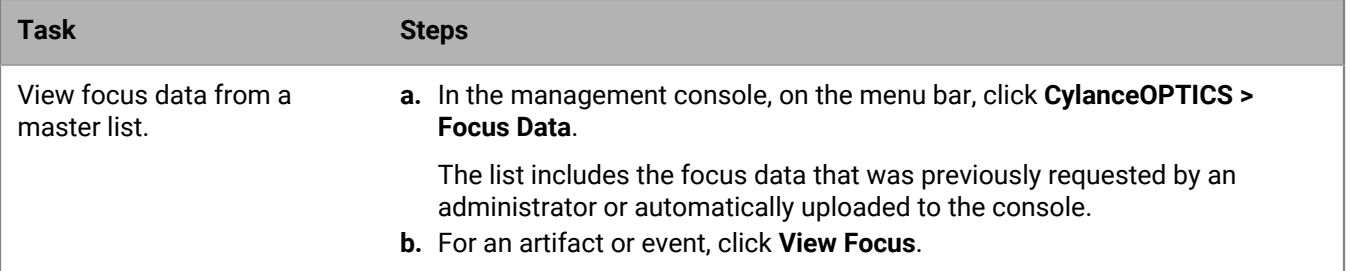

### **After you finish:**

- Some artifacts or facets in the focus data may include a **Create InstaQuery** option to retrieve more information. This is known as a pivot query. The artifact or facet properties are prepopulated, you only need to specify the appropriate zones. The pivot query results are then available with the associated focus data.
- If you want to export focus data to a .csv file, click  $\blacksquare$ , then click  $\blacksquare$ .

# **View and download files that CylanceOPTICS has retrieved**

When CylanceOPTICS identifies a file as a potential threat, you can retrieve the file from the device (for example, when you review detection details or InstaQuery results). You can view a list of all of the files that CylanceOPTICS has retrieved, and you can download files from this view for further analysis.

- **1.** In the management console, on the menu bar, click **CylanceOPTICS > Action History**.
- **2.** lick the **File Download History** tab.
- **3.** If you want to filter the results, click  $\equiv$ .
- **4.** If you want to download a file, click **Download File**. Review the warning and click **Confirm Download**.

# **Using CylanceOPTICS to detect and respond to events**

CylanceOPTICS uses the Context Analysis Engine (CAE) to analyze and correlate events as they occur on devices in near real-time. The CAE logic is stored locally on the device, which allows the CylanceOPTICS agent to monitor and track malicious or suspicious activity even if the device is not connected to the CylanceOPTICS cloud services. You can configure CylanceOPTICS to take automated response actions when the CAE identifies certain artifacts of interest, providing an additional layer of threat detection and prevention to complement the capabilities of CylancePROTECT Desktop.

You can customize the detection capabilities of CylanceOPTICS to suit the needs of your organization. You can create detection rule sets with your desired configuration of detection rules and responses, you can clone and modify existing detection rules or create your own custom rules, and you can create detection exceptions to exclude specific artifacts from detection.

# <span id="page-91-0"></span>**Create a detection rule set**

Create and apply a detection rule set to configure the types of events that you want CylanceOPTICS to detect and how you want CylanceOPTICS to respond to those events. A default detection rule set is available to help you test and evaluate how you want to use detection rules. In the default rule set, all detection rules are turned on and automated responses and user notifications are turned off.

When you create a detection rule set, it is a best practice initially to turn on the desired detection rules without response actions and desktop notifications. After you [evaluate the detections data,](#page-93-0) you can configure the appropriate response actions and user notifications for each rule.

#### **Before you begin:**

- To view a rule set, you require an administrator role with the View ruleset and Edit ruleset permissions from the Endpoint Detection Response section.
- For more information about the optional CylanceOPTICS rules that you can import for your organization's environment, see [KB76816.](https://support.blackberry.com/community/s/article/76816)
- **1.** In the management console, on the menu bar, click **CylanceOPTICS > Configurations**.
- **2.** On the **Rule Sets** tab, click **Create New**.
- **3.** Type a name and description.
- **4.** If you want the CylanceOPTICS agent to display a message when a rule is triggered on the device, in the **Detection Notification Message** field, type the message.
- **5.** Review the available rules. For each rule, you can hover over the information icon to view a description. Click **ON** to enable an entire rule group or a specific rule.
- **6.** If you want to display a desktop notification when a rule is trigged on a device, select the **Display Detection Notification on Device** check box for the rule.
- **7.** If you want the CylanceOPTICS agent to execute a response action when a rule is triggered on a device, in the **Response** drop-down list for the rule, select one or more actions. You can hover over the information icon for each action to view a description.
- **8.** In the **Device Policy** drop-down list, click one or more device policies that you want to assign the detection rule set to.

You can also assign a detection rule set to a device policy when you create or change a device policy.

**9.** Click **Confirm**. Review the summary then click **Confirm** again.

**After you finish:** After you assign the detection rule set to a device policy, you can [view and manage detections.](#page-93-0) You can also do any of the following optional tasks:

- To reduce false positives or duplicate events, you can [create detection exceptions](#page-114-1).
- [Create custom detection rules.](#page-93-1)
- [Create a package playbook to respond to events](#page-115-0).

# **Event responses**

The CylanceOPTICS agent can execute the following response actions when a detection event is triggered:

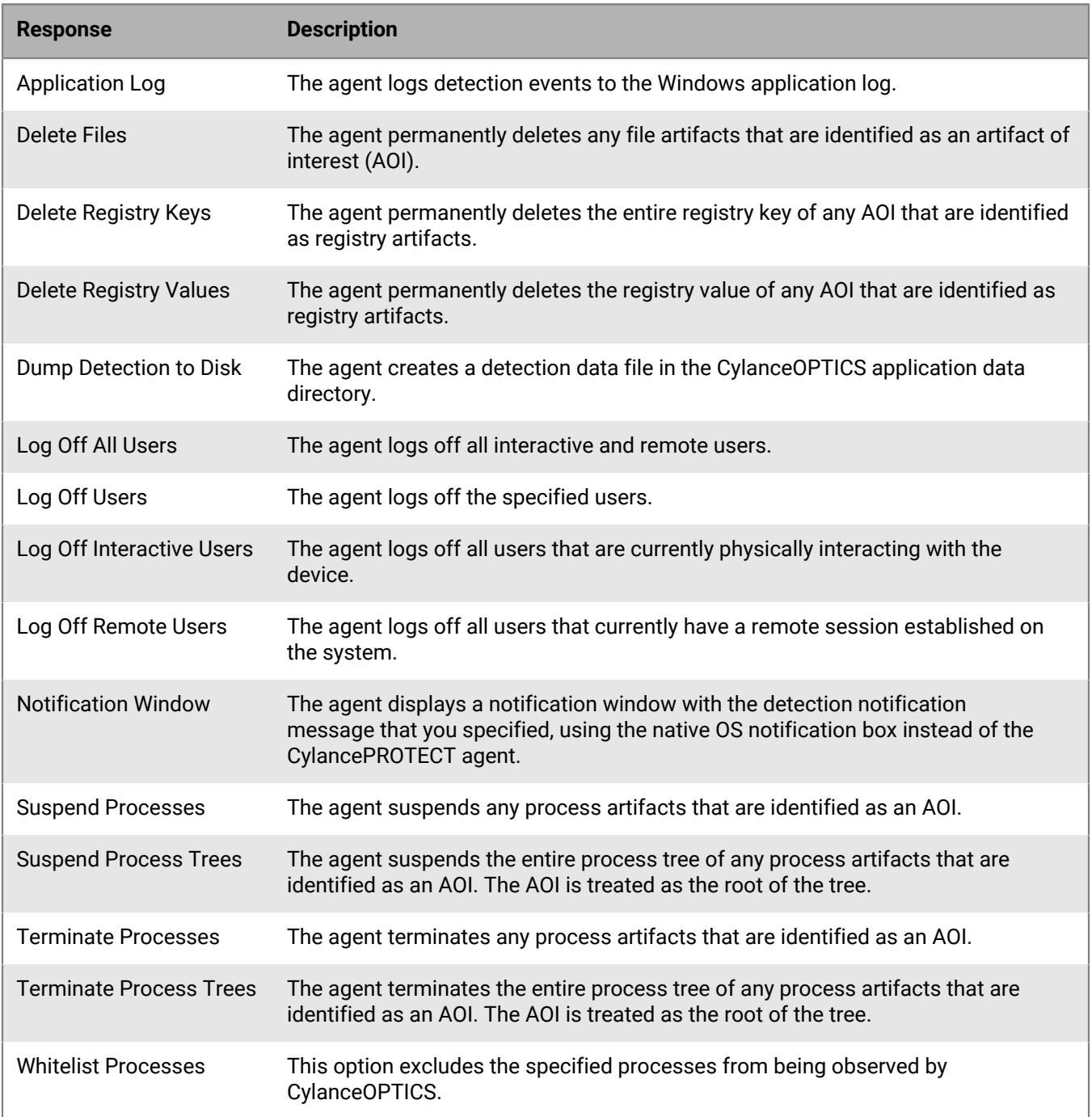

# <span id="page-93-0"></span>**View and manage detections**

You can use the management console to view and analyze the events detected by the CAE. From the detections dashboard you can see trends in events over varying timeframes, the severity of different detections, and you can access detailed information for each detection.

#### **Before you begin:** [Create a detection rule set.](#page-91-0)

- **1.** In the management console, on the menu bar, click **CylanceOPTICS > Detections**.
- **2.** Do any of the following:

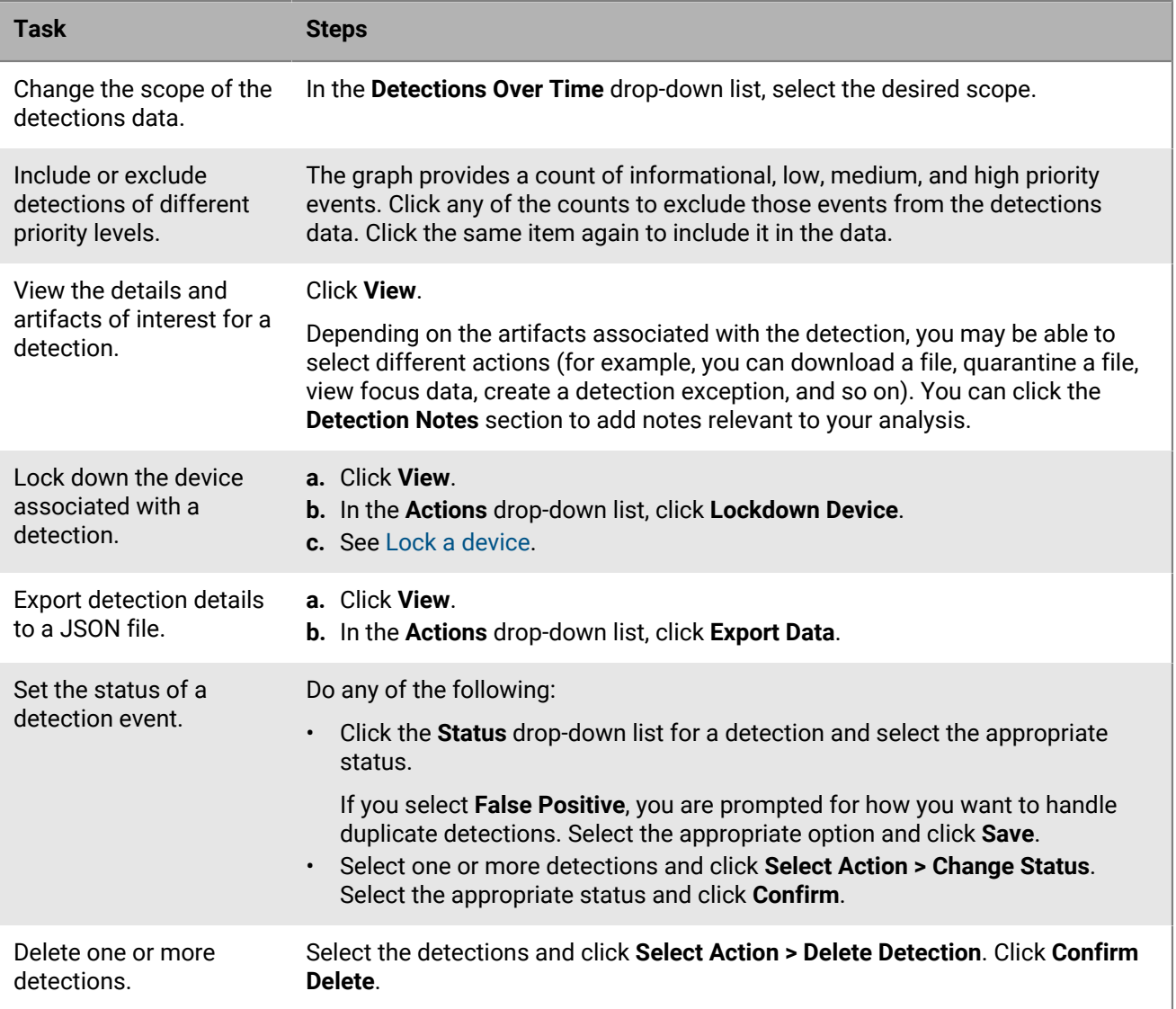

# <span id="page-93-1"></span>**Creating custom detection rules**

To meet your organization's security needs and requirements, you can use the CylanceOPTICS rule editor to clone and modify the detection rules that are available in the management console, or you can create your own custom detection rules. You can use the flexibility and logic of the Context Analysis Engine (CAE) to detect suspicious

or malicious activity, including monitoring for broad behavior characteristics (for example, files that use certain naming patterns) or a targeted series of events (for example, a process with a certain file signature thumbprint that creates files and initiates network connections). Custom detection rules use the same workflow as the detection rules offered by BlackBerry, and you can configure automated response actions, user notifications, and package playbooks for your custom rules.

The rule editor uses JSON and provides built-in validation tools. When you validate a rule, the editor will check the syntax to identify any issues. If the rule passes the syntax check, CylanceOPTICS will then use a CAE service to verify that the rule will compile and run on a device. If either validation process discovers an issue, it will provide information about the errors that you must correct. After a rule passes both validation checks, you can publish the rule and add it to detection rule sets.

This section provides guidance and reference information for building your own CAE rules. CAE rules support the following data and filters:

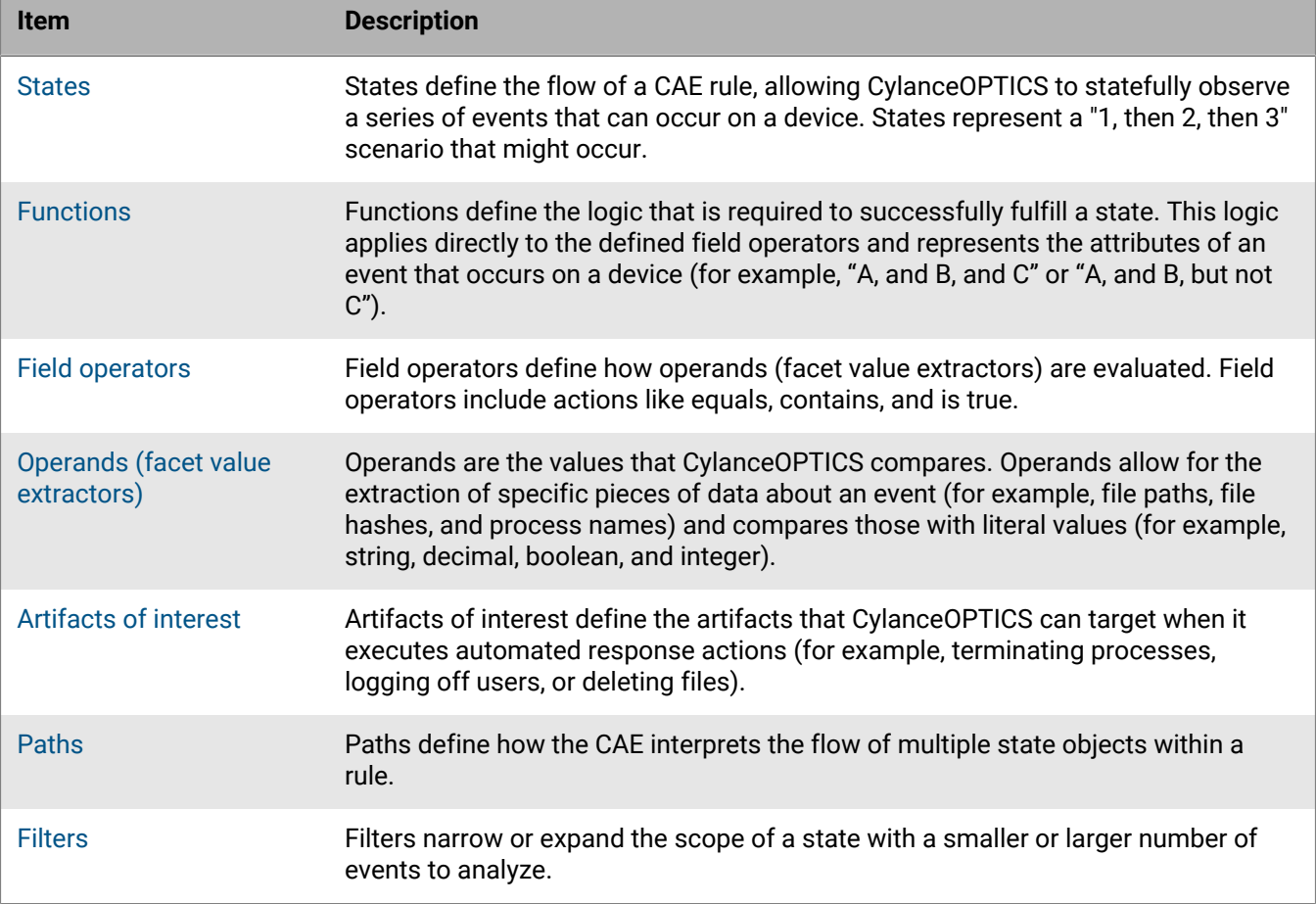

To address performance issues in environments that generate abnormally high numbers of events (for example, server systems or software engineering systems), the CAE supports exclusion rules that you can use to exclude certain events from the CylanceOPTICS data pipeline. CylanceOPTICS does not analyze or record excluded events. You can use preconfigured exclusion rules that are available in the management console, or you can use the rule editor to create your own exclusion rules using the same JSON structure as detection rules. The goal of an exclusion rule is to satisfy the rule based on processes that you want to exclude.

After you publish an exclusion rule, you can associate it with the whitelist process response action in a detection rule set. With this response action, the CAE will automatically exclude any events and processes that match the associated rule logic. Use caution when you use exclusion rules, because they have the potential to reduce the overall security of CylanceOPTICS devices.

### <span id="page-95-0"></span>**Sample detection rule**

See the following topics to understand the format and options for CAE rules:

- [States](#page-97-0)
- [Functions](#page-98-0)
- [Field operators](#page-98-1)
- [Operands \(facet value extractors\)](#page-105-0)
- [Artifacts of interest](#page-108-0)
- [Paths](#page-112-0)
- [Filters](#page-113-0)

```
{
      "States": [
      {
           "Name": "TestFile",
           "Scope": "Global",
           "Function": "(a)",
           "FieldOperators": {
                "a": {
                      "Type": "Contains",
                      "Operands": [
\{ "Source": "TargetFile",
                          "Data": "Path"<br>},<br>{
, where \{ \} , we have the set of \{ \} ,
\{ "Source": "Literal",
                                "Data": "my_test_file"
 }
                      ],
                      "OperandType": "String"
 }
                },
                "ActivationTimeLimit": "-0:00:00.001",
                "Actions": [
\left\{ \begin{array}{c} 1 & 0 \\ 0 & 1 \end{array} \right\} "Type": "AOI",
                           "ItemName": "InstigatingProcess",
                          "Position": "PostActivation"
                    \left\{ \begin{array}{c} \text{ } \\ \text{ } \\ \text{ } \\ \text{ } \end{array} \right.\left\{ \begin{array}{c} \end{array} \right\} "Type": "AOI",
                           "ItemName": "TargetProcess",
                          "Position": "PostActivation"
                     },
\left\{ \begin{array}{c} 1 & 0 \\ 0 & 1 \end{array} \right\} "Type": "AOI",
                           "ItemName": "TargetFile",
                     "Position": "PostActivation"
 }
               \cdot "HarvestContributingEvent": true,
                "Filters": [
\left\{ \begin{array}{c} 1 & 0 \\ 0 & 1 \end{array} \right\} "Type": "Event",
                           "Data": {
                                "Category": "File",
                                "SubCategory": "",
```

```
 "Type": "Create"
 }
 }
 ]
       }
    ],
     "Paths": [
       {
          "StateNames": [
          "NewSuspiciousFile",
          "CertUtilDecode"
 ]
       }
    ],
    "Tags": [
       "CylanceOPTICS"
    ]
}
```
To review another example of a custom detection rule, see [KB66651.](https://support.blackberry.com/community/s/article/66651)

## **Create and manage detection rules and exclusions**

**Before you begin:** If you want to clone and modify an existing detection rule, or create your own custom rule, review the following topics and the [sample detection rule](#page-95-0) to understand the format and options for CAE rules:

- [States](#page-97-0)
- [Functions](#page-98-0)
- [Field operators](#page-98-1)
- [Operands \(facet value extractors\)](#page-105-0)
- [Artifacts of interest](#page-108-0)
- [Paths](#page-112-0)
- [Filters](#page-113-0)
- **1.** In the management console, on the menu, click **CylanceOPTICS > Configurations**, then click the **Rules** tab. You can sort and filter the available detection rules and view information for each rule.
- **2.** Do any of the following:

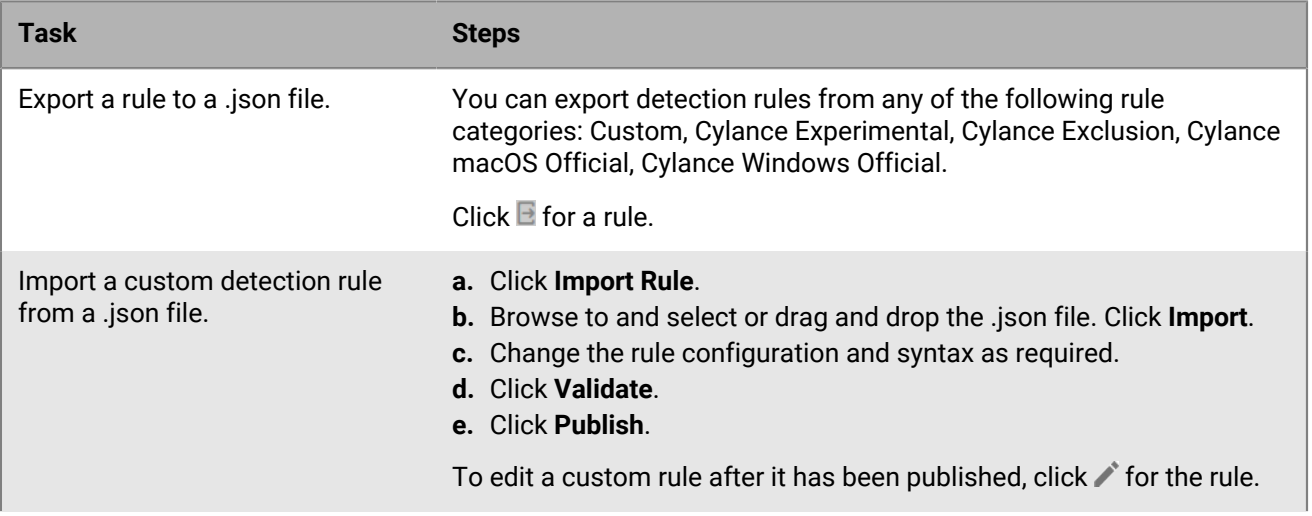

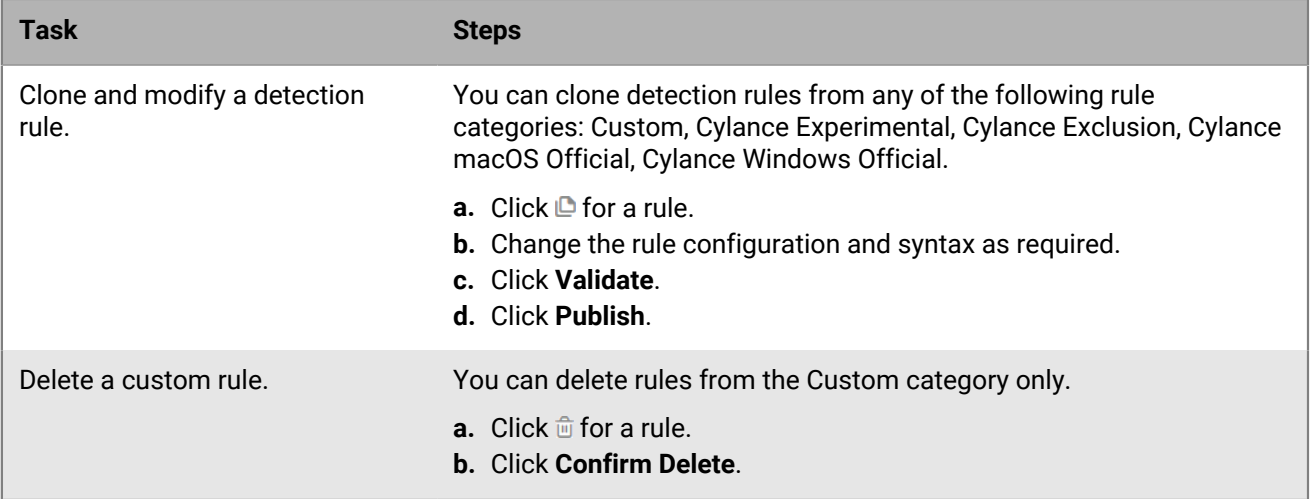

#### <span id="page-97-0"></span>**States**

States are the highest logic level of a CAE rule and have a larger number of required fields.

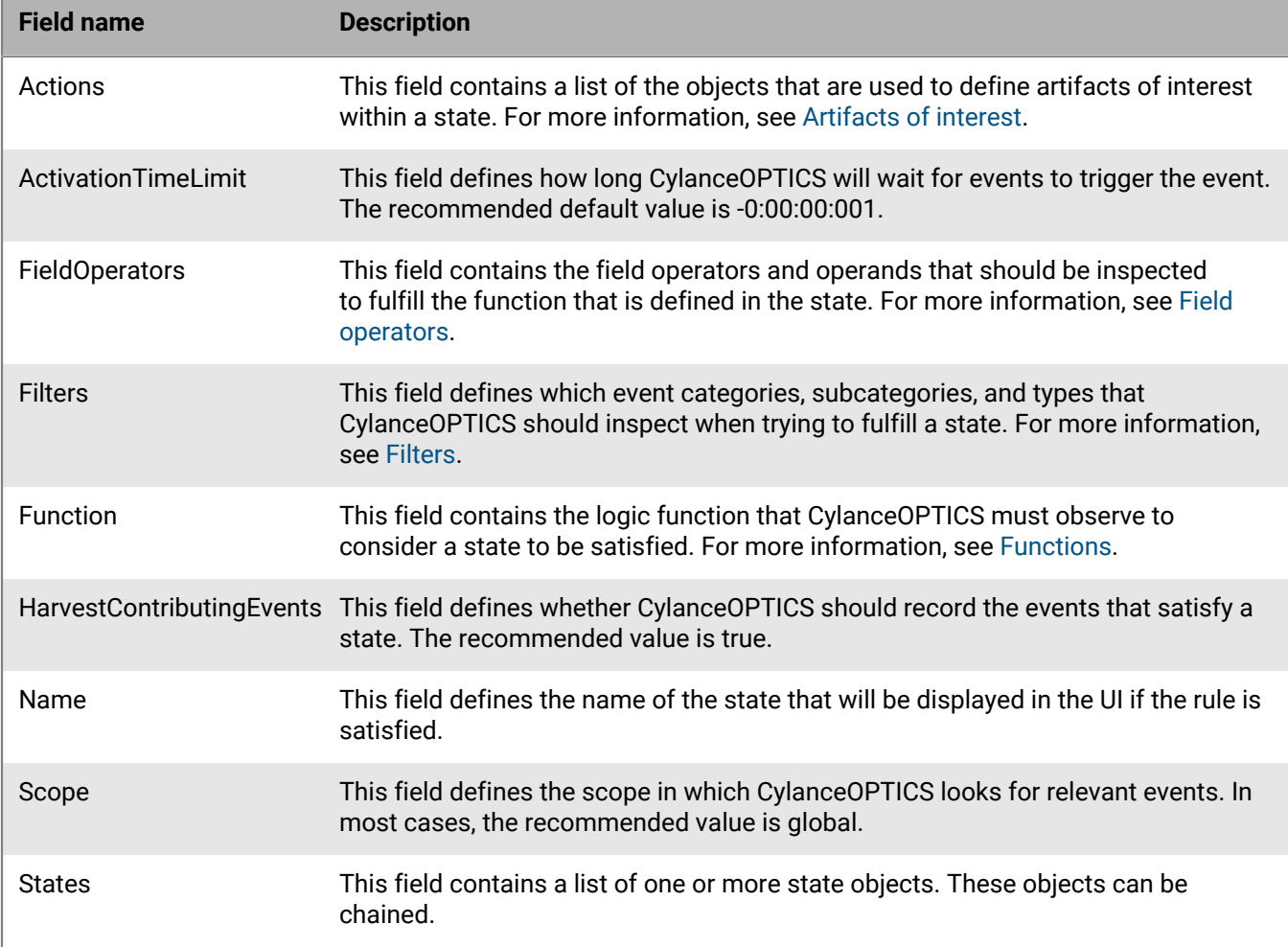

#### <span id="page-98-0"></span>**Functions**

Functions define the logic that is required to fulfill a state for a CAE rule. This logic applies directly to the defined field operators and is used to represent "A and B and C" or "A and B but not C" attributes of an event that occurs on a device. This logic applies directly to the defined field operators within a state.

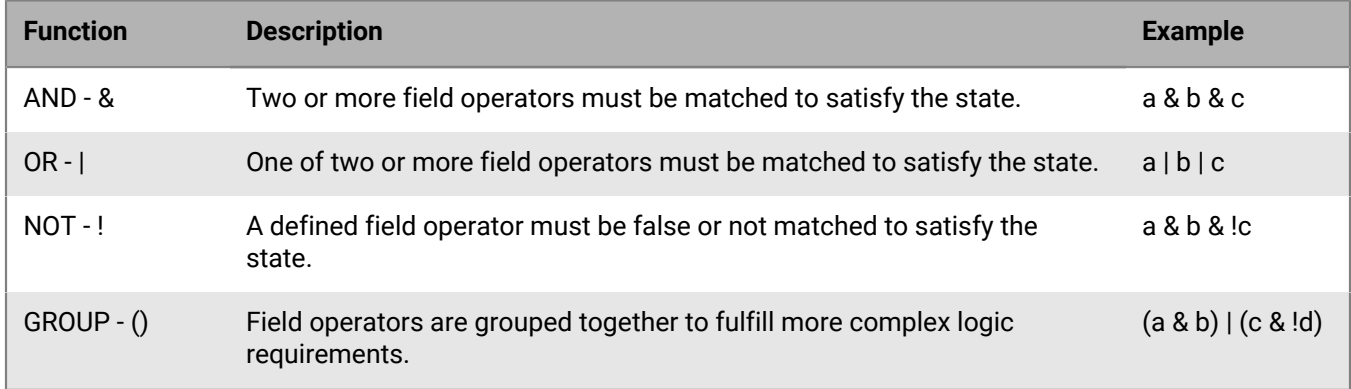

#### <span id="page-98-1"></span>**Field operators**

Field operators are the logical pieces of a rule that allow CylanceOPTICS to compare two values. If there are two or more operands, and they match the comparison criteria, CylanceOPTICS considers that portion of the defined function to be complete. When all pieces of the function are complete, the state is satisfied.

The field operators field is an object that consists of one or more conditional objects. These conditional objects can be set to any value; however, they must match the same conditional values that are referenced in the function field. BlackBerry recommends that these names are kept to simple and logical values, such as numbers or letters.

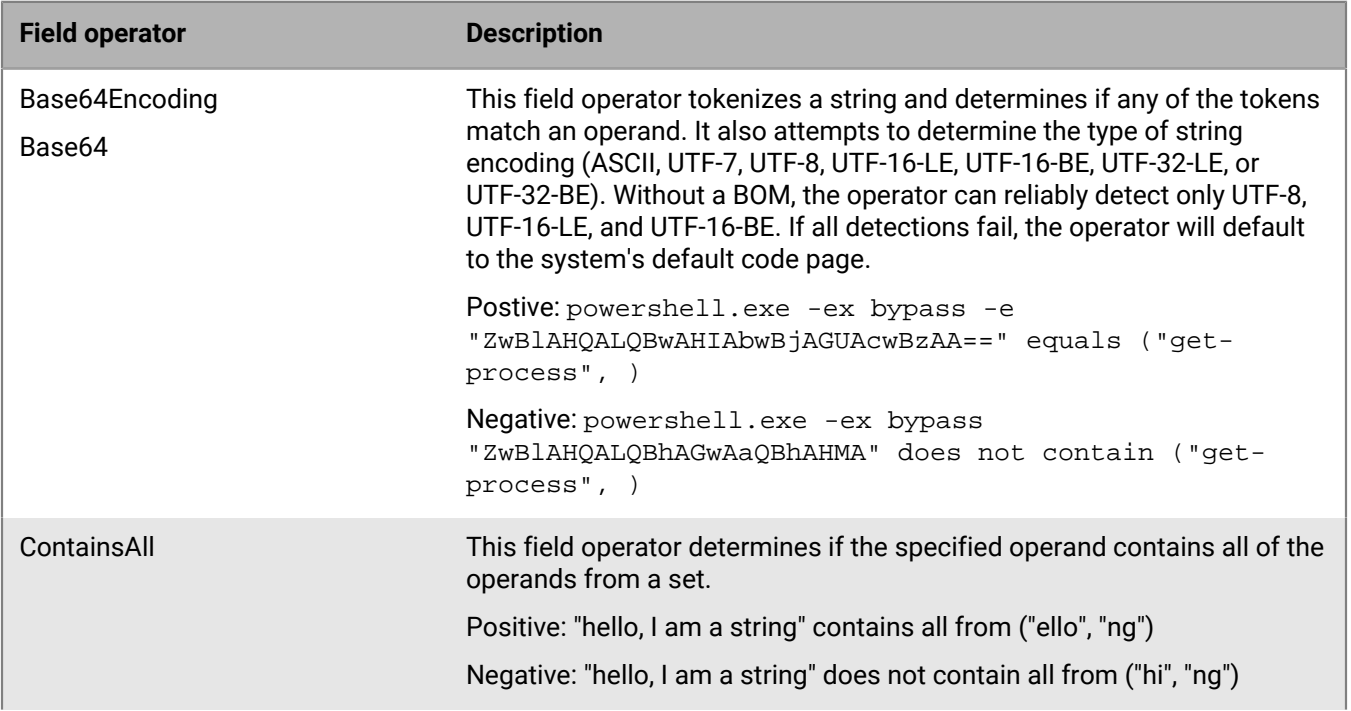

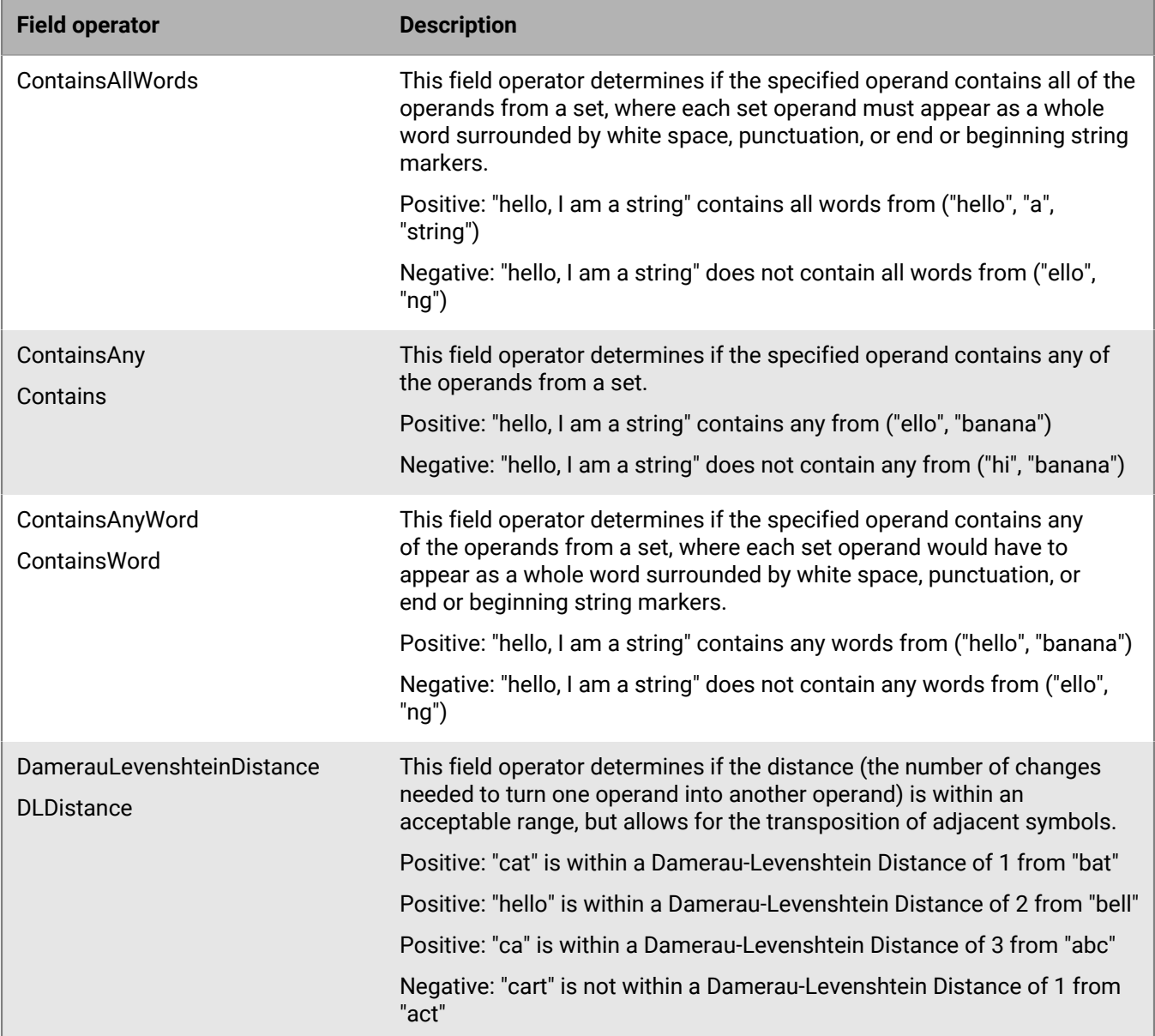

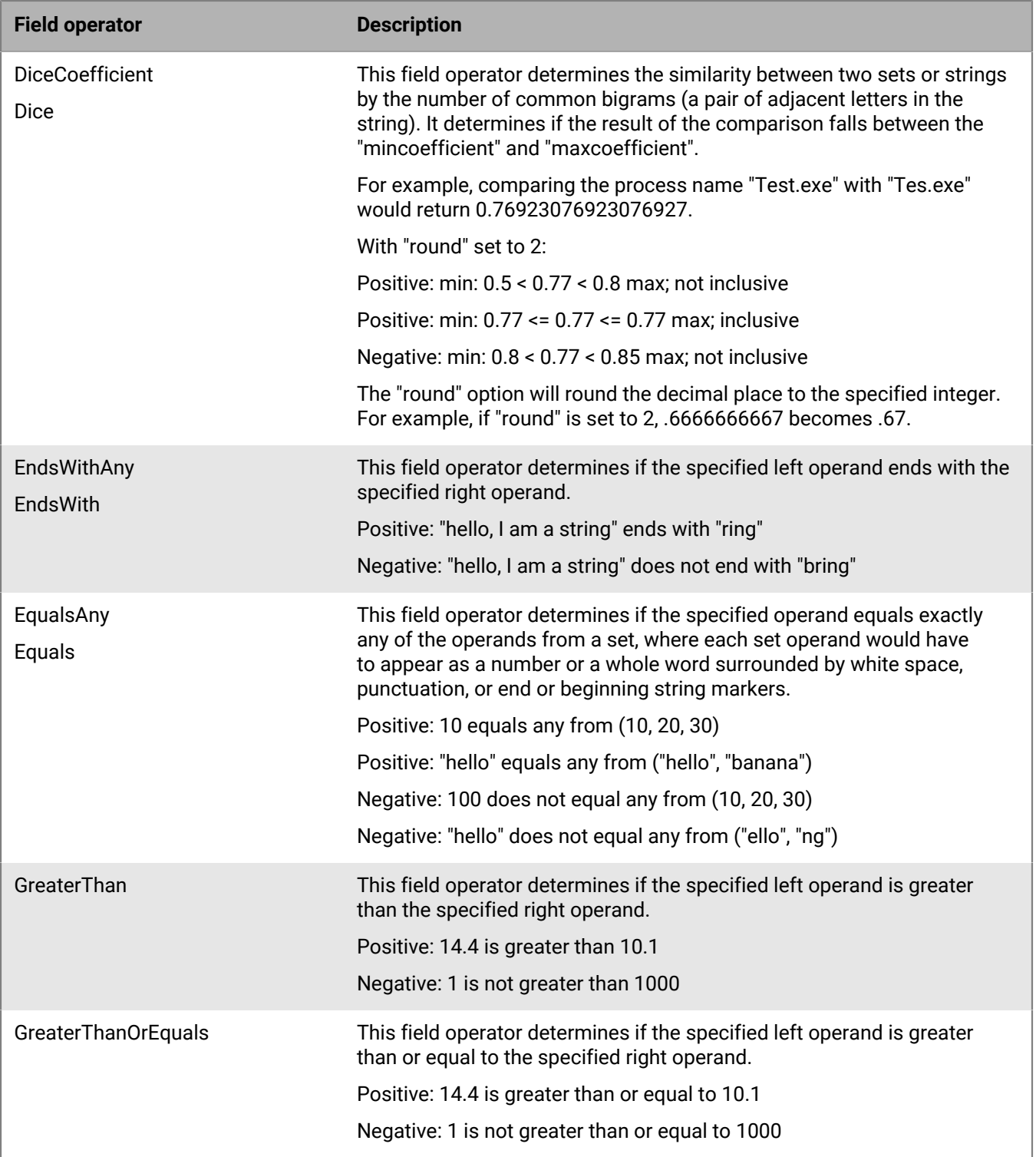

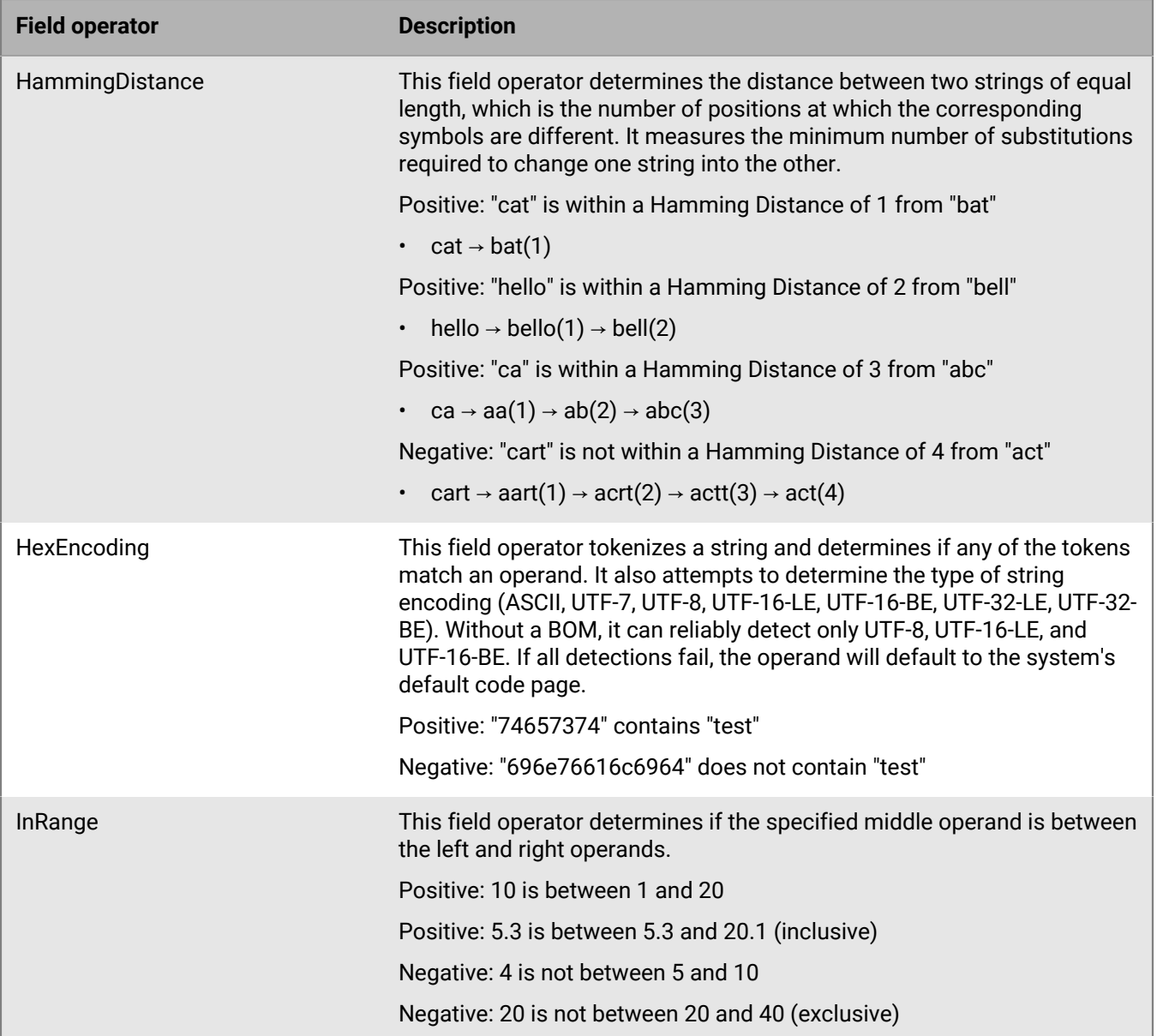

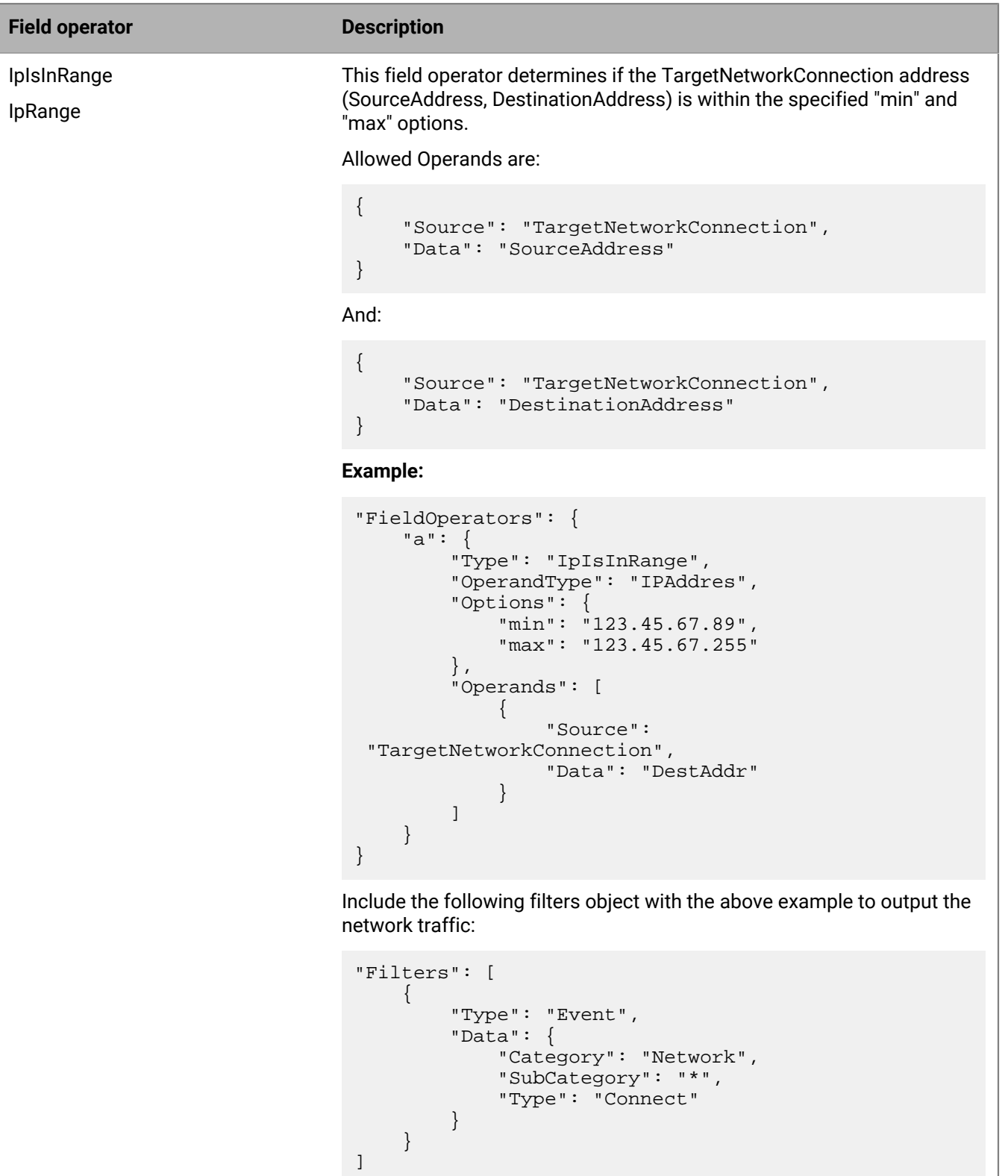

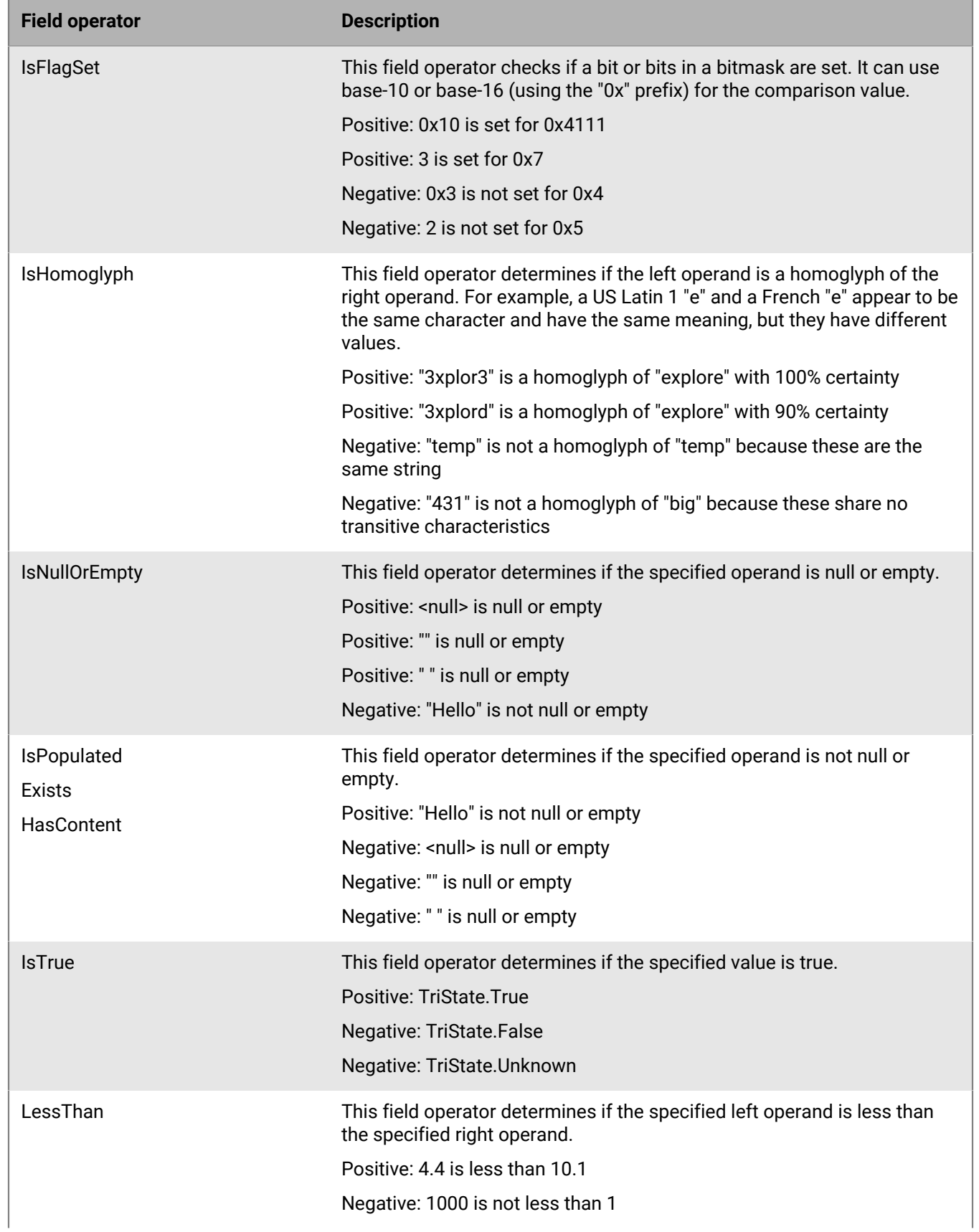

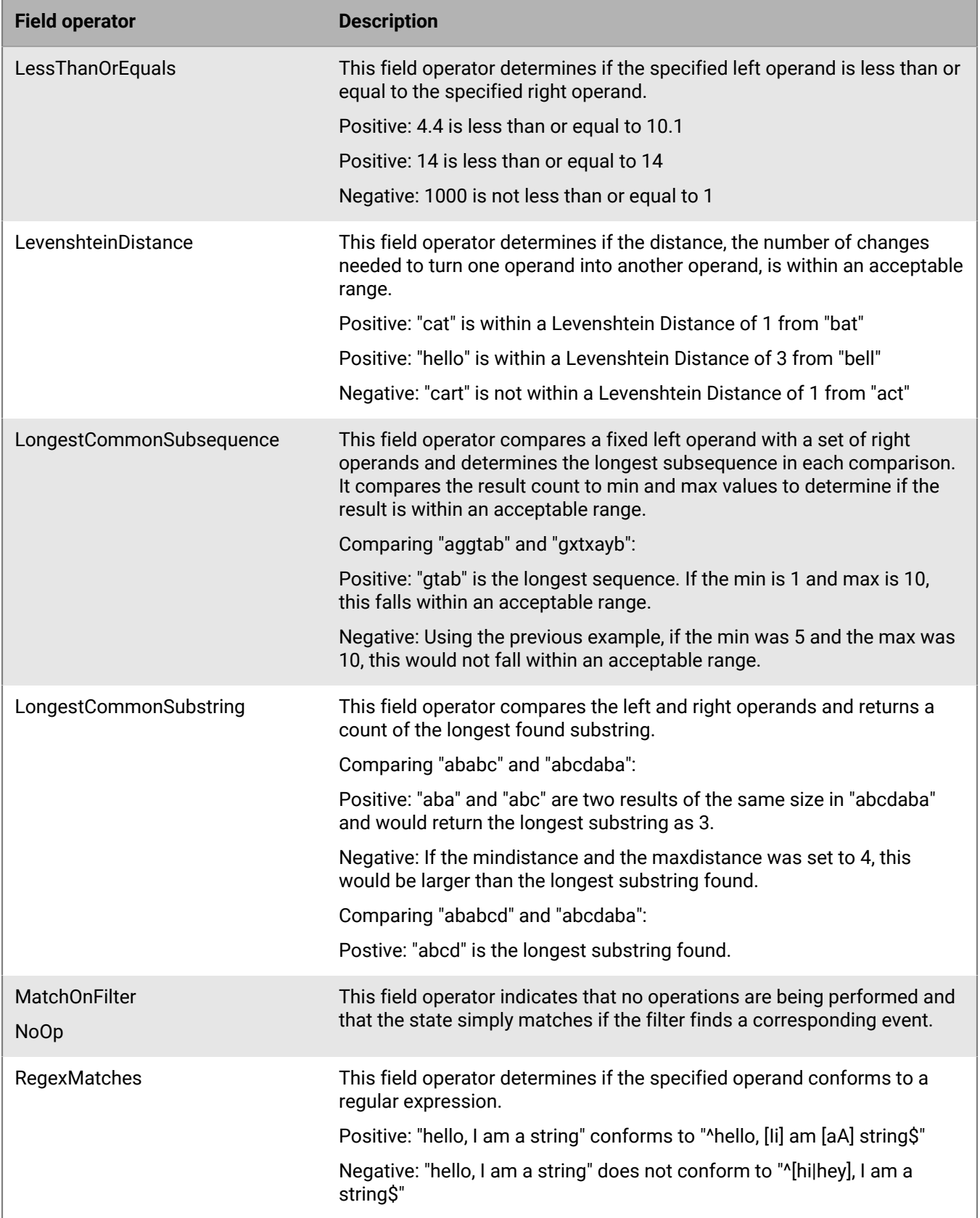

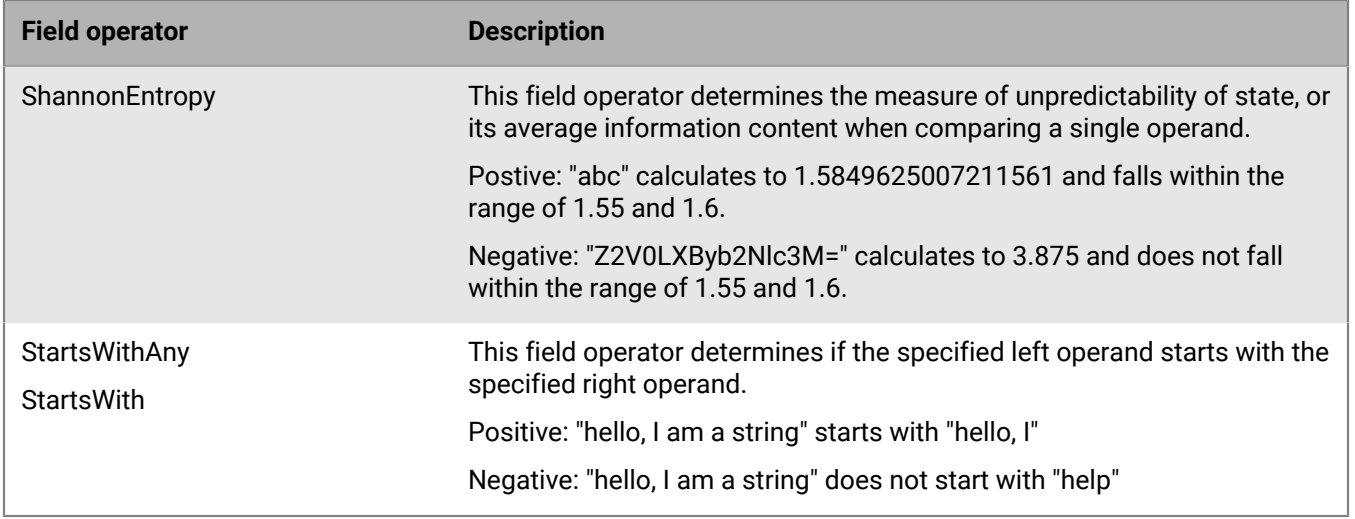

#### <span id="page-105-0"></span>**Operands (facet value extractors)**

The CylanceOPTICS CAE uses facet value extractors to identify an individual property (facet) of a single artifact that is associated with an event that CylanceOPTICS observed. While facet value extractors are narrowly scoped by themselves, they can be strung together in a logical way to analyze complex behaviors that are occurring on a device, and to trigger a detection event.

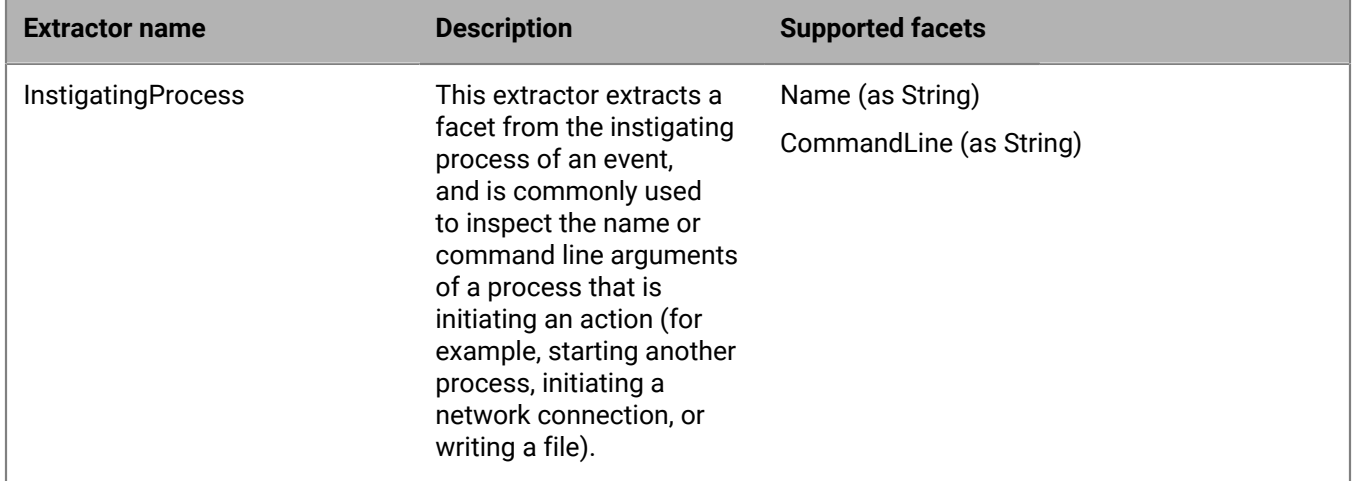

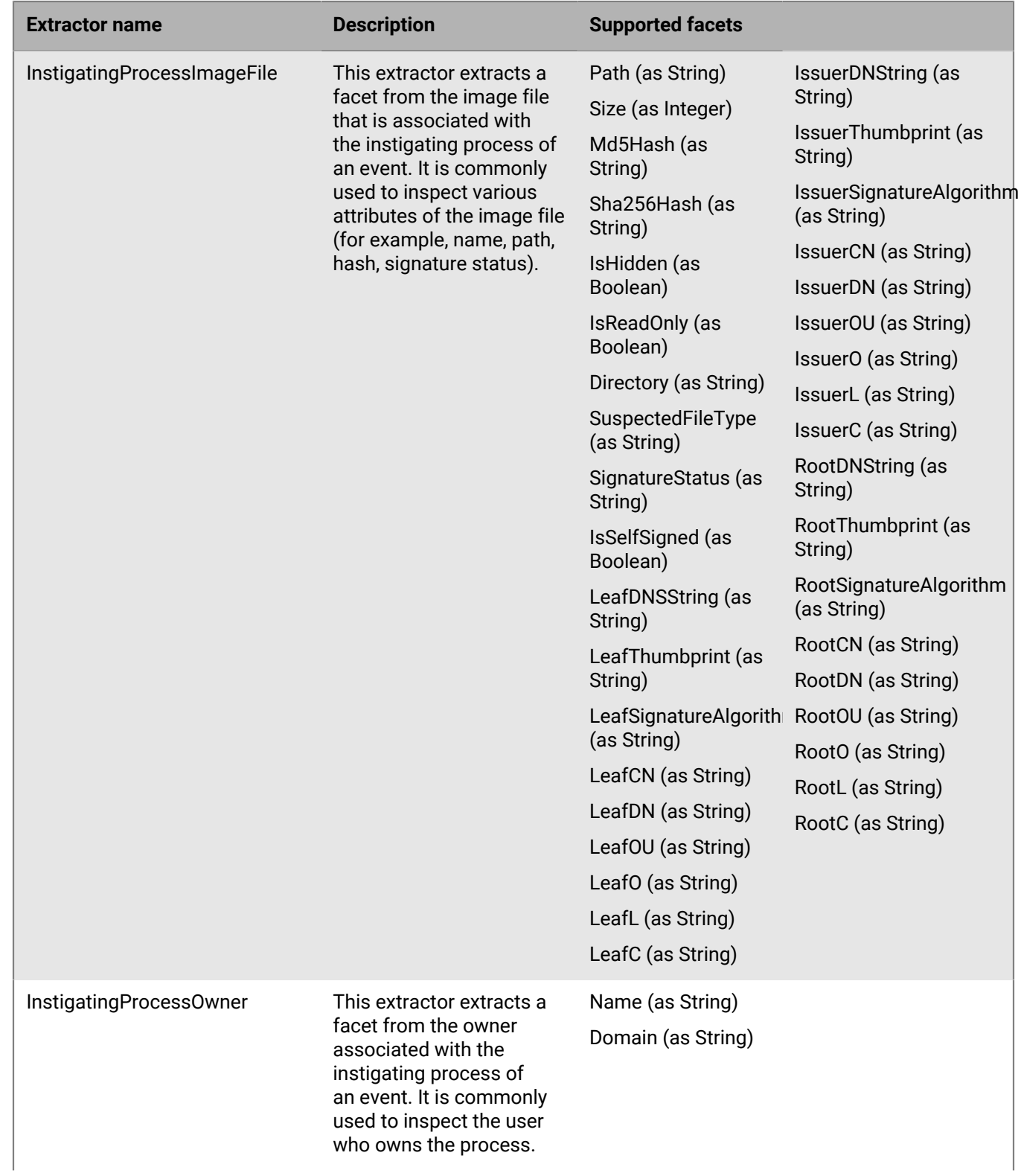

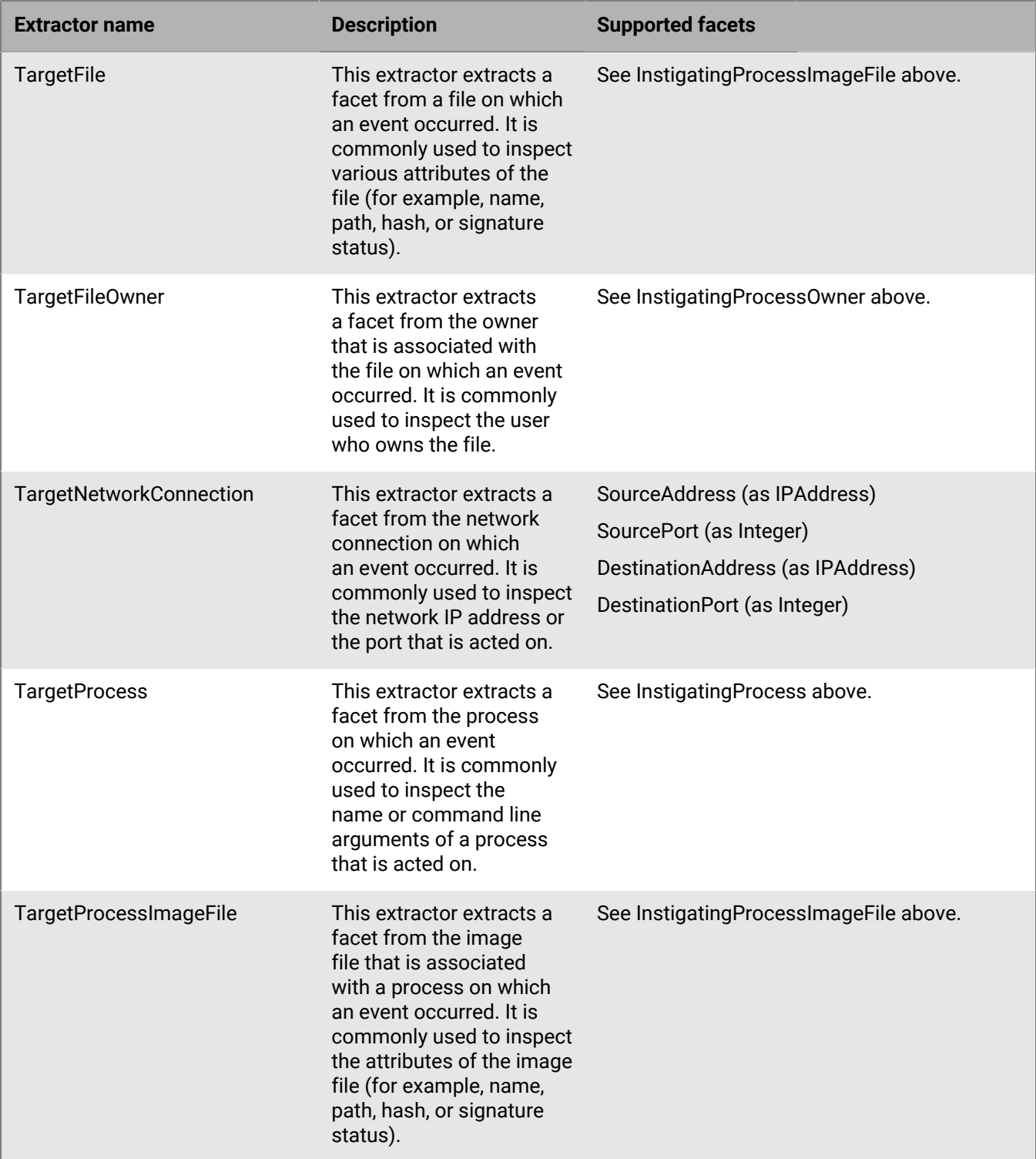
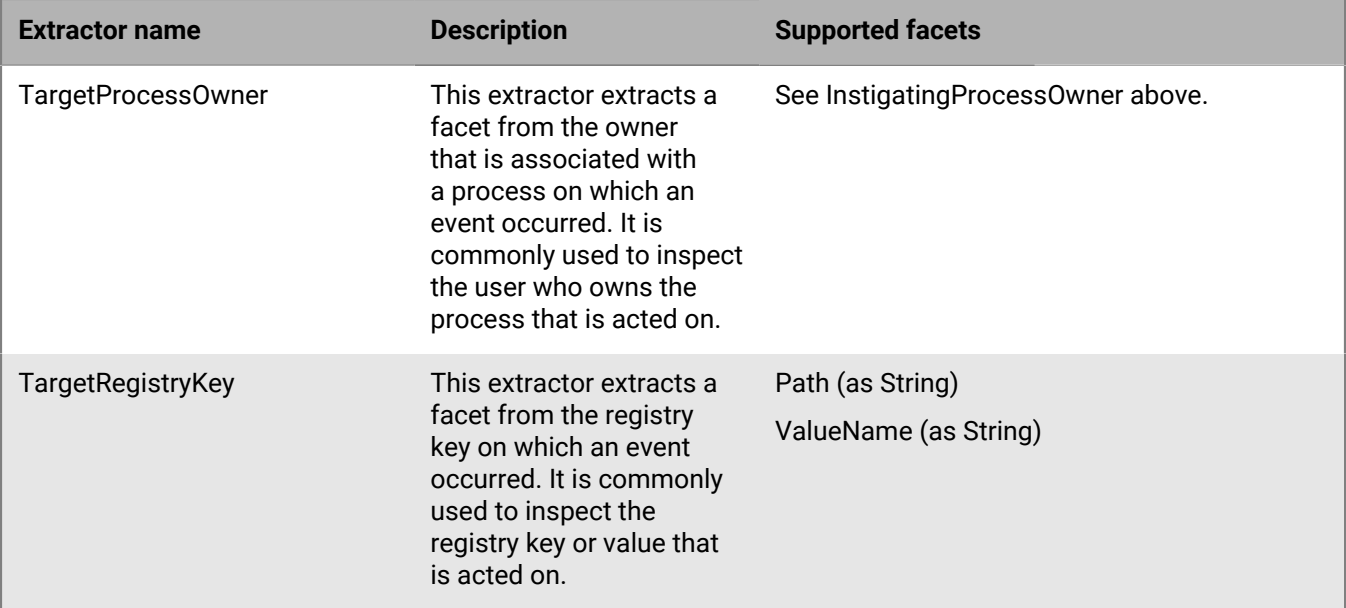

### **Path value extractors**

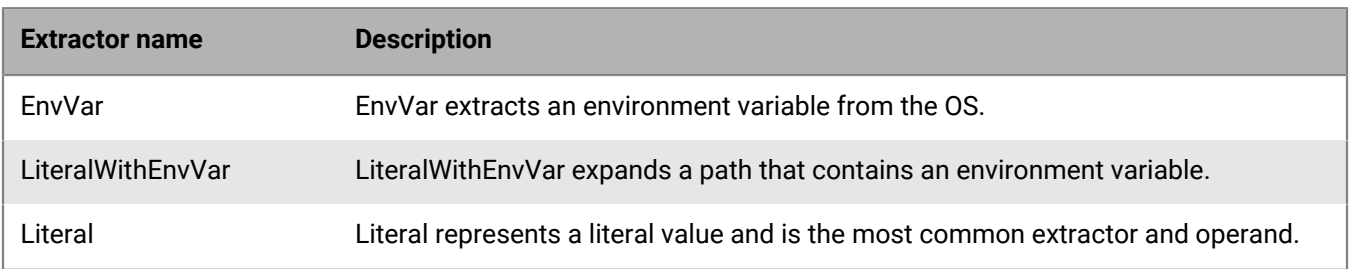

### **Artifacts of interest**

You can use the artifacts of interest (AOI) in the actions field to define a list of artifacts that CylanceOPTICS can perform automated response actions on. The AOI follow the same syntax as [operands.](#page-105-0) Any artifact that is associated with an event or set of events that satisfy a state can be marked as an AOI. AOI do not need to be defined as an operand to be considered an AOI.

If a [filter](#page-113-0) is applied to a state, note that some AOI will not be available to take automatic response actions against. For example, if a file create filter is applied to a state, file and process related AOI would be available but would not have registry or network-related AOI. If an irrelevant AOI is provided in a state, the CylanceOPTICS agent will gracefully handle its exclusion. The table below outlines the applicable filter to AOI relationships.

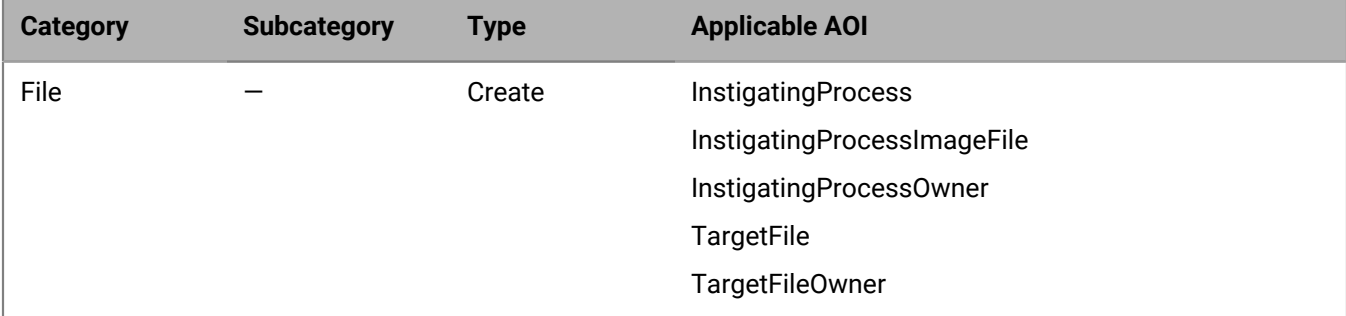

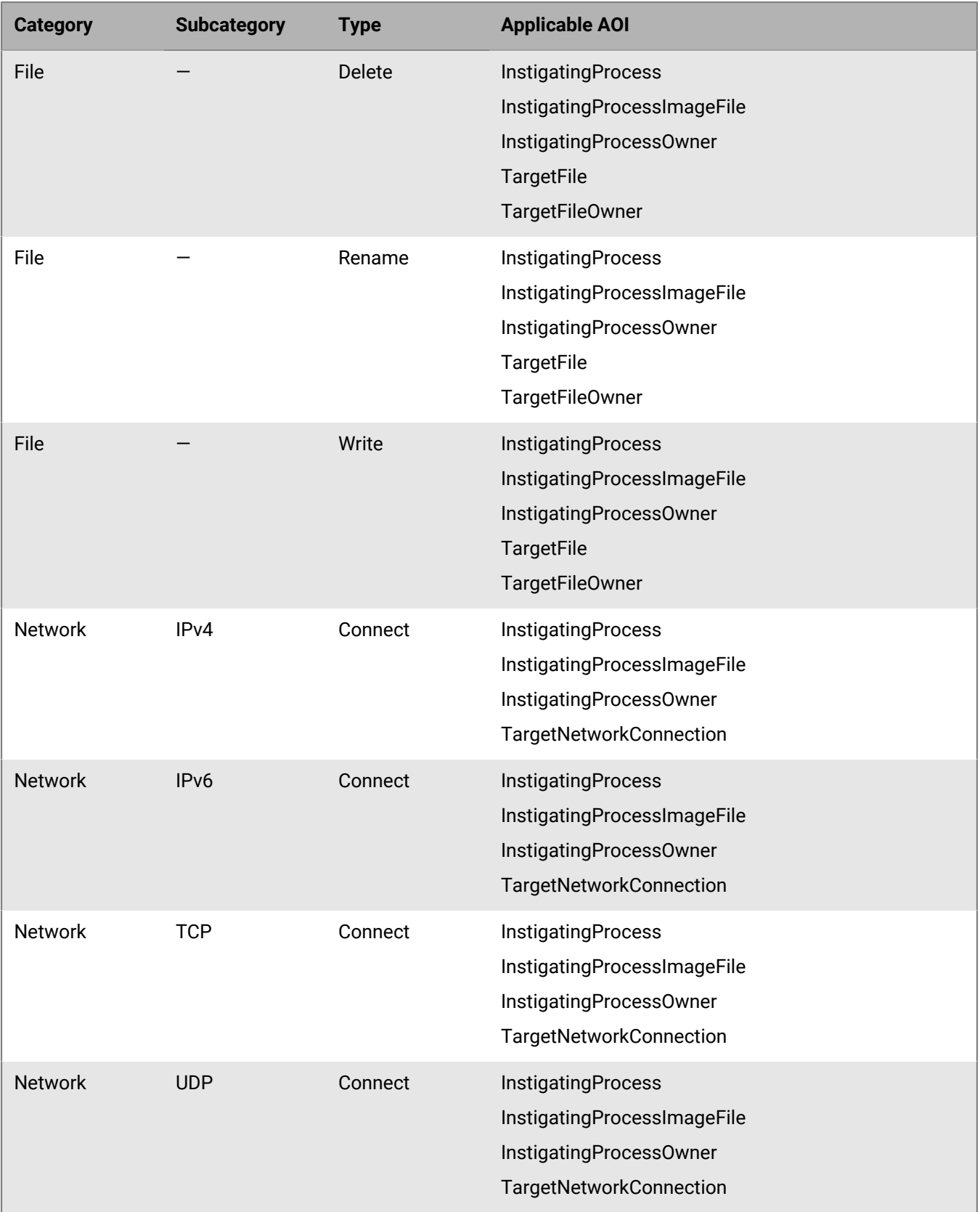

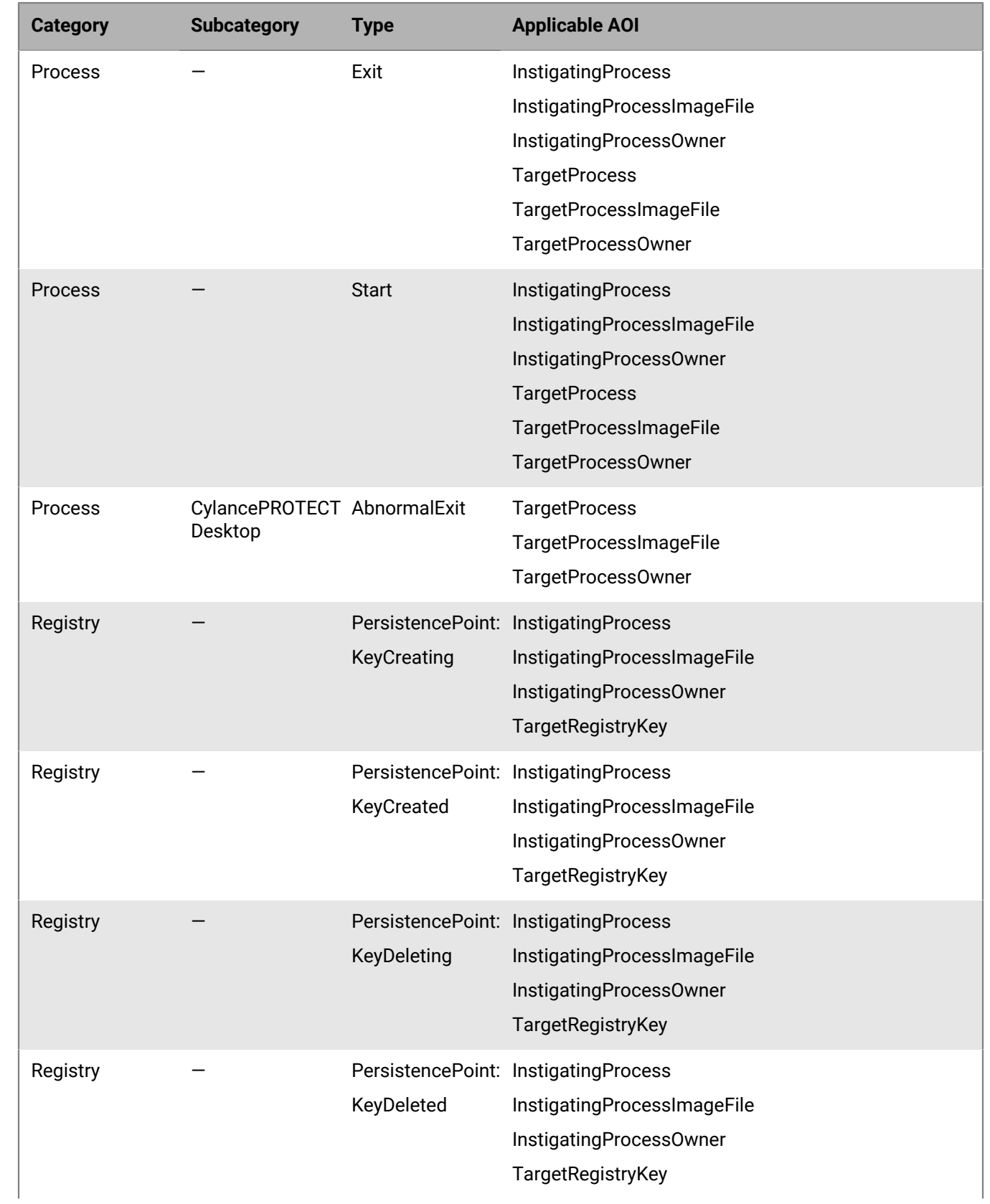

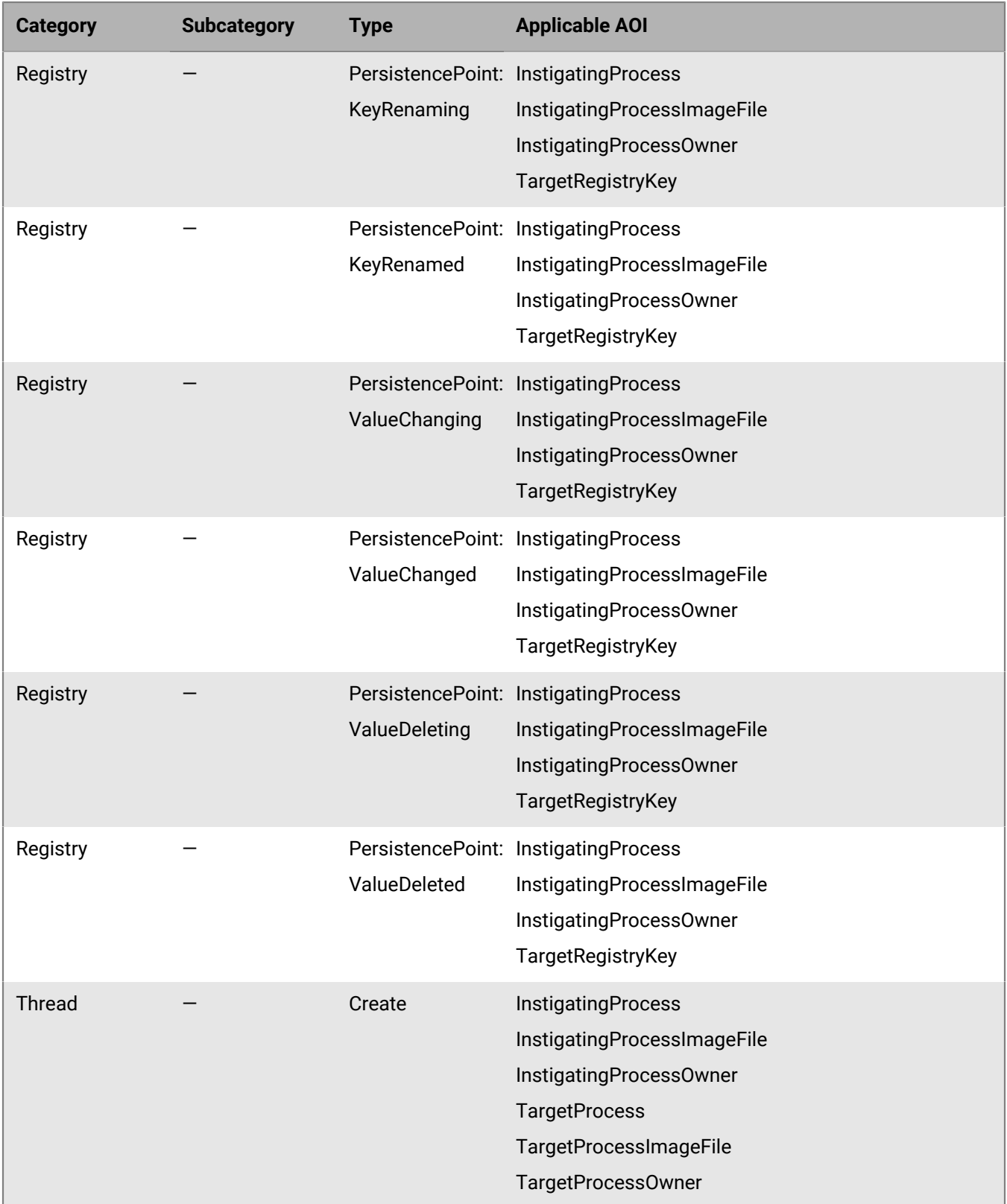

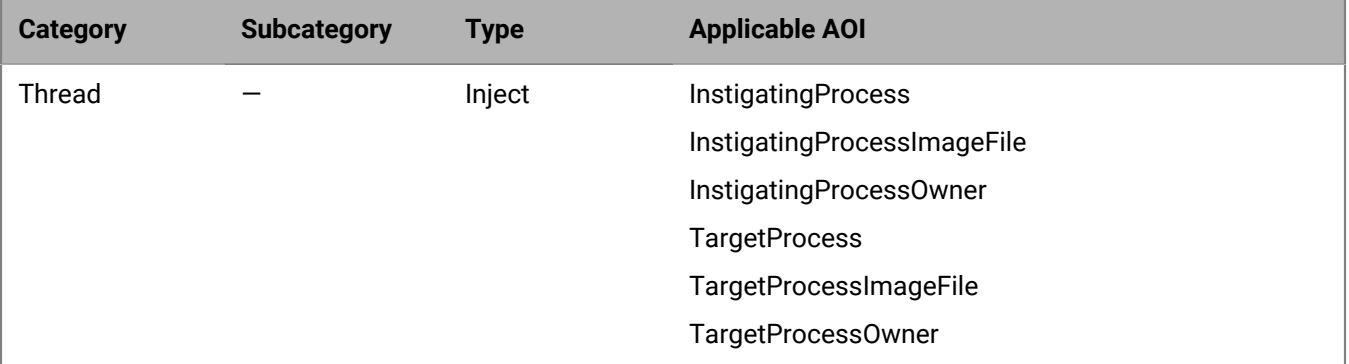

### **Example:**

```
"Actions": [
     {
          "Type": "AOI",
          "ItemName": "InstigatingProcess",
          "Position": "PostActivation"
     },
     {
          "Type": "AOI",
          "ItemName": "TargetProcess",
          "Position": "PostActivation"
\},
\left\{\begin{array}{c} \end{array}\right\} "Type": "AOI",
          "ItemName": "InstigatingProcessOwner",
          "Position": "PostActivation"
     }
],
```
#### **Paths**

Paths define how the CAE interprets the flow of multiple [state](#page-97-0) objects within a rule. You use paths when a rule consists of multiple state objects (also known as a multistate rule). States define the flow of a CAE rule and allow CylanceOPTICS to statefully observe a series of events that occur on a device. These represent a "1, then 2, then 3" scenario that might occur.

If a rule has one state object only, you don't need to use a paths object. Rules consist of a single state object and do not explicitly require the use of the paths object. Rules that do utilize the paths object do so for explicit definition only (not for rule functionality).

In the following examples, two state objects are used, NewSuspiciousFile and CertUtilDecode. Each state has its own set of logic.

**Example 1**: In the following configuration, the CAE will look for an event that satisfies the NewSuspiciousFile state. When that state is satisfied, the CAE will look for an event that satisfies the CertUtilDecode state.

```
"Paths": [
    {
        "StateNames": [
           "NewSuspiciousFile",
        "CertUtilDecode"
 ]
 }
```
**Example 2**: In the following configuration, the CAE will look for an event that satisfies the CertUtilDecode state, then the NewSuspiciousFile state.

```
"Paths": [
     {
          "StateNames": [
               "CertUtilDecode",
               "NewSuspiciousFile"
          ]
     }
],
```
**Example 3**: In the following configuration, the CAE will look for an event that satisfies the NewSuspiciousFile state or the CertUtilDecode state. This is helpful when states have different filter object sets. In this example, NewSuspiciousFile uses a File Write filter and CertUtilDecode uses a process Start filter.

```
"Paths": [
      {
             "StateNames": [
                   "CertUtilDecode"
 ]
       },
\left\{\begin{array}{c} \end{array}\right\} "StateNames": [
                   "NewSuspiciousFile"
            ]
       }
],
```
### <span id="page-113-0"></span>**Filters**

You can use filters to narrow or expand the scope of a state to account for a smaller or larger number of events to analyze. Event filters use the same event categories, subcategories, and types that are outlined in [Data structures](#page-69-0) [that CylanceOPTICS uses to identify threats](#page-69-0).

**Example 1:** The following example limits inspected events to process start events.

```
"Filters": [
     {
          "Type": "Event",
          "Data": {
               "Category": "Process",
              "SubCategory": "",
              "Type": "Start"
          }
     }
]
```
**Example 2:** The following example inspects all types of file events (create, write, delete).

```
"Filters": [
    \{ "Type": "Event",
         "Data": {
              "Category": "File",
              "SubCategory": "",
```
],

```
 "Type": "*"
            }
      }
]
```
## **Create a detection exception**

To reduce false positives or duplicate events in your detection results, you can create exceptions for detection rules. When you create a detection exception, the specified processes will not be evaluated by the CylanceOPTICS detection engine. Use caution when you create detection exceptions, because they have the potential to reduce the overall security of devices.

**Note:** If you create and enable a rule exception that uses only RegEx matches for conditions, it may cause higher than normal CPU usage on some systems with a consistently high number of events, due to the rule exception running on every event. If you encounter this issue, BlackBerry recommends disabling the rule exception that uses RegEx matches for conditions.

- **1.** In the management console, on the menu bar, click **CylanceOPTICS > Configurations**.
- **2.** On the **Exceptions** tab, click **Create Exception**.
- **3.** Type a name for the detection exception.
- **4.** In the **Conditions** section, configure exception conditions. Click **Add Another Condition** to configure additional exceptions.

In a detection exception, an AND statement is applied to all conditions. All conditions must be met for the exception to be true. When you specify a value for a condition, it is treated as an ANY statement. When two or more values are added, if any of the values exist, the condition is true.

**5.** Click **Save**.

**After you finish:** On the menu bar, click **CylanceOPTICS > Configurations**, then click the **Rule Sets** tab. Edit a detection rule set and assign the detection exception to the desired rules. Click **Confirm**.

## **Deploy a package to collect data from devices**

You can use the CylanceOPTICS package deploy feature to remotely and securely run a process (for example, a Python script) on CylanceOPTICS devices to collect and store desired data in a specified location for further analysis by security administrators. For example, you can run a process to collect browser data. You can use the CylanceOPTICS data collection packages that are available in the management console or you can create your own.

When you deploy a package to devices that are offline, the deployment will wait for those devices to come online for a specified period.

### **Before you begin:**

- If desired, create a package that will execute on a device, collect specific data points, and output that data to a local or server location that you will specify in the steps below. For more information about creating a custom package, visit [support.blackberry.com/community to read article 66563](https://support.blackberry.com/community/s/article/66563).
- If you create your own package, you must upload it to the management console. In the console, go to **CylanceOPTICS > Configurations > Packages**, then click **Upload file**.
- **1.** In the management console, on the menu bar, click **CylanceOPTICS > Packages**.
- **2.** Click **Deploy Packages**.
- **3.** In the **Package** drop-down list, click the package that you want to send to devices. Click **Add Another Package** to add additional packages.
- **4.** In the **Collection Type** drop-down list, click the location where you want to store the data that the package will collect.
	- **Local** saves the data at the indicated path on the device.
	- If you select **SFTP**, **SMB**, or **S3**, specify the required information.
- **5.** Click **Next**.
- **6.** Select **Device** or **Zone** and select the devices or zones that you want to deliver the package to.
- **7.** If you want to specify a timeout period and priority for the package deploy, click **Show advanced options** and do any of the following:
	- In the **Valid for** drop-down list, click the desired timeout period. If a device is not online within this period, the package deploy is cancelled for that device.
	- Adjust the **Priority** slider to set a higher or lower priority. The priority is taken into account when other CylanceOPTICS jobs are queued for the same device.
- **8.** Specify a name and description for the package deploy.
- **9.** Click **Deploy**.

### **After you finish:**

- Navigate to **CylanceOPTICS > Packages** to view the current status and progress of the package deploy.
- You can click a package deploy status to view details about the deploy. You can expand the Targets section to view the individual status of each device. If you want to stop a package deploy that is in progress, in the **Select Action** drop-down list, click **Stop Job**.

### **Create a package playbook to respond to events**

When a security incident occurs on a device, you can minimize your response time by creating a package playbook. A package playbook allows you to automate the execution of refract packages when an event triggers a Context Analysis Engine (CAE) rule that you have configured in a detection rule set.

Package playbooks support Python refract packages only. You can use out-of-the-box refract packages that are available in the management console, or you can add your own custom refract packages. The contents of a package playbook are stored on the device, so they can be executed even if the device is offline. You can create a maximum of 100 package playbooks.

### **Before you begin:**

- [Create a detection rule set.](#page-91-0)
- If desired, create a Python refract package that can execute on a device when a detection rule is triggered. For more information about creating a custom package, see [KB 66563.](https://support.blackberry.com/community/s/article/66563)
- If you create your own package, you must upload it to the management console. In the console, go to **CylanceOPTICS > Configurations > Packages**, then click **Upload file**.
- **1.** In the management console, on the menu bar, click **CylanceOPTICS > Configurations**, then click the **Playbooks** tab.
- **2.** Click **Create Playbook**.

If you want to clone an existing package playbook, filer the list of playbooks to the desired playbook and click ıD.

- **3.** Type a name and description.
- **4.** In the **Collection Type** drop-down list, click the location where you want to store the data that the package will collect.
- **Local** saves the data at the indicated path on the device.
- If you select **SFTP**, **SMB**, or **S3**, specify the required information.
- **5.** Click **Next**.
- **6.** In the **Package** drop-down list, click a package that you want to include in the package playbook. If necessary, specify optional command line arguments.
- **7.** Click **Add Another Package** to add additional packages. You can add a maximum of 20 packages to a package playbook.
- **8.** Click **Save**.

**After you finish:** On the menu bar, click **CylanceOPTICS > Configurations > Rule Sets**. Edit a detection rule set and assign the package playbook to the desired rules. Click **Confirm**. You can associate up to 10 package playbooks to each detection rule.

## **Lock a device**

You can lock an infected or potentially infected device to stop command and control activity, the exfiltration of data, and the lateral movement of malware. You have the following lockdown options:

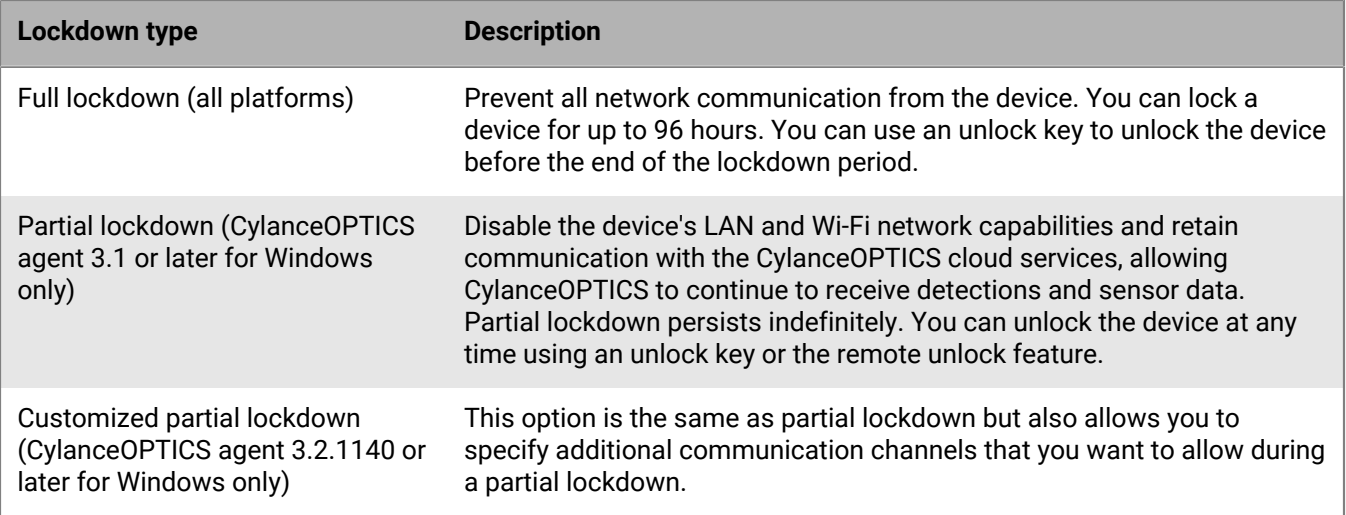

#### **Before you begin:**

- For the requirements to support the lockdown feature for Linux, see the [CylanceOPTICS requirements.](https://docs.blackberry.com/en/unified-endpoint-security/blackberry-ues/setup/setup/UES-requirements/Software-requirements-Optics)
- If you want to use a customized partial lockdown, on the menu bar, click **Settings > Detection and Response > Add New Configuration**. Specify a name, description, and the IP address, port, and operations (inbound, outbound, bidirectional) for the communication channels that you want to allow during partial lockdown. Click **Save**.
- **1.** In the management console, on the menu bar, click **CylanceOPTICS > Devices**.
- **2.** Click the device name.
- **3.** Do one of the following:

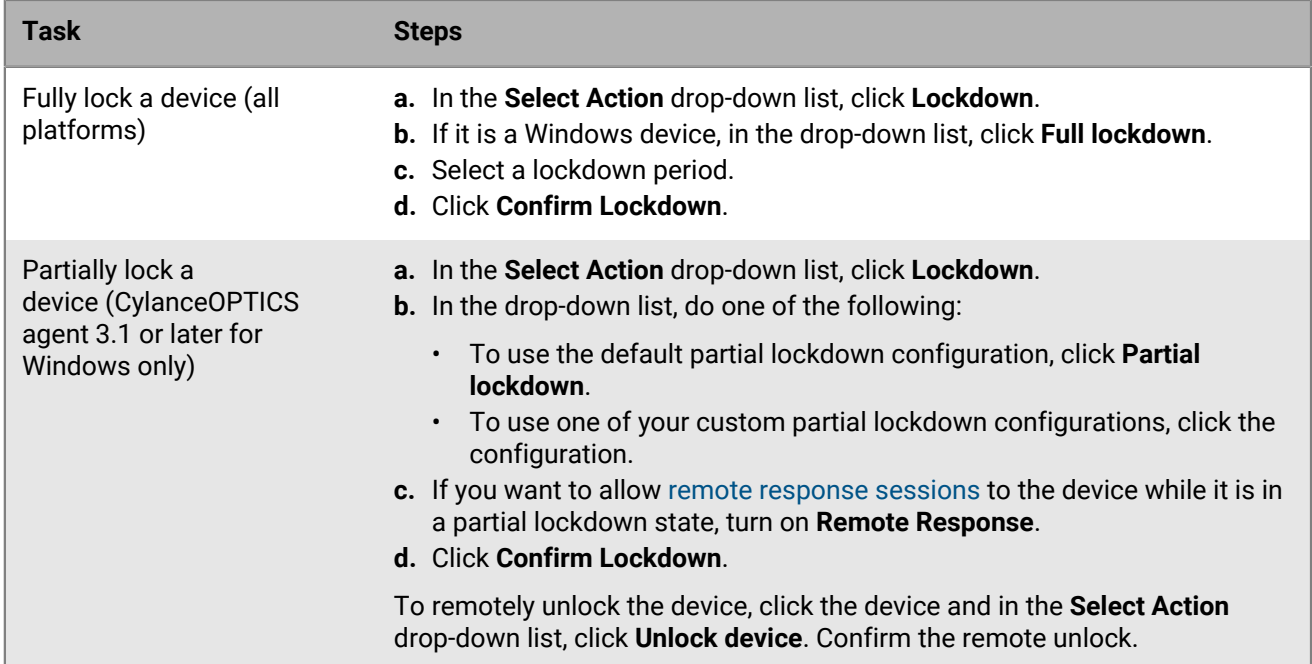

**4.** If you want to manually unlock a fully or partially locked device, click **Actions > Show Unlock Key**. Copy the unique unlock key and run the following commands on the device:

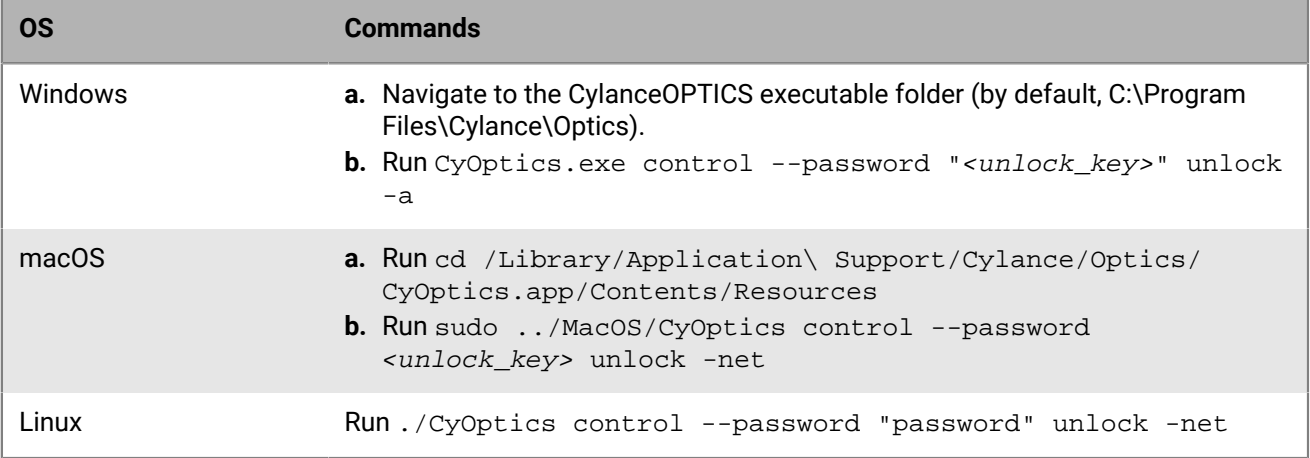

## <span id="page-117-0"></span>**Sending actions to a device**

You can use the remote response feature to securely execute scripts and run commands on any CylanceOPTICSenabled device directly from the management console, using a familiar command line interface.

When you start a remote response session, the CylanceOPTICS agent creates an instance of the device's native shell (cmd for Windows, bash for macOS and Linux) and handles the transfer of commands to and from the shell. As a result, you have access to the functions of the native shell and the apps and scripts that are available on the device. CylanceOPTICS also provides some reserved commands that you can use to transfer files to and from the device.

A remote response session can be initiated only with a device that is online and will time out after 25 minutes of inactivity. Multiple sessions can be open for the same device at the same time, to a maximum of 50.

Remote response provides a high level of access to a device, so use caution when you issue commands and comply with your organization's security policies. When you use remote response, the details of the session, including the commands that are sent, information about file transfers, and the responses that are received, are recorded in the device log that you can access from the management console. The log file is retained for 30 days.

### **Start a remote response session**

- **1.** In the management console, on the menu bar, click **CylanceOPTICS > Devices**.
- **2.** Find the device and click the device name.
- **3.** In the **Select Action** drop-down list, click **Remote Response**.
- **4.** Enter commands in the remote response session window.

For more information about reserved commands for CylanceOPTICS, see [Reserved commands for remote](#page-118-0) [response](#page-118-0).

**After you finish:** If you want to download the device log with the record of the remote response session, on the menu bar, click **CylanceOPTICS > Action History**. Find the device and click **Download Log**.

### <span id="page-118-0"></span>**Reserved commands for remote response**

The following reserved commands, which are common across the supported OS platforms, do not interact directly with the native shell on the device.

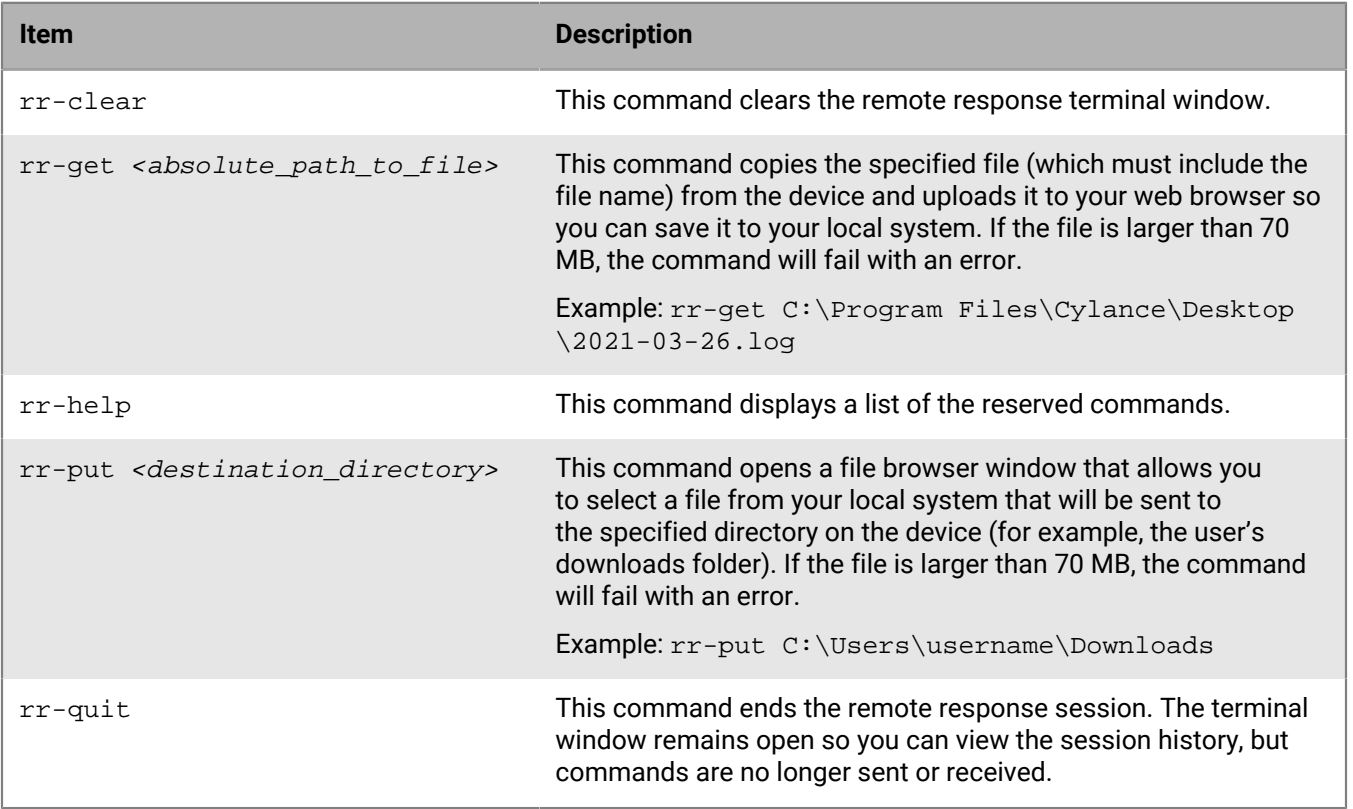

# **Monitoring network connections with CylanceGATEWAY**

You can monitor activity and events associated with users' network connections. CylanceGATEWAY logs all network activity for every user who has CylanceGATEWAY work mode enabled on their device. By default, the CylanceGATEWAY network activity data is retained for 30 days. You can search 30 days of logged network events.

**Note:** If CylanceGATEWAY is not enabled for your tenant, the menu options to configure it are not displayed in the management console.

### <span id="page-119-0"></span>**Viewing network activity**

CylanceGATEWAY logs all network activity for devices that have Work Mode and Safe Mode enabled. The network activity log records the user, device model and OS, hostname, destination, date and time, and other details about each attempted connection event. If Traffic privacy is enabled in an ACL rule, the network access attempts that the rule applies to are not logged on the Network Events screen or sent to the SIEM solution or syslog server, if configured.

If a connection is identified as a potential threat, the **Detections** column specifies the type of threat detected.

- **DNS Tunneling** detections are potential threats based on analysis of the DNS traffic from the client to the attacker's DNS server (for example, when a host is infected, the malware can initiate a command and control (C2) channel with its creator to attempt to exfiltrate data).
- **Reputation** detections are potential threats from addresses on the BlackBerry list of unsafe Internet destinations and are detected by [destination reputation.](https://docs.blackberry.com/en/unified-endpoint-security/blackberry-ues/setup/setup/Setting-up-BlackBerry-Gateway/Configuring-network-protection/Configure-network-protection-settings) Each destination is assigned a risk score. You can configure the risk level of the destination reputations to block.
- **Signature detection** detections refer to potential threats detected by [signature detections.](https://docs.blackberry.com/en/unified-endpoint-security/blackberry-ues/setup/setup/Setting-up-BlackBerry-Gateway/Configuring-network-protection/Configure-network-protection-settings) Signature-based detection is a methodology used to detect known malware that are stored as a part of a database. When a new malware signature is identified, cybersecurity experts will add the signature to a database.
- **Zero Day Detection** detections refer to newly identified malicious destinations (for example, domain generation algorithm (DGA) and phishing) that have not been identified previously. After they are identified, these destinations are assigned a risk score. They are subsequently blocked or alerted upon based on the risk level that you set for your network protection. For more information, see [Configure network protection settings](https://docs.blackberry.com/en/unified-endpoint-security/blackberry-ues/setup/setup/Setting-up-BlackBerry-Gateway/Configuring-network-protection/Configure-network-protection-settings) in the Cylance Endpoint Security Setup content.

To view the network activity log in the management console, on the menu bar, click **CylanceGATEWAY > Events**.

To view the details of a network event, click the activity log row. For more information on the event details, see [Viewing the Event Details page](#page-120-0).

To filter any column, click  $\equiv$  at the top of the column.

To perform a free form search, click  $\Omega$  and type the search query. As you type the characters in the search field, you can select from the displayed matching options.

To change which columns are displayed, click  $\parallel$  at the right side of the column headings.

To change the order of events columns, drag the column to where you want it to appear.

To export the network activity information to a .csv file, click  $\Box$ . Select to export everything or only the filtered network activity and click **Export**.

To see how CylanceGATEWAY might classify a network destination that a user tries to access, see [Evaluate the](https://docs.blackberry.com/en/unified-endpoint-security/blackberry-ues/setup/setup/Setting-up-BlackBerry-Gateway/Controlling-network-access/evaluate-the-category-and-risk-level-of-a-network-destination) [risk level of a network destination.](https://docs.blackberry.com/en/unified-endpoint-security/blackberry-ues/setup/setup/Setting-up-BlackBerry-Gateway/Controlling-network-access/evaluate-the-category-and-risk-level-of-a-network-destination)

### <span id="page-120-0"></span>**Viewing the Event Details page**

You can view additional metadata and details for a network event that has been logged on the Events page. The metadata displayed depends on several factors such as the type of network request that is made and how you configured the ACL rules. For example, DNS events display DNS specific details and TLS events display TLS specific details. Similarly, if network protection is enabled in an ACL rule, additional metadata is displayed. You can share the network event with other console users to audit or investigate the destinations that the user has

tried to access. Console users must have the appropriate permissions to view the shared event. Click  $\leq$  to copy the link to the event.

**Filter Description Event Overview** Event ID This is a unique identifier for the network event for your tenant. Source IP This is the private Gateway IP that was assigned to the endpoint tunnel during the event. Source port This is the port number of the destination. DNS Query Name This is the Resource Requested (RR) name of the DNS server that the CylanceGATEWAY agent queried. DNS Query Type This is the type of DNS query (for example, A, AAAA, or SRV record) that was sent to the DNS server. Destination This is the destination of the event. The destination IP address is always included. The event may also show the network service name, or hostname if applicable. Destination port This is the port of the destination that was being accessed. Private NAT Source IP This is the source IP address of this event as it left the CylanceGATEWAY Connector for one of your private networks. If the source IP is not available or the feature has not been enabled, the filter displays "Unknown". **Important:** You must ensure the CylanceGATEWAY Connector system time is accurate. If the CylanceGATEWAY Connector system time does not maintain an accurate system time, the NAT details reported by the connector might not be matched with the network event within the BlackBerry Infrastructure. By default, the CylanceGATEWAY Connector uses Ubuntu's timeserver (ntp.ubuntu.com server) for time synchronization or you can specify a custom NTP server. If you use Ubuntu time-server make sure that it can be accessed from your private network. For more information, see [Configure the](https://docs.blackberry.com/en/unified-endpoint-security/blackberry-ues/setup/setup/Setting-up-BlackBerry-Gateway/Defining-your-private-network/Setting-up-the-connector/Download-Gateway-Connector-log-files-) [CylanceGATEWAY Connector](https://docs.blackberry.com/en/unified-endpoint-security/blackberry-ues/setup/setup/Setting-up-BlackBerry-Gateway/Defining-your-private-network/Setting-up-the-connector/Download-Gateway-Connector-log-files-). The CylanceGATEWAY Connector sends the updated NAT details to the Event Details screen every minute. This feature is enabled by default. If the Private NAT Source details are not displayed in the Event Details page in the Cylance console, ensure that you have installed the latest CylanceGATEWAY Connector and restarted the connector.

You can filter the logged network events using the following data filters:

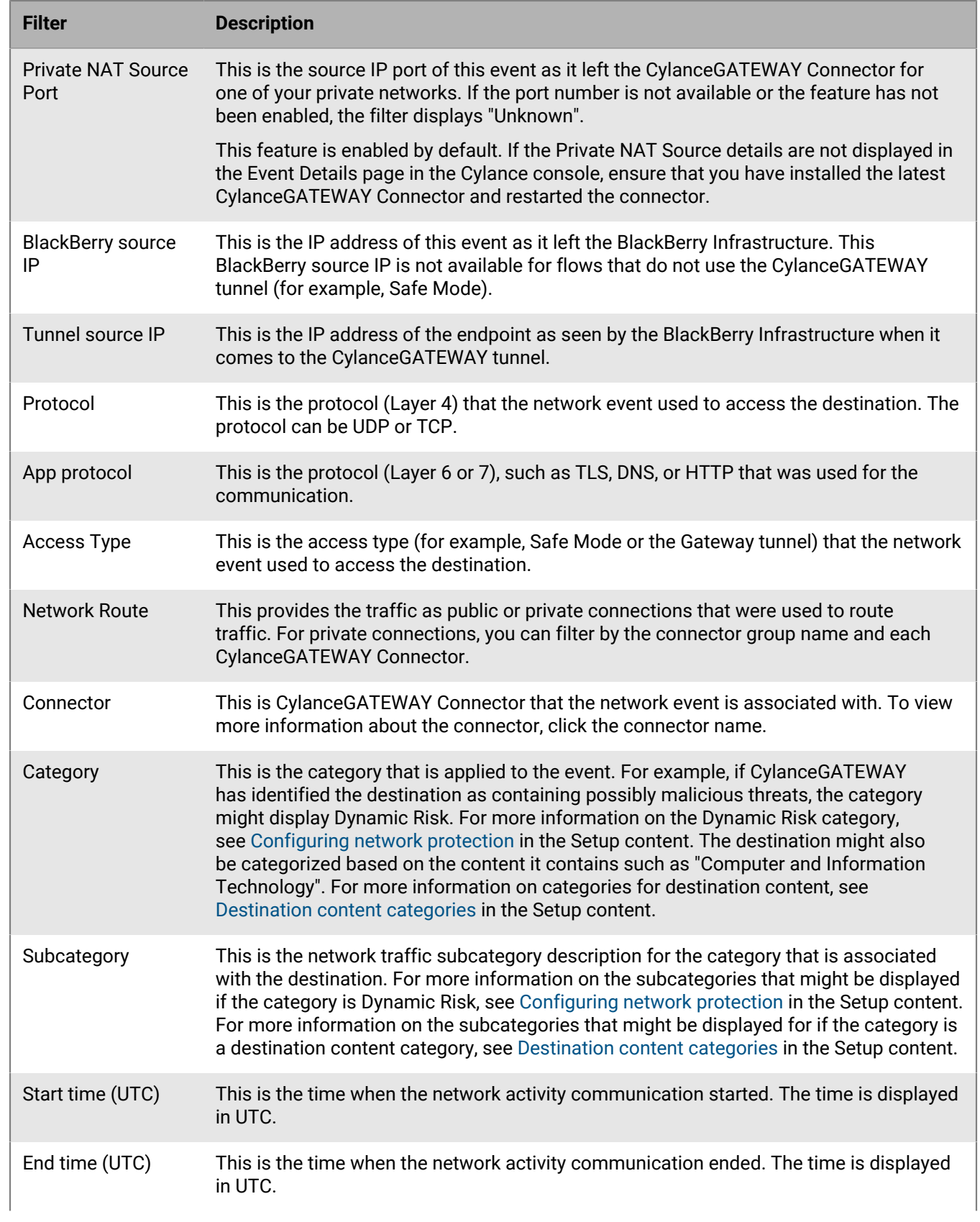

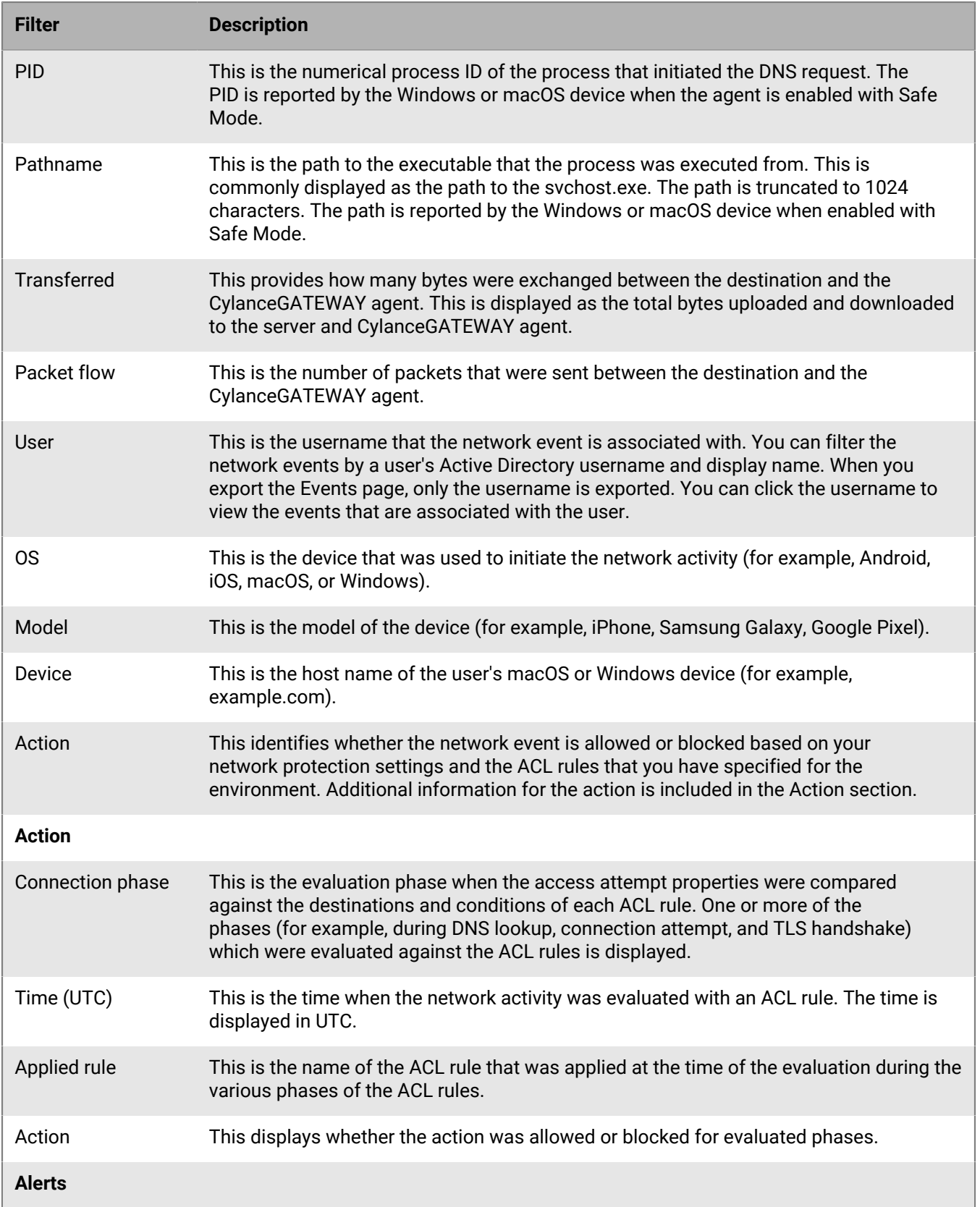

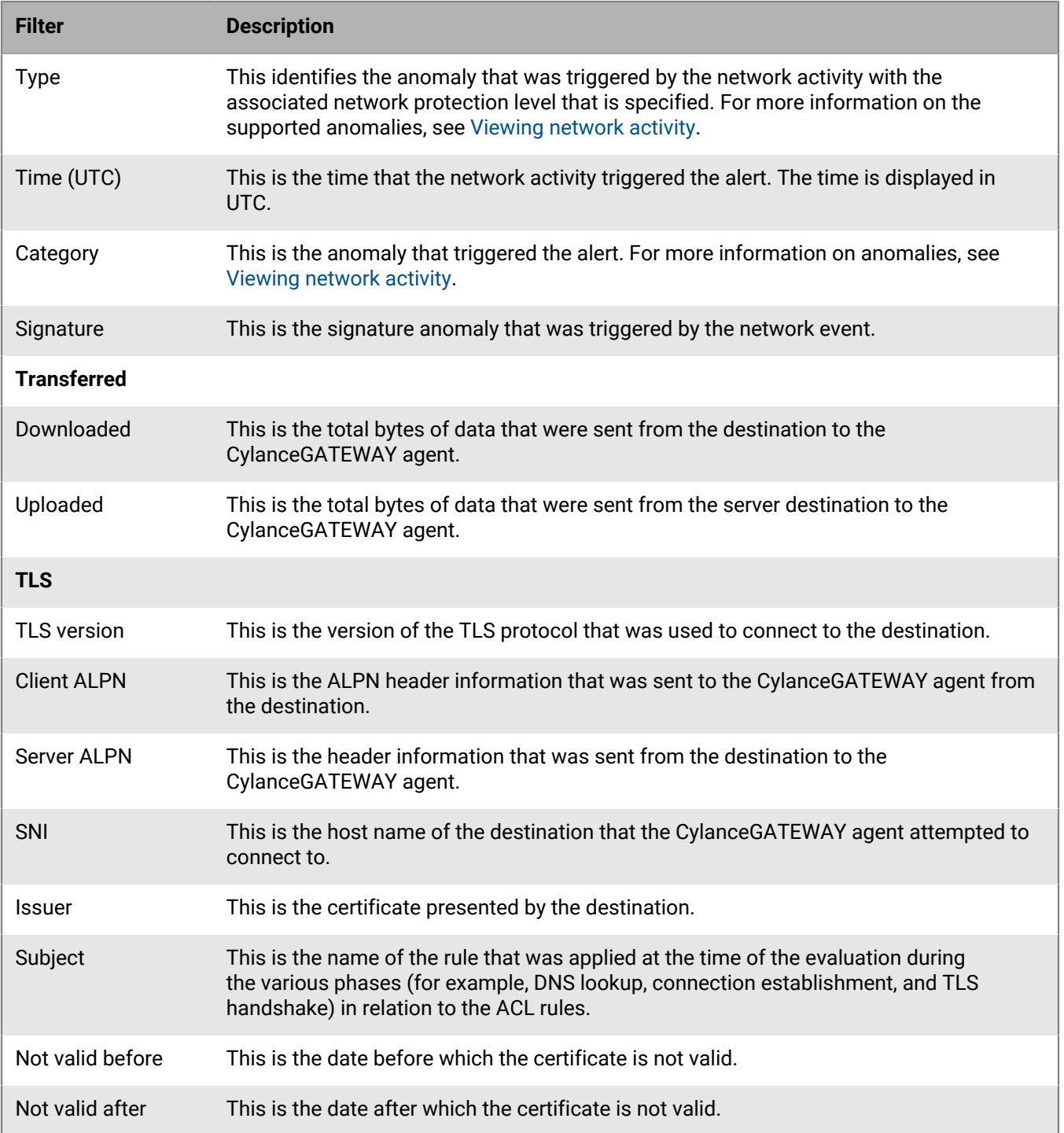

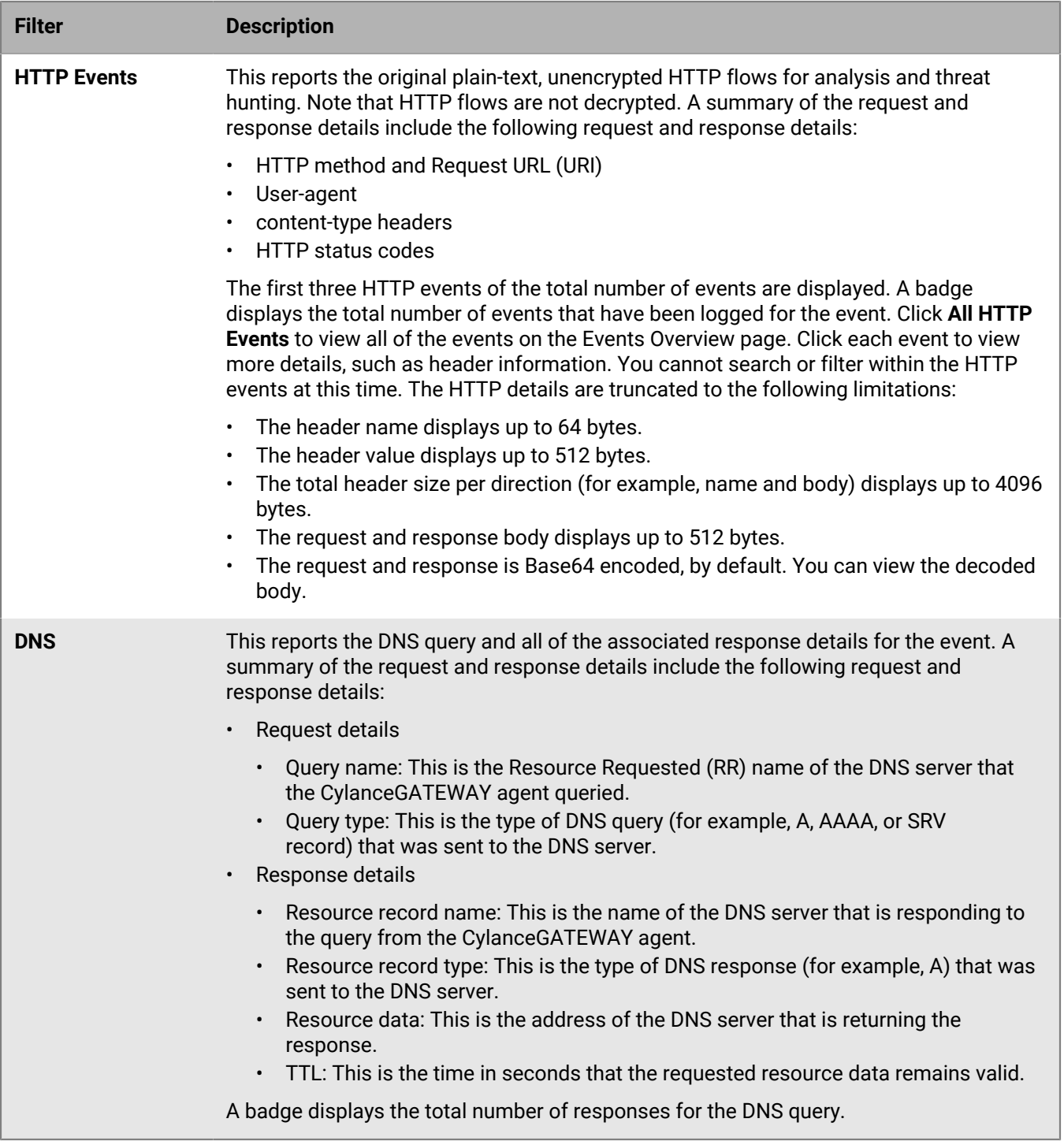

# **Monitoring sensitive files with CylanceAVERT**

You can monitor activity and events associated with sensitive files, both at rest and in transit. All of the sensitive files in your organization display in the File Inventory. Files that have been involved in an exfiltration event display in the CylanceAVERT Events view and the Evidence Locker.

**Note:** If CylanceAVERT is not enabled for your tenant, the menu options to configure it are not displayed in the management console.

## **CylanceAVERT events**

Data exfiltration events are saved and listed on the CylanceAVERT events page. CylanceAVERT events are stored in the events list for 30 days. When a data exfiltration event occurs, a new list item will be added to the events list displaying the following information:

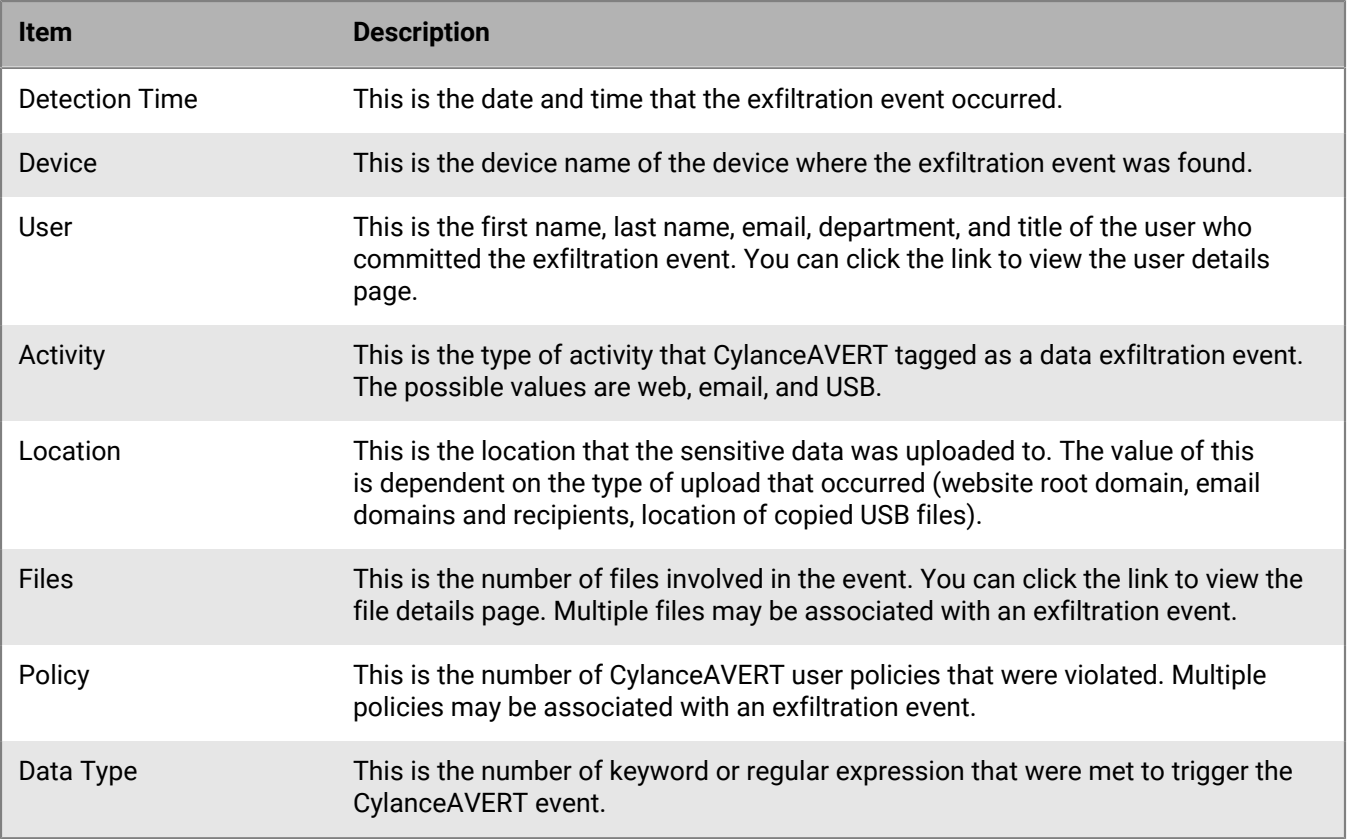

### **View CylanceAVERT event details**

When a data exfiltration event occurs, the details of the event will be listed on the CylanceAVERT events page. You can click on the row for each event to display further details about the exfiltration event, including the number of sensitive data types involved in the event, a snippet of the event, and download the file involved. The following steps outline how you can find the events page, and the actions you can take to view more details. For encrypted or password protected files, "encrypted file" will display instead of the sensitive data types.

### **Before you begin:**

The following data collection settings must be enabled to view file snippets and download the full file. See [Configure data collection settings](https://docs.blackberry.com/en/unified-endpoint-security/blackberry-ues/setup/setup/Setting-up-BlackBerry-Avert-Desktop/BlackBerry-Avert-Settings/What-is-Data-Collection-/How-to-Configure-Data-Collection-Settings) for more information.

- Generate File Snippets
- Enable evidence file collection

The following permissions are required to view event information:

- View general events list
- View device names
- View user names
- View policy names
- Link to policy details
- View data entities
- View file details
- Download full file
- **1.** In the management console, on the menu bar, click **CylanceAVERT > Events**.
- **2.** Click a row to view more details about an event.
- **3.** In the **Event Details** pane, do any of the following:
	- Under **User details**, click the user's name to be directed to the user's information page where you can view any policies, events, or devices associated with the user.
	- Under **Policy Violations**, click on a policy to view more information about the policy that was violated.
	- Under **File details**, click the information icon to view details about the file, including what type of file it is, the sensitive data types that were scanned, and the number of occurrences of those data types. You can

click  $\bullet$  to view snippet information about the exfiltration event. You can also click  $\bullet$  to download the file involved in the exfiltration event. Evidence files are downloaded as a compressed .gz file. You will need a utility tool, such as 7zip, to decompress the files and view them.

### **View the file inventory to identify sensitive files**

When CylanceAVERT is installed on your device, the endpoint trawling process will automatically begin to discover all the files on the device that contain the sensitive data types as specified in the information protection policies. The files that get flagged as containing sensitive organizational documents are added to the file inventory. The file inventory lets you see the number and type of sensitive documents in your environment, as well as what users and devices have access to sensitive data for risk assessment. You can also group the File Inventory list by users, devices, and data types.

**Note:** The trawling process may take several hours to fully complete after CylanceAVERT is installed.

#### **Before you begin:**

The following permissions are required in order to view the file inventory:

- Read file summary
- List and read policies
- **1.** In the management console, on the menu bar, click **CylanceAVERT > File Inventory**.

The CylanceAVERT file inventory is a list of all the files that contain sensitive data types, as specified in the information protection policies, that were discovered during the file trawling process. The supported file types are .pdf, .ooxml (Microsoft Word, Excel, and PowerPoint), .txt, .rtf, .zip, and .csv. The following table explains the information that is displayed in the file inventory list.

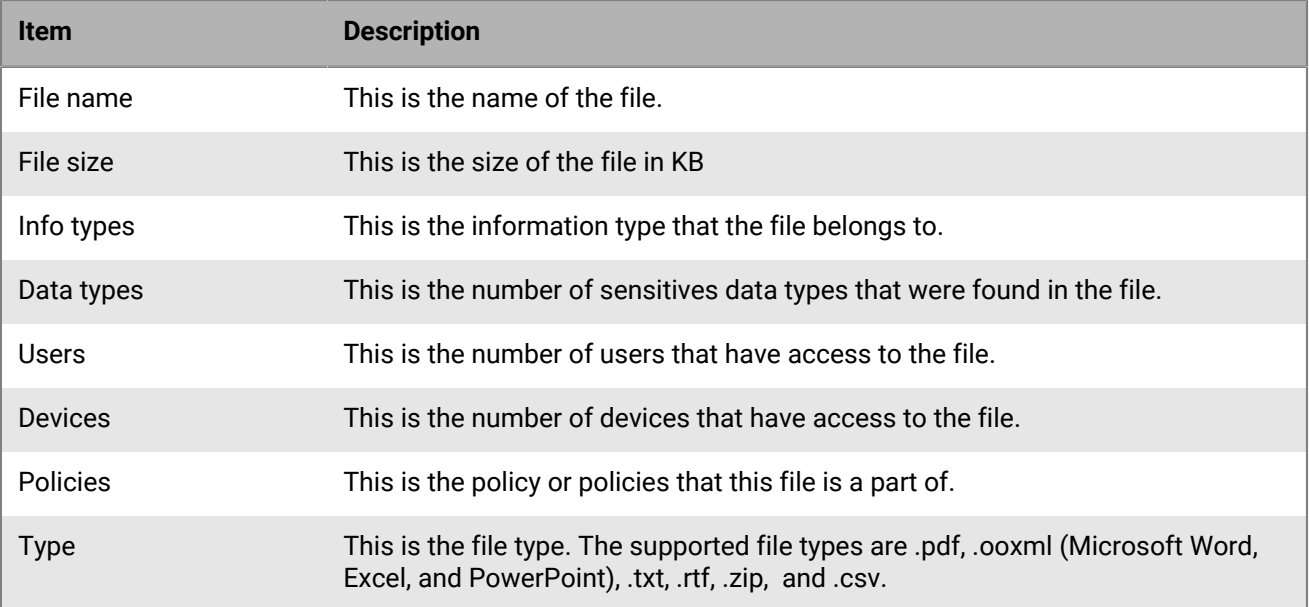

**Note:** There is no pagination for this list, you can scroll to load more results or use the filter options.

Once the initial trawling process is competed, CylanceAVERT will regularly poll to check for new sensitive data. If a file is only partially scored and sensitive information was detected, an icon displays beside the file in the table and detailed views with an alert stating that the file was only partially analyzed.

- **2.** Do any of the following:
	- To filter the file name or info types columns, click  $\overline{=}$  in the column heading.
	- To change which columns are displayed, click  $\parallel\parallel$  on the right of the column headings.
	- To group the data by users, devices, or data types, select the grouping from the drop-down menu. From the group file inventory view, you can click on an item to display detailed information for that group.

**Note:** You can view the file name and attributes in the file inventory, but file snippets and full file access are not supported.

**3.** You can click on an item in the file inventory to display the file details menu. From this menu, you can see the file details, the users with access to the file, the devices with access to the file, the data types found in the file, and the policies that the file violates.

## **View partially analyzed files**

CylanceAVERT provides visibility into files that are only partially analyzed. When CylanceAVERT can not fully determine the sensitivity of a file, it appears in the Partially Analyzed Files list. The following are situations in which a file may be only partially analyzed:

- The file is large enough that the scoring engine was not able to fully complete its analysis before the file was exfiltrated.
- The file is a compressed zip file with multiple levels of hierarchy, where only the initial levels were analyzed.

Based on their sensitivity scores, there are two possible outcomes for a partially analyzed file. Either the file is partially scored and sensitive data is found, or the file is partially scored and sensitive data is not found.

If a file is partially scored and sensitive information is not detected, the file appears in the Partially Analyzed Files list with an alert stating that it was only partially analyzed.

If a file is partially scored and sensitive information is detected, it will be treated the same as a fully scored file, and it appears in the File Inventory, Events view, and Evidence Locker. However, an icon displays beside the file in the tables and detailed views with an alert stating that it was only partially analyzed.

You can view a list of files that were not fully scored by CylanceAVERT in the Partially Analyzed Files view.

**1.** In the management console, on the menu bar, click **CylanceAVERT > Partially Analyzed Files**.

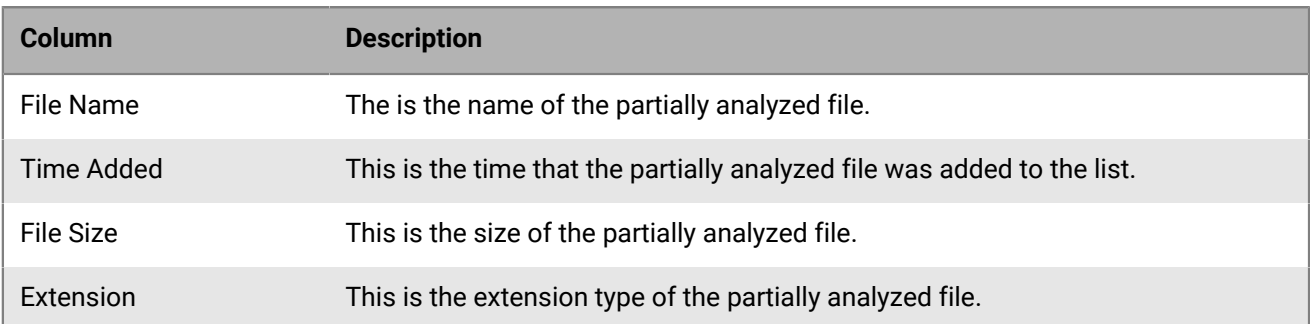

**Note:** There is no pagination for this list. You can scroll to load more results or use the filter options.

- **2.** Do any of the following:
	- To filter the file name or extension columns, click  $\equiv$  in the column heading.
	- $\cdot$  To change which columns are displayed, click  $\parallel\parallel$  on the right of the column headings.
- **3.** You can click on an item in the partially analyzed files list to display the file details menu. From this menu, you can see the file details, the users with access to the file, the devices with access to the file, and the data types found in the file.

### **Use the evidence locker to view exfiltration event details**

When a file in your file inventory is involved in a data exfiltration event, it is stored and encrypted in the BlackBerry managed AWS instance using different keys for each tenant, and it is added to the evidence locker. You can view or download the files involved in exfiltration events from the evidence locker.

#### **Before you begin:**

Evidence file collection must be enabled in the information protection settings. See [Configure data collection](https://docs.blackberry.com/en/unified-endpoint-security/blackberry-ues/setup/setup/Setting-up-BlackBerry-Avert-Desktop/BlackBerry-Avert-Settings/What-is-Data-Collection-/How-to-Configure-Data-Collection-Settings) [settings](https://docs.blackberry.com/en/unified-endpoint-security/blackberry-ues/setup/setup/Setting-up-BlackBerry-Avert-Desktop/BlackBerry-Avert-Settings/What-is-Data-Collection-/How-to-Configure-Data-Collection-Settings) for more information.

**1.** In the management console, on the menu bar, click **Avert > Evidence Locker**.

The evidence locker displays a list of all the files in your organization that have been involved in a data exfiltration event. The following table explains the information that is in the Evidence Locker list:

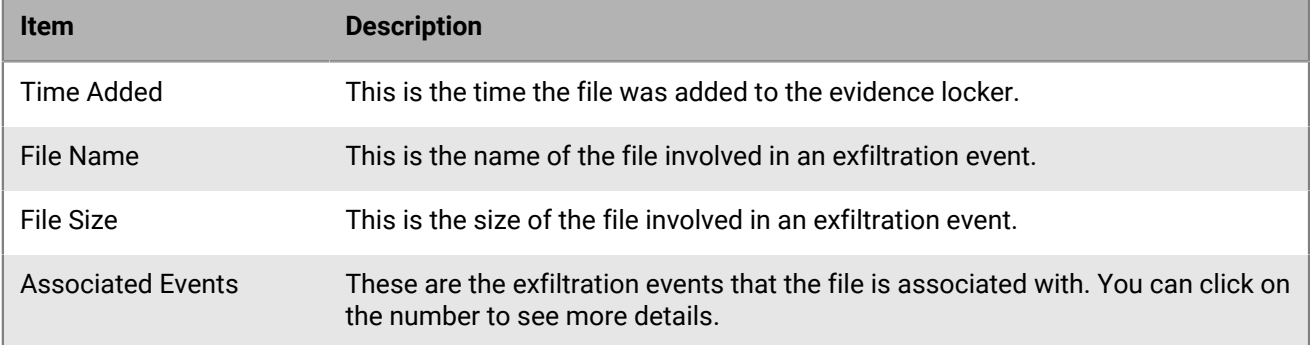

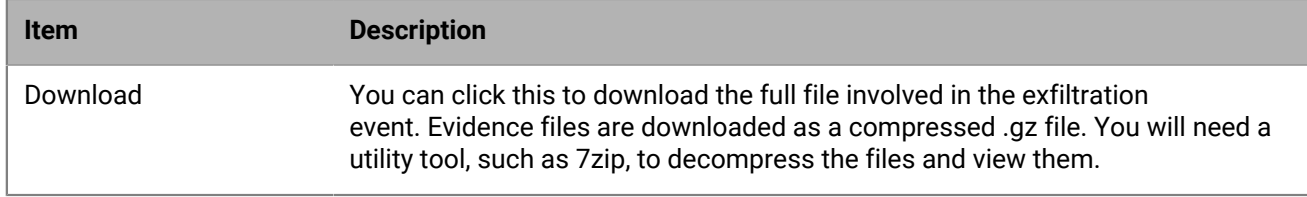

- **2.** Click on the number in the associated events column to view the CylanceAVERT events.
- **3.** To filter the time added, file name, or file size columns, click  $\pm$  in the column heading.

# **View mobile OS vulnerabilities**

You can use the management console to view a collective list of the Common Vulnerabilities and Exposures (CVE), as identified, defined, and tracked by the [National Vulnerability Database,](https://nvd.nist.gov/) for any mobile OS in your organization's environment that the CylancePROTECT Mobile app is installed on. For each OS version, you can view the number of devices that use that version, the total CVE count for that OS version, the risk classification and brief description of each CVE, and a link to view full details in the National Vulnerability Database.

- **1.** In the management console, on the menu bar, click **Protection > Vulnerabilities**.
- **2.** Click the **Mobile OS** tab. Do any of the following:
	- To sort the vulnerabilities in ascending or descending order by a column, click the name of the column.
	- To filter the vulnerabilities, click  $\equiv$  on a column and type or select the filter criteria.
- **3.** To view a list of vulnerabilities for an OS version, click the link in the **Total CVE** column. Click a CVE link to view details in the [National Vulnerability Database](https://nvd.nist.gov/).

# **Auditing administrator actions**

You can use the audit log to view and export information about the actions performed by your organization's administrators.

## **View the audit log**

- **1.** In the management console, click > **Audit Log**.
- **2.** In the filter fields, specify the criteria that you want to use to filter the audit log information.
- **3.** To export the results to a .csv file, click  $\Box$  Select the scope of the export and click Export.

You can export a maximum of 50,000 records at once. You can see the number of results at the bottom of the screen. To export more than 50,000 records, you can filter the results (for example, by date) and export, then apply a different filter and export, and so on.

## **Audit log information: General administration**

The following table lists the information that is added to the audit log for administrative actions that impact multiple Cylance Endpoint Security features. You can use the filtering options in the console to filter the audit log results.

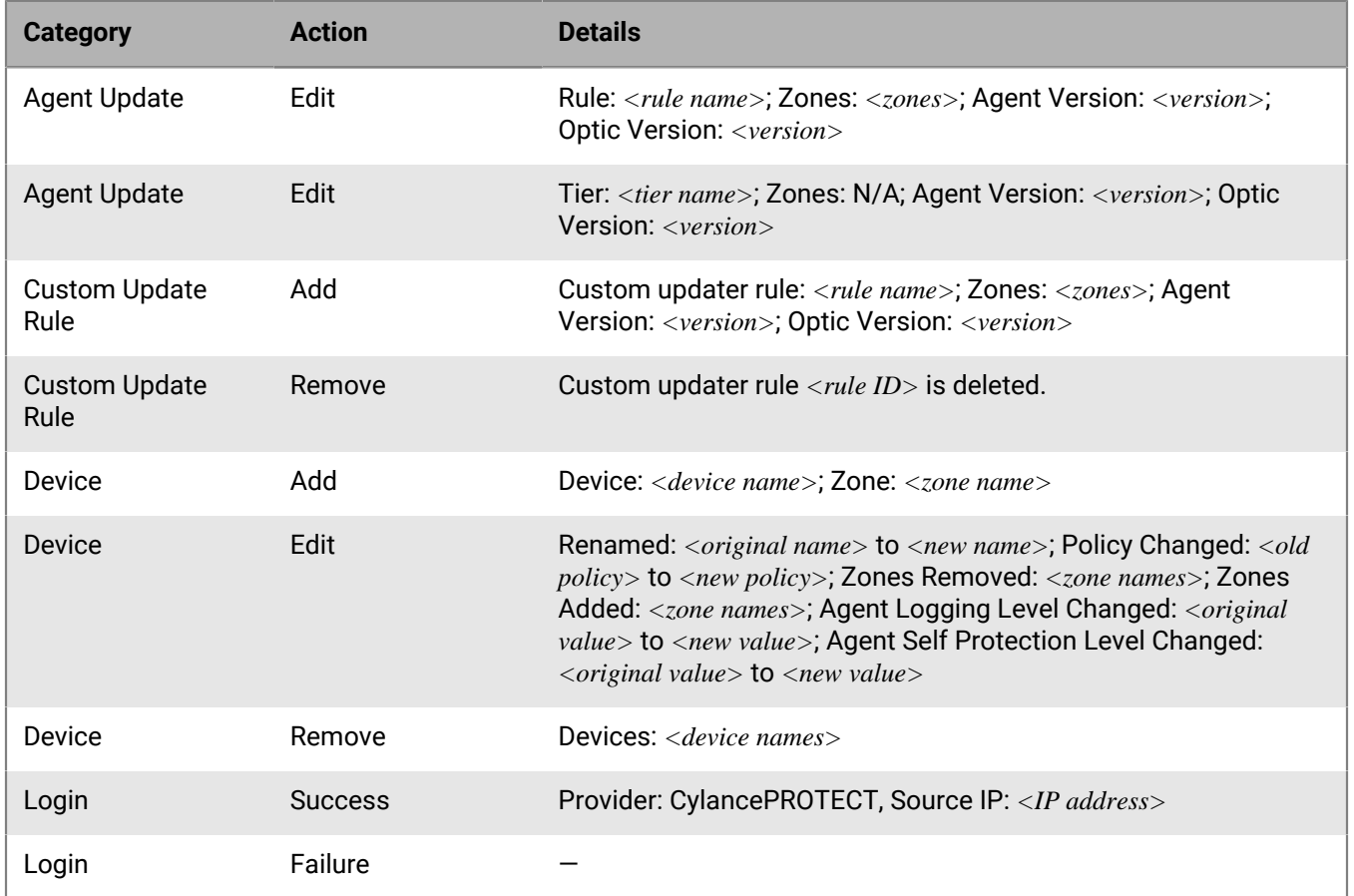

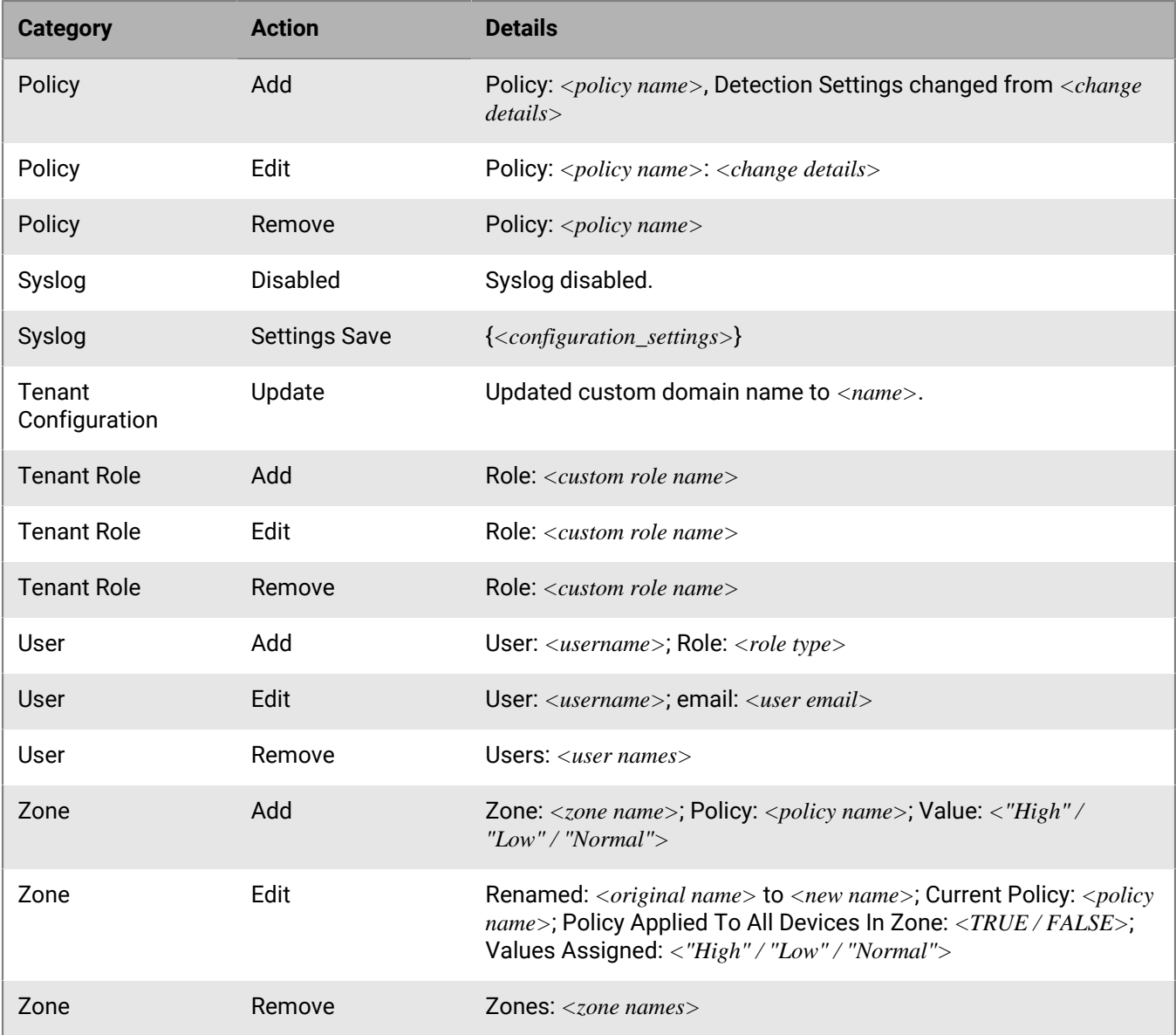

## **Audit log information: CylancePROTECT Desktop**

The following table lists the information that is added to the audit log for CylancePROTECT Desktop administrative actions. You can use the filtering options in the console to filter the audit log results.

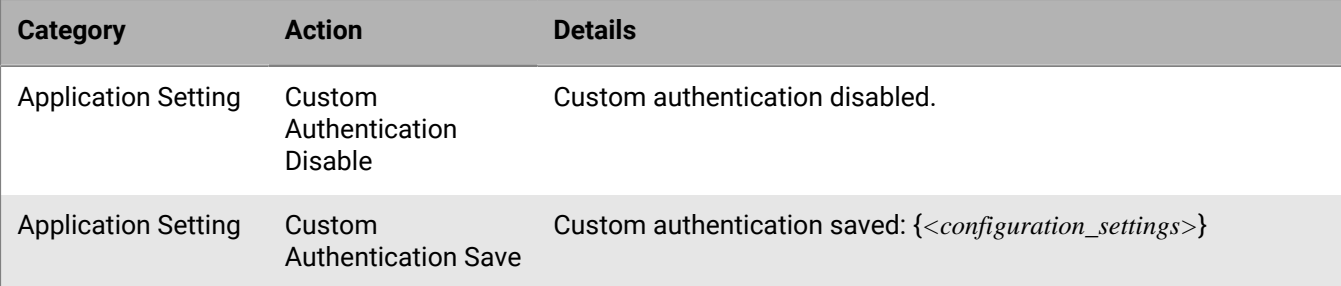

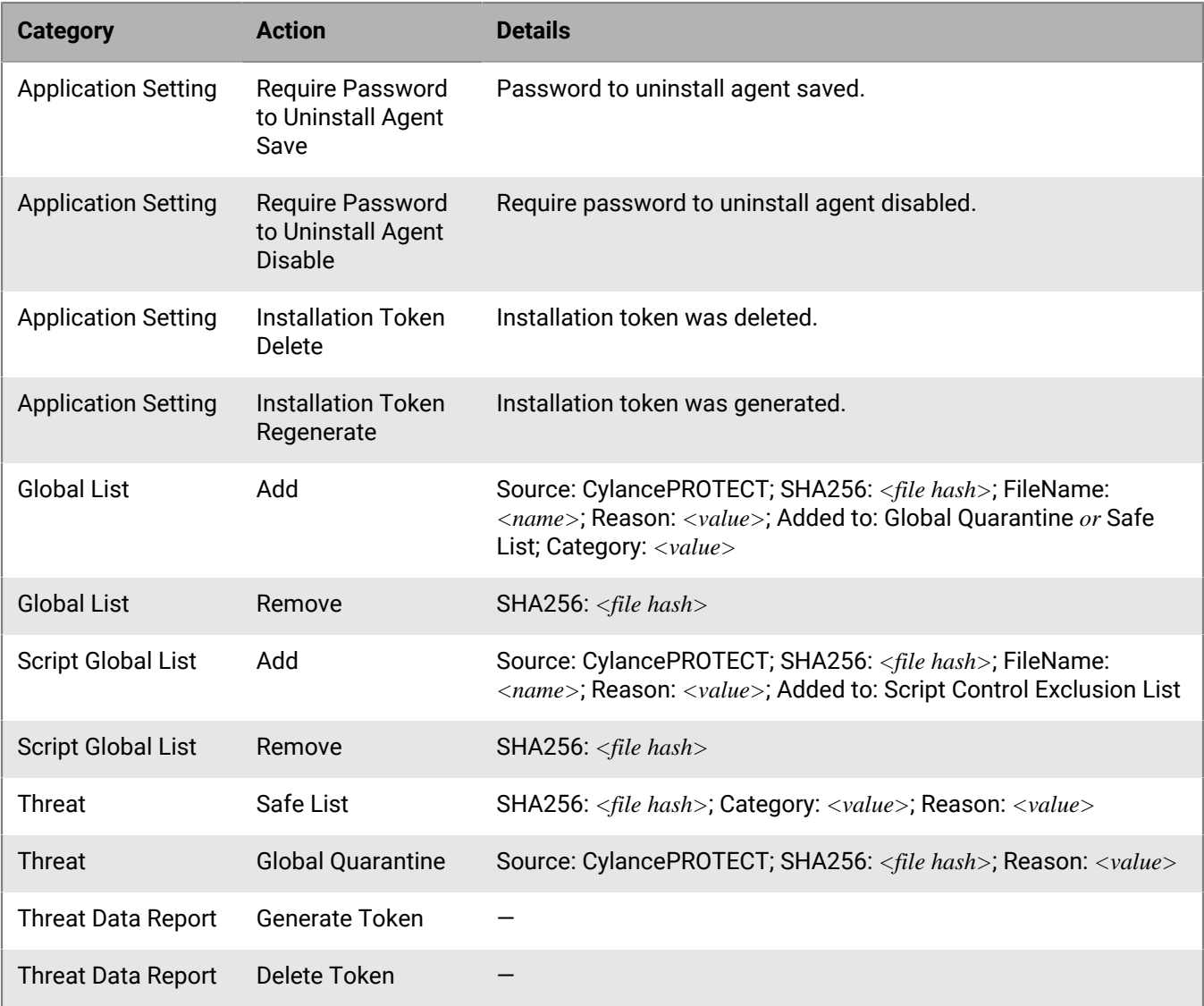

## **Audit log information: CylancePROTECT Mobile**

The following table lists the information that is added to the audit log for CylancePROTECT Mobile administrative actions. You can use the filtering options in the console to filter the audit log results.

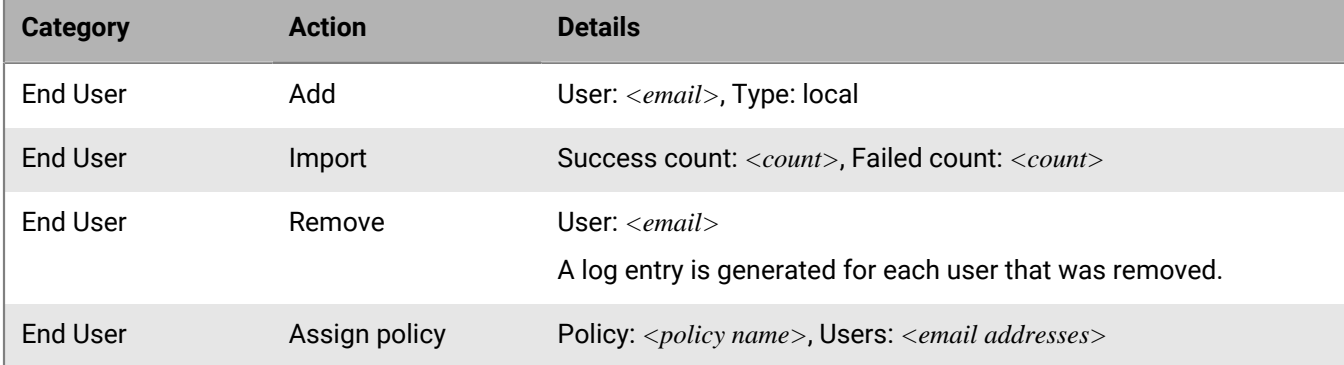

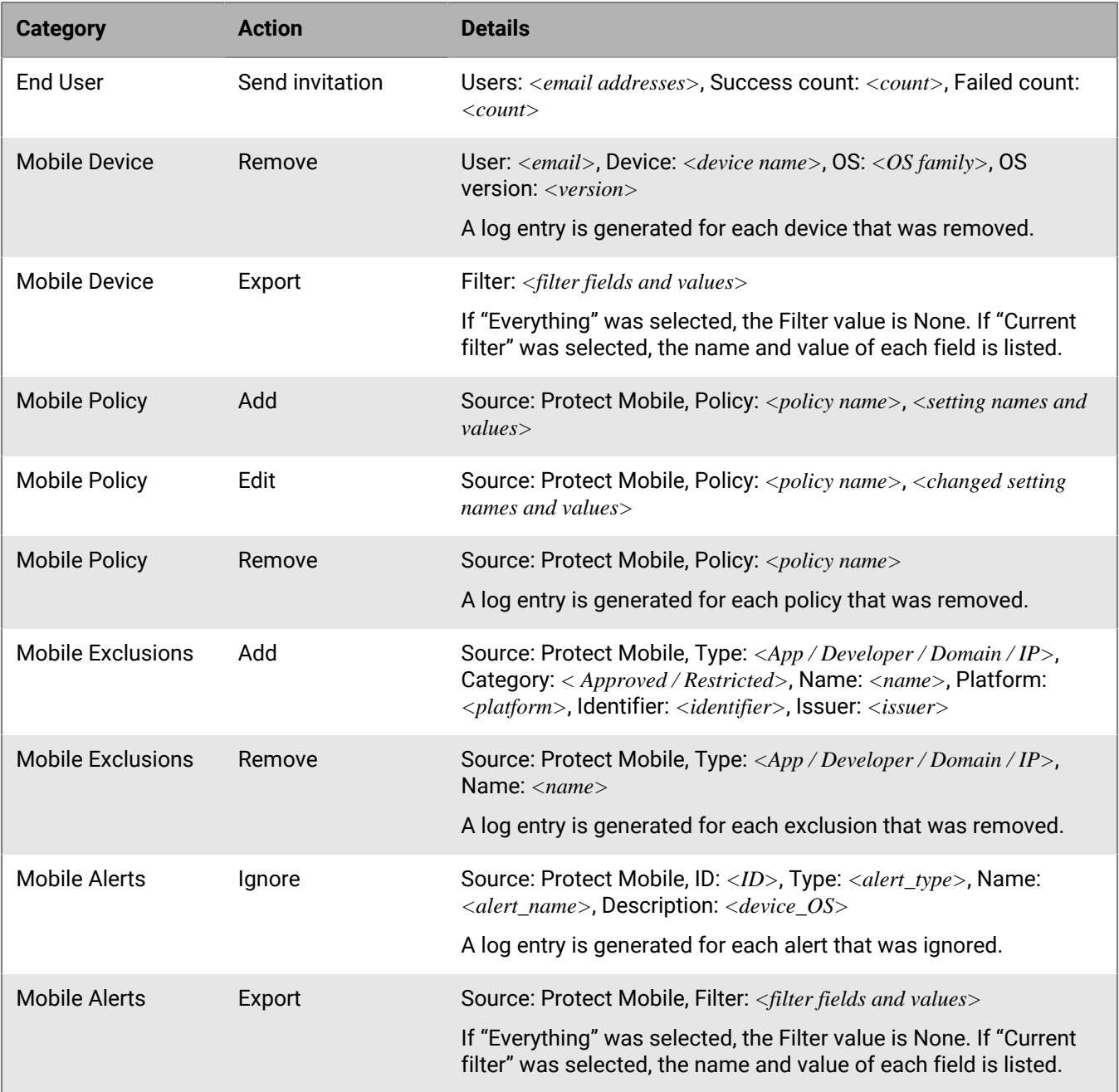

## **Audit log information: CylanceOPTICS**

The following table lists the information that is added to the audit log for CylanceOPTICS administrative actions. You can use the filtering options available in the console to filter the audit log results.

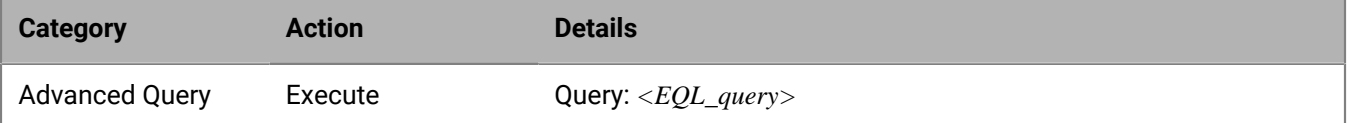

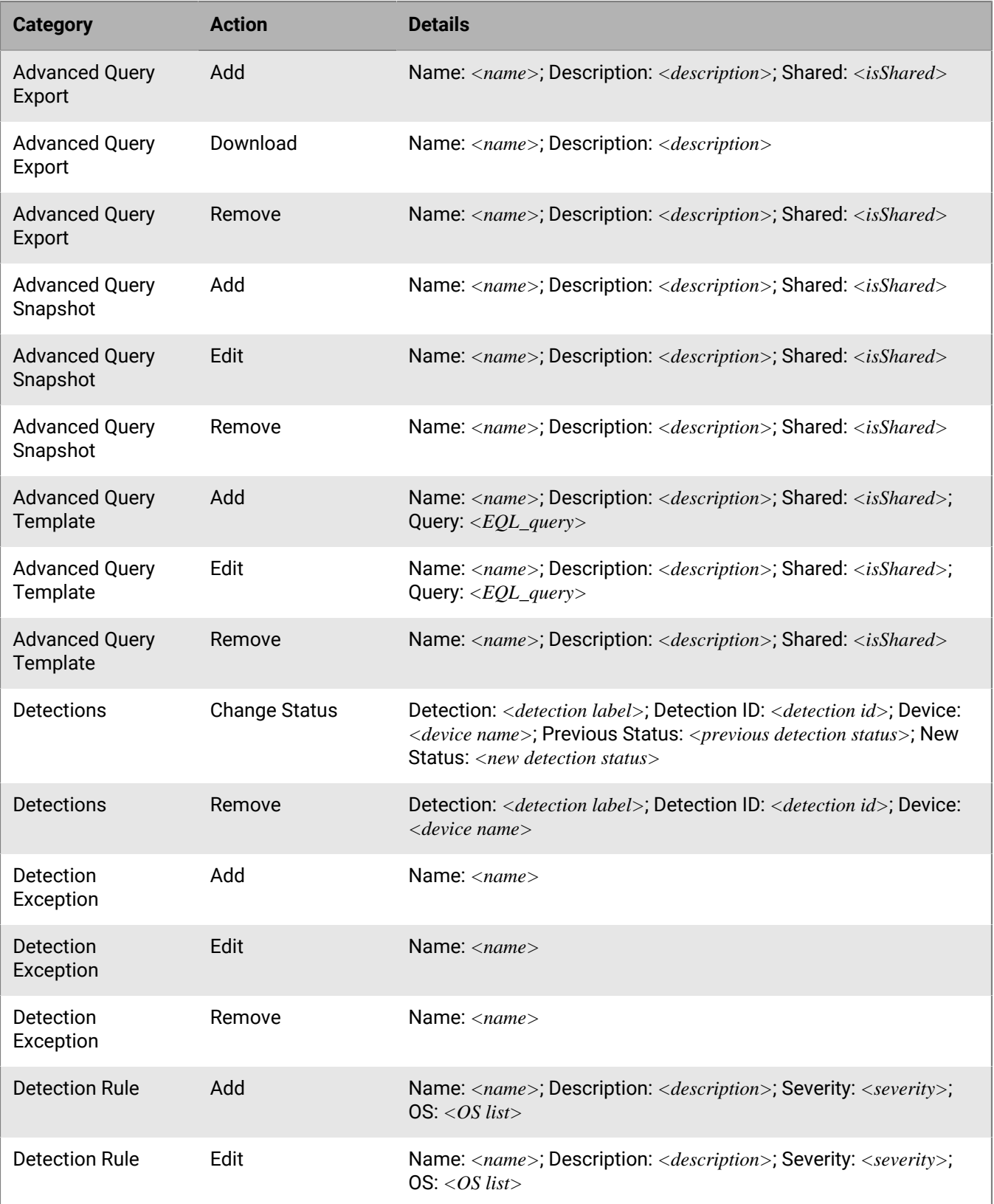

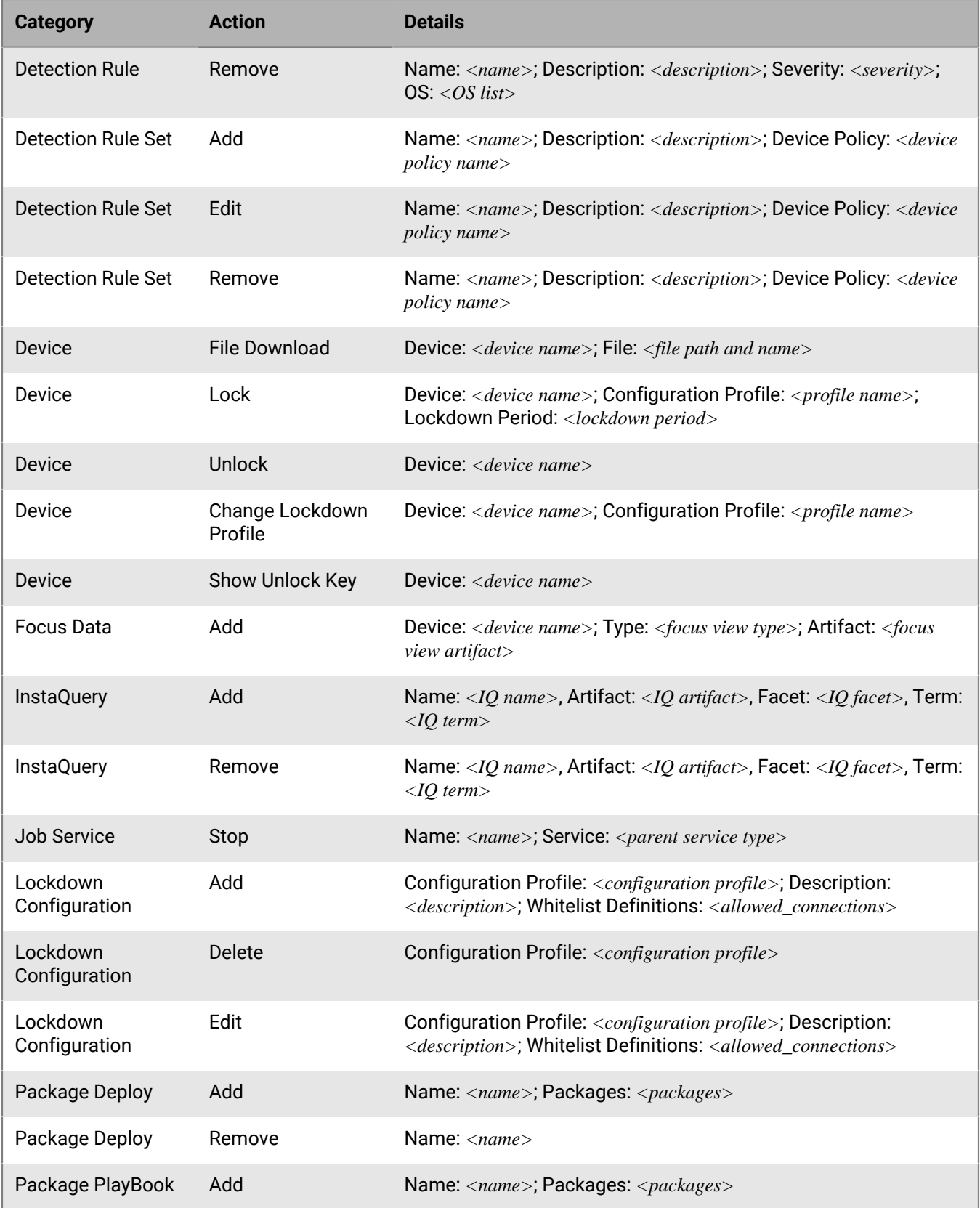

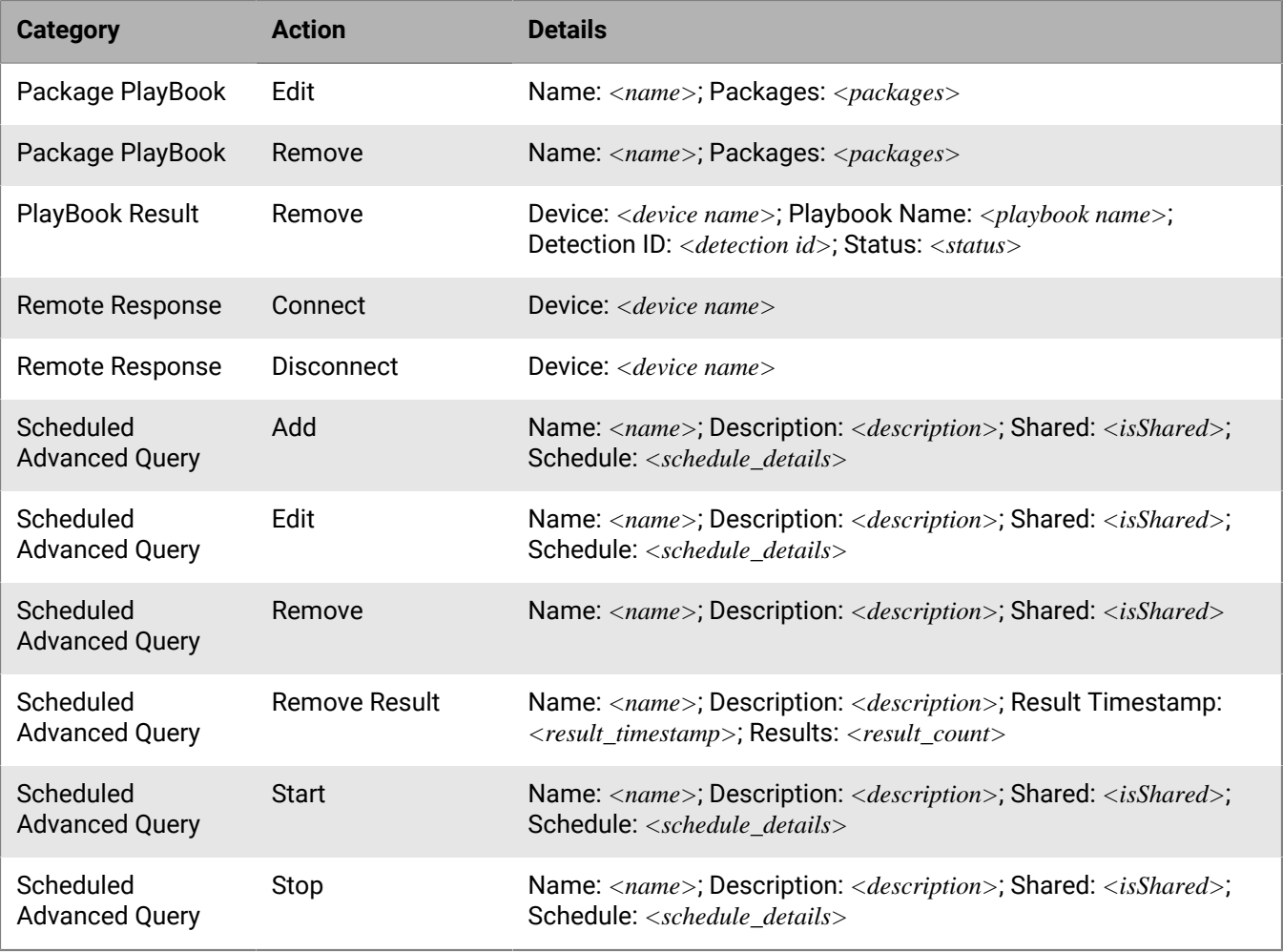

## **Audit log information: CylanceAVERT**

The following table lists the information that is added to the audit log for CylanceAVERTadministrative actions. You can use the filtering options in the console to filter the audit log results.

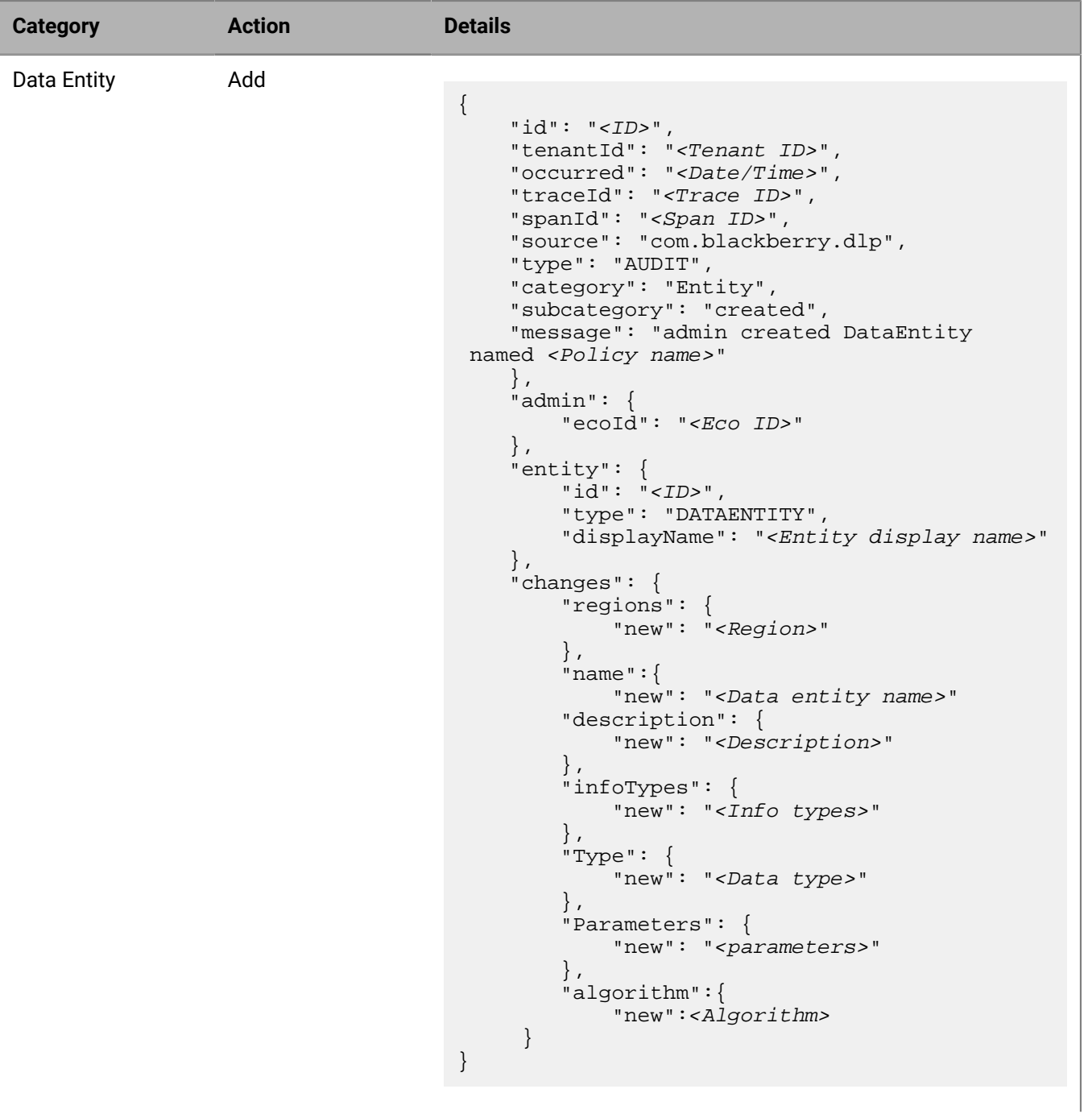

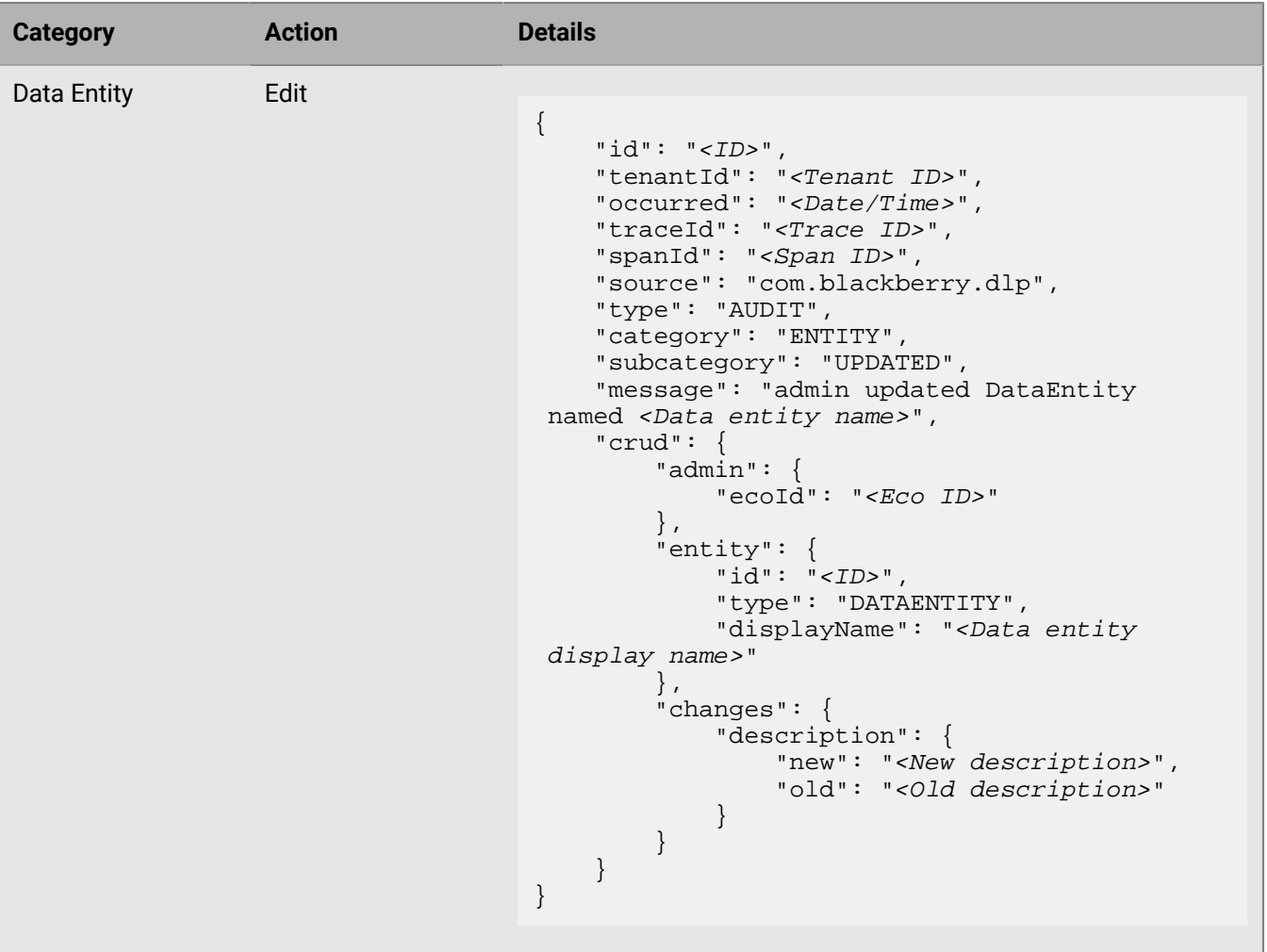

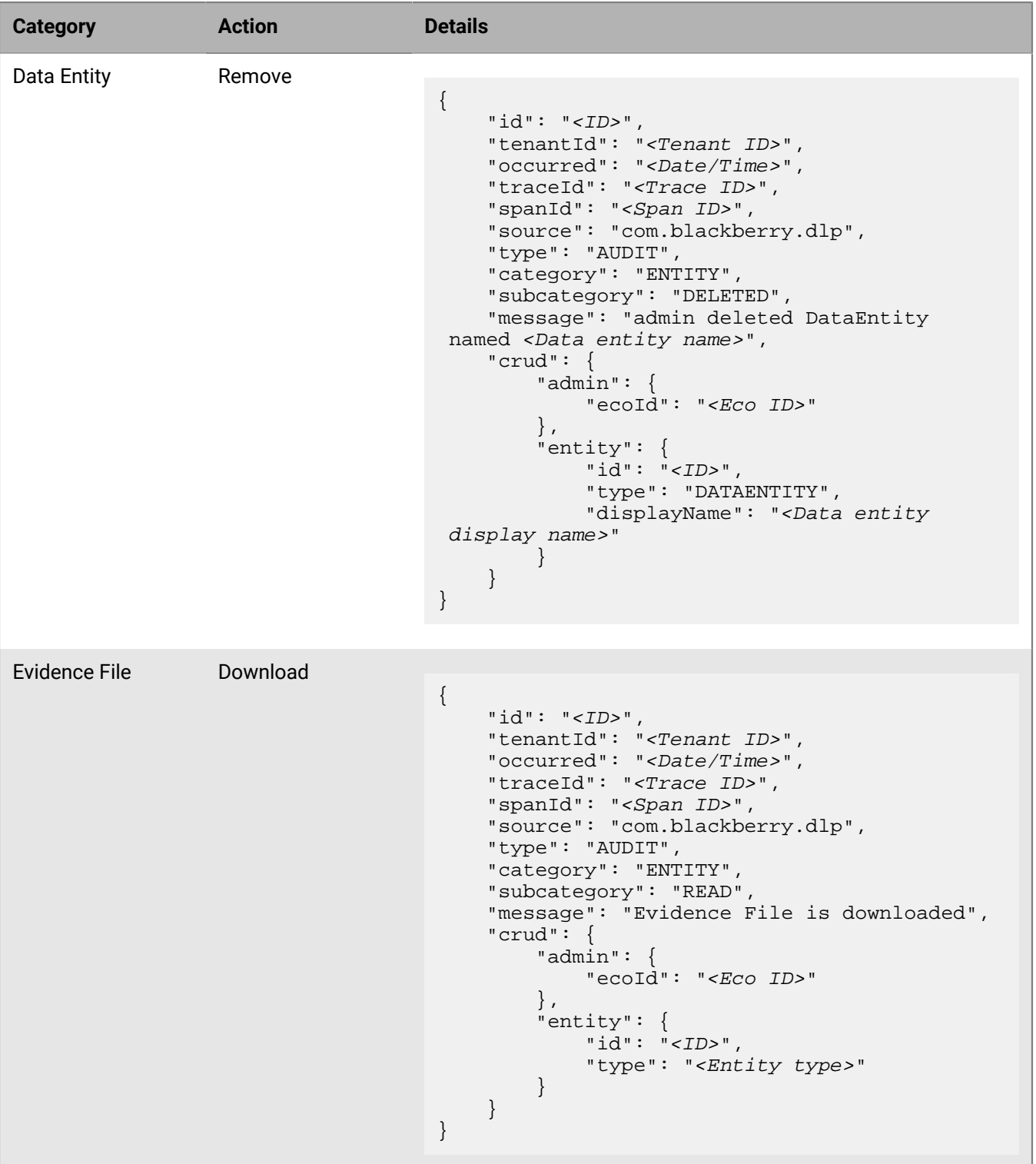

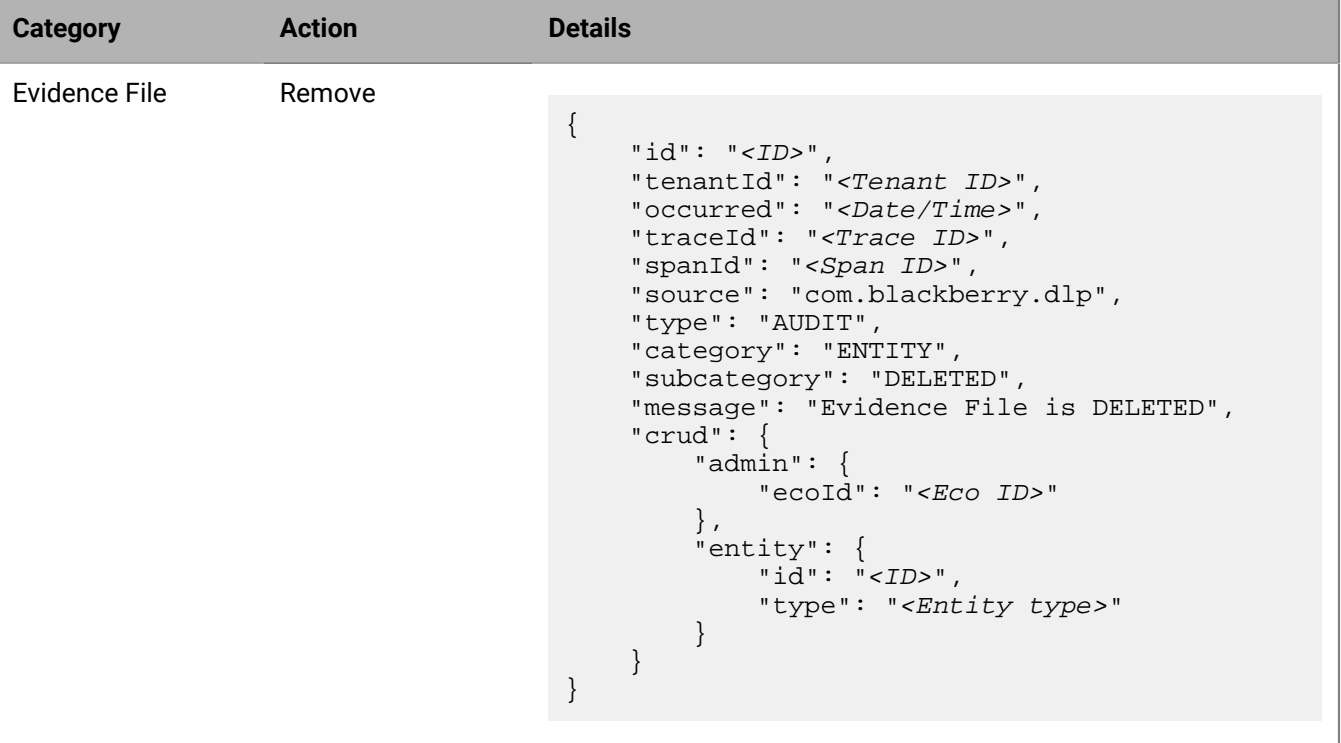

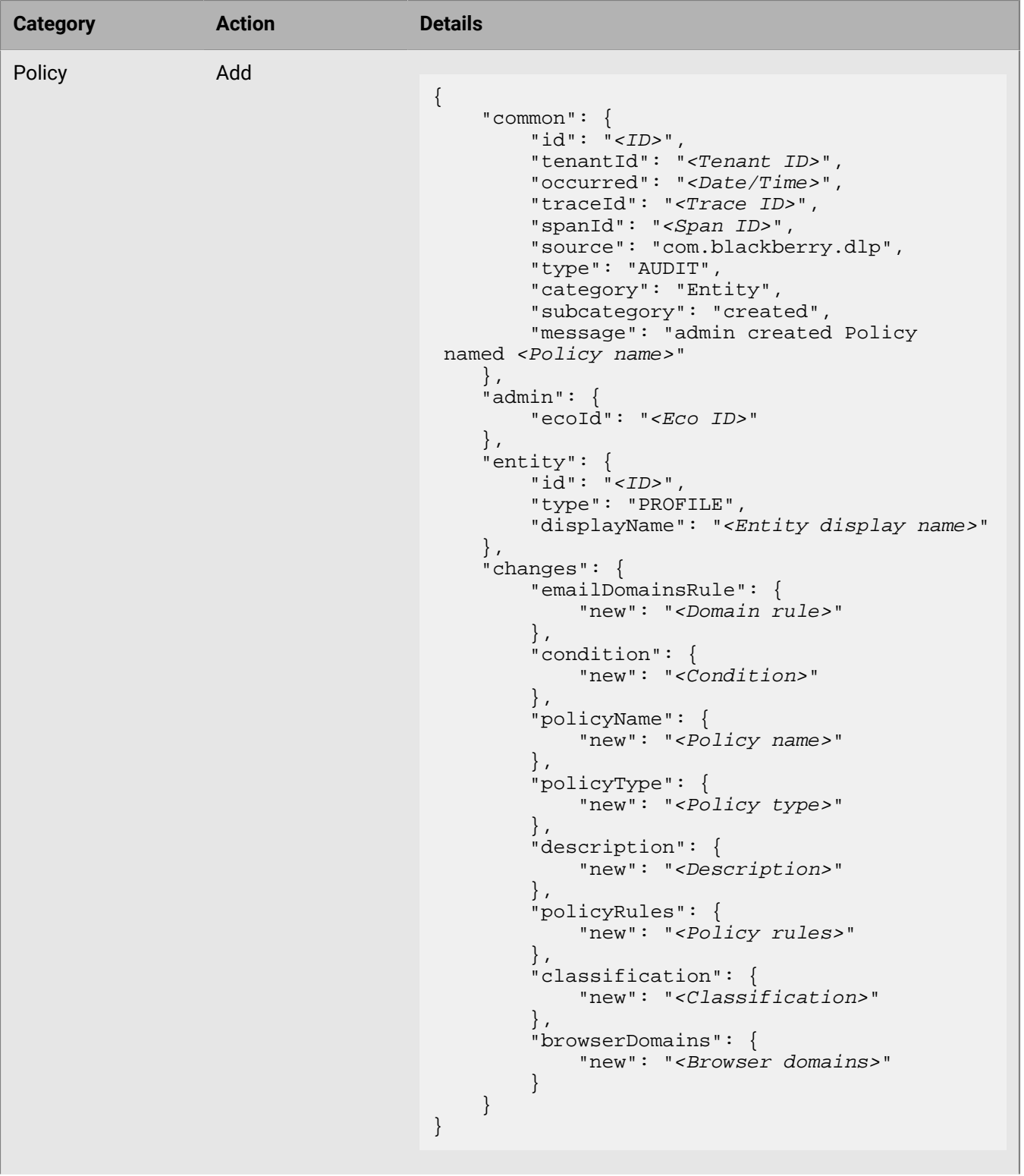

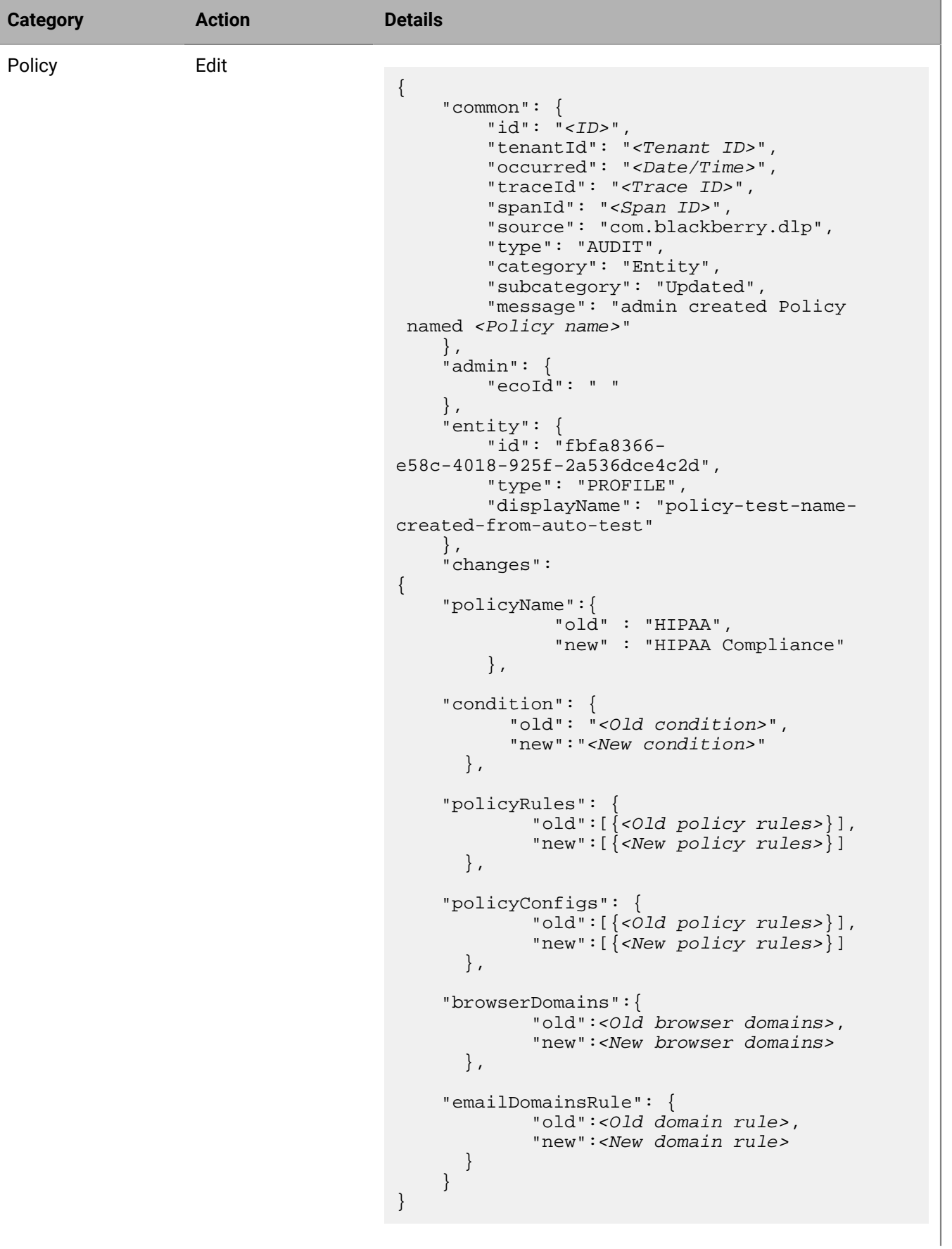
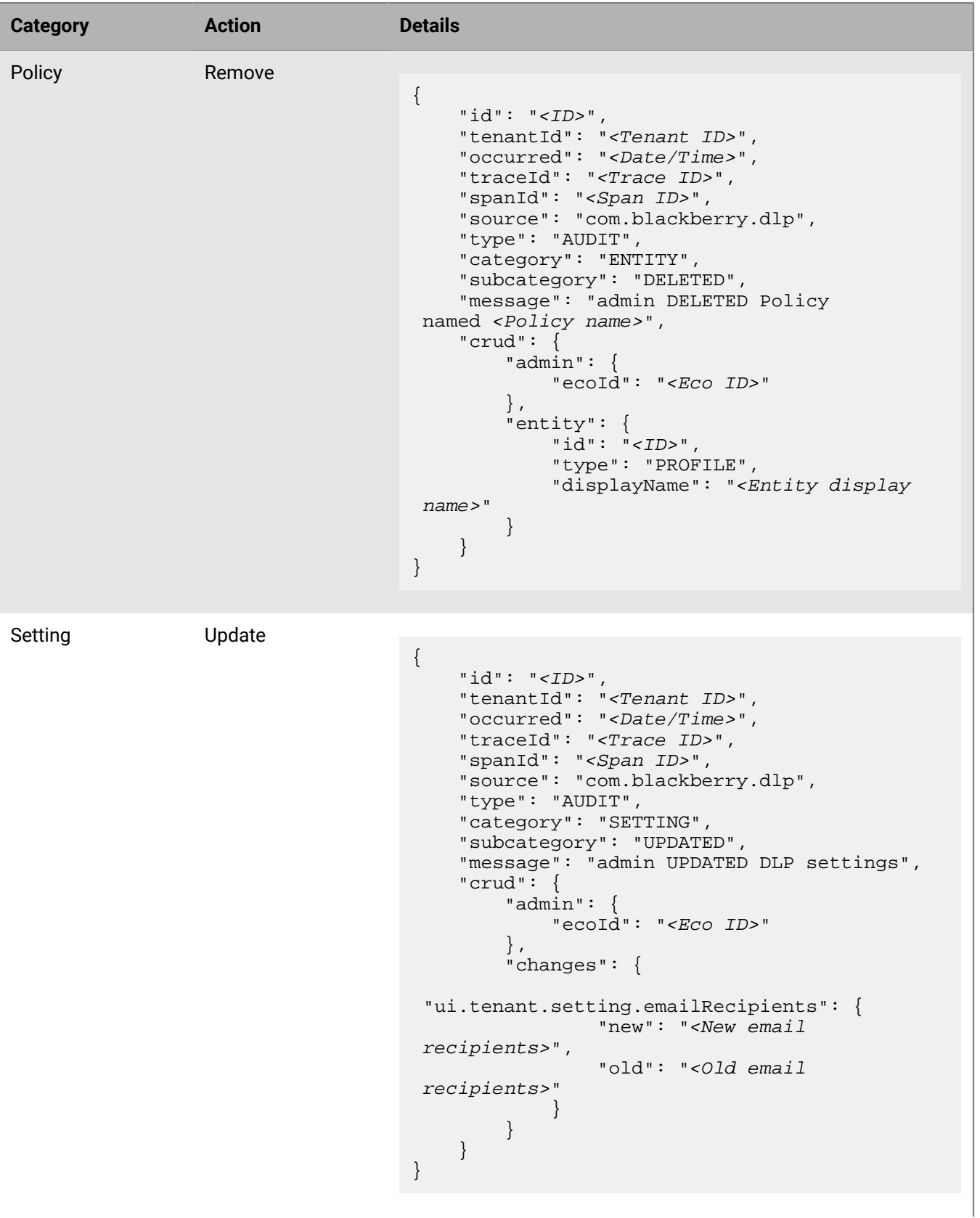

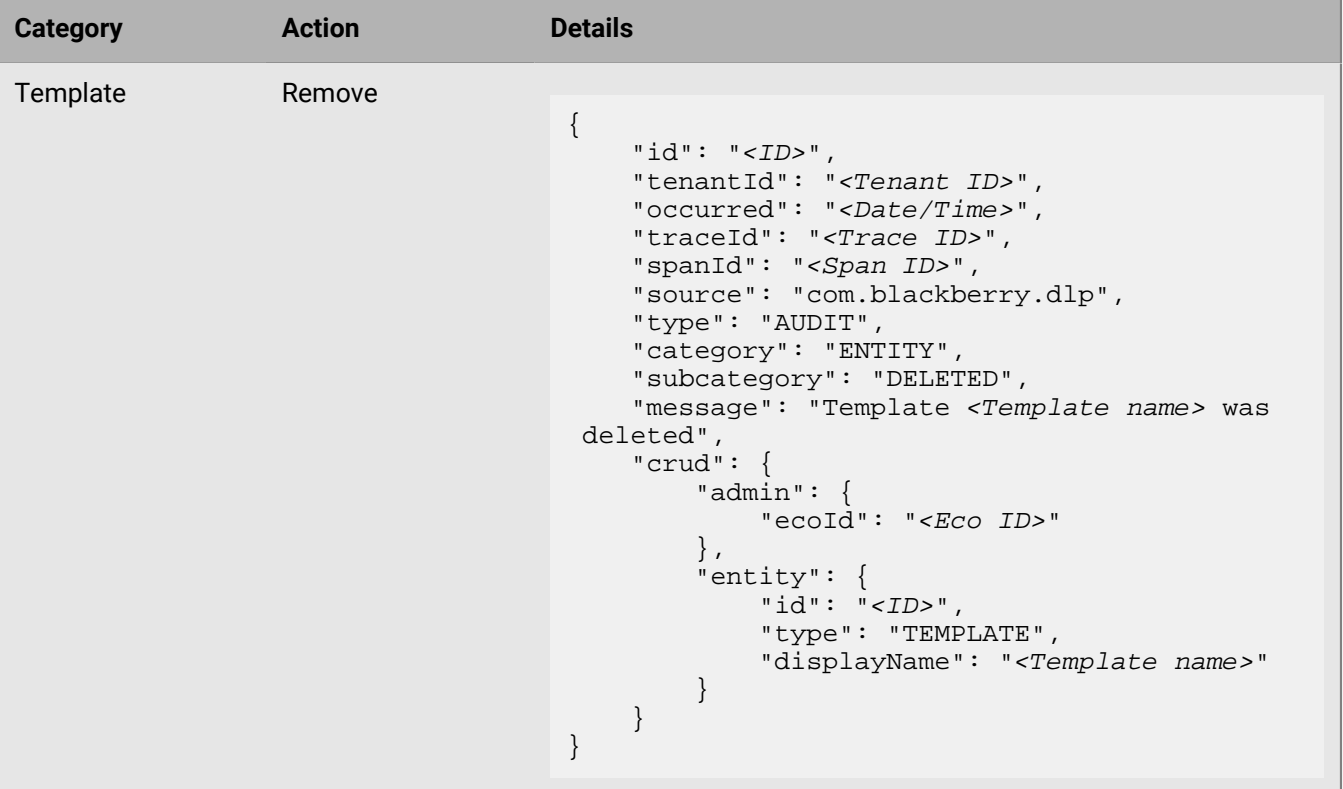

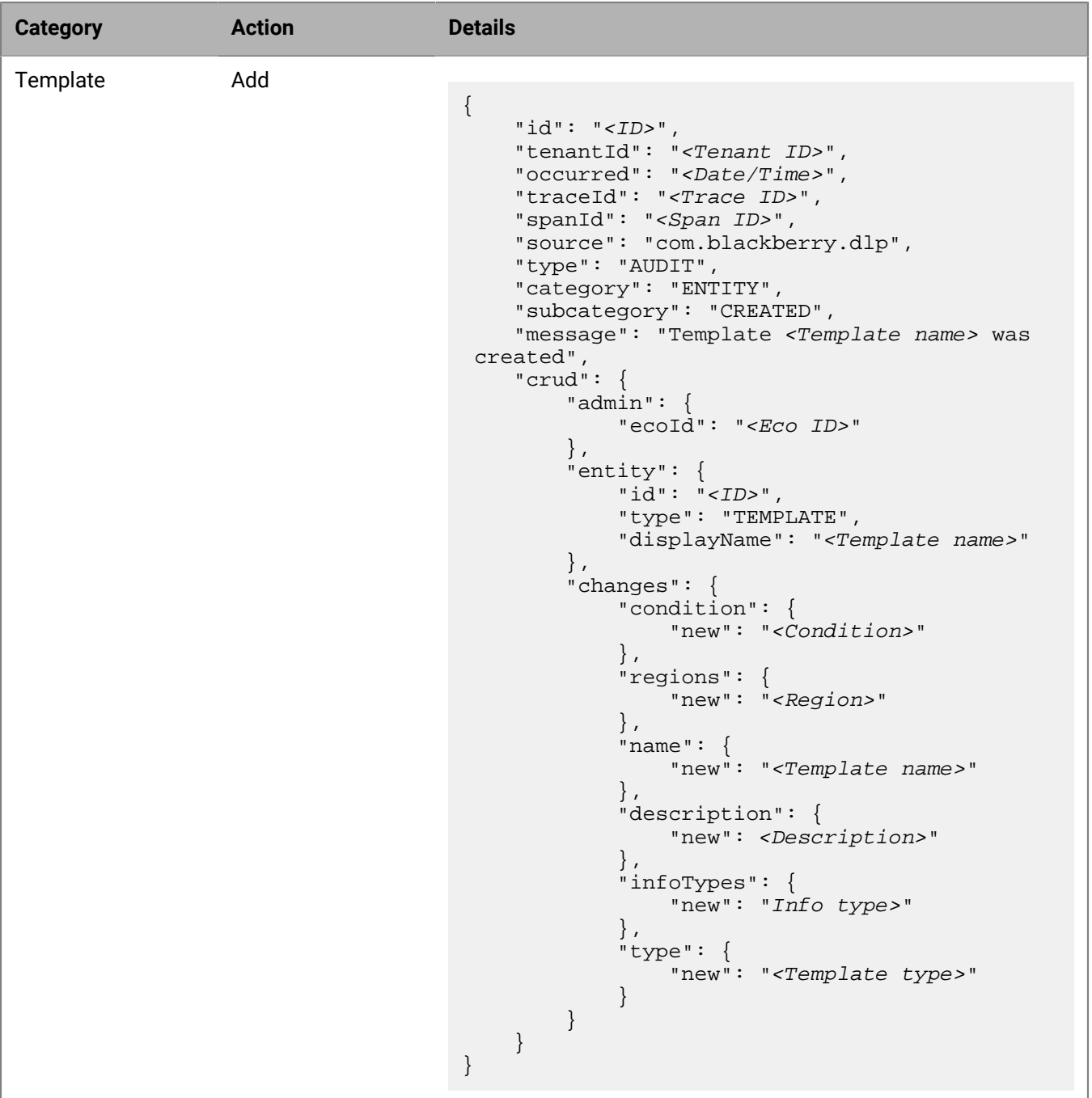

# **Managing logs**

This section provides information about changing log settings for different Cylance Endpoint Security features and services.

# **Configure BlackBerry Connectivity Node logging**

The BlackBerry Connectivity Node allows you to synchronize with an on-premises Microsoft Active Directory or LDAP directory to add users and user groups who are enabled for the CylancePROTECT Mobile app and for CylanceGATEWAY.

You can set the logging level, syslog information, and local file information for BlackBerry Connectivity Node events.

- **1.** In the management console, on the menu bar, click **Settings > Directory Connections**.
- **2.** On the **Connectivity Node** tab, click **Settings**.
- **3.** From the **Server debug levels** drop-down menu, select the level of event you want to log.
- **4.** To send logs to SysLog, click the button beside **SysLog** and fill in the **Host** and **Port** fields.
- **5.** To send logs to the computer that the BlackBerry Connectivity Node is installed on, click the button beside **Enable local file destination**.
- **6.** Fill in the fields for **Maximum log file size** in MB and **Maximum server log file age** (in days).
- **7.** To compress the logs folder, click the button beside **Enable logging folder compression**.
- **8.** Click **Save**.

# <span id="page-147-1"></span>**Manage logs for the CylancePROTECT Desktop agent**

The log files of the CylancePROTECT Desktop agent provide useful information for troubleshooting issues. When troubleshooting, enable verbose logging and reproduce the issue to capture relevant information in the log file. Verbose logging creates a larger log file, so it should be used for troubleshooting purposes only. Agent log files are retained for 30 days in the management console.

- **1.** In the management console, on the menu bar, click **Assets > Devices**.
- **2.** Click a device.
- **3.** Do any of the following:
	- If you want to change the log level, in the **Agent Logging Level** drop-down list, click the log level.

If you change the log level to verbose, see [Enable verbose logging on a CylancePROTECT Desktop device](#page-147-0).

• To obtain the CylancePROTECT Desktop agent log file, under **Threats & Activities**, on the **Agent Logs** tab, click **Upload Current Log File**. This option is available only if the device is online.

# <span id="page-147-0"></span>**Enable verbose logging on a CylancePROTECT Desktop device**

**Before you begin:** In the management console, [set the CylancePROTECT Desktop agent log level to verbose](#page-147-1).

Follow the steps for the device OS:

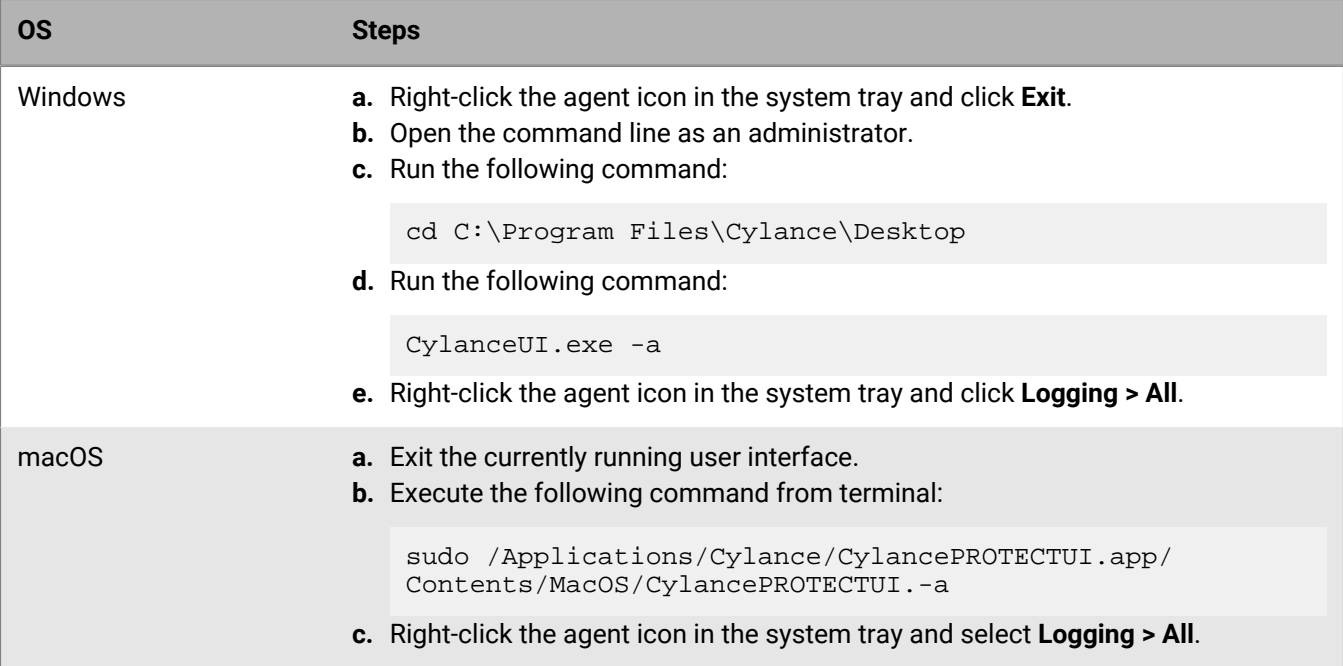

## **Linux logging**

Review the following sections for information about setting the logging level and collecting the agent log files.

#### **Set the logging level**

The logging level that is set determines the level of detail in the agent logs. Note that with verbose logging, the size of the log file increases very quickly.

**Before you begin:** You can use the following command to view the current logging level for the Linux agent:

```
/opt/cylance/desktop/cylance -l
```
To set the logging level, use the following command:

```
/opt/cylance/desktop/cylance -L <level>
```
The value of *<level>* can be one of the following:

- 0: Error
- 1: Warning
- 2: Information
- 3: Verbose

For example, the following command sets the logging level to "Verbose".

```
/opt/cylance/desktop/cylance -L 3
```
### **Collect agent log files from Linux devices**

Use the following commands to gather agent log files from a Linux device. Log files are stored on the device for 30 days. You must have root permissions to gather log files.

#### **Red Hat and CentOS**:

```
ps aux > ~/ps.txtph product="Cylance">sudo pmap -x $(ps -e | grep cylancesvc | cut
-d ' ' -f 1) > \sim/maps.txt
cat /proc/cpuinfo > ~/cpu.txt
cat /proc/meminfo > ~/mem.txt
cat /proc/mounts > ~/mounts.txt
cat /proc/modules > ~/modules.txt
cat /proc/slabinfo > ~/slabinfo.txt
tar -cvzf cylancelogs-$(date --rfc-3339='date').tgz /var/log/messages* /opt/
cylance/desktop/log ~/maps.txt ~/cpu.txt ~/mounts.txt ~/modules.txt ~/ps.txt ~/
mem.txt ~/slabinfo.txt
```
#### **Ubuntu**:

```
ps aux > \sim/ps.txt
sudo pmap -x $(ps -e | grep cylancesvc | cut -d ' ' -f 2) > ~/maps.txt
cat /proc/cpuinfo > ~/cpu.txt
cat /proc/meminfo > ~/mem.txt
cat /proc/mounts > ~/mounts.txt
cat /proc/modules > ~/modules.txt
cat /proc/slabinfo > ~/slabinfo.txt
tar -cvzf cylancelogs-$(date --rfc-3339='date').tgz /var/log/syslog* /opt/
cylance/desktop/log ~/ps.txt ~/maps.txt ~/cpu.txt ~/mounts.txt ~/modules.txt ~/
slabinfo.txt ~/mem.txt
```
#### **Amazon and SUSE Linux**:

```
ps aux > \sim/ps.txt
sudo pmap -x $(ps -e | grep cylancesvc | cut -d ' ' -f 2) > ~/maps.txt
cat /proc/cpuinfo > ~/cpu.txt
cat /proc/meminfo > ~/mem.txt
cat /proc/mounts > ~/mounts.txt
cat /proc/modules > ~/modules.txt
cat /proc/slabinfo > ~/slabinfo.txt
tar -cvzf cylancelogs-$(date --rfc-3339='date').tgz /var/log/messages* /opt/
cylance/desktop/log ~/ps.txt ~/maps.txt ~/cpu.txt ~/mounts.txt ~/modules.txt ~/
slabinfo.txt
```
# **Send events to a SIEM solution or syslog server**

Security Information and Event Management (SIEM) software collects, analyzes, and aggregates security data from multiple sources to detect potential security threats. You can choose to send the events detected by Cylance Endpoint Security solutions to your organization's SIEM software or syslog server. The alert data that is sent to a SIEM or syslog server is the same alert data that is displayed in the management console. For more information about the specific events reported by Cylance Endpoint Security solutions, see the [Syslog Guide.](https://docs.blackberry.com/en/unified-endpoint-security/blackberry-ues/cylance-syslog-guide/)

- **1.** In the management console, on the menu bar, click **Settings > Application**.
- **2.** Select the **Syslog/SIEM** check box.
- **3.** Select the events that you want to send to your organization's SIEM or syslog integration. For more information about each event type, see the [Syslog Guide](https://docs.blackberry.com/en/unified-endpoint-security/cylance--products/cylance-syslog-guide/).
- **4.** Specify the information for your SIEM or syslog integration. For more information, see the [Syslog Guide.](https://docs.blackberry.com/en/unified-endpoint-security/blackberry-ues/cylance-syslog-guide/Configure_Syslog_Settings)
- **5.** Click **Test Connection** to verify the settings.
- **6.** Click **Save**.

# **Enable access to the Cylance User API**

Cylance Endpoint Security supports integration with third-party programs using the Cylance User API, a set of RESTful APIs. This allows your organization to programmatically manage Cylance Endpoint Security settings and configurations. Administrators can customize integration settings to control which API privileges a user has. For security, an API user needs an application ID and an application secret that you generate when you add a custom application in the management console. A tenant can have up to 10 custom integrations.

For more information, see the [Cylance User API guide](https://docs.blackberry.com/en/unified-endpoint-security/cylance--products/Cylance-API-user-guide/).

**Note:** In July 2022, a security enhancement was introduced for existing Cylance Endpoint Security tenants. Users with the Administrator role can enable a new feature that permanently removes application secrets from the management console after they are generated, ensuring that they cannot be viewed by any users with access to the Cylance console. If you enable this feature in Settings > Integrations, when an administrator generates or regenerates an application secret, it will display only until the administrator dismisses the dialogue or navigates away from the screen. The app secret will not display in the list. To remove your existing application secrets and enable this behavior, you can expand **Improved Security Available** and click **Remove Secret**. After you enable the feature, any application secrets that were generated previously will no longer be available to view. You should record existing application secrets before you enable this feature. You cannot revert to the previous behavior that exposes application secrets in the console. You can generate new application IDs and secrets as necessary.

For new Cylance Endpoint Security tenants created after July 2022, this feature is enabled by default.

- **1.** In the management console, click **Settings > Integrations**.
- **2.** Click **Add Application**.
- **3.** Enter a name for the application.
- **4.** Select the API privileges to allow access to.
- **5.** Click **Save**.

The application ID and application secret display.

**6.** Click **OK**.

# **Troubleshooting Cylance Endpoint Security**

This section provides guidance for troubleshooting Cylance Endpoint Security services and features.

# **Using the BlackBerry Support Collection Tool**

If you are working with BlackBerry Support to resolve an issue, you can download the BlackBerry Support Collection Tool to gather product data and system information. For more information, visit [support.blackberry.com to read article 66596](https://support.blackberry.com/community/s/article/66596).

# **Using the Report a problem feature**

The CylanceGATEWAY agent and CylancePROTECT Mobile app include a Report a problem option that users can use to send a problem report and agent log files to BlackBerry without contacting their IT administrator for troubleshooting assistance. BlackBerry recommends that you instruct users to contact their IT administrator for troubleshooting assistance before they submit the report and agent log files to BlackBerry. For more information, see the [CylanceGATEWAY agent settings](https://docs.blackberry.com/en/unified-endpoint-security/blackberry-ues/user-guide/using-the-cylancegateway-agent/Enable-the-work-mode-in-Gateway-desktop-agent/BlackBerry-Gateway-Agent-settings) and [Report a problem to BlackBerry](https://docs.blackberry.com/en/unified-endpoint-security/blackberry-ues/user-guide/using-the-cylanceprotect-mobile-app/Report-a-problem),

# **Removing the BlackBerry Connectivity Node software from Cylance Endpoint Security**

You can use the uninstall application to remove the BlackBerry Connectivity Node software from the server that it is installed on. Uninstalling the BlackBerry Connectivity Node does not remove it from the Cylance Endpoint Security management console. Therefore, if you want to reinstall the BlackBerry Connectivity Node software at a later date, you must first remove the BlackBerry Connectivity Node instance from the management console.

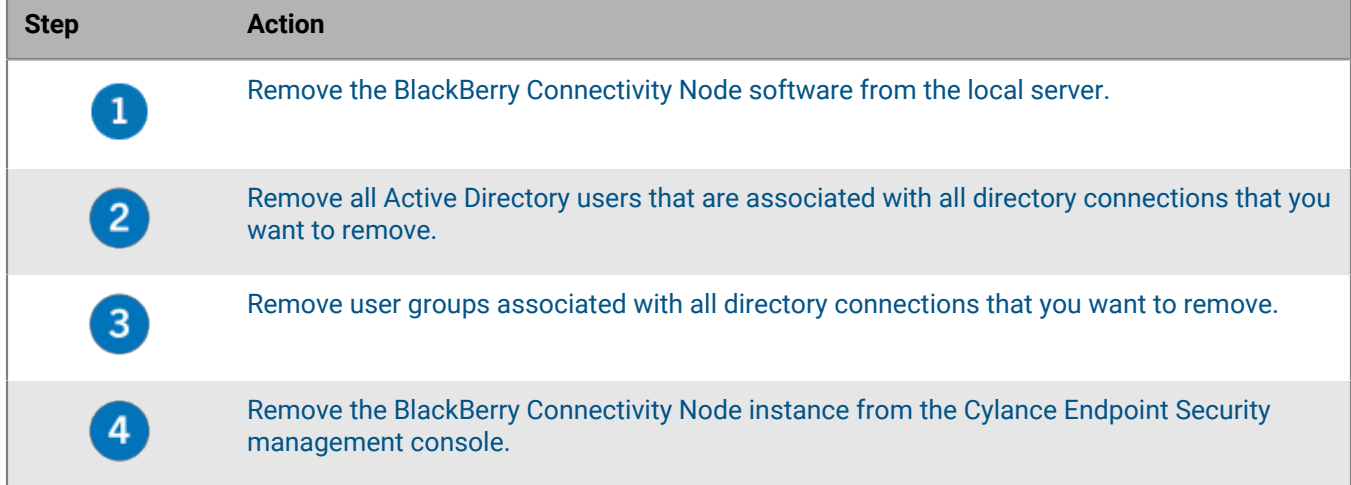

To remove the BlackBerry Connectivity Node software, perform the following actions:

# <span id="page-152-0"></span>**Remove the BlackBerry Connectivity Node software from the local server**

If you are troubleshooting, back up \Program Files\BlackBerry\BlackBerry Connectivity Node -UES\Logs before you uninstall the software.

- **1.** On the taskbar, click **Start > Control Panel > Programs > Programs and Features**.
- **2.** Click **BlackBerry Connectivity Node UES**.
- **3.** Click **Uninstall**.
- **4.** Click **Next**.
- **5.** Click **Close**.
- **6.** Restart the computer to finish removing the BlackBerry Connectivity Node software.

## <span id="page-153-0"></span>**Remove a BlackBerry Connectivity Node instance from the Cylance Endpoint Security management console**

If you uninstall a BlackBerry Connectivity Node instance, you must complete the following steps to remove the data for that instance from the Cylance Endpoint Security database. If you do not, the BlackBerry Connectivity Node entry in the Cylance Endpoint Security management console will remain and its state is displayed as "Paused."

#### **Before you begin:**

- [Remove the BlackBerry Connectivity Node software from the local server](#page-152-0).
- Make sure that you are signed in as a user that has permission to remove the instance. By default, this is the Security Administrator or Enterprise Administrator role.
- **1.** In the management console, on the menu bar, click **Settings > Directory connections > Connectivity Node**.
- **2.** Click the **Connectivity Node** tab.
- **3.** Click **b**eside the BlackBerry Connectivity Node that you want to remove.
- **4.** Click **Delete**.

# **Troubleshooting CylancePROTECT Desktop**

This section provides information to help you troubleshoot and resolve issues with CylancePROTECT Desktop.

### **Remove the CylancePROTECT Desktop agent from a device**

#### **Before you begin:**

- For the devices that you want to remove the CylancePROTECT Desktop agent from, assign a device policy with no settings enabled. Verify that **Protection Settings > Prevent service shutdown from device** and **Application Control** are turned off in the policy.
- If you require users to [provide a password to remove the CylancePROTECT Desktop agent](https://docs.blackberry.com/en/unified-endpoint-security/blackberry-ues/setup/setup/Setting-up-BlackBerry-Protect-Desktop/Create_an_uninstall_password), note the password.
- **1.** Use one of the following methods to remove the agent from a device:

#### **Windows**

- To manually remove CylancePROTECT Desktop, use Add/Remove programs. If an [uninstall password is](https://docs.blackberry.com/en/unified-endpoint-security/blackberry-ues/setup/setup/Setting-up-BlackBerry-Protect-Desktop/Create_an_uninstall_password) [required,](https://docs.blackberry.com/en/unified-endpoint-security/blackberry-ues/setup/setup/Setting-up-BlackBerry-Protect-Desktop/Create_an_uninstall_password) you must use the command line method below with the password protection command.
- Run the command prompt as an administrator and use one of the following commands:
	- CylancePROTECTSetup.exe:

```
CylancePROTECTSetup.exe /uninstall
```
• CylancePROTECT\_x64.msi standard:

```
msiexec /uninstall CylancePROTECT_x64.msi
```
• CylancePROTECT\_x64.msi Windows installer:

msiexec /x CylancePROTECT\_x64.msi

• CylancePROTECT\_x86.msi standard:

msiexec /uninstall CylancePROTECT\_x86.msi

• CylancePROTECT\_x86.msi Windows installer:

msiexec /x CylancePROTECT\_x86.msi

• Product ID GUID standard:

```
msiexec /uninstall {2E64FC5C-9286-4A31-916B-0D8AE4B22954}
```
• Product ID GUID Windows installer:

msiexec /x {2E64FC5C-9286-4A31-916B-0D8AE4B22954}

Optional commands:

• Quiet uninstall:

/quiet

• Quiet and hidden:

/qn

• Password protection:

UNINSTALLKEY="<password>"

• Auto quarantined files:

QUARANTINEDISPOSETYPE=<0\_or\_1>

- 0 deletes all files
- 1 restores all files
- Generate uninstall log file:

```
/Lxv* <path_including_file_name>
```
#### **macOS**

Run the following command:

```
sudo /Applications/Cylance/Uninstall\ CylancePROTECT.app/Contents/MacOS/
Uninstall\ CylancePROTECT
```
If an [uninstall password is required,](https://docs.blackberry.com/en/unified-endpoint-security/blackberry-ues/setup/setup/Setting-up-BlackBerry-Protect-Desktop/Create_an_uninstall_password) add the following parameter:

--password=<password>

#### **Linux**

**a.** Use one of the following commands to uninstall the agent:

• RHEL/CentOS:

```
rpm -e $(rpm -qa | grep -i cylance)
```
• Ubuntu/Debian:

```
dpkg -P cylance-protect cylance-protect-ui cylance-protect-driver cylance-
protect-open-driver
```
• Amazon Linux 2/SUSE:

rpm -e \$(rpm -qa | grep -i cylance)

- **b.** Use one of the following commands to uninstall the Linux agent drivers:
	- RHEL/CentOS:

rpm -e CylancePROTECTDriver CylancePROTECTOpenDriver

• Ubuntu/Debian:

dpkg -P cylance-protect-driver cylance-protect-open-driver

• Amazon Linux 2:

```
rpm -e CylancePROTECTDriver-<package_version>.amzn2.x86_64
rpm -e CylancePROTECTOpenDriver-<package_version>.amzn2.86_64
```
**2.** In the management console, in **Assets > Devices**, select the device and click **Remove**. Click **Yes** to confirm.

#### **Re-register a Linux agent**

If an agent becomes unregistered from the console for any reason, the user needs to re-register the device using a token. Use one of the following commands to register the device again, replacing token with the installation token from the tenant:

#### **Red Hat, CentOS, and Ubuntu**:

/opt/cylance/desktop/cylance --register=token

For CentOS, you can also use the following command:

/opt/cylance/desktop/cylance --r=token

#### **Amazon and SUSE Linux**:

/opt/cylance/desktop/cylance -r token

#### **Troubleshoot update, status, and connectivity issues with CylancePROTECT Desktop**

Consider the following items when troubleshooting update, status, and connectivity issues with CylancePROTECT Desktop:

- Review the [Status icons of the CylancePROTECT Desktop agent.](https://docs.blackberry.com/en/unified-endpoint-security/blackberry-ues/user-guide/What-are-the-UES-Agents/status-icons-cylanceprotect-agent)
- Verify that firewall port 443 is open and that the device can resolve and connect to BlackBerry sites.
- Review the device information in the management console. Verify whether the device is online or offline and its last connected time.
- Verify whether a proxy is being used by the device to connect to the Internet, and whether credentials are properly configured on the proxy.
- Restart the Cylance service so that it attempts to connect to the console.
- Collect debug logs. See [Manage logs for the CylancePROTECT Desktop agent](#page-147-1).
- Collect the output of system information when the issue occurs.
	- Windows: msinfo32 or winmsd
	- macOS: System Information

### **A large number of DYLD Injection violations are reported by Linux devices**

#### **Possible cause**

Certain third-party applications, such as Splunk, Dynatrace, AppDynamics, and DataDog, try to preload modules (LD\_PRELOAD environment variable for a process), causing DYLD Injection violation events for any process monitored by the application.

#### **Possible solution**

Do the following:

- **1.** If you are using a version of the CylancePROTECT Desktop agent earlier than 2.1.1574, upgrade to 2.1.1574 or later. BlackBerry strongly recommends upgrading to the latest available version of the agent to benefit from the latest enhancements.
- **2.** Add [memory protection exclusions](https://docs.blackberry.com/en/unified-endpoint-security/blackberry-ues/setup/setup/Setting-up-BlackBerry-Protect-Desktop/Testing-your-deployment/Exclusions_and_when_to_use_them) for the .so components that a third-party application tries to inject. Inspect the LD\_PRELOAD variable to determine the .so components that you need to add exclusions for ("man ld.so" can provide some guidance). It is a best practice to contact the support resources for the third-party application to identify the applicable .so files.

### **Time zone variances for CylancePROTECT Desktop**

Depending on where you view date and time information for CylancePROTECT Desktop, the time zone used can vary.

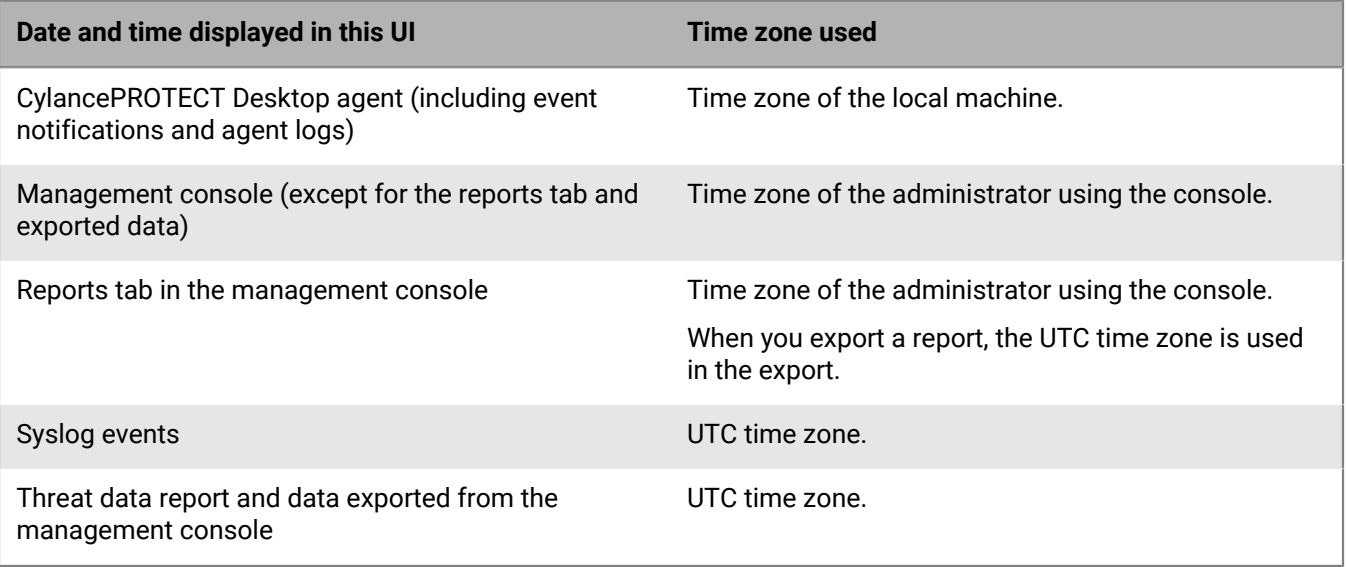

## **Folder exclusions when using CylancePROTECT Desktop with third-party security products**

If you use third-party security products with CylancePROTECT Desktop, you will need to configure them to exclude Cylance directories to ensure that CylancePROTECT Desktop can run simultaneously with them without issues.

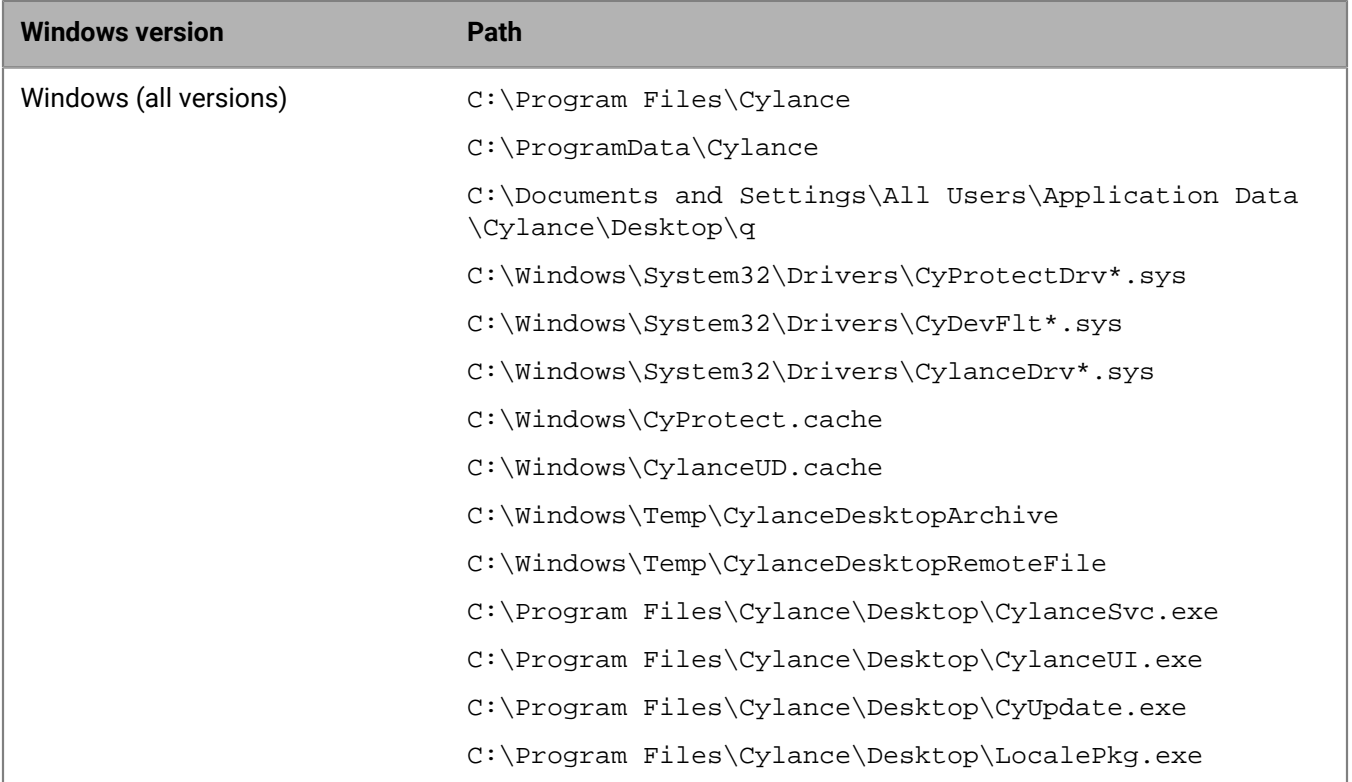

#### **CylancePROTECT directories, files, or processes to exclude in Windows**

#### **CylancePROTECT directories to exclude in macOS**

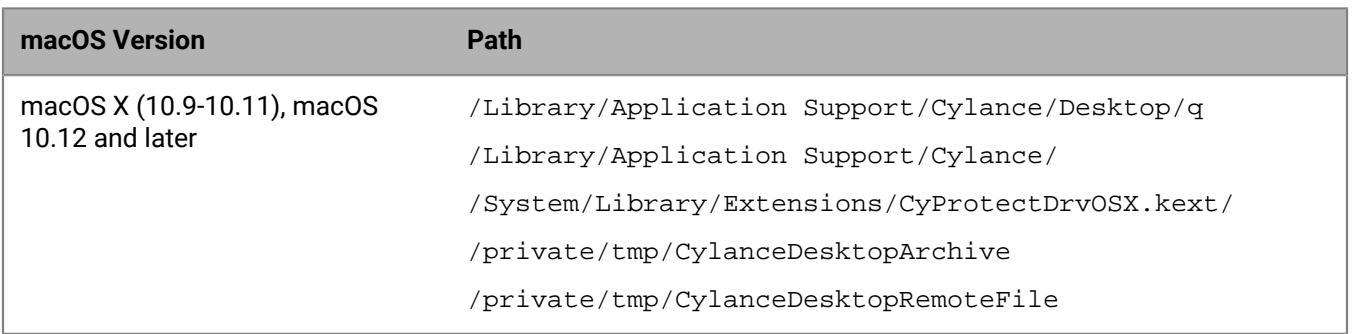

#### **CylancePROTECT directories to exclude in Linux**

The paths that are related to proxy configuration are optional exclusions. They are only required if you have a proxy override configured for CylancePROTECT.

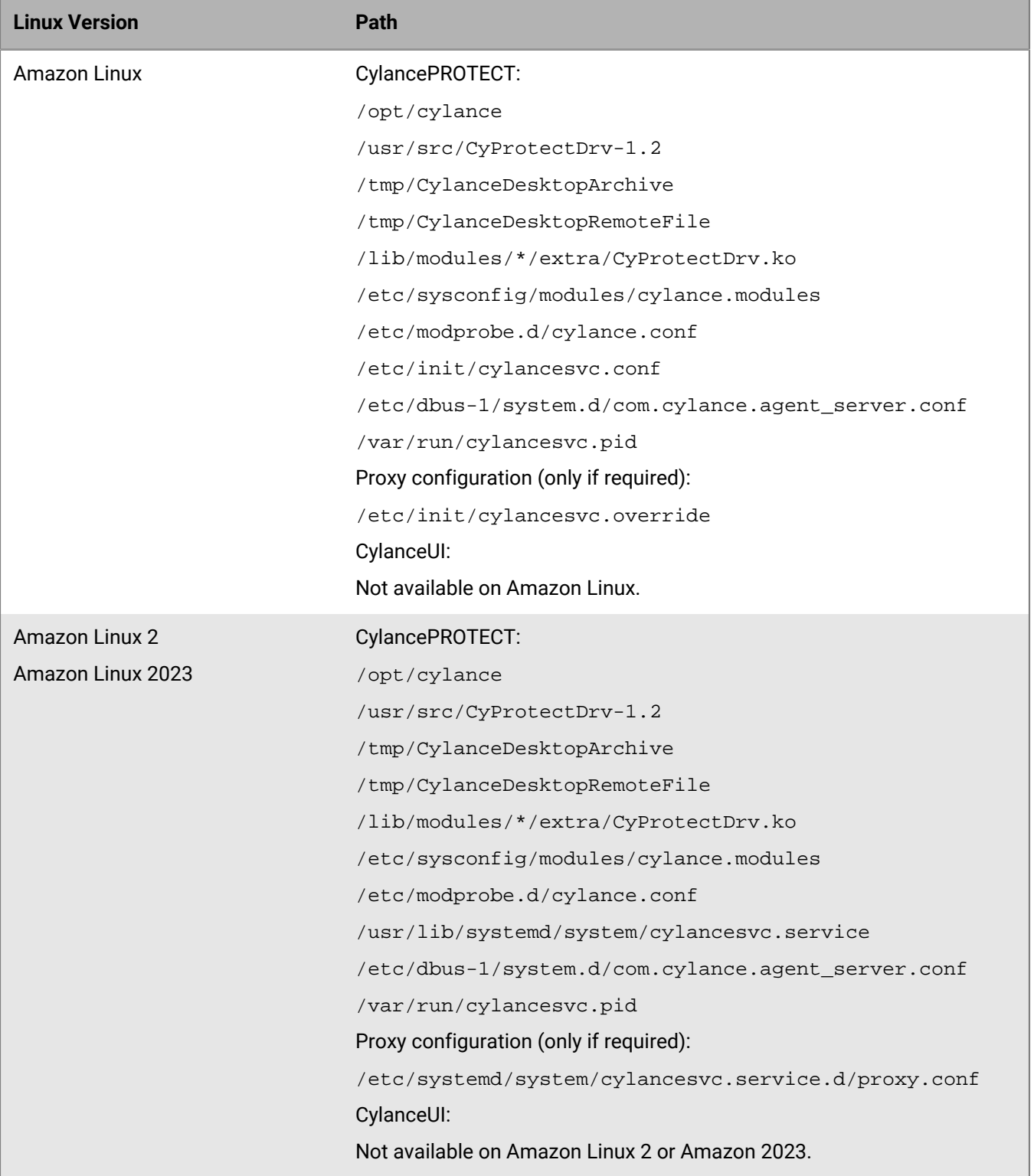

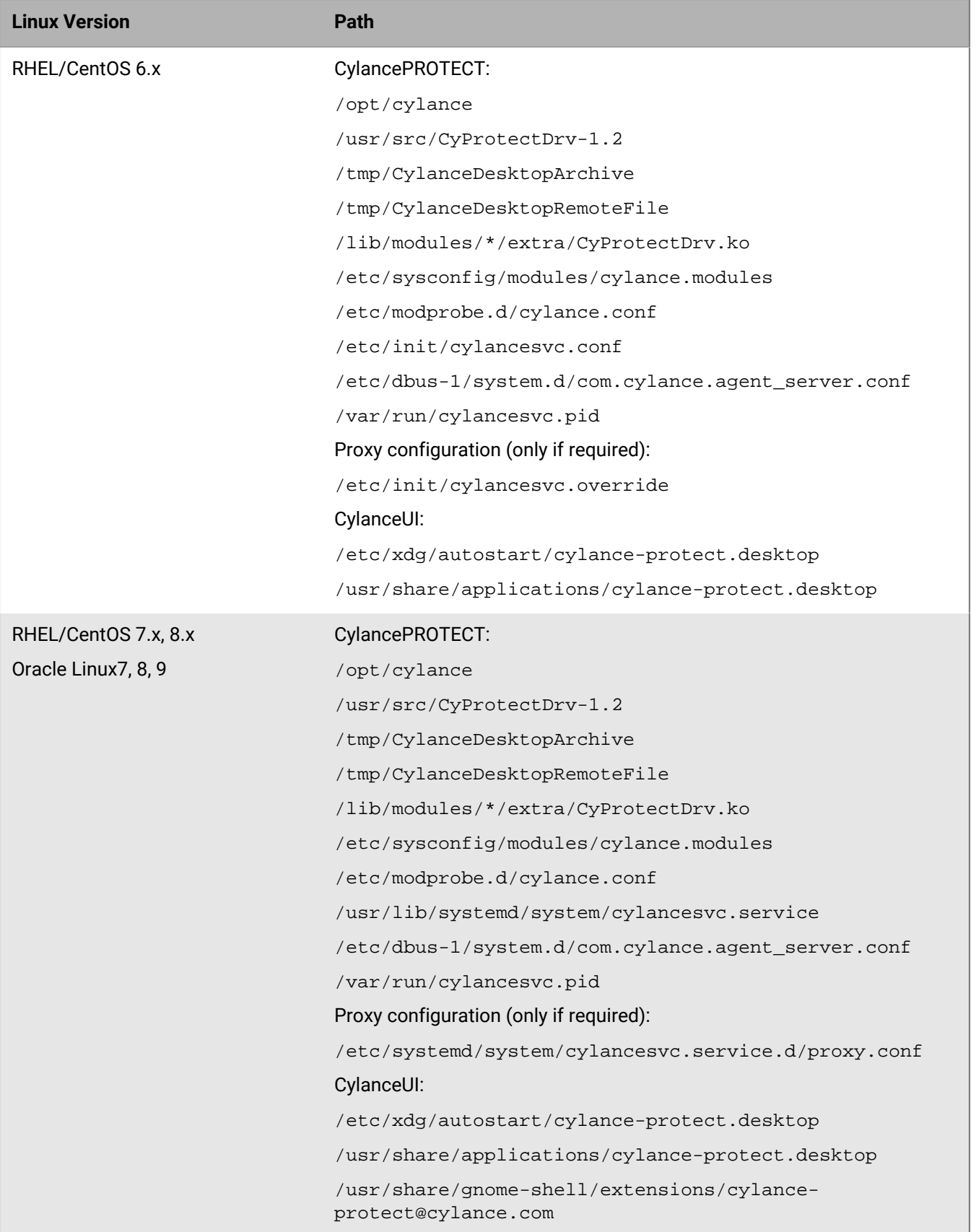

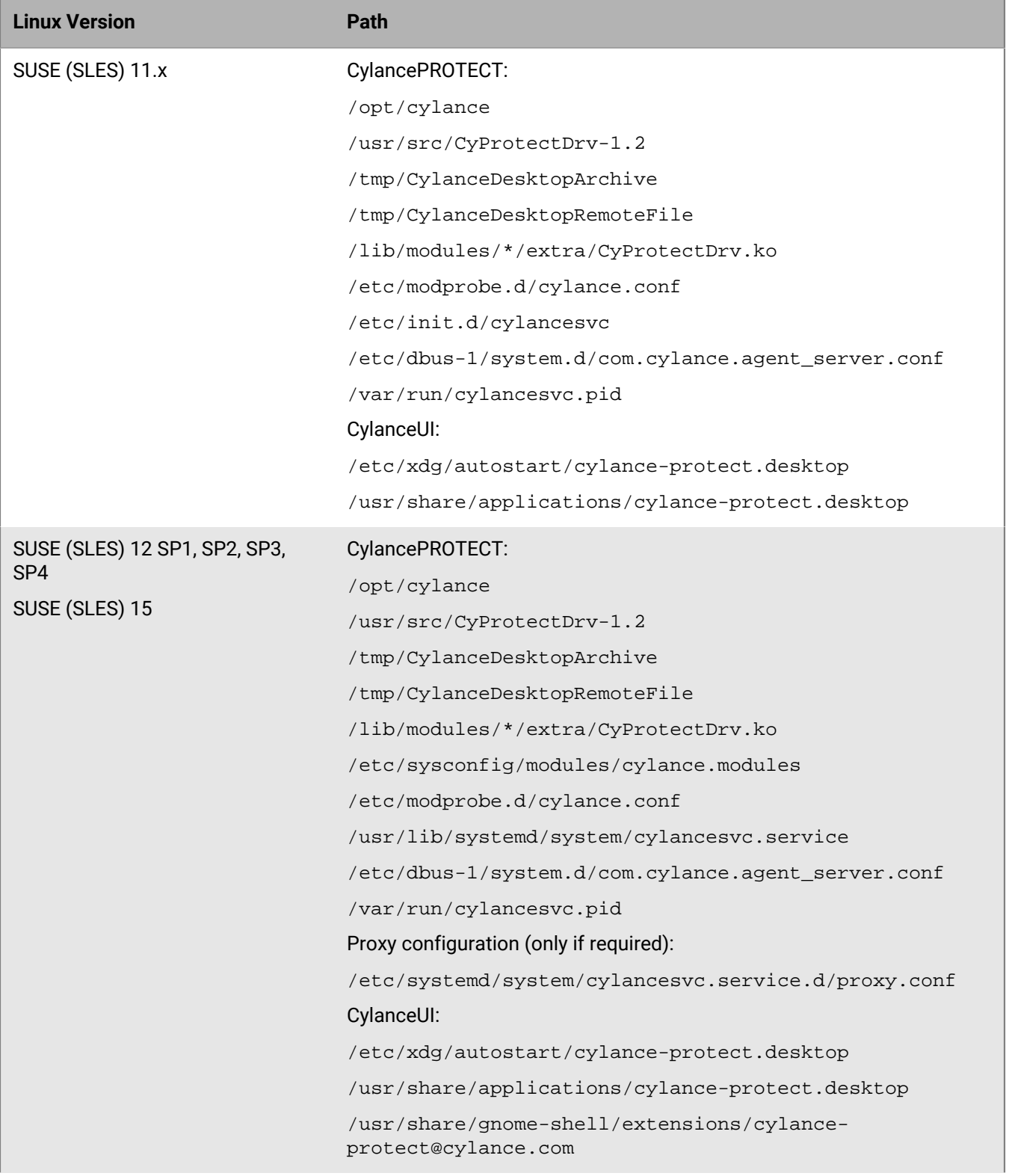

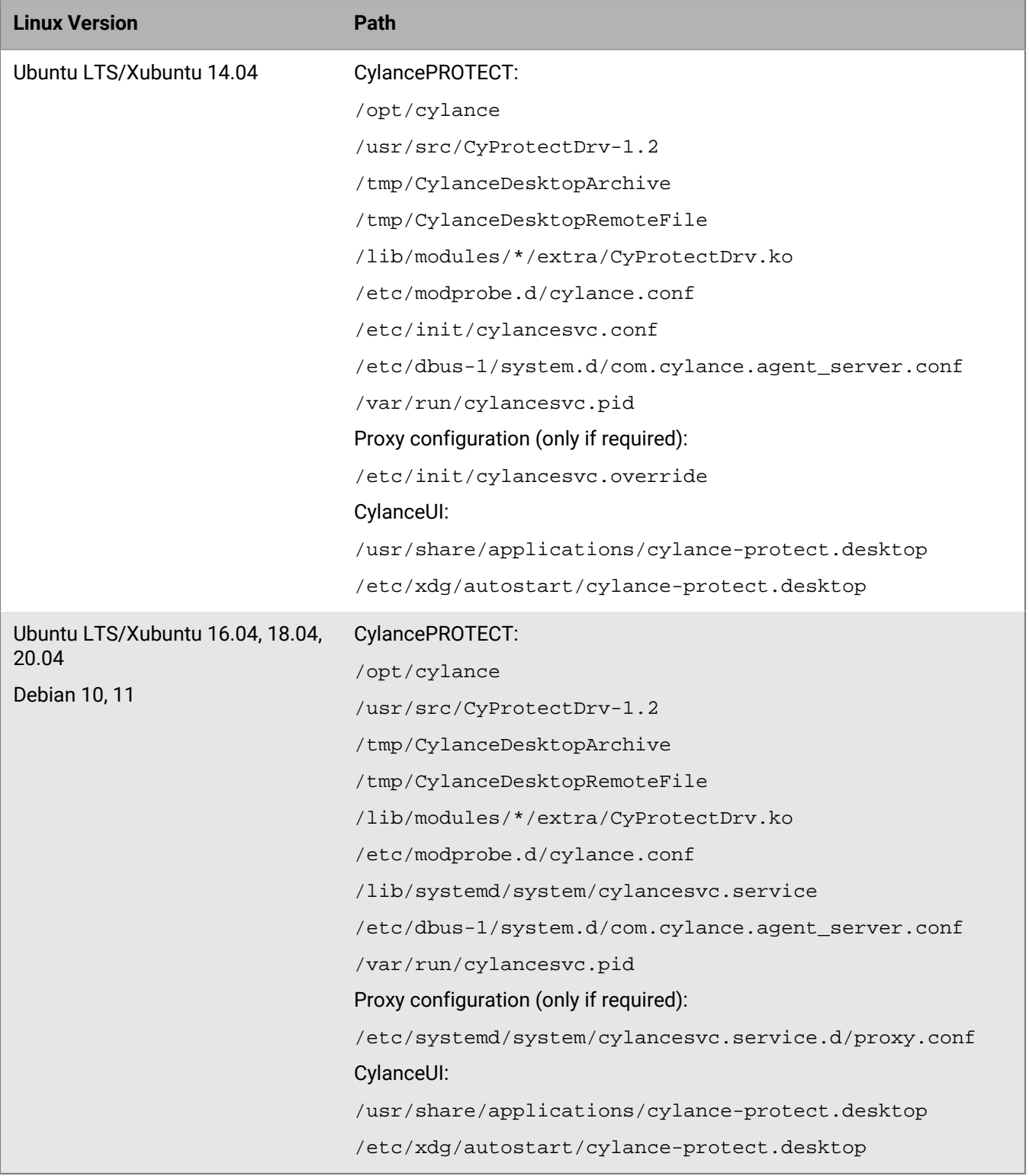

# **Linux driver is not loaded. Upgrade the driver package.**

### **Cause**

The CylancePROTECT Desktop driver on the device is not compatible with the Linux kernel.

### **Solution**

Update the Linux driver based on one of the following scenarios:

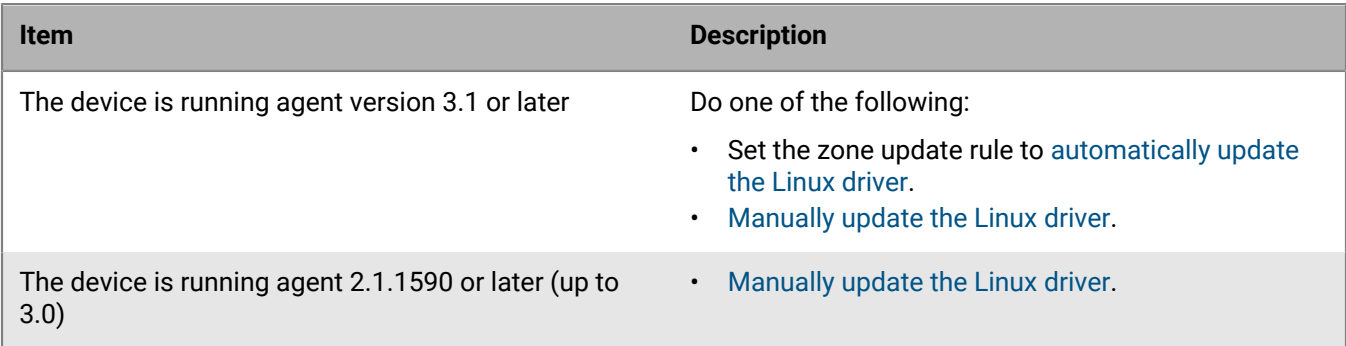

# **Troubleshooting CylanceOPTICS**

This section provides information to help you troubleshoot and resolve issues with CylanceOPTICS.

### **Troubleshooting issues with the CylanceOPTICS agent on Linux**

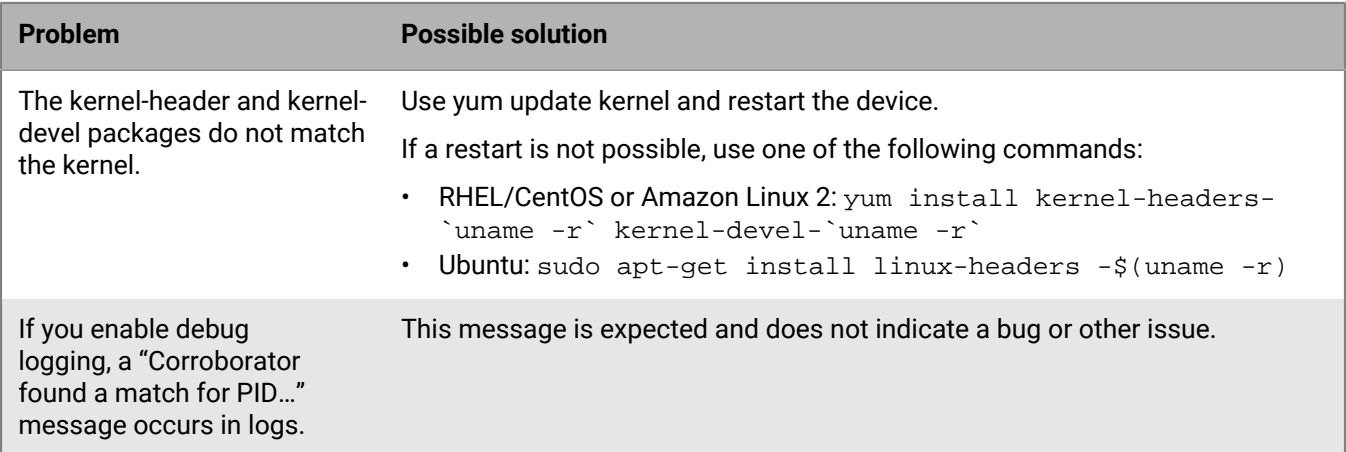

# **Removing the CylanceOPTICS agent from a device**

When you uninstall the CylanceOPTICS agent from a device, any local data that was stored by CylanceOPTICS and log files are also removed. You must uninstall the CylanceOPTICS agent before you uninstall the CylancePROTECT agent.

To uninstall the agent, use the standard uninstall options available on the OS (for example, Add/Remove Programs on Windows or uninstall from Finder > Applications on macOS), or uninstall the CylanceOPTICS agent using the OS commands covered in the [Cylance Endpoint Security Setup content](https://docs.blackberry.com/en/unified-endpoint-security/blackberry-ues/setup/setup/Steps-to-set-up-BlackBerry-Optics/Install-the-BlackBerry-Optics-agent-on-endpoint-devices/Installing-the-Optics-agent-using-OS-commands).

For Windows, if you want to uninstall the agent using OS commands, the user must take ownership of the files and directories owned by the local system. If you enabled the prevent service shutdown feature for the CylanceOPTICS agent for Windows (under protection settings in the device policy), you must turn off this feature (or assign a different device policy where this feature is not enabled) before you try to remove the CylanceOPTICS agent.

It is a best practice to restart the device after you uninstall the agent.

#### **Removing the CylanceOPTICS agent from a macOS device**

#### **Verify that the CylanceOPTICS agent has been removed**

Run the following command:

kextstat | grep -i cyoptic

For macOS Big Sur (11.x), run the following command as well:

systemextensionsctl list | grep -i cyoptics

The commands should return no output.

Confirm that the following paths and files are no longer present on the system:

- /Library/Application Support/Cylance/Optics
- /Library/Application Support/OpticsUninstall
- /Applications/Cylance/Optics
- /Library/LaunchDaemons/com.cylance.cyoptics\_service.plist
- /Library/LaunchDaemons/com.cylance.optics.postuninstall.plist
- /Library/LaunchDaemons/com.cylance.cyopticsesfservice.plist

#### **On a macOS Big Sur (11.x) device, after using an ssh session to silently uninstall the CylanceOPTICS agent, /Applications/ Cylance/Optics/CyOpticsESFLoader.app remains and the system extension is still active**

This issue occurs because Apple has no mechanism to silently uninstall system extensions without explicit confirmation by the end user.

To resolve, use the finder to locate CyOpticsESFLoader.app and drag it to the trashcan, then confirm the UI prompt to deactivate and remove the system extension.

If you get a permissions error when you drag the file to the trashcan, run the following command to temporarily disable CylancePROTECT Desktop:

sudo launchctl unload /Library/LaunchDaemons/com.cylance.agent\_service.plist

After you run the command, you can drag the file to the trashcan and confirm the UI prompt. If you want CylancePROTECT Desktop to remain active, restart the device.

**Note:** You must remove CyOpticsESFLoader.app in this way before removing the CylancePROTECT Desktop agent from the device. If you remove the CylancePROTECT Desktop agent before completing this task, / Applications/Cylance is removed from the device, including CyOpticsESFLoader.app, so you will not be able to manually delete it and deactivate the system extension.

# **Legal notice**

©2024 BlackBerry Limited. Trademarks, including but not limited to BLACKBERRY, BBM, BES, EMBLEM Design, ATHOC, CYLANCE and SECUSMART are the trademarks or registered trademarks of BlackBerry Limited, its subsidiaries and/or affiliates, used under license, and the exclusive rights to such trademarks are expressly reserved. All other trademarks are the property of their respective owners.

Patents, as applicable, identified at: [www.blackberry.com/patents](https://www.blackberry.com/us/en/legal/blackberry-virtual-patent-marking).

This documentation including all documentation incorporated by reference herein such as documentation provided or made available on the BlackBerry website provided or made accessible "AS IS" and "AS AVAILABLE" and without condition, endorsement, guarantee, representation, or warranty of any kind by BlackBerry Limited and its affiliated companies ("BlackBerry") and BlackBerry assumes no responsibility for any typographical, technical, or other inaccuracies, errors, or omissions in this documentation. In order to protect BlackBerry proprietary and confidential information and/or trade secrets, this documentation may describe some aspects of BlackBerry technology in generalized terms. BlackBerry reserves the right to periodically change information that is contained in this documentation; however, BlackBerry makes no commitment to provide any such changes, updates, enhancements, or other additions to this documentation to you in a timely manner or at all.

This documentation might contain references to third-party sources of information, hardware or software, products or services including components and content such as content protected by copyright and/or thirdparty websites (collectively the "Third Party Products and Services"). BlackBerry does not control, and is not responsible for, any Third Party Products and Services including, without limitation the content, accuracy, copyright compliance, compatibility, performance, trustworthiness, legality, decency, links, or any other aspect of Third Party Products and Services. The inclusion of a reference to Third Party Products and Services in this documentation does not imply endorsement by BlackBerry of the Third Party Products and Services or the third party in any way.

EXCEPT TO THE EXTENT SPECIFICALLY PROHIBITED BY APPLICABLE LAW IN YOUR JURISDICTION, ALL CONDITIONS, ENDORSEMENTS, GUARANTEES, REPRESENTATIONS, OR WARRANTIES OF ANY KIND, EXPRESS OR IMPLIED, INCLUDING WITHOUT LIMITATION, ANY CONDITIONS, ENDORSEMENTS, GUARANTEES, REPRESENTATIONS OR WARRANTIES OF DURABILITY, FITNESS FOR A PARTICULAR PURPOSE OR USE, MERCHANTABILITY, MERCHANTABLE QUALITY, NON-INFRINGEMENT, SATISFACTORY QUALITY, OR TITLE, OR ARISING FROM A STATUTE OR CUSTOM OR A COURSE OF DEALING OR USAGE OF TRADE, OR RELATED TO THE DOCUMENTATION OR ITS USE, OR PERFORMANCE OR NON-PERFORMANCE OF ANY SOFTWARE, HARDWARE, SERVICE, OR ANY THIRD PARTY PRODUCTS AND SERVICES REFERENCED HEREIN, ARE HEREBY EXCLUDED. YOU MAY ALSO HAVE OTHER RIGHTS THAT VARY BY STATE OR PROVINCE. SOME JURISDICTIONS MAY NOT ALLOW THE EXCLUSION OR LIMITATION OF IMPLIED WARRANTIES AND CONDITIONS. TO THE EXTENT PERMITTED BY LAW, ANY IMPLIED WARRANTIES OR CONDITIONS RELATING TO THE DOCUMENTATION TO THE EXTENT THEY CANNOT BE EXCLUDED AS SET OUT ABOVE, BUT CAN BE LIMITED, ARE HEREBY LIMITED TO NINETY (90) DAYS FROM THE DATE YOU FIRST ACQUIRED THE DOCUMENTATION OR THE ITEM THAT IS THE SUBJECT OF THE CLAIM.

TO THE MAXIMUM EXTENT PERMITTED BY APPLICABLE LAW IN YOUR JURISDICTION, IN NO EVENT SHALL BLACKBERRY BE LIABLE FOR ANY TYPE OF DAMAGES RELATED TO THIS DOCUMENTATION OR ITS USE, OR PERFORMANCE OR NON-PERFORMANCE OF ANY SOFTWARE, HARDWARE, SERVICE, OR ANY THIRD PARTY PRODUCTS AND SERVICES REFERENCED HEREIN INCLUDING WITHOUT LIMITATION ANY OF THE FOLLOWING DAMAGES: DIRECT, CONSEQUENTIAL, EXEMPLARY, INCIDENTAL, INDIRECT, SPECIAL, PUNITIVE, OR AGGRAVATED DAMAGES, DAMAGES FOR LOSS OF PROFITS OR REVENUES, FAILURE TO REALIZE ANY EXPECTED SAVINGS, BUSINESS INTERRUPTION, LOSS OF BUSINESS INFORMATION, LOSS OF BUSINESS OPPORTUNITY, OR CORRUPTION OR LOSS OF DATA, FAILURES TO TRANSMIT OR RECEIVE ANY DATA, PROBLEMS ASSOCIATED WITH ANY APPLICATIONS USED IN CONJUNCTION WITH BLACKBERRY PRODUCTS OR SERVICES, DOWNTIME COSTS, LOSS OF THE USE OF BLACKBERRY PRODUCTS OR SERVICES OR ANY PORTION THEREOF OR OF ANY AIRTIME SERVICES, COST OF SUBSTITUTE GOODS, COSTS OF COVER, FACILITIES OR SERVICES, COST OF CAPITAL, OR OTHER SIMILAR PECUNIARY LOSSES, WHETHER OR NOT SUCH DAMAGES

WERE FORESEEN OR UNFORESEEN, AND EVEN IF BLACKBERRY HAS BEEN ADVISED OF THE POSSIBILITY OF SUCH DAMAGES.

TO THE MAXIMUM EXTENT PERMITTED BY APPLICABLE LAW IN YOUR JURISDICTION, BLACKBERRY SHALL HAVE NO OTHER OBLIGATION, DUTY, OR LIABILITY WHATSOEVER IN CONTRACT, TORT, OR OTHERWISE TO YOU INCLUDING ANY LIABILITY FOR NEGLIGENCE OR STRICT LIABILITY.

THE LIMITATIONS, EXCLUSIONS, AND DISCLAIMERS HEREIN SHALL APPLY: (A) IRRESPECTIVE OF THE NATURE OF THE CAUSE OF ACTION, DEMAND, OR ACTION BY YOU INCLUDING BUT NOT LIMITED TO BREACH OF CONTRACT, NEGLIGENCE, TORT, STRICT LIABILITY OR ANY OTHER LEGAL THEORY AND SHALL SURVIVE A FUNDAMENTAL BREACH OR BREACHES OR THE FAILURE OF THE ESSENTIAL PURPOSE OF THIS AGREEMENT OR OF ANY REMEDY CONTAINED HEREIN; AND (B) TO BLACKBERRY AND ITS AFFILIATED COMPANIES, THEIR SUCCESSORS, ASSIGNS, AGENTS, SUPPLIERS (INCLUDING AIRTIME SERVICE PROVIDERS), AUTHORIZED BLACKBERRY DISTRIBUTORS (ALSO INCLUDING AIRTIME SERVICE PROVIDERS) AND THEIR RESPECTIVE DIRECTORS, EMPLOYEES, AND INDEPENDENT CONTRACTORS.

IN ADDITION TO THE LIMITATIONS AND EXCLUSIONS SET OUT ABOVE, IN NO EVENT SHALL ANY DIRECTOR, EMPLOYEE, AGENT, DISTRIBUTOR, SUPPLIER, INDEPENDENT CONTRACTOR OF BLACKBERRY OR ANY AFFILIATES OF BLACKBERRY HAVE ANY LIABILITY ARISING FROM OR RELATED TO THE DOCUMENTATION.

Prior to subscribing for, installing, or using any Third Party Products and Services, it is your responsibility to ensure that your airtime service provider has agreed to support all of their features. Some airtime service providers might not offer Internet browsing functionality with a subscription to the BlackBerry® Internet Service. Check with your service provider for availability, roaming arrangements, service plans and features. Installation or use of Third Party Products and Services with BlackBerry's products and services may require one or more patent, trademark, copyright, or other licenses in order to avoid infringement or violation of third party rights. You are solely responsible for determining whether to use Third Party Products and Services and if any third party licenses are required to do so. If required you are responsible for acquiring them. You should not install or use Third Party Products and Services until all necessary licenses have been acquired. Any Third Party Products and Services that are provided with BlackBerry's products and services are provided as a convenience to you and are provided "AS IS" with no express or implied conditions, endorsements, guarantees, representations, or warranties of any kind by BlackBerry and BlackBerry assumes no liability whatsoever, in relation thereto. Your use of Third Party Products and Services shall be governed by and subject to you agreeing to the terms of separate licenses and other agreements applicable thereto with third parties, except to the extent expressly covered by a license or other agreement with BlackBerry.

The terms of use of any BlackBerry product or service are set out in a separate license or other agreement with BlackBerry applicable thereto. NOTHING IN THIS DOCUMENTATION IS INTENDED TO SUPERSEDE ANY EXPRESS WRITTEN AGREEMENTS OR WARRANTIES PROVIDED BY BLACKBERRY FOR PORTIONS OF ANY BLACKBERRY PRODUCT OR SERVICE OTHER THAN THIS DOCUMENTATION.

BlackBerry Enterprise Software incorporates certain third-party software. The license and copyright information associated with this software is available at [http://worldwide.blackberry.com/legal/thirdpartysoftware.jsp.](https://www.blackberry.com/us/en/legal/third-party-software)

BlackBerry Limited 2200 University Avenue East Waterloo, Ontario Canada N2K 0A7

BlackBerry UK Limited Ground Floor, The Pearce Building, West Street, Maidenhead, Berkshire SL6 1RL United Kingdom

Published in Canada